<span id="page-0-0"></span>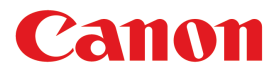

大判プリンター

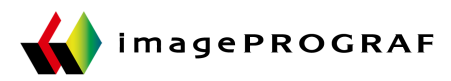

# iPF670 シリーズ

# 基本操作ガイド

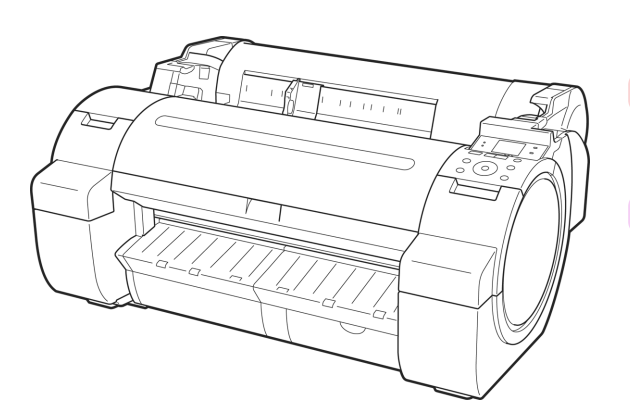

本プリンタのマニュアル セットアップガイド ) クイックガイド 基本操作ガイド 電子マニュアル |ユーザーズガイド 電子マニュアル 日紙リファレンスガイド 電子マニュアル

ご使用前に必ず本書をお読みください。 **JPN** 将来いつでも使用できるように大切に保管してください。 ver1.00 2014-09-01

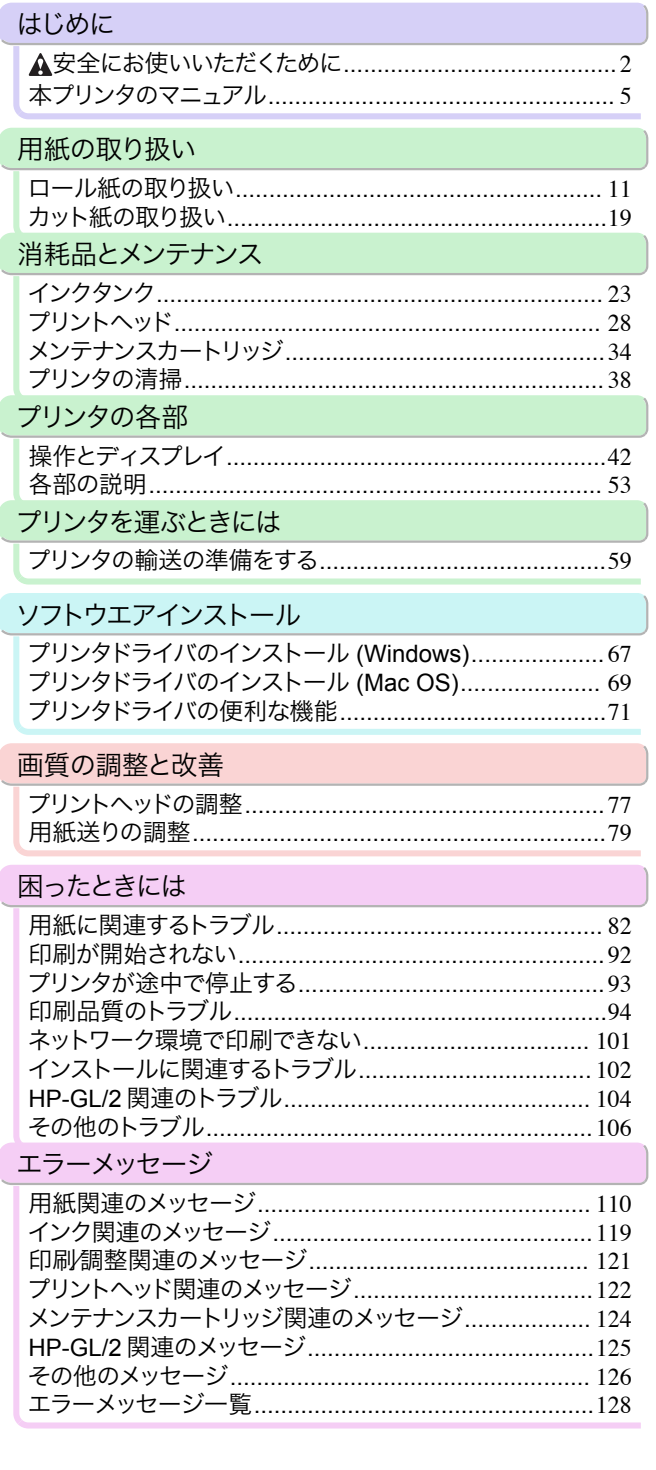

### <span id="page-1-0"></span>はじめに

### 安全にお使いいただくために

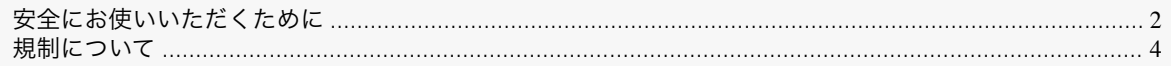

### 安全にお使いいただくために

安全にお使いいただくために、以下の注意事項を必ずお守りください。また、本書に記載されていること以外は行わ ないでください。思わぬ事故を起こしたり、火災や感電の原因になります。

#### 設置場所について

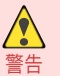

**•** アルコール・シンナーなどの引火性溶剤の近くに設置しないでください。引火性溶剤が内部の電気部品に触れると 火災や感電の原因になります。

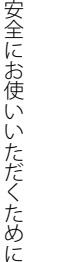

- 注意 **•** 不安定な場所や振動のある場所に設置しないでください。プリンタが落ちたり倒れたりして、けがの原因になるこ とがあります。
	- **•** 湿気やほこりの多い場所、直射日光の当たる場所、高温や火気の近くには設置しないでください。火災や感電の原因 になることがあります。周囲の温度が 15~30℃、湿度が 10~80%(結露しないこと)の範囲の場所でお使いくださ い。
	- **•** 毛足の長いジュータンやカーペットなどの上に設置しないでください。プリンタ内部に入り込んで火災の原因にな ることがあります。
	- **•** いつでも電源コードが抜けるように、コンセントの回りには物を置かないでください。万一プリンタに異常が起き たとき、すぐに電源コードが抜けないため、火災や感電の原因になることがあります。
	- **•** 強い磁気を発生する機器の近くや磁界のある場所には設置しないでください。誤動作や故障の原因となることがあ ります。

### 電源について

- **•** 濡れた手で電源コードを抜き差ししないでください。感電の原因になります。
- 警告 **•** 電源コードは確実にコンセントの奥まで差し込んでください。差し込みが不十分だと、火災や感電の原因になりま す。
	- **•** 同梱されている電源コード以外は使用しないでください。火災や感電の原因になります。また、同梱されている電源 コードを他の製品に使用しないでください。
	- **•** 電源コードを傷つける、加工する、引っ張る、無理に曲げるなどのことはしないでください。また電源コードに重い 物をのせないでください。傷ついた部分から漏電して、火災や感電の原因になります。
	- **•** ふたまたソケットなどを使ったタコ足配線は行わないでください。火災や感電の原因になります。
	- **•** 電源コードを束ねたり、結んだりして使用しないでください。火災や感電の原因になります。
	- **•** 電源プラグを定期的に抜き、その周辺およびコンセントに溜まったほこりや汚れを、乾いた布で拭き取ってくださ い。ほこり、湿気、油煙の多いところで、電源プラグを長期間差したままにすると、その周辺に溜まったほこりが湿気 を吸って絶縁不良となり、火災の原因になります。

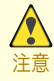

- **•** 電源コードを抜くときは、必ずプラグを持って抜いてください。コードを引っぱると電源コードが傷つき、火災や感 電の原因になることがあります。
- **•** 延長コードは使用しないでください。火災や感電の原因になることがあります。
- **•** AC100~240V 以外の電源電圧で使用しないでください。火災や感電の原因になることがあります。なおプリンタ の動作条件は次のとおりです。この条件にあった電源でお使いください。 電源電圧: 100V 電源周波数: 50/60Hz

2

#### 万一異常が起きたら

**•** 万一、煙が出たり変な臭いがするなどの異常が起こった場合、そのまま使用を続けると火災や感電の原因になりま  $\sqrt{2}$ す。すぐに電源スイッチを切り、その後必ず電源コードをコンセントから抜いてください。そして、お買い上げの販 警告 売店またはキヤノンお客様相談センターまでご連絡ください。

#### 清掃のときは

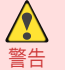

**•** 清掃のときは、水で湿した布を使用してください。アルコール・ベンジン・シンナーなどの引火性溶剤は使用しない でください。プリンタ内部の電気部品に接触すると火災や感電の原因になります。

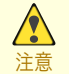

**•** 清掃のときは、電源コードをコンセントから抜いてください。誤って電源スイッチを押してしまうと 、作動した内部 の部品に触れてけがの原因になることがあります。

#### 心臓ペースメーカをご使用の方へ

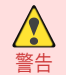

**•** 本製品から微弱な磁気が出ています。心臓ペースメーカをご使用の方は 、異常を感じたら本製品から離れてくださ い。そして、医師にご相談ください。

### プリンタを持ち運ぶときは

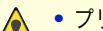

**•** プリンタを持ち運ぶときは、必ず 3 人以上で左右と背面から持ち、腰などを痛めないように注意してください。

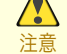

**•** プリンタを持ち運ぶときは、左右底面と背面の運搬用取っ手をしっかりと持ってください。他の場所を持つと不安 定になり、落としてけがをする場合があります。

#### プリントヘッド、インクタンク、メンテナンスカートリッジについて

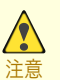

**•** 安全のため子供の手の届かないところへ保管してください。誤ってインクをなめたり飲んだりした場合には、直ち に医師にご相談ください。

**•** インクが目に入ってしまった場合は、すぐに水で洗い流してください。 インクが皮膚に付着した場合は、すぐに水や石けん水で洗い流してください。 万一、目や皮膚に刺激が残る場合は、直ちに医師にご相談ください。

- **•** プリントヘッド、インクタンク、メンテナンスカートリッジを落としたり振ったりしないでください。インクが漏れ て衣服などを汚すことがあります。
- **•** 印刷後、プリントヘッドの金属部分には触れないでください。熱くなっている場合があり、やけどの原因になること があります。

安全にお使いいただくために

#### <span id="page-3-0"></span>その他

- **•** プリンタを分解・改造しないでください。内部には電圧の高い部分があり、火災や感電の原因になります。
- 警告 **•** プリンタの近くでは可燃性のスプレーなどは使用しないでください。スプレーのガスが内部の電気部分に触れて、 火災や感電の原因になります。
	- **•** カッターユニットの刃(a)の部分に触れないでください。けがの原因になります。

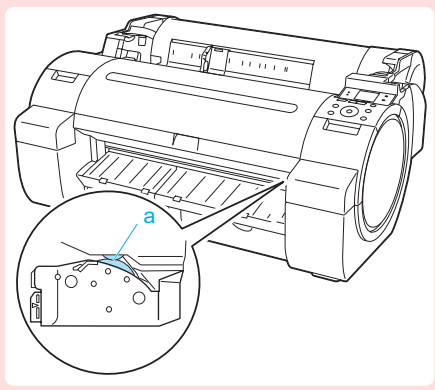

- 注意 **•** 印刷中はプリンタの中に手を入れないでください。内部で部品が動いているため、けがの原因になることがありま す。
	- **•** プリンタの上にクリップやホチキス針などの金属物や液体・引火性溶剤(アルコール・シンナーなど)の入った容器 を置かないでください。プリンタ内部に落ちたりこぼれたりすると、火災や感電の原因になることがあります。
	- **•** 万一、異物(金属片・液体など)がプリンタ内部に入った場合は、プリンタの電源スイッチを切り、電源コードをコン セントから抜いて、お買い上げの販売店またはキヤノンお客様相談センターまでご連絡ください 。そのまま使用を 続けると火災や感電の原因になることがあります。
- 重要 **•** インタフェースケーブル類は正しく接続してください 。コネクタの向きを間違えて接続すると、故障の原因になり ます。
	- **•** 印刷中は、部屋の換気を行なってください。
	- **•** 設置には十分なスペースを確保することをお勧めします 。

### 規制について

商標について

- **•** Canon、Canon ロゴ、imagePROGRAF は、キヤノン株式会社の商標または登録商標です。
- **•** Microsoft は、Microsoft Corporation の登録商標です。
- **•** Windows は、米国 Microsoft Corporation の米国およびその他の国における登録商標または商標です。
- **•** Mac、Mac OS、Bonjour および OS X は、米国および他の国々で登録された Apple Inc.の商標です。
- **•** Adobe RGB は、Adobe Systems Incorporated が提唱する色空間であり、同社の商標です。

### 著作権について

**•** 製品マニュアルの内容の一部または全部を無断で転載することは、禁止されています。

カラープリンタの使用に関する法律について

**•** 紙幣、有価証券などをプリンタで印刷すると、その印刷物の使用如何に拘わらず、法律に違反し、罰せられます。 関連法律 : 刑法 第 148 条、第 149 条、第 162 条 通貨及証券模造取締法第 1 条、第 2 条 等

### <span id="page-4-0"></span>本プリンタのマニュアル

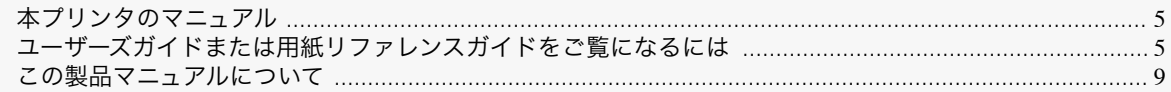

### 本プリンタのマニュアル

本プリンタのマニュアルには、つぎのものがあります。

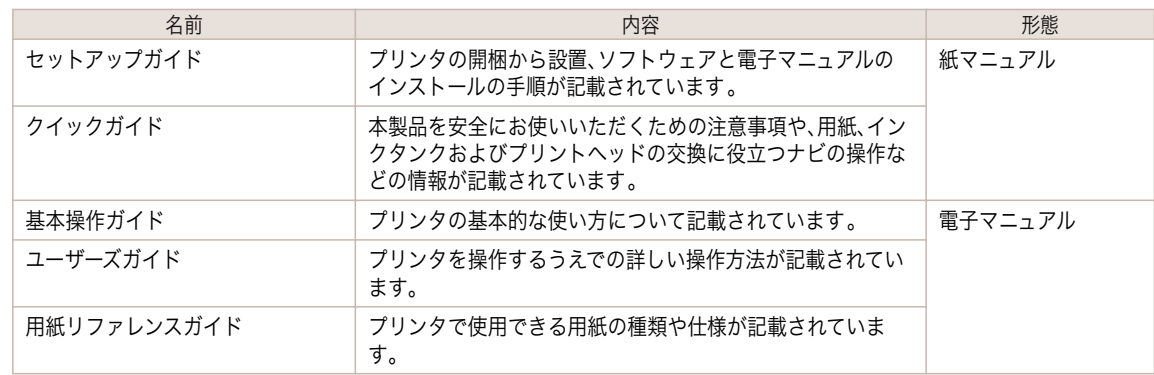

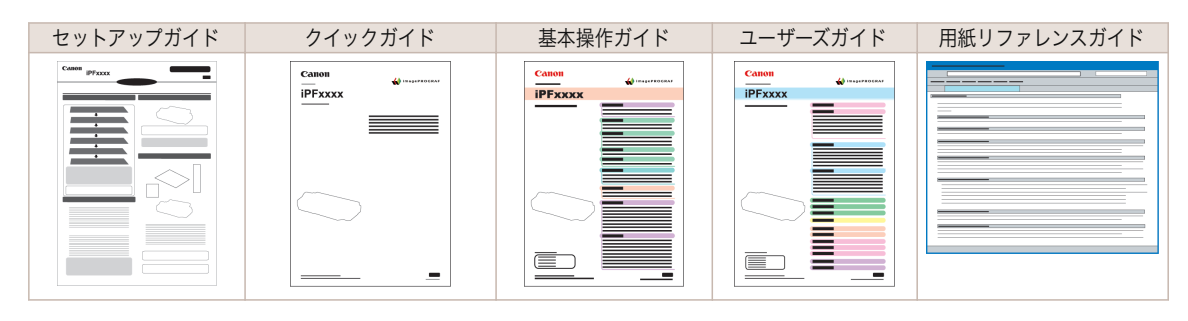

### ユーザーズガイドまたは用紙リファレンスガイドをご覧になるには

ユーザーズガイドまたは用紙リファレンスガイドをご覧になるには 、コンピュータにインストールされているソフ トウェアのリンクから、Web サイト上にある各マニュアルを表示してください 。

**•** Windows の場合

ここでは、プリンタドライバからユーザーズガイドまたは用紙リファレンスガイドを表示する方法を説明しま す。

**1** ソフトウェアをインストールします。 ご使用の接続方法により、インストール手順が異なりますので注意してください 。 [\(「ソフトウェアをインストールする\(](#page-66-0)Windows)」参照) ➔P.67

**2** [スタート]メニューから[プリンタと FAX](または[プリンタ]、[デバイスとプリンター])を開きます。

 $\boxed{\circ}$   $\boxed{\circ}$   $\boxed{\circ}$ 

 $\overline{X}$ 

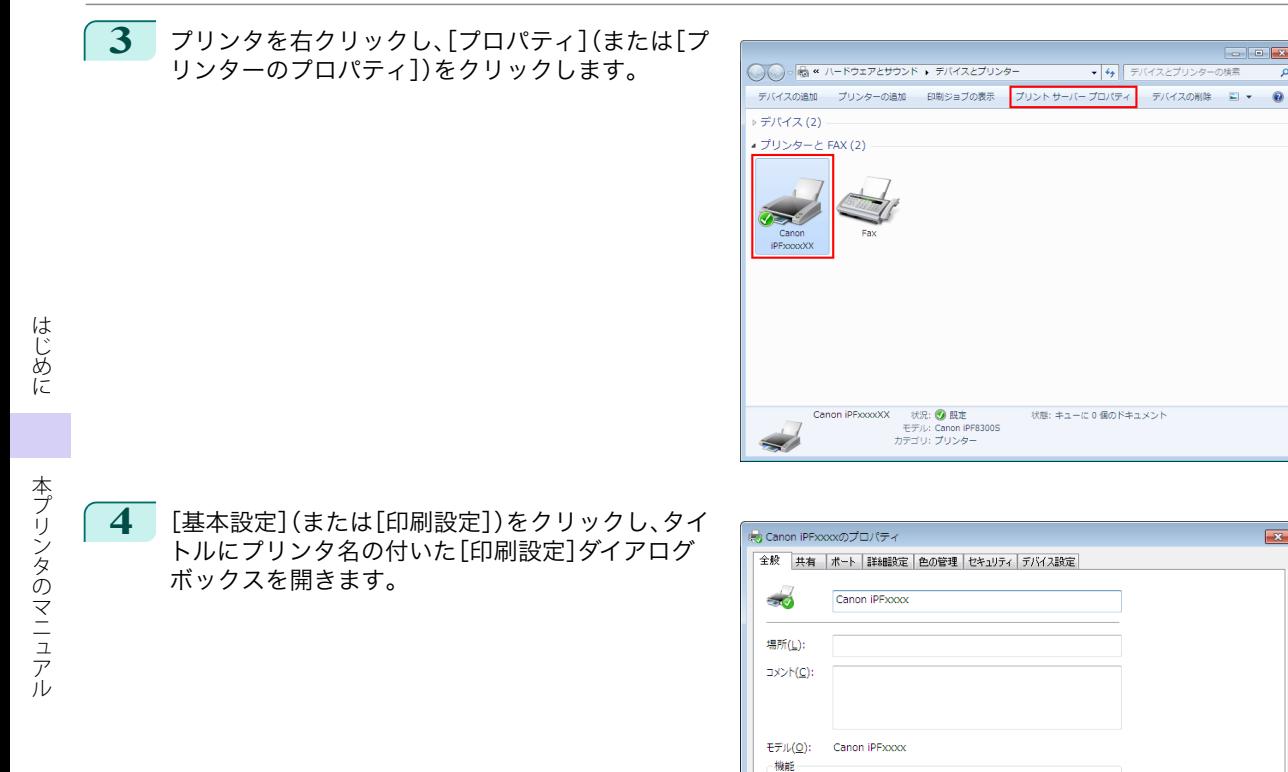

色: はい

両面: いいえ

ホチキス止め: いいえ 速度: 不明 最高解像度: 1200 dpi

**5** [サポート]シートを選択し、[製品マニュアル]ボタ ンをクリックします。

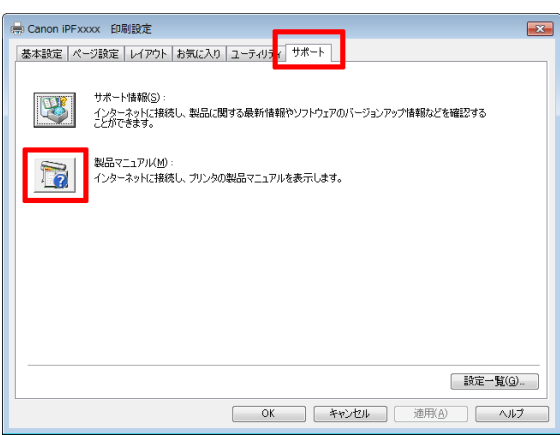

利用可能な用紙:

| 基本設定(E)... | テスト ページの印刷(I) |

**OK キャンセル 画用(A) ヘルプ** 

ISO A4

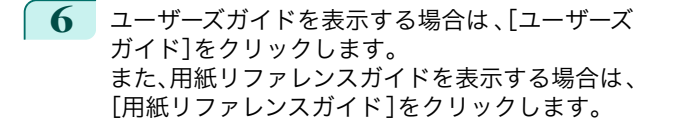

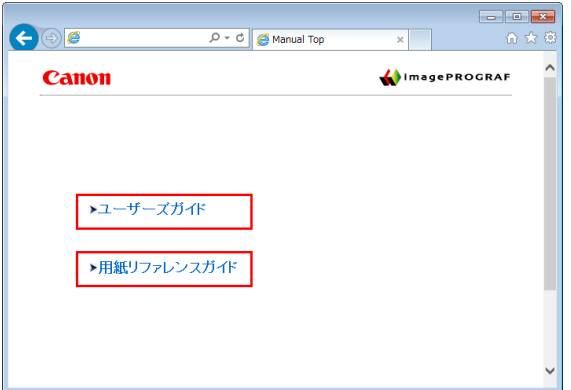

#### **•** Mac OS の場合

ここでは、imagePROGRAF Printmonitor からユーザーズガイドまたは用紙リファレンスガイドを表示する方 法を説明します。

- **1** ソフトウェアをインストールします。 [\(「ソフトウェアをインストールする\(](#page-68-0)Mac OS)」参照) ➔P.69
- **2** [Dock]内の[システム環境設定]アイコンをクリックします。
- **3** [プリンタとスキャナ]([プリントとスキャン]または [プリントとファクス])をクリックします。

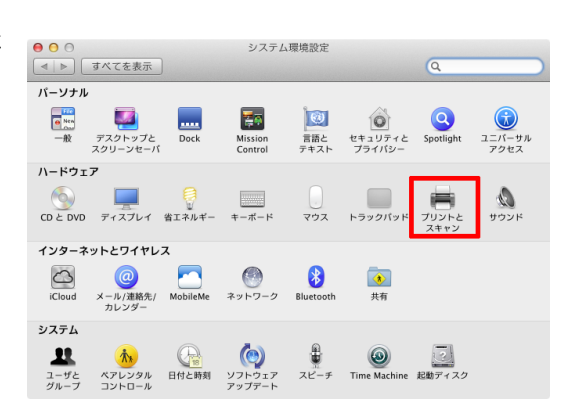

**4** プリンタの一覧からプリンタを選択し、[オプション とサプライ]をクリックします。

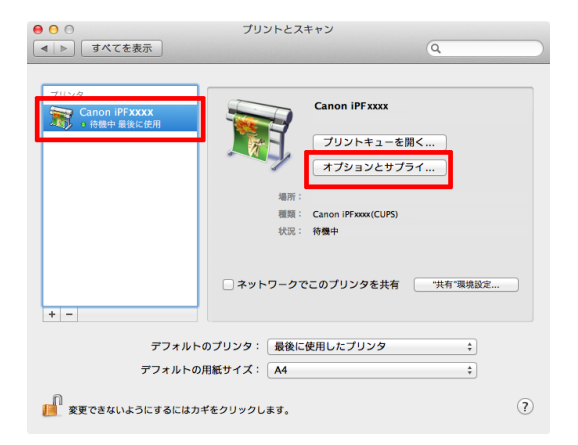

7

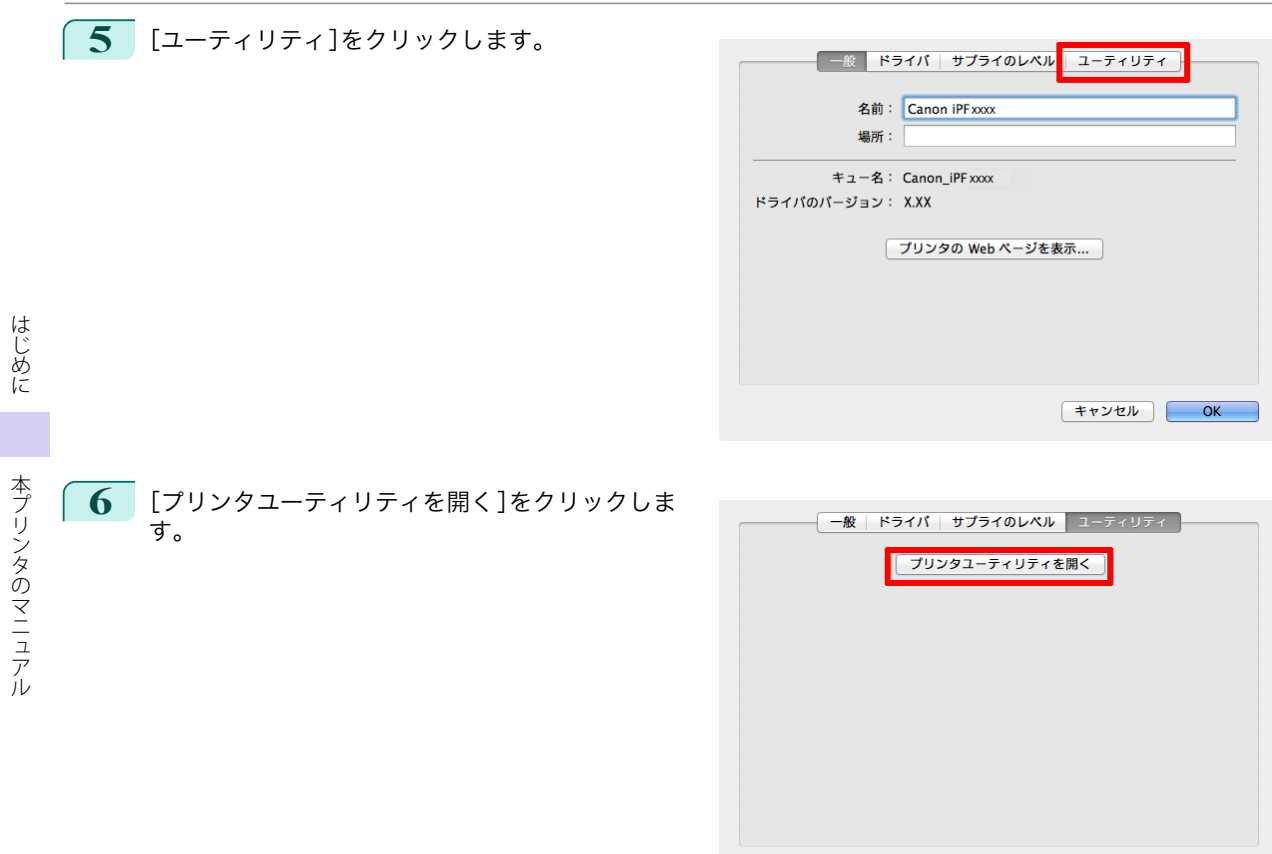

**7** [サポート]をクリックします。

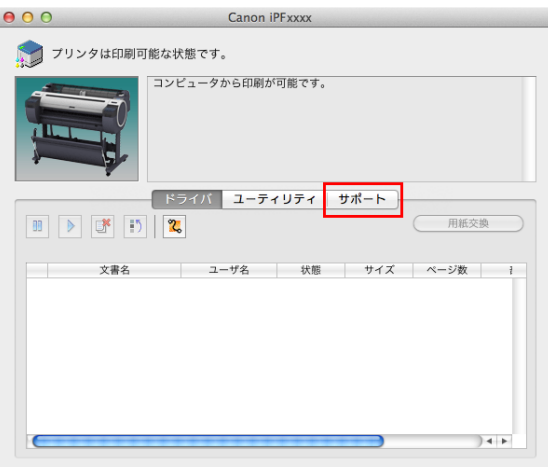

キャンセル OK

8

<span id="page-8-0"></span>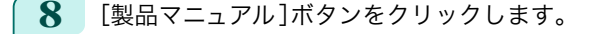

- $000$ Canon iPFxxxx ● ブリンタは印刷可能な状態です。 コンピュータから印刷が可能です。 ドライバ ユーティリティ サポート サポート情報 E インターネットに接続し、製品に関する最新情報や消耗品情報、ドライバのパージョン<br>アップ情報などを確認することができます。 製品マニュアル  $\overline{\bullet}$ インターネットに接続し、プリンタの製品マニュアルを表示します。
- **9** ユーザーズガイドを表示する場合は 、[ユーザーズ ガイド]をクリックします。 また、用紙リファレンスガイドを表示する場合は、 [用紙リファレンスガイド]をクリックします。

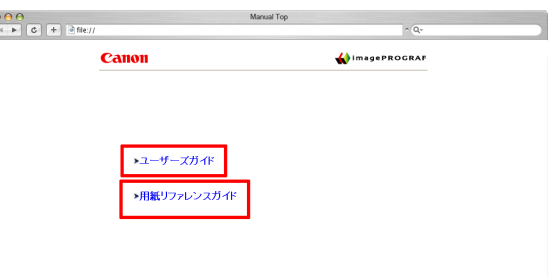

### この製品マニュアルについて

**•** マークについて

この製品マニュアルでは、安全のためにお守りいただきたいことや取り扱い上の制限、注意などの説明に、以下 のマークを付けています。

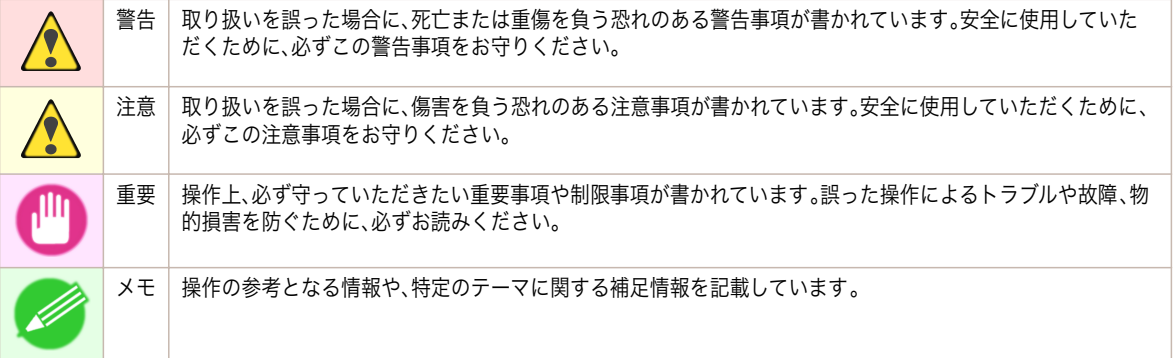

#### **•** ボタン名や画面上の表示項目について

この製品マニュアルでは、操作パネル上のキーやボタンの名称、ソフトウェアの画面上の項目(メニューやボタ ンなど)を以下のように表しています。

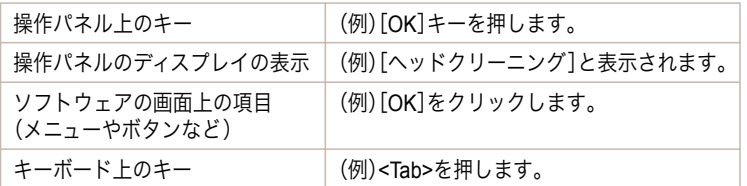

#### **•** 参照先について

この製品マニュアルでは、参照していただきたいページやマニュアルを 、以下のように表しています。

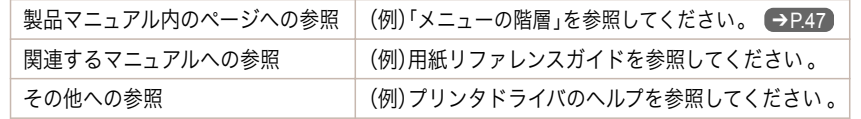

#### **•** イラストやソフトウェアの画面について

- **•** この製品マニュアルで使われている機種のイラストは 、実際の機種と異なる場合があります。
- **•** この製品マニュアルで使われているプリンタドライバやアプリケーションソフトの画面は 、ソフトウェア のバージョンアップなどにより、実際と異なる場合があります。

#### **•** お客様へご承知いただきたいこと

- **•** 製品マニュアルに記載した内容は、予告なしに変更する場合があります。
- **•** 製品マニュアルの内容については万全を期していますが 、万一不審な点や誤り、記載漏れなど、お気付きの 点がございましたら、キヤノンお客様相談センターへご連絡ください。

## <span id="page-10-0"></span>用紙の取り扱い

### ロール紙の取り扱い

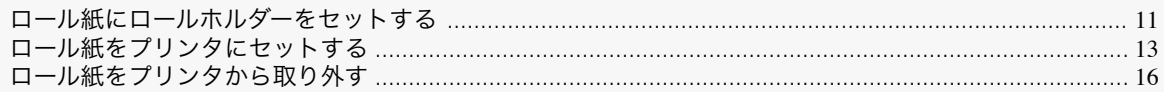

### ロール紙にロールホルダーをセットする

ロール紙に印刷する場合は、ロール紙にロールホルダーを取り付けます 。

ロール紙の紙管には 2 インチと 3 インチの 2 つの種類があるため、紙管に合ったアタッチメントを取り付けてくだ さい。工場出荷状態では 2 インチ紙管アタッチメントが取り付けられています 。

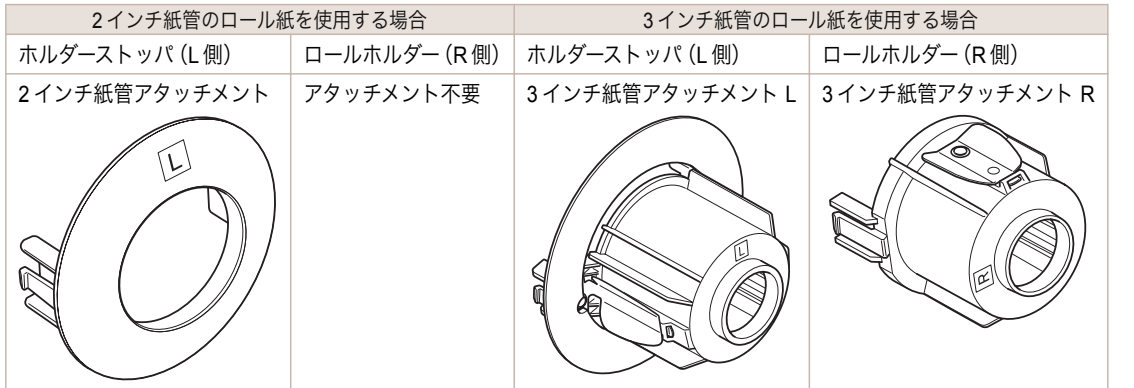

**A** 注意 **•** ロール紙は、転がり落ちないように、机の上など平面に横置きにしてセットしてください。ロール紙を落とすと、け がをする場合があります。

- 重要 **•** ロール紙を取り扱うときは、印刷面を汚さないように注意してください。印刷品質が低下する場合があります。ロー ル紙は、印刷面を保護するために、清潔な布手袋を着用して取り扱うことをお勧めします。
	- **•** ロール紙の先端が不揃いだったり、汚れやテープの跡がある場合は 、はさみなどで切り揃えておいてください。給紙 不良や印刷品質の低下の原因になります。バーコードが印刷されているロール紙の場合 、バーコード部分をカット しないように注意してください。
	- **•** ロール紙の端面は、巻き揃えておいてください。給紙不良の原因になります。

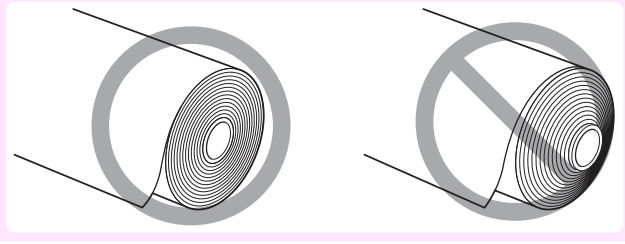

- 使用できるロール紙のサイズと種類については、[用紙のサイズ]、または[用紙リファレンスガイド]を参照してく ださい。(「用紙のサイズ」参照) ➔ユーザーズガイド (「用紙リファレンスガイドを表示する」参照) ➔ユーザーズガイド
- **•**[ナビ]キーを押すと、操作説明を見ながらロールホルダーをセットすることができます。(「ナビの見かた」参照) ➔ユーザーズガイド

メモ

D

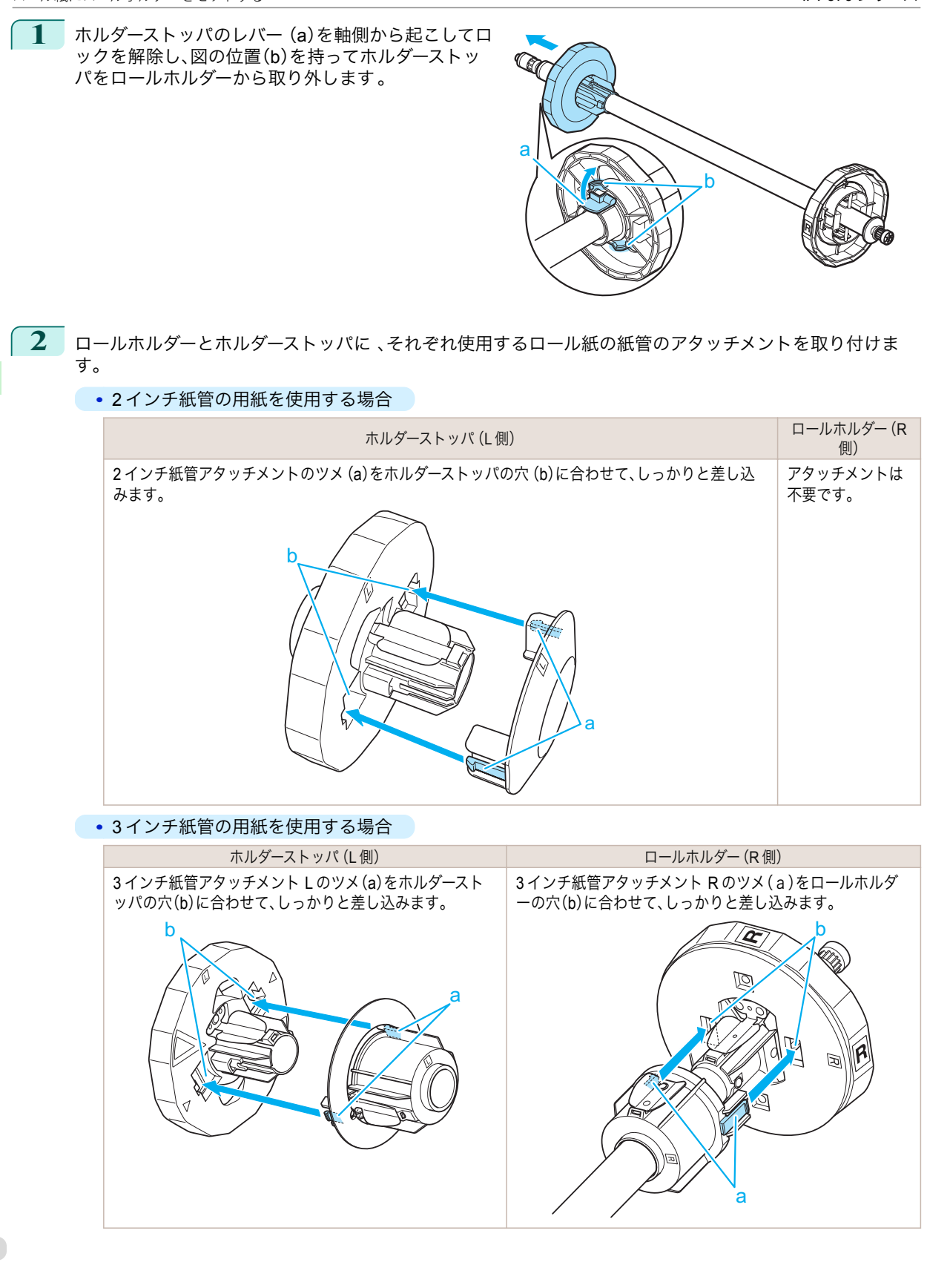

用紙の取り扱い

- a ル紙の右側からロールホルダーを差し込みます。ロー  $\overline{\mathsf{R}}$
- **4** 図のように、ホルダーストッパを左側からロールホル ダーに差し込み、図の位置(b)を持ってホルダースト ッパのフランジ(a)がロール紙に突き当たるまでしっ かりと押し込みます。ホルダーストッパのレバー(c) を軸側に倒してロックします。

<span id="page-12-0"></span>**3** 図のように、ロール紙の先端を手前側に向けて、ロー

き当たるまでしっかりと差し込みます。

ル紙が、ロールホルダーのフランジ(a)に隙間なく突

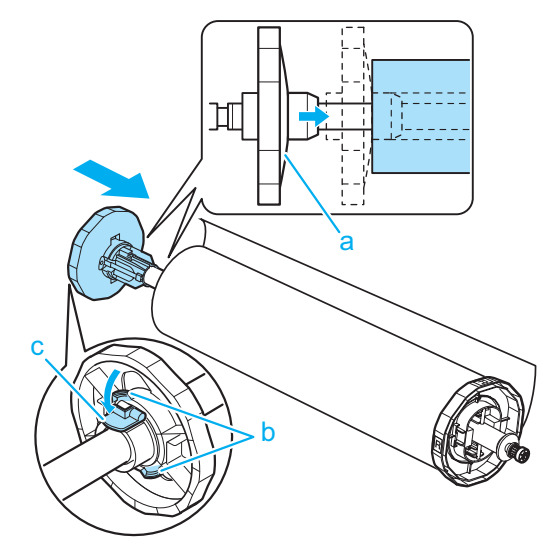

### ロール紙をプリンタにセットする

以下の手順でロール紙をプリンタにセットします。

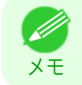

**•** ロール紙をセットする前に、上カバー内部や排紙ガイドが汚れていないか確認してください 。汚れている場合はあ **らかじめ清掃しておくことをお勧めします。[\(「上カバー内部を清掃する」参照\)](#page-37-0) →P.38** 

**1** [用紙交換]キーを押します。

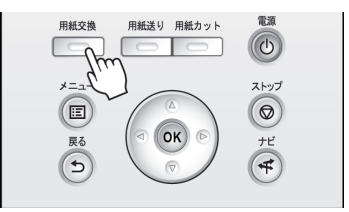

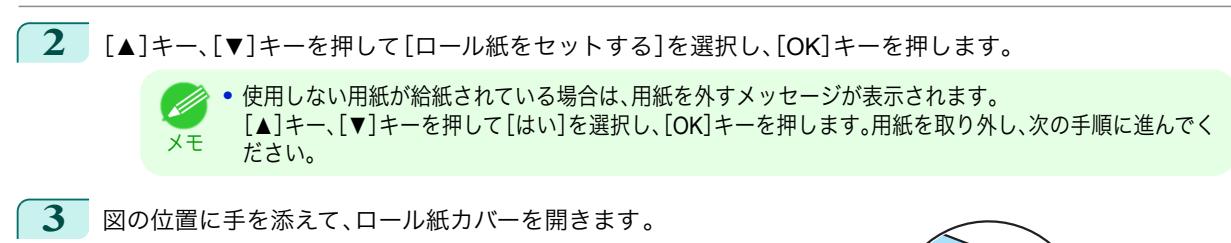

**4** ロールホルダーのフランジ(a)を持って、ロールホル ダーの軸をロール紙仮置き台(b)にセットします。 その際、図のようにロールホルダーのフランジの[R] のラベル(c)と、プリンタ本体の[R]のラベル(d)を合 わせてセットしてください。

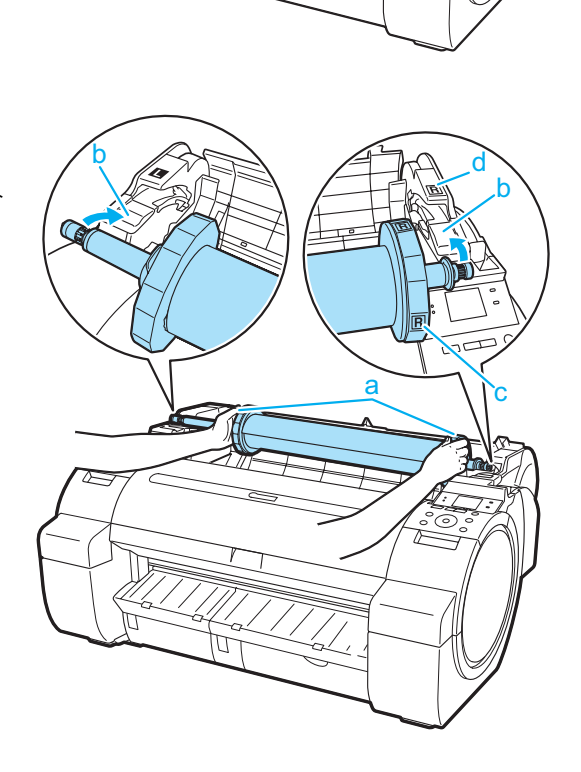

 $\frac{1}{1+1+1+1}$ 

**5** ロールホルダーのフランジ(a)を持って、左右のスラ イドガイド(b)に沿って水平にロールホルダースロッ トにセットします。

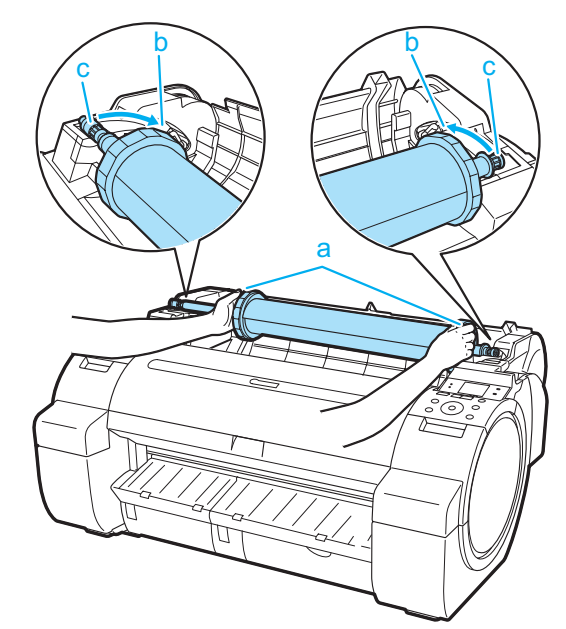

- **•** ロールホルダーの左右を間違えた状態で無理にセットしないでください 。プリンタやロールホルダーを破 損する場合があります。
- **•** ロールホルダースロットにセットするまでフランジから手を離さないでください 。
- **•** セットするときに、スライドガイド(b)とロールホルダーの軸(c)の間に指が挟まれないように注意してく ださい。
- **6** ロール紙の先端を給紙口(a)に差し込み、給紙音がす るまで送り込みます。

注意

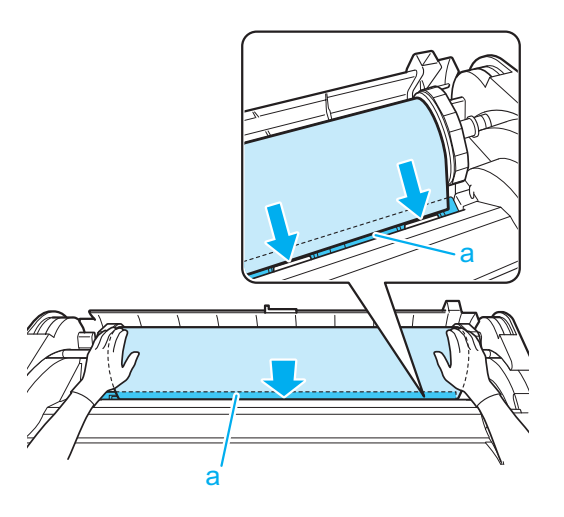

<span id="page-15-0"></span>重要 **•** ロール紙を送り込むときは、印刷面を汚さないように注意してください。印刷品質が低下する場合があり ます。ロール紙は、印刷面を保護するために、清潔な布手袋を着用して取り扱うことをお勧めします。 **•** 用紙にしわやカールがある場合は、しわやカールを取ってからセットしてください。 **•** 用紙が斜めにならないようにセットしてくださ い。

用紙の取り扱い 用紙の取り扱い ロール紙の取り扱い

 $\Box$ 

ール紙の取り扱い

### **7** 給紙動作が開始されると、[ロール紙残量管理]の設定やロール紙に印刷されているバーコードによって 、以 下の操作が必要になります。(「ロール紙の残量を管理する」参照) ➔ユーザーズガイド

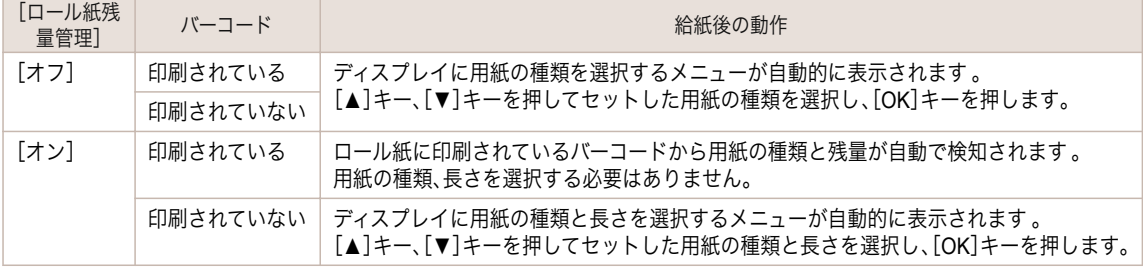

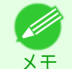

**•** 選択する用紙の種類については[、用紙リファレンスガイド]を参照してください。(「用紙リファレンスガ イドを表示する」参照) ➔ユーザーズガイド

**8** 図の位置を持って、ロール紙カバーを閉じます。

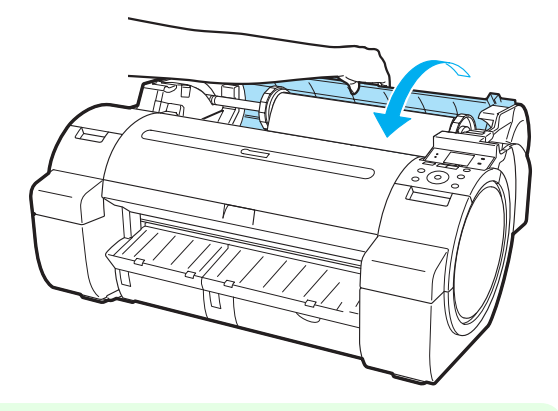

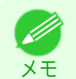

**•** ロール紙の先端に折れがあり、はさみなどでカットした場合や、汚れがある場合は、給紙完了後ロール紙の 先端をカットします。(「ロール紙のカット方法を設定する」参照) →ユーザーズガイド)

### ロール紙をプリンタから取り外す

以下の手順でロール紙をプリンタから取り外します。

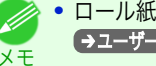

**•** ロール紙をカットする必要がある場合は、「ロール紙のカット方法を設定する」を参照してください。 ➔ユーザーズガイド

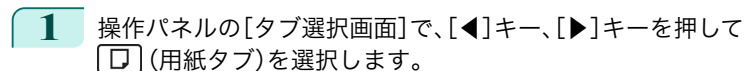

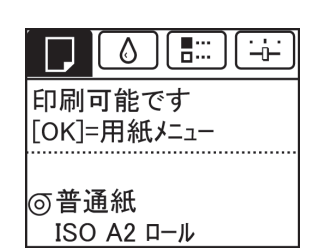

**•**[タブ選択画面]が表示されていない場合は、[メニュー]キーを押します。 D メモ

- **2** [OK]キーを押します。 [用紙メニュー]が表示されます。
- **3 [▲**]キー、[▼]キーを押して[用紙の取り外し]を選択し、[OK]キーを押します。
- **4** [▲]キー、[▼]キーを押して[はい]を選択し、[OK]キーを押します。 ロール紙が巻き戻され、排紙されます。

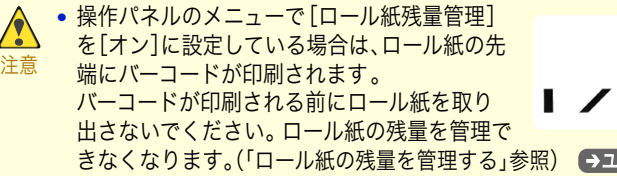

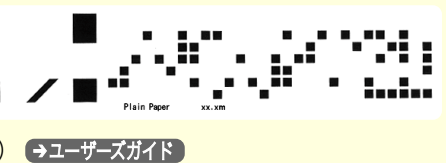

**5** 図の位置に手を添えて、ロール紙カバーを開きます。

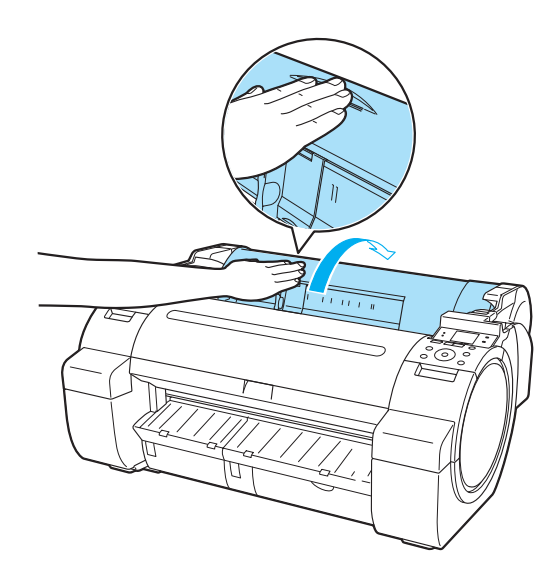

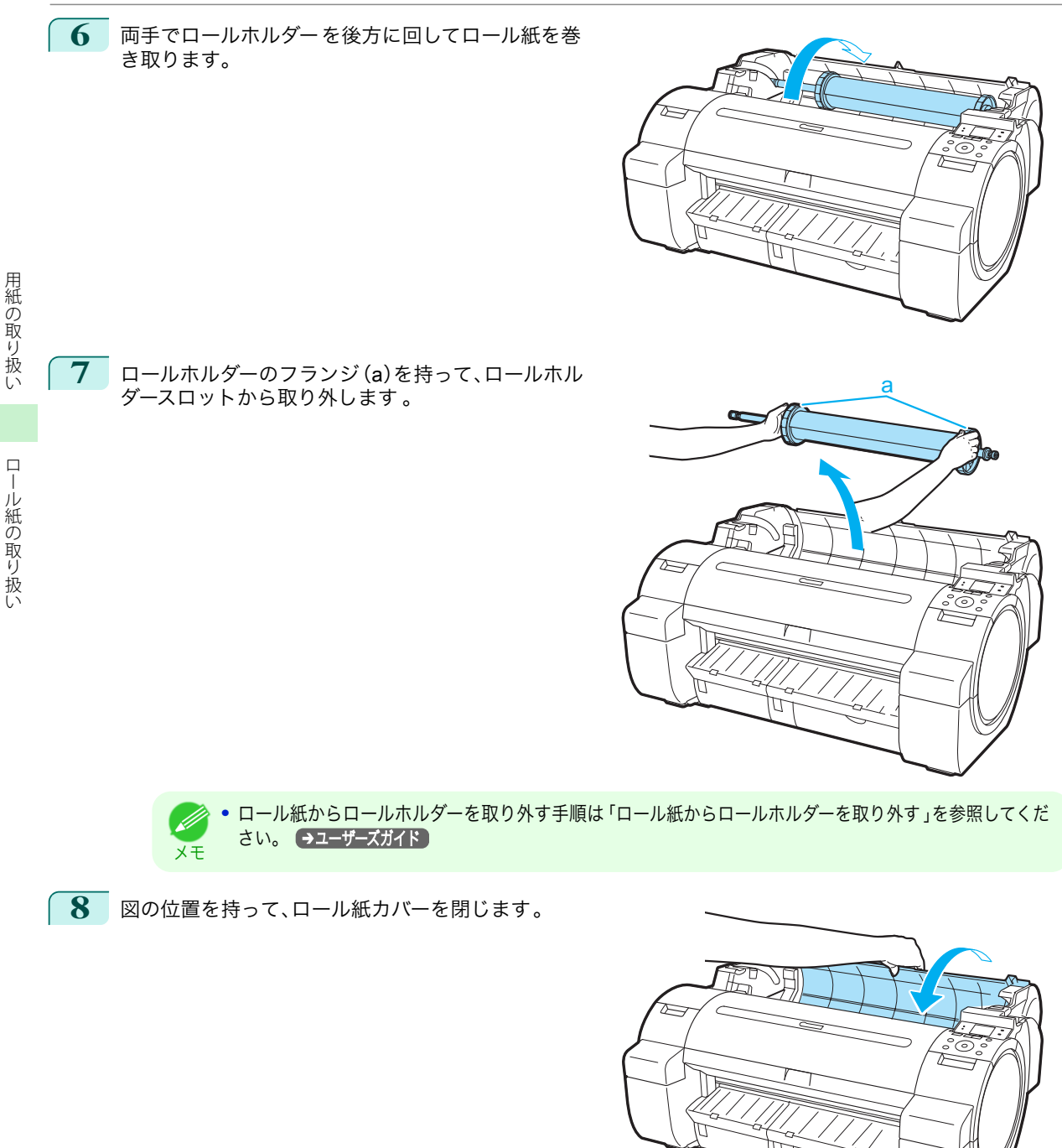

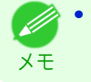

**•** 新しくロール紙をプリンタに取り付ける場合は、引き続き[「ロール紙をプリンタにセットする」を参照してください。](#page-12-0)  $\Theta$ [P.13](#page-12-0)

### <span id="page-18-0"></span>カット紙の取り扱い

カット紙をプリンタにセットする ................................................................................................................. 19 カット紙を取り外す [.......................................................................................................................................](#page-20-0)21

### カット紙をプリンタにセットする

以下の手順でカット紙をプリンタにセットします。

- **•** 給紙口にセットできる用紙は 1 枚です。2 枚以上セットしないでください。紙づまりの原因になります。
- 重要 **•** 給紙前や印刷前に、用紙がロール紙カバーに沿っていることを確認してください 。用紙が手前に倒れた状態で給紙 および印刷をすると、紙づまりの原因になります。
	- **•** 用紙が波打っていたり、たわんでいる場合、紙づまりの原因になります。用紙は平らな状態に直してからセットして ください。
	- **•** 用紙はまっすぐにセットしてください。斜めにセットするとエラーになります。[\(「用紙が斜めです。」参照\)](#page-114-0)  $\rightarrow$ [P.115](#page-114-0)
- メモ **•** 使用しない用紙は入っていた袋に戻し、高温、多湿、直射日光を避けて保管してください。

**1** 給紙元にカット紙を選択します。

- **•** 事前に印刷ジョブを受信している場合 自動的にカット紙が選択され、ディスプレイに印刷ジョブで指定した用紙の種類とサイズが表示され ます。そのまま次の手順に進んでください。
- **•** 事前に印刷ジョブを受信していない場合
	- **1.**[用紙交換]キーを押します。

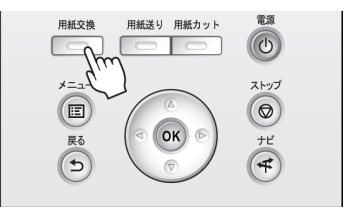

**2.**[▲]キー、[▼]キーを押して[カット紙をセットする]を選択し、[OK]キーを押します。

**•** 使用しない用紙が給紙されている場合は、用紙を外すメッセージが表示されます。 M [▲]キー、[▼]キーを押して[はい]を選択し、[OK]キーを押します。用紙を取り外し、次の手順に進んでく メモ ださい。

**2** 幅ガイド(a)をつまんでスライドし、セットする用紙 のサイズの刻印に合わせます。

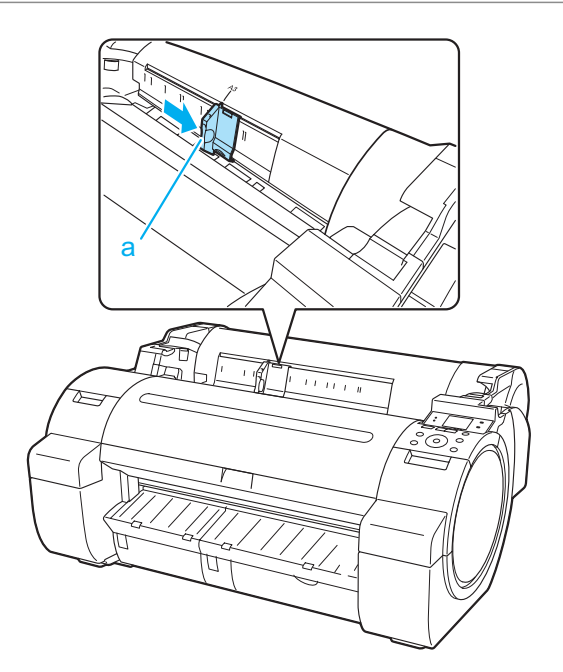

[用紙の取り扱い](#page-10-0) [カット紙の取り扱い](#page-18-0) カット紙の取り扱い

用紙の取り扱い

**3** 印刷面を上にし、用紙の右端をロール紙カバーの右側 の紙合わせガイド(a)に沿わせるようにして、給紙口 に用紙を 1 枚セットします。 用紙の先端が突き当たり、ピピッと音が鳴るまで差し 込んでください。

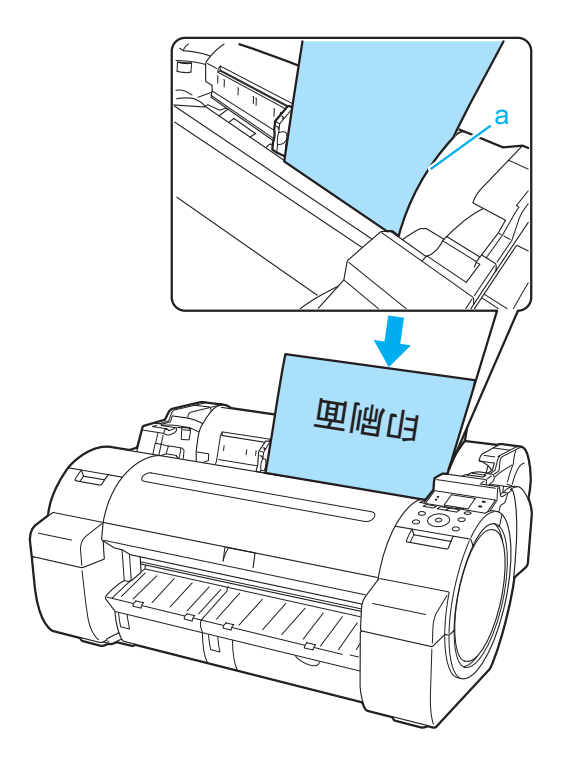

<span id="page-20-0"></span>**4** 幅ガイド(a)の位置をセットした用紙のサイズに合わ せて微調整します。 セットした用紙が傾いたりしわにならないように、幅 ガイドを用紙にぴったり合わせてください。

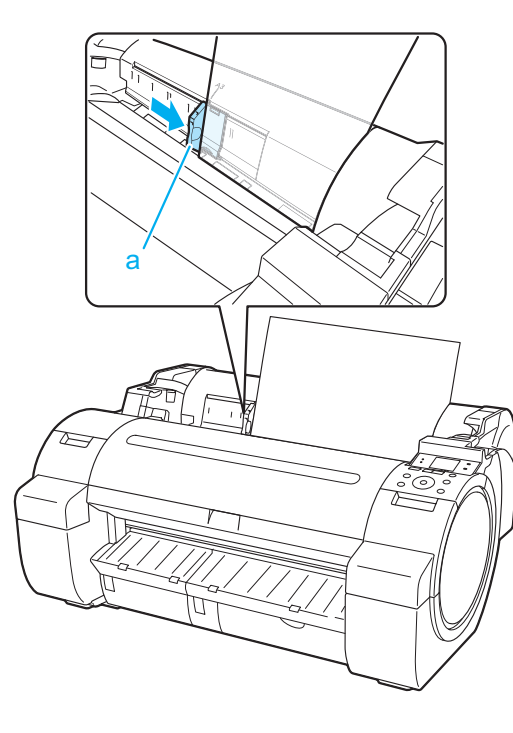

- **5** [OK]キーを押します。
	- **•** 事前に印刷ジョブを受信している場合 印刷が開始されます。
	- **•** 事前に印刷ジョブを受信していない場合 ディスプレイに用紙の種類を選択するメニューが自動的に表示されます 。 [▲]キー、[▼]キーを押してセットした用紙の種類を選択し、[OK]キーを押します。 給紙が開始されます。

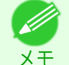

• 選択する用紙の種類については、[用紙リファレンスガイド]を参照してください。(「用紙リファレンスガ イドを表示する」参照) ➔ユーザーズガイド

### カット紙を取り外す

以下の手順でカット紙をプリンタから取り外します。

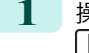

**1** 操作パネルの[タブ選択画面]で、[◀]キー、[▶]キーを押して (用紙タブ)を選択します。

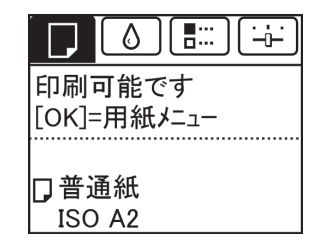

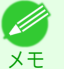

**•**[タブ選択画面]が表示されていない場合は、[メニュー]キーを押します。

**2** [OK]キーを押します。 [用紙メニュー]が表示されます。

**3** [▲]キー、[▼]キーを押して[用紙の取り外し]を選択し、[OK]キーを押します。

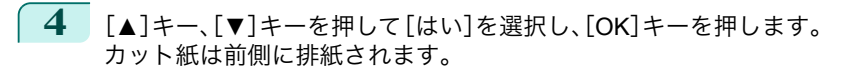

**5** 用紙を持ちながらリリースレバーを後ろ側に押して 、 カット紙を取り外します。

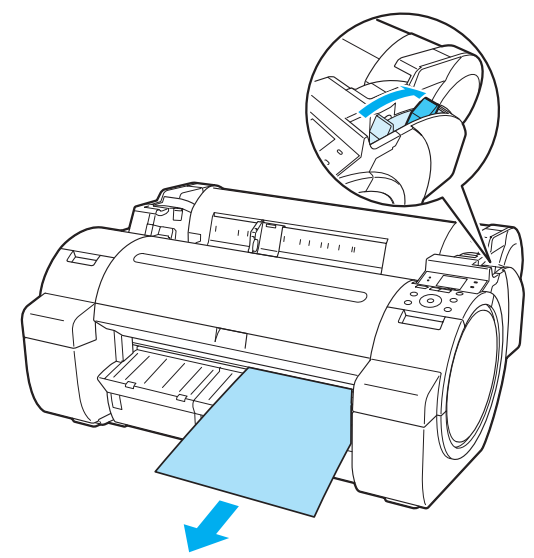

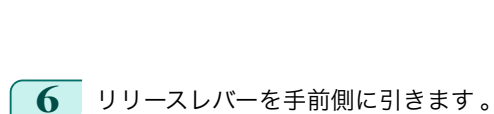

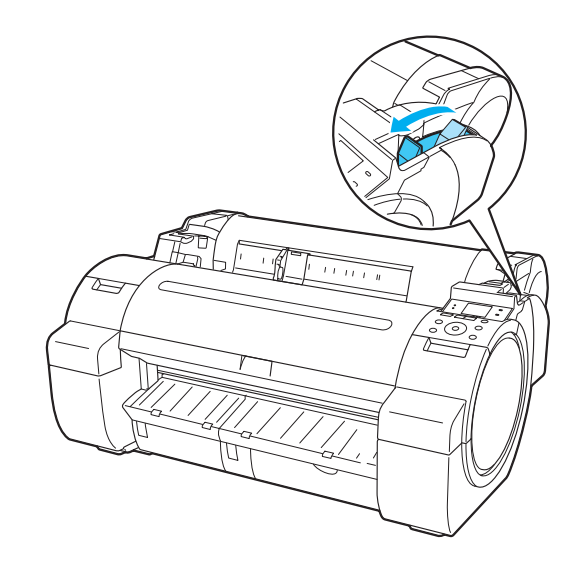

[用紙の取り扱い](#page-10-0) [カット紙の取り扱い](#page-18-0)

カット紙の取り扱い

用紙の取り扱い

## <span id="page-22-0"></span>消耗品とメンテナンス

インクタンク

### インクタンクを交換する

#### 対応しているインクタンク

このプリンタに対応しているインクタンクについては、「インクタンク」を参照してください。 ●ユーザーズガイド

### インクタンクの取り扱い上の注意

インクタンクを取り扱うときは、以下の点に注意してください。

- 注意 **•** 安全のため、インクタンクはお子様の手の届かない場所に保管してください。 **•** 誤ってインクをなめたり飲んだりした場合は、すぐに医師にご相談ください。 重要 **•** 取り外したインクタンクのインク供給部には、インクが付着している場合があります。インクタンクの取り扱いに は十分ご注意ください。インクが衣服などに付くと落ちない場合があります。 **•** 本製品で一度使用したインクタンクを、他の機種のプリンタに使用しないでください。
	- インクの残量が正しく検知されず、プリンタに損傷・異常が発生することがあります。
	- **•** インクタンクは、開封後、半年以内に使い切ることをお勧めします。時間の経過したインクタンクを使用すると、印 刷品質が低下する場合があります。
	- **•** プリンタは、長期間(1 か月以上)、インクタンクを取り外した状態にしないでください。プリンタに残ったインクが つまり、印刷不良の原因になります。

#### メッセージを確認する

インクの残量が少なくなると、ディスプレイにメッセージが表示されます。

メッセージに従って、インクタンクを交換するか、新しいインクタンクを準備してください。(「インクタンクの交換 時期について」参照) →ユーザーズガイド

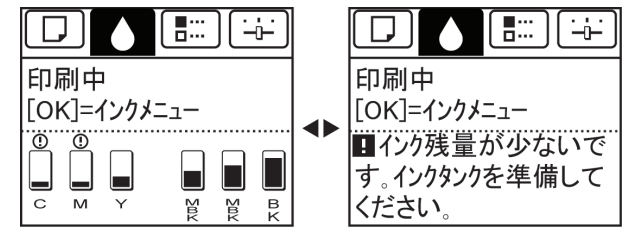

インクタンクの交換を指示するメッセージが表示されている場合は、[OK]キーを押します。この場合は、[インクタ ンク交換のメニューを選択する]の操作は不要です。[インクタンクを取り外す]に進んでください。

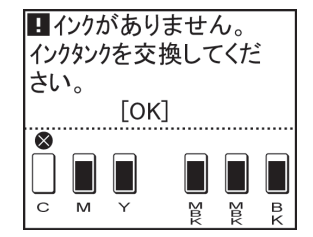

重要 **•** 電源をオンにした直後のプリンタの初期化中、ヘッドクリーニング中は、インクタンクを取り外さないでください。 インクが漏れる可能性があります。

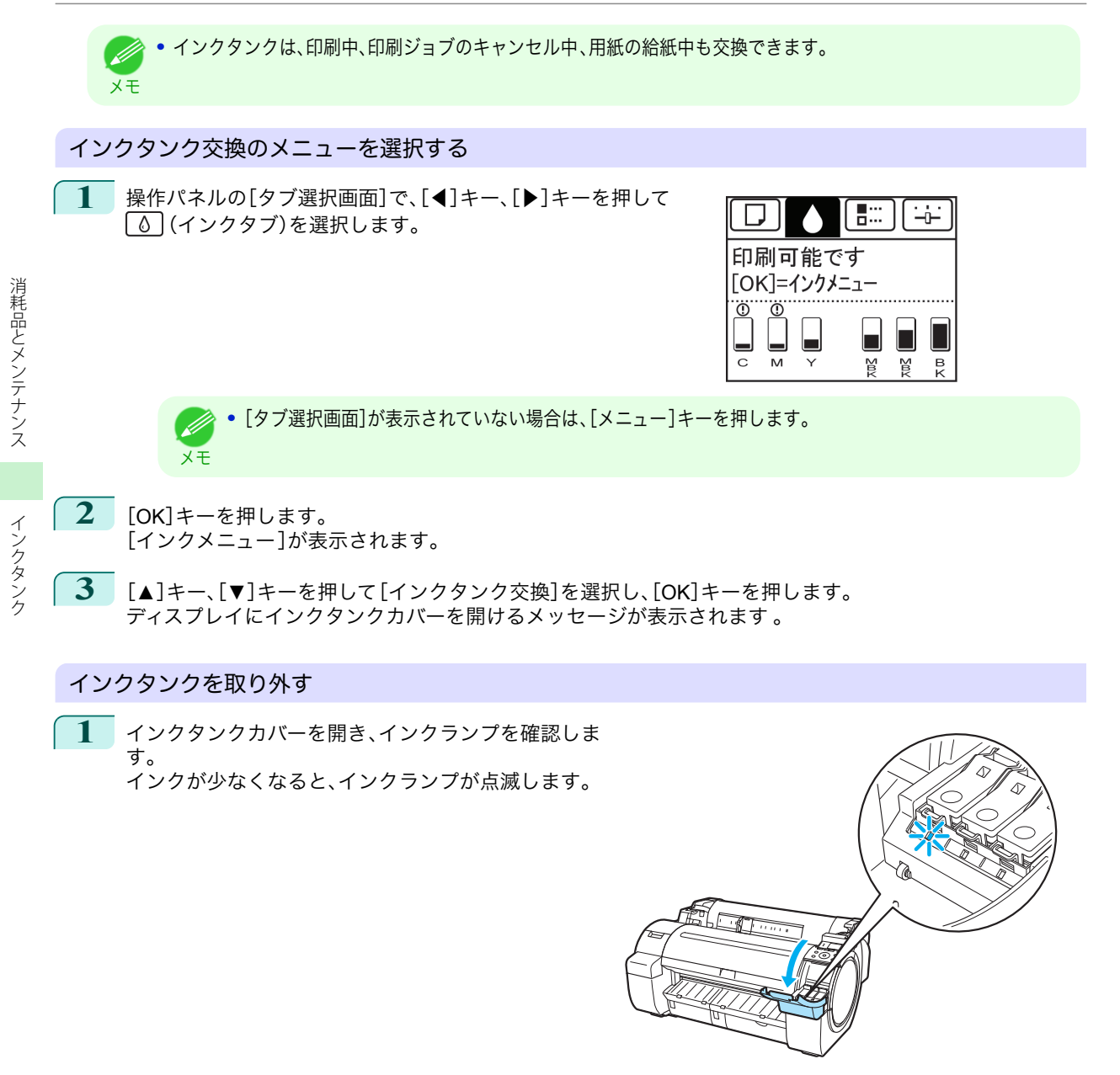

**2** 交換する色のインクタンク固定レバーの先端を水平 に押しながら、インクタンク固定レバーを上に開きま す。

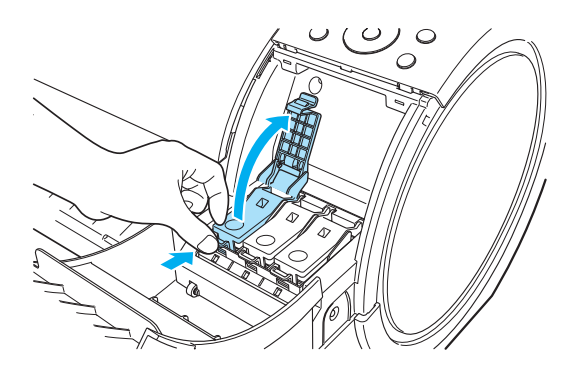

24

**3** つまみ部を持ってインクタンクを取り出し、[OK]キ ーを押します。

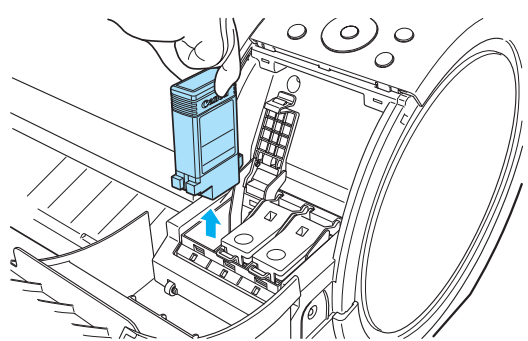

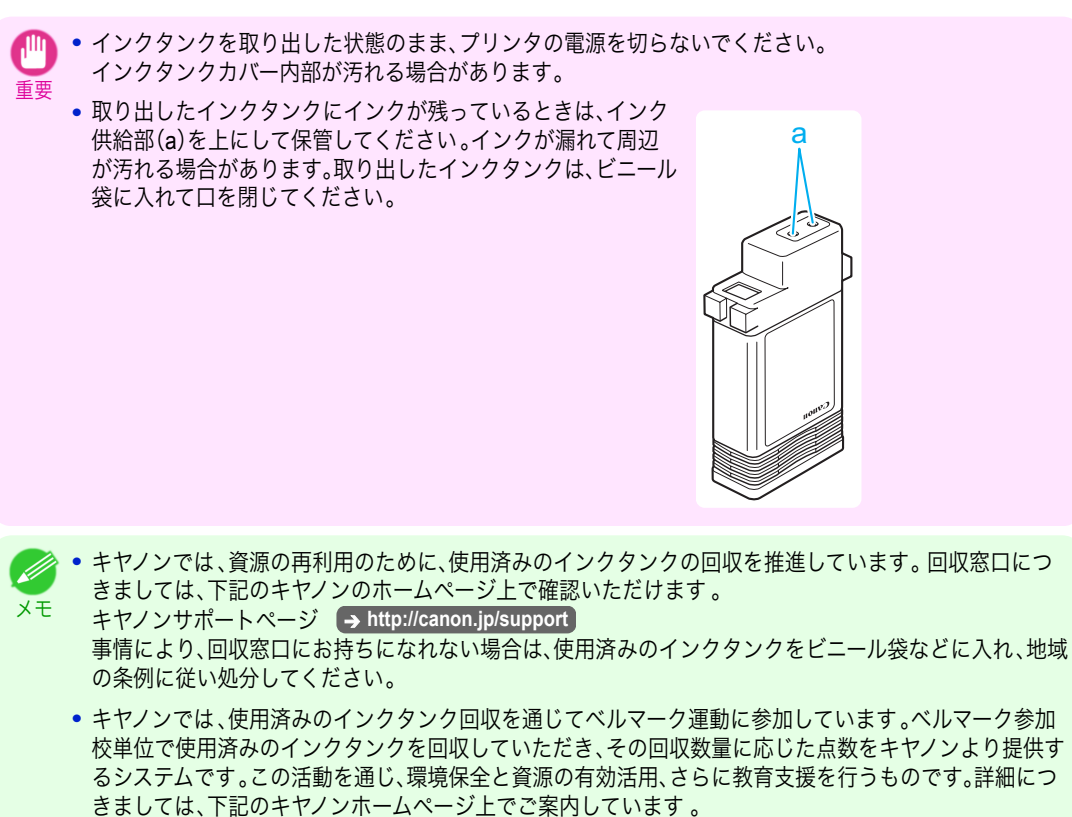

環境への取り組み ➔ **<http://canon.jp/ecology>**

#### インクタンクを取り付ける

**1** 袋を開封する前に、新しいインクタンクをゆっくりと <sup>1</sup>~<sup>2</sup> 回振ります。インクタンクの上下が逆さまになるように、 ゆっくり回転させながらインクタンクを振ります。

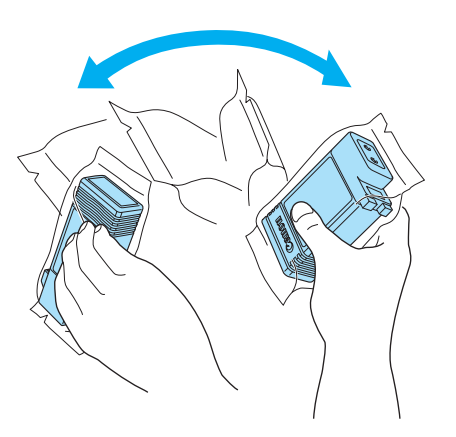

インクタンク

25

消耗品とメンテナンス インクタンク

インクタンク

消耗品とメンテナンス

26

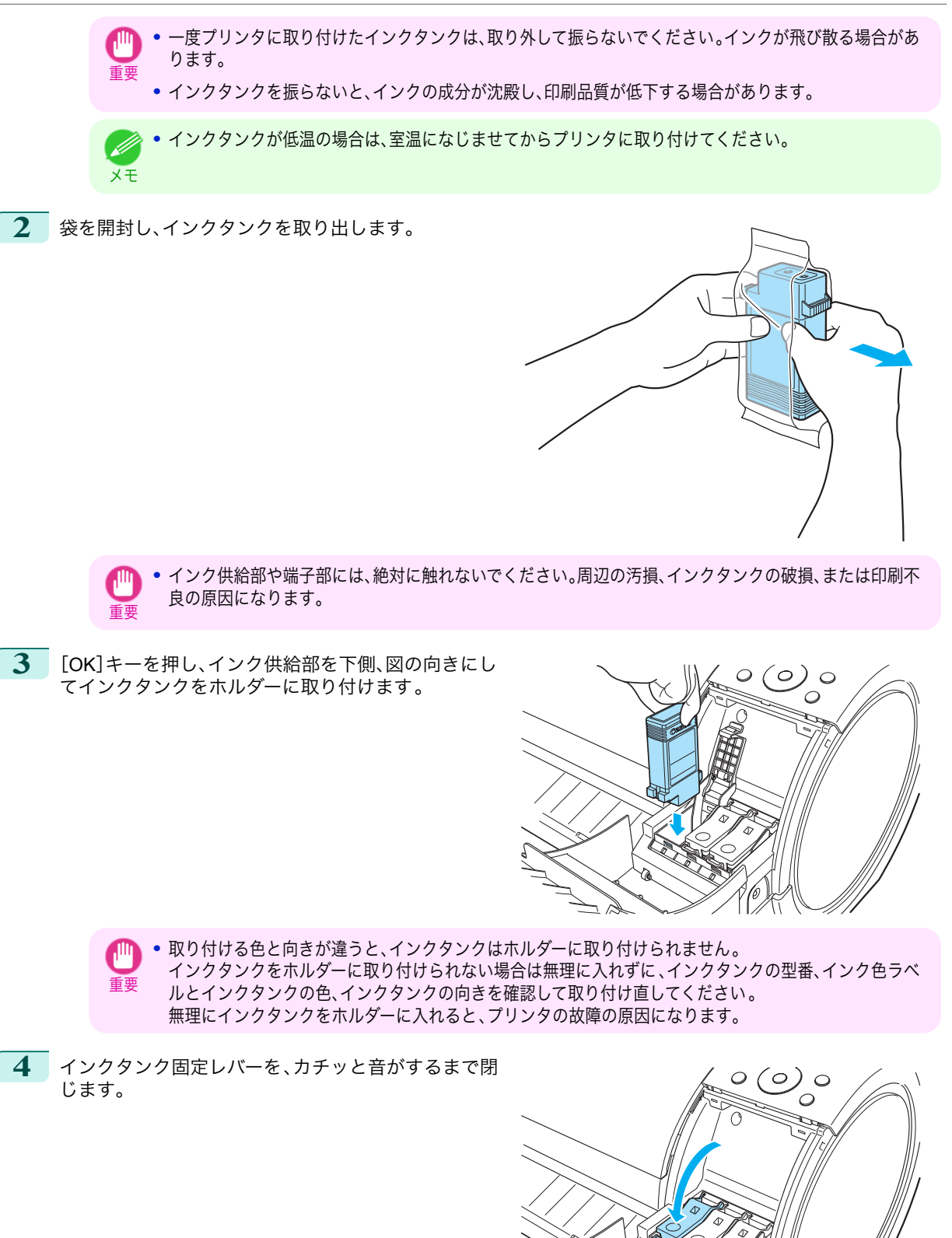

ーンスタックス こうしょう こうしょう おおやし あいじん あいじん [基本操作ガイド](#page-0-0) こうしょうせい しょうしょう しょうしょう しょうしょう しょうしょう

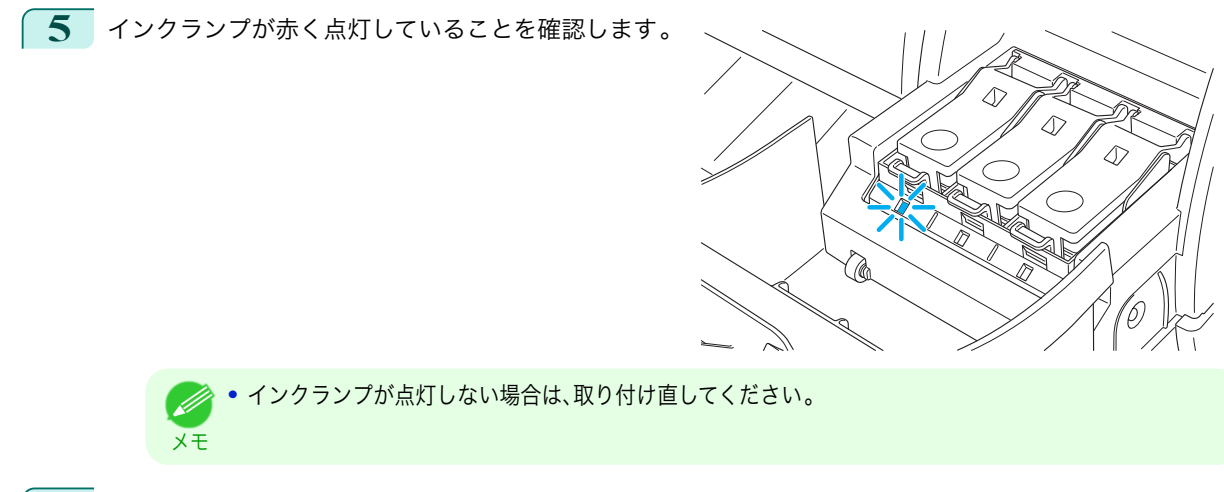

**6** インクタンクカバーを閉じます。

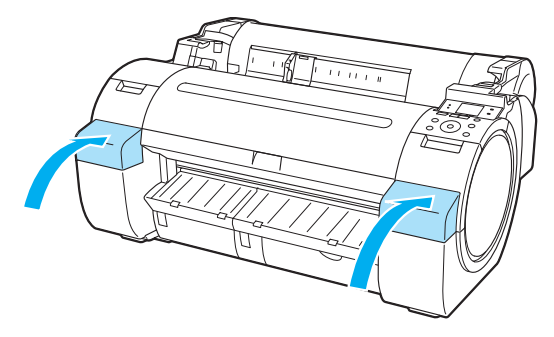

インクタンク

### <span id="page-27-0"></span>プリントヘッド

### プリントヘッドを交換する

プリントヘッドの交換時期について

以下の場合に、プリントヘッドを交換してください。

- **•** プリンタのメニューで[ヘッドクリーニング B]を 1~2 回実行しても印刷品質が改善されない場合
- **•** ディスプレイに[上カバーを開けて、プリントヘッドを交換してください。]と表示された場合
- **•** キヤノンお客様相談センターでプリントヘッドの交換を指示された場合

### 対応しているプリントヘッド

プリンタに対応しているプリントヘッドについては、「プリントヘッド」を参照してください。 Өユーザーズガイド

### プリントヘッド取り扱いの注意

プリントヘッドを取り扱うときは、以下の点に注意してください。

- **•** 安全のため、プリントヘッドはお子様の手の届かない場所に保管してください。
- 注意 **•** 誤ってインクをなめたり飲んだりした場合は、すぐに医師にご相談ください。
	- **•** 印刷直後は、プリントヘッドに触れないでください。プリントヘッドが高温になっていて、やけどする場合がありま す。
- 重要 **•** 取り外したプリントヘッドのノズルには、インクが付着している場合があります。プリントヘッドの取り扱いには 十分ご注意ください。インクが衣服などに付くと落ちない場合があります。
	- **•** プリントヘッドの袋は、プリンタに取り付ける直前まで開封しないでください。また、袋から取り出したプリントヘ ッドは、すぐにプリンタに取り付けてください。開封したまま放置すると、プリントヘッドのノズルが乾いて、印刷 品質が低下する場合があります。

### プリントヘッド交換のメニューを選択する

- $\sqrt{2}$ 注意
- **•** 印刷直後にプリントヘッドを交換する場合は、数分間待ってから作業してください。印刷直後は、プリントヘッドの 金属部分が熱くなっているので、触れるとやけどする場合があります。
- 重要

**•** プリントヘッドの交換では、手が汚れる場合があります。交換時は、プリントヘッドの箱に同梱されている手袋を装 着してください。

**•** インクの残量が少ない場合は、新しいインクタンクを準備してください。 D

メモ **•** メンテナンスカートリッジの残り容量が少ない場合は、新しいメンテナンスカートリッジを準備してください。

**1** 操作パネルの[タブ選択画面]で、[◀]キー、[▶]キーを押して (設定/調整タブ)を選択します。

メモ

D

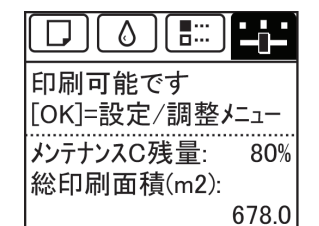

**•**[タブ選択画面]が表示されていない場合は、[メニュー]キーを押します。

- **2** [OK]キーを押します。 [設定/調整メニュー]が表示されます。
- **3** 「▲]キー、「▼]キーを押して[メンテナンス]を選択し、[OK]キーを押します。
- **4** [▲]キー、[▼]キーを押して[ヘッド交換]を選択し、[OK]キーを押します。 インクの吸引が開始され、吸引が終了すると、ディスプレイにガイダンスが表示されます 。

#### プリントヘッドを交換する

**1** 上カバーを開きます。 ディスプレイにプリントヘッド交換の手順が表示さ れます。

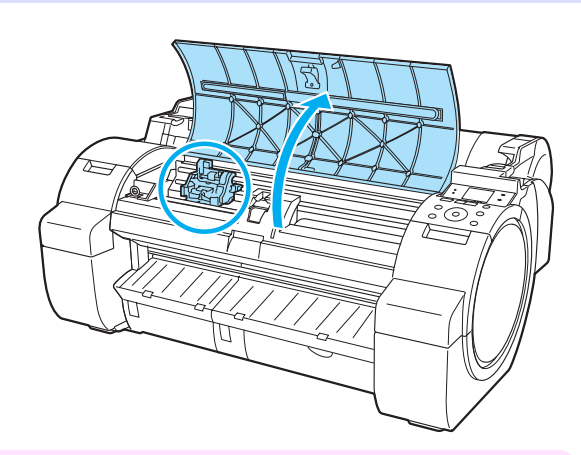

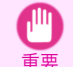

**•** プリントヘッドを交換するときは、キャリッジを図の位置から動かさないでください。キャリッジを動か すと警告音が鳴り、プリントヘッドを交換できません。 キャリッジの位置を動かしてしまった場合は、上カバーを閉じてください。キャリッジが図の位置まで移

動します。

**2** プリントヘッド固定カバーやプリントヘッド固定レ バーが汚れている場合は、水を含ませて固く絞った布 で汚れをふき取ります。

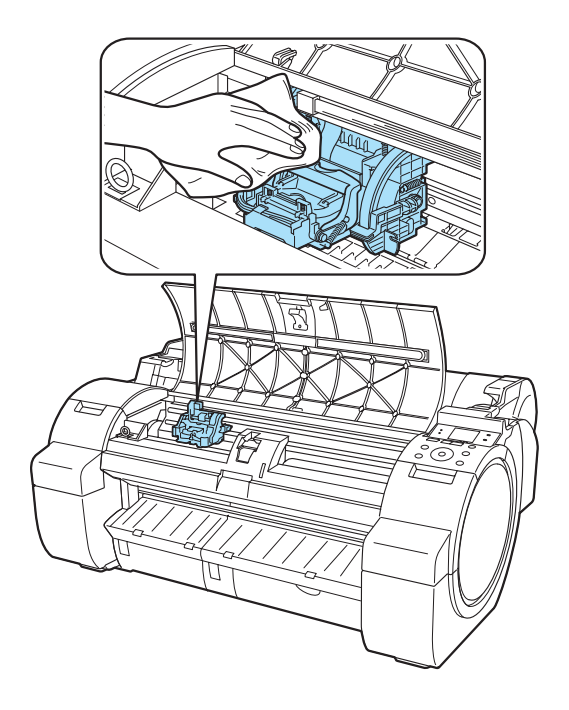

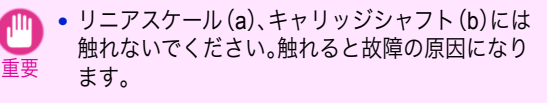

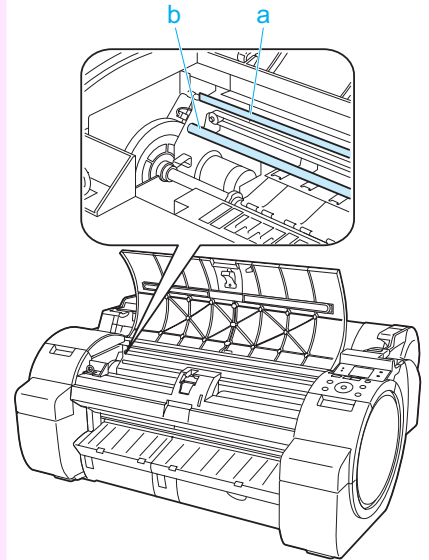

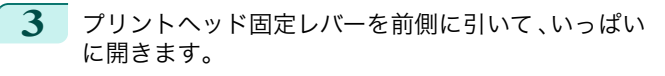

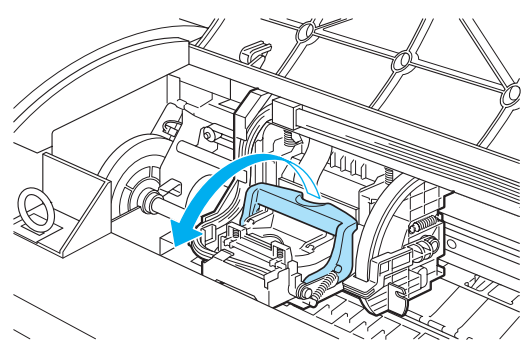

**4** プリントヘッド固定カバーを引き上げて、いっぱいに 開きます。

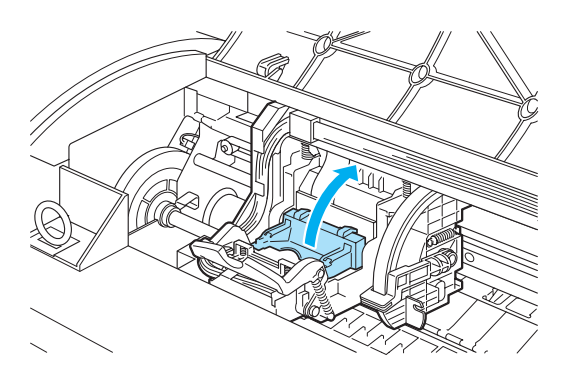

プリントヘッド

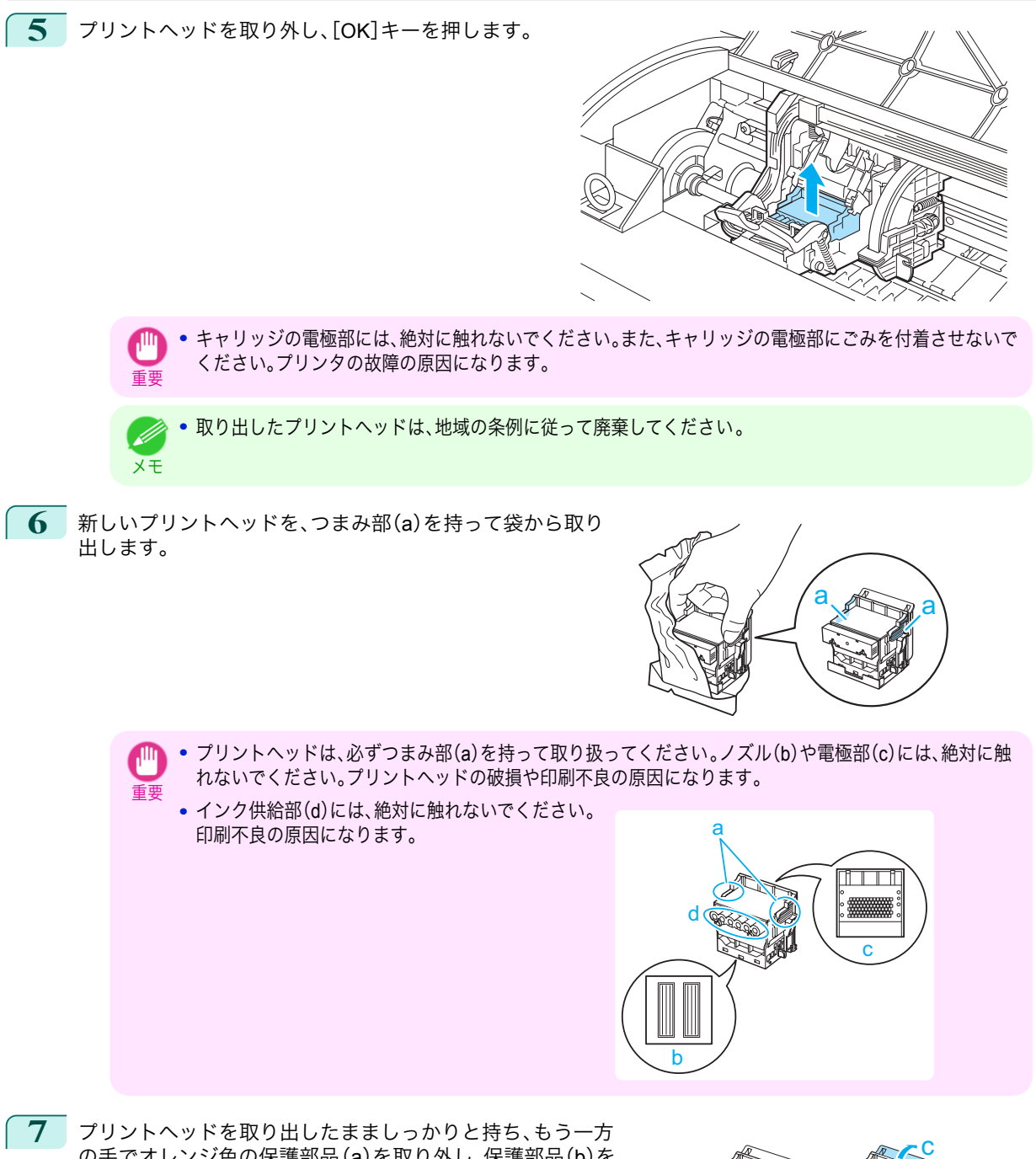

の手でオレンジ色の保護部品(a)を取り外し、保護部品(b)を つまみ(c)を押しながら下に引いて取り外します。

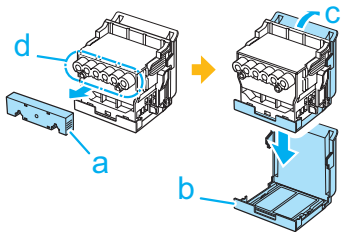

[消耗品とメンテナンス](#page-22-0) ブリントヘッド

プリントヘッド

消耗品とメンテナンス

- 重要 **•** 保護部品(a)や保護部品(b)の内側には、ノズルを保護するためのインクが塗られています。取り外す際は 触れないように注意してください。
	- **•** プリントヘッドには、ノズルを保護するためのインクが入っています。保護部品(b)を取り外す際は、こぼ して衣服や周囲を汚さないようにプリントヘッドが入っていた箱の上などで行うことをお勧めします。こ ぼれてしまった場合は、乾いた布などでインクをふき取ってください。
	- **•** プリントヘッドを一時的に置く場合は、ノズルや電極部を下向きに置かないでください。ノズルや電極部 が損傷し、印刷品質が低下する場合があります。
	- **•** 取り外した保護部品は、再装着しないでください。これらのものは、地域の条例に従って処理してくださ い。
- **8** ノズルを下側、電極部を奥側にして、プリントヘッド をキャリッジに差し込みます。ノズルや電極部がキャ リッジに当たらないように注意しながら、奥までしっ かりと押し込みます。

ヘッドをロックします。

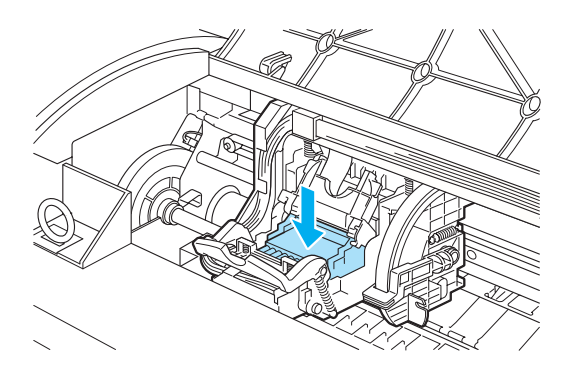

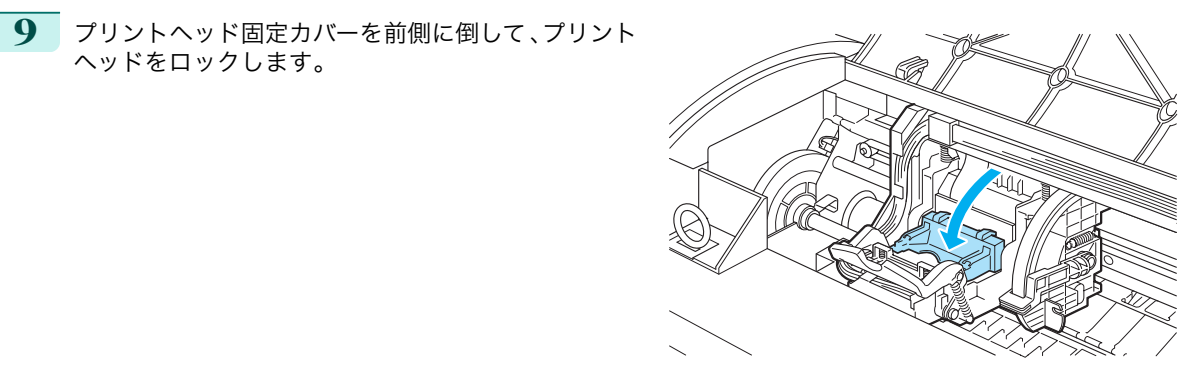

**10** プリントヘッド固定レバーを、カチッと音がするまで 奥側に倒します。

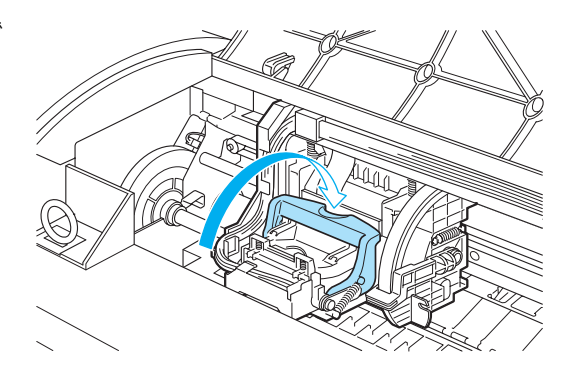

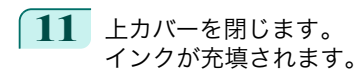

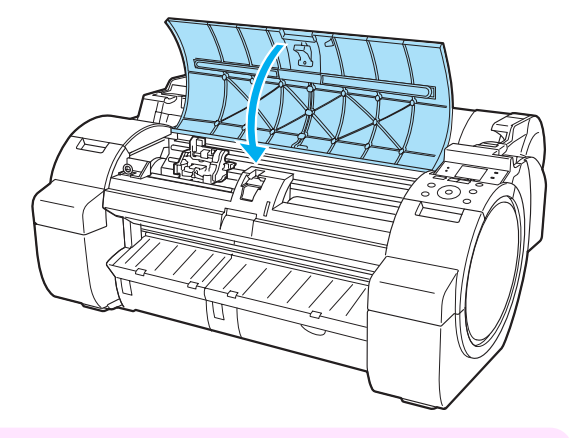

- 重要 **•** インクの充填中は、絶対にインクタンクおよびメンテナンスカートリッジを取り出さないでください。イ ンクが漏れる可能性があります。
- メモ **•** 操作パネルのメニューで[ヘッド交換後プリント]が[オン]に設定されている場合は、プリントヘッドを交 換し、インクが充填された後に[ヘッド位置調整]([自動(詳細)])が実行されます。(「メニューの設定値」参 照) →ユーザーズガイド) この場合は、ディスプレイの指示に従って 、プリントヘッドを調整します。 [ヘッド交換後プリント]が[オフ]に設定されている場合は、[ヘッド位置調整]で[自動(詳細)]を実行して ください。[\(「縦線のゆがみや色ずれを自動で調整する」参照\)](#page-76-0) →P.77

<span id="page-33-0"></span>メンテナンスカートリッジ

### メンテナンスカートリッジを交換する

#### 対応しているメンテナンスカートリッジ

プリンタに対応しているメンテナンスカートリッジについては、「メンテナンスカートリッジ」を参照してください。 ➔ユーザーズガイド

### メンテナンスカートリッジの取り扱い上の注意

メンテナンスカートリッジを取り扱うときは、以下の点に注意してください。

- **•** 安全のため、メンテナンスカートリッジはお子様の手の届かない場所に保管してください。
- 注意 **•** 誤ってインクをなめたり飲んだりした場合は、すぐに医師にご相談ください。
	- **•** メンテナンスカートリッジは、交換するとき以外は取り出さないでください。インクが漏れる可能性があります。
- 重要 **•** 電源をオンにした直後のプリンタの初期化中、プリントヘッドのクリーニング中、インク吸引中およびメンテナン スカートリッジの交換直後の初期化中は、メンテナンスカートリッジを取り出さないでください。 メンテナンスカートリッジが故障したり、インクが漏れる可能性があります。
	- **•** インクを含んだメンテナンスカートリッジは、落としたり傾けたまま放置しないでください。インクが漏れて周辺 が汚れる場合があります。
	- **•** 一度使用したメンテナンスカートリッジの上面には、インクが付着しています。メンテナンスカートリッジの取り 扱いには十分ご注意ください。インクが衣服などに付くと落ちない場合があります。

#### メッセージを確認する

メンテナンスカートリッジの残り容量が少なくなると、ディスプレイにメッセージが表示されます。メッセージに従 って、メンテナンスカートリッジを交換するか、新しいメンテナンスカートリッジを準備してください。(「メンテナ ンスカートリッジの交換時期について」参照) →ユーザーズガイド

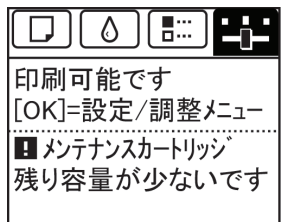

メンテナンスカートリッジ交換のメッセージが表示されている場合は、[メンテナンスカートリッジ交換のメニュー を選択する]の操作は不要です。[メンテナンスカートリッジを交換する]に進んでください。

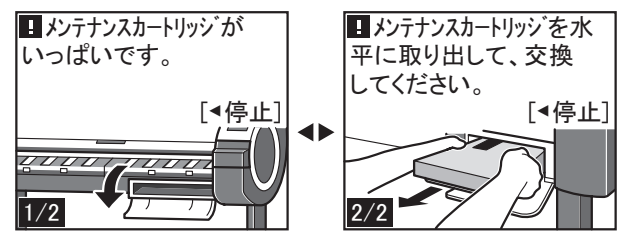

### メンテナンスカートリッジ交換のメニューを選択する

**1** 操作パネルの[タブ選択画面]で、[◀]キー、[▶]キーを押して [※] (設定/調整タブ)を選択します。

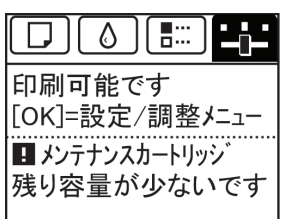

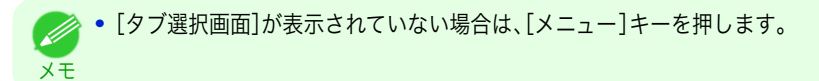

- **2** [OK]キーを押します。 [設定/調整メニュー]が表示されます。
- **3 「▲**]キー、[▼]キーを押して[メンテナンス]を選択し、[OK]キーを押します。
- **4** [▲]キー、[▼]キーを押して[メンテナンス <sup>C</sup> 交換]を選択し、[OK]キーを押します。 ディスプレイにメンテナンスカートリッジカバーを開けるメッセージが表示されます 。

### メンテナンスカートリッジを交換する

**1** 梱包箱を開いてビニール袋と緩衝材を取り外し、メン テナンスカートリッジを取り出します。

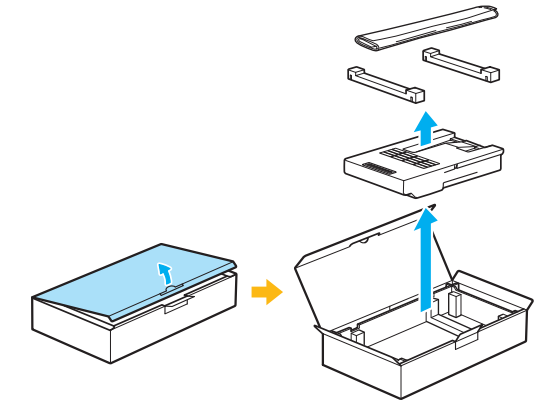

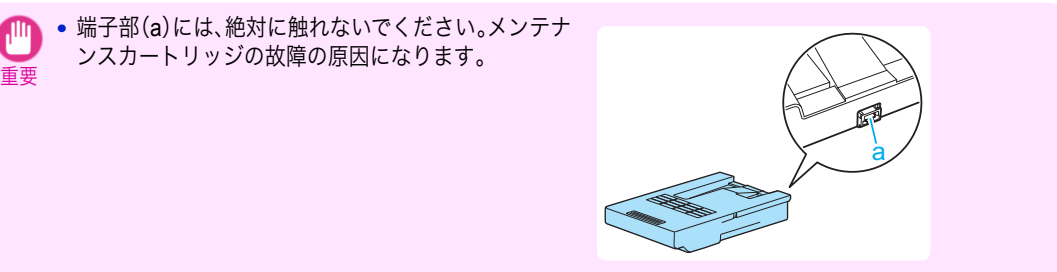

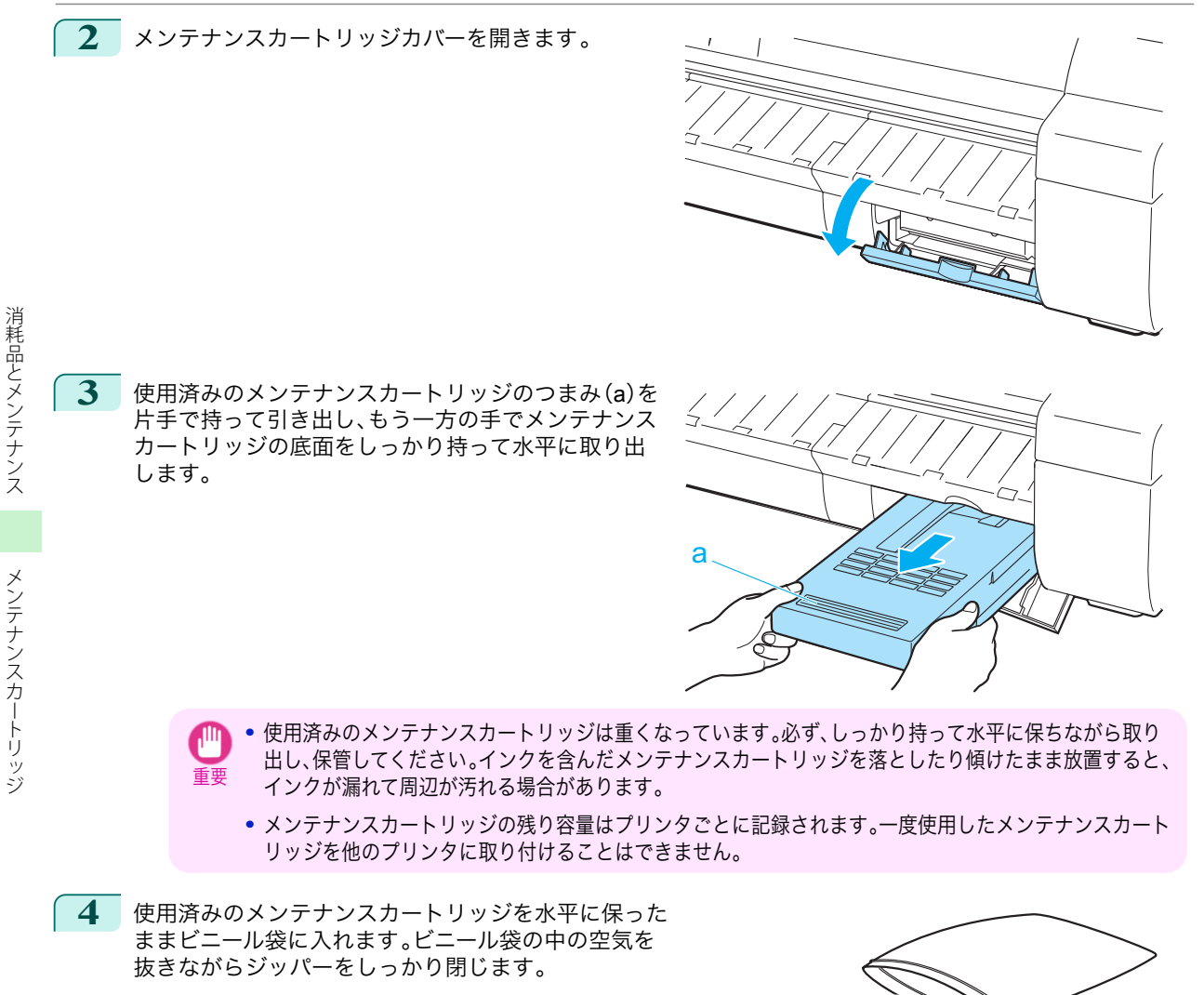

**5** メンテナンスカートリッジの上下を確認して、梱包箱 に入れて緩衝材を取り付け、水平に保ったまま保管し ます。

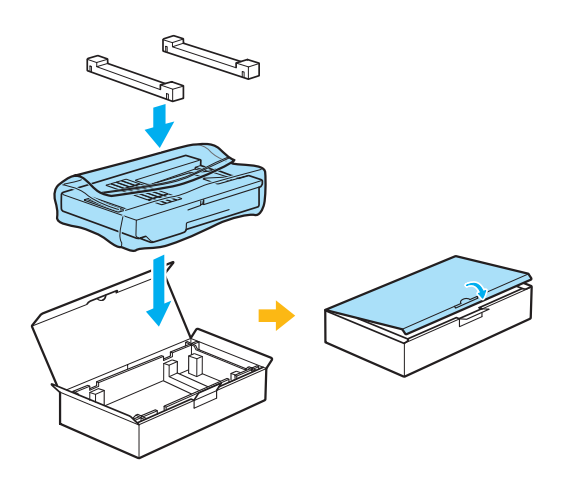

36
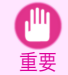

**•** メンテナンスカートリッジは、必ず梱包箱に入れて、水平に保ったまま保管してください。また、ビニール 袋のジッパーは必ずしっかり閉じてください。インクが漏れて周辺が汚れる場合があります。

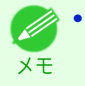

**•** キヤノンでは、地球環境保全と資源の有効活用を目的として、使用済みのメンテナンスカートリッジを回 収しています。使用済みのメンテナンスカートリッジは、交換用のメンテナンスカートリッジに付属して いる説明書に従って処理してください。

**6** 新しいメンテナンスカートリッジを水平に持ち、奥ま で押し込みます。 メンテナンスカートリッジが初期化されます。

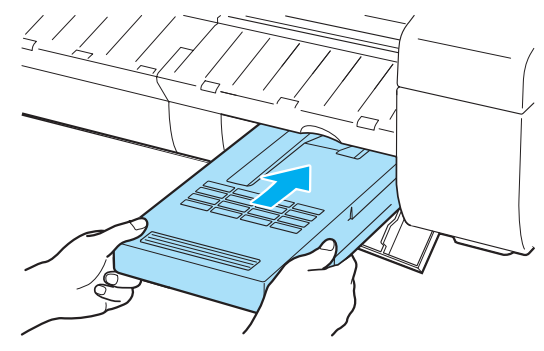

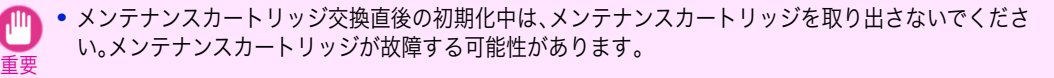

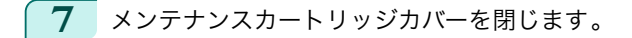

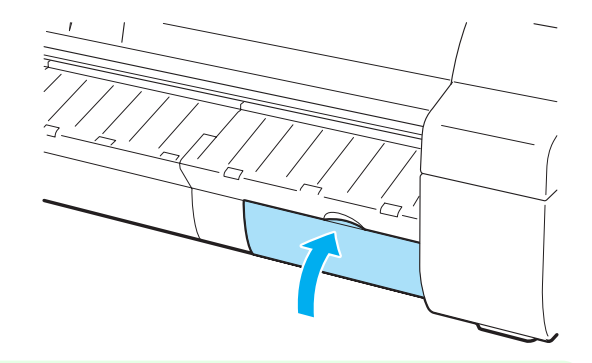

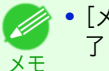

**•**[メンテナンスカートリッジ交換のメニューを選択する]の操作を実行しなかった場合は、ここで手順が終 了しますので、次の手順で[OK]キーを押す必要はありません。

**8** [OK]キーを押します。

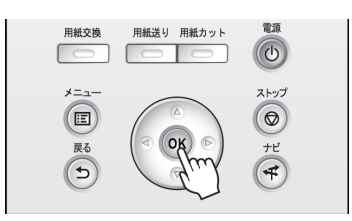

# <span id="page-37-0"></span>プリンタの清掃

上カバー内部を清掃する ............................................................................................................................... 38 プリントヘッドをクリーニングする [.............................................................................................................](#page-39-0) 40

# 上カバー内部を清掃する

印刷品質の保持やトラブル防止のために、月に 1 回程度、上カバー内部を清掃してください。 また、快適にご使用いただくために、以下の場合に上カバー内部を清掃してください。

- **•** 印刷面や用紙の裏面が汚れる場合
- **•** ロール紙 1 本を使い切った場合
- **•** フチなし印刷を実行した場合
- **•** 小さい用紙に印刷した場合
- **•** カット屑が多く出る用紙に印刷した場合
- **•** ロール紙を交換した場合
- **•** 紙粉が多く出る用紙に印刷した場合
- **•** 糊がついた用紙に印刷した場合

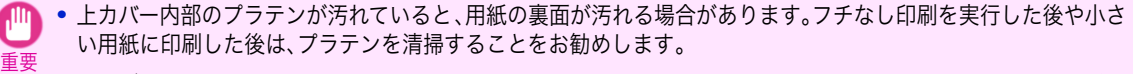

- **•** 排紙ガイドが汚れていると、カット時に用紙の端が汚れる場合があります。見た目に汚れていなくても、紙粉が付い ている場合があるため、排紙ガイドを清掃することをお勧めします。
- **•** 糊がついた用紙に印刷した場合は、プラテンや用紙押さえなどに糊が付着することがあります。用紙のつまりを防 ぐため、印刷後に上カバー内部の清掃をお勧めします。

**1** 上カバーを開きます。

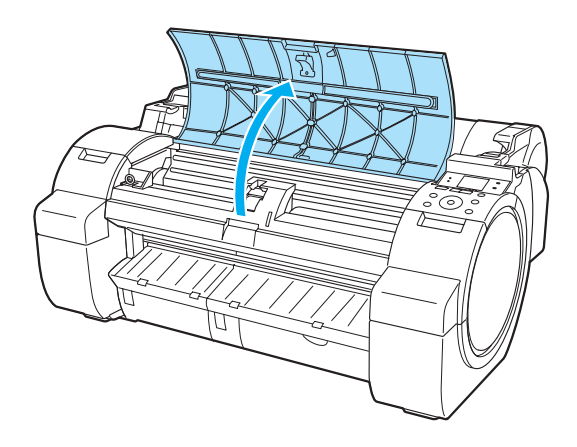

**2** プラテン上の吸引口(a)やフチなし印刷インク受け溝 (b)に紙粉がたまっている場合は、プリンタに同梱さ れているクリーナブラシ(c)で掃き取ります。

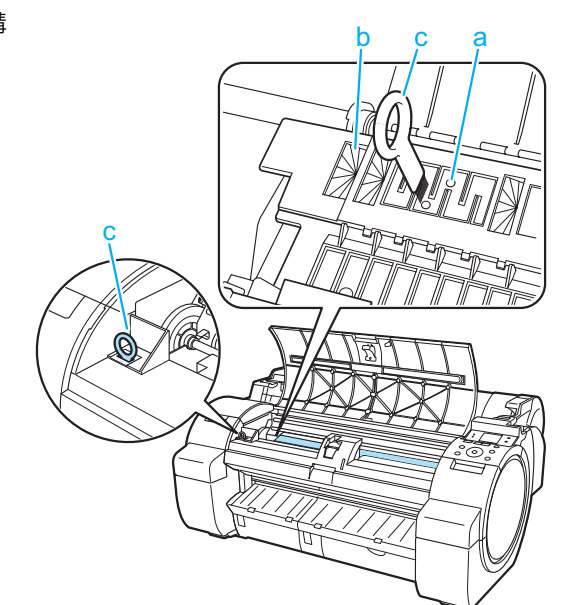

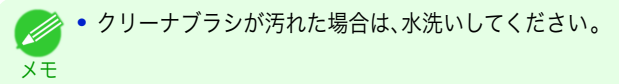

**3** 水を含ませて固く絞った布で、上カバー内部の汚れを ふき取ります。プラテン全域(a)、用紙押さえ(b)、フチ なし印刷インク受け溝(c)、排紙ガイド(d)などの汚れ をふき取ります。

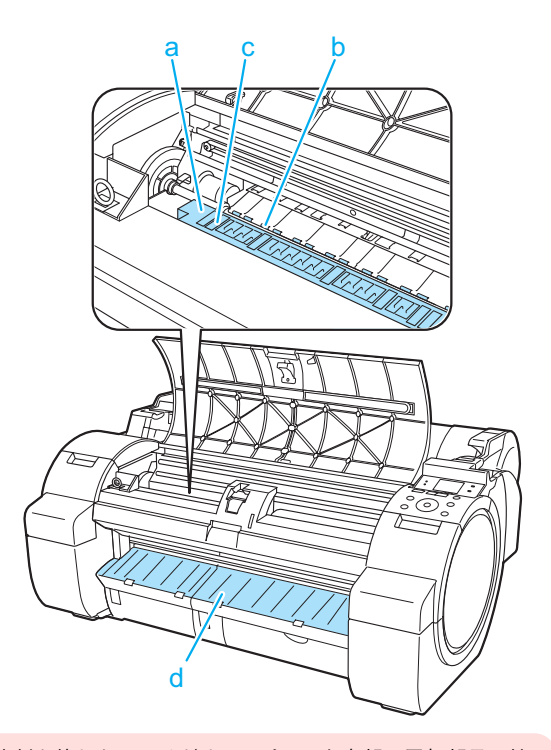

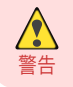

**•** シンナーやベンジン、アルコールなどの引火性溶剤を使わないでください 。プリンタ内部の電気部品に接 触すると、火災や感電の原因になります。

[消耗品とメンテナンス](#page-22-0) ブリンタの清掃

プリンタの清掃

消耗品とメンテナンス

<span id="page-39-0"></span>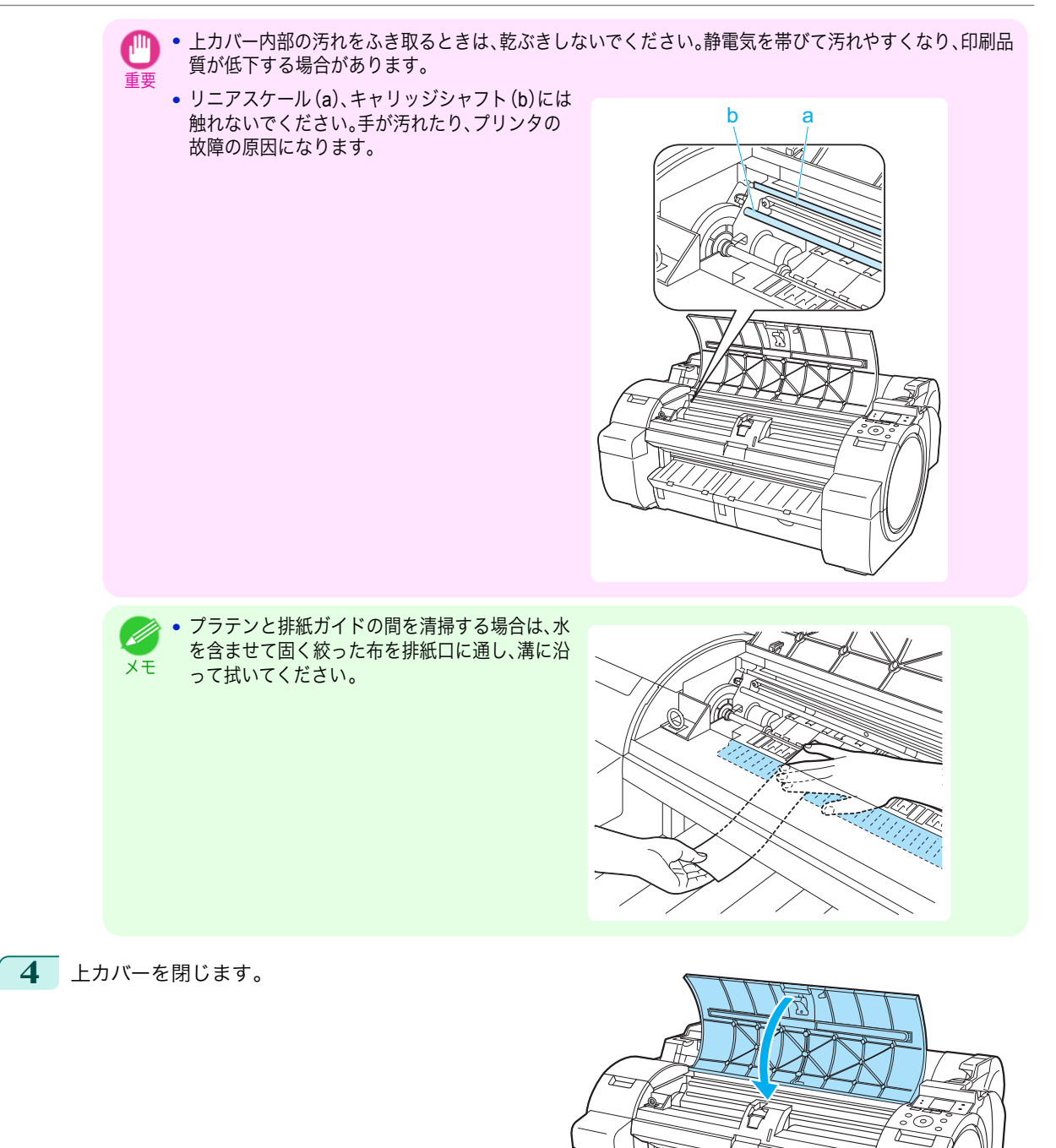

# プリントヘッドをクリーニングする

印刷がかすれる場合は、プリントヘッドをクリーニングすると改善される場合があります。 40プリントヘッドをクリーニングする方法には、[ヘッドクリーニング A]と[ヘッドクリーニング B]の 2 つの方法が ありますので、症状によりいずれかを実行してください。

- **•**[ヘッドクリーニング A] 印刷がかすれた場合や、印刷物にごみが付いた場合などに実行します。インクの消費が少ないクリーニング方 法です。
- **•**[ヘッドクリーニング B] インクがまったく出ない場合や、[ヘッドクリーニング A]を実行しても改善されない場合に実行します。

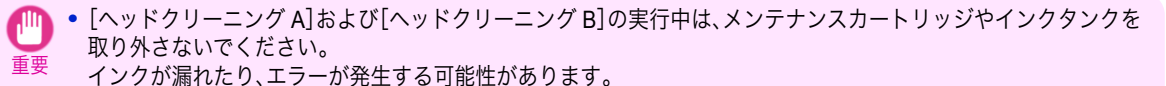

**•**[ヘッドクリーニング B]を実行しても改善されない場合は、[ヘッドクリーニング B]を 1~2 回繰り返してくださ い。それでも改善されない場合は、プリントヘッドの寿命の可能性がありますので、お買い上げの販売店にご連絡く ださい。

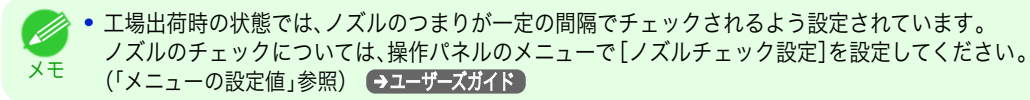

以下の手順でクリーニングします。

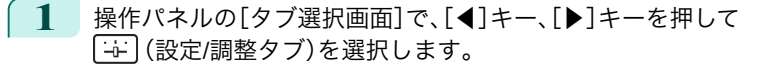

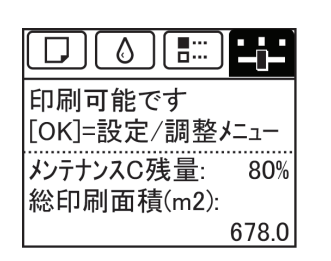

**•**[タブ選択画面]が表示されていない場合は、[メニュー]キーを押します。 D メモ

- **2** [OK]キーを押します。 [設定/調整メニュー]が表示されます。
- **3 「▲**]キー、[▼]キーを押して[メンテナンス]を選択し、[OK]キーを押します。
- **4** [▲]キー、[▼]キーを押して[ヘッドクリーニング]を選択し、[OK]キーを押します。
- **5** [▲]キー、[▼]キーを押して[ヘッドクリーニング <sup>A</sup>]または[ヘッドクリーニング <sup>B</sup>]を選択し、[OK]キーを 押します。 ヘッドクリーニングが実行されます。
- **6** ノズルチェックパターンを印刷して 、ノズルのつまりが改善されているかどうかを確認します。(「ノズルの つまりをチェックする」参照) →ユーザーズガイド)

# <span id="page-41-0"></span>プリンタの各部 操作とディスプレイ

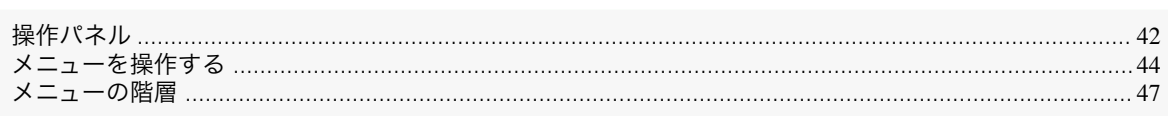

# 操作パネル

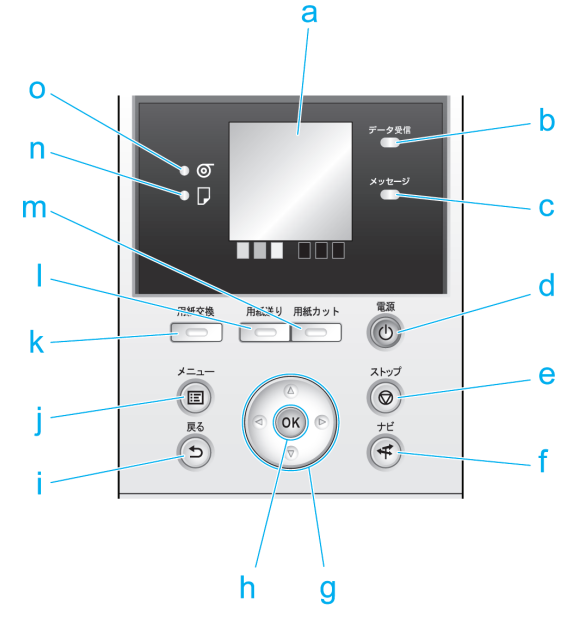

#### **a** ディスプレイ

プリンタのメニュー、状態、またはメッセージが表示されます。

- **b**[データ受信ランプ](緑)
	- **•** 点滅

印刷しているときは、印刷ジョブの受信中または処理中を示します。印刷していないときは、印刷ジョブの 一時停止中またはファームウェアのデータの受信中を示します。

**•** 消灯

印刷ジョブがない状態を示します。

- **c**[メッセージランプ](オレンジ)
	- **•** 点灯

警告メッセージの表示中を示します。

**•** 点滅

エラーメッセージの表示中を示します。

**•** 消灯

正常または電源がオフの状態を示します。

**d**[電源]キー(緑)

プリンタの電源をオン/オフにします。(「電源をオン/オフにする」参照)●ユーザーズガイド) 電源がオンまたはスリープ状態のとき、[電源]キーが点灯します。

**e**[ストップ]キー

処理中のジョブや実行中のインク乾燥を中止します。

**f** [ナビ]キー

用紙のセット/取り外し方法、インクタンクの交換方法、プリントヘッドの交換方法などの手順を確認できます。 (「ナビの見かた」参照) ➔ユーザーズガイド

- **g** 方向キー
	- **•**[◀]キー

[タブ選択画面]でこのキーを押すと、タブを移動します。 数値を入力するメニューのときに、数値の桁を移動します。

**•**[▲]キー

メニュー内でこのキーを押すと、項目を移動します。 数値を入力するメニューのときは、数値を増加します。

**•**[▶]キー

[タブ選択画面]でこのキーを押すと、タブを移動します。 数値を入力するメニューのときに、数値の桁を移動します。

**•**[▼]キー

メニュー内でこのキーを押すと、項目を移動します。 数値を入力するメニューのときは、数値を減少します。

**h**[OK]キー

[タブ選択画面]でこのキーを押すと、表示されているタブのメニューが表示されます。 各タブのメニューで、メニューの左側に「日がある項目でこのキーを押すと、メニュー項目の下の階層に移動 し、メニュー項目の実行や値の設定を行うことができます。 ディスプレイに[OK]キーを押すメッセージが表示された場合も、このキーを押します。

**i** [戻る]キー

現在表示している画面の1つ前の画面が表示されます。

- **j** [メニュー]キー [タブ選択画面]が表示されます。(「メニューの設定値」参照) ➔ユーザーズガイド
- **k**[用紙交換]キー

用紙をセット/交換するときに、このキーを押します。 [\(「ロール紙をプリンタにセットする」参照\)](#page-12-0) ➔P.13 [\(「カット紙をプリンタにセットする」参照\)](#page-18-0) → P.19

**l** [用紙送り]キー

ロール紙がセットされているときにこのキーを押すと、用紙の位置を変更できます。(「ロール紙を手動で送る」 参照) →ユーザーズガイド)

**m**[用紙カット]キー

操作パネルのメニューで[カットモード]が[自動カット]または[イジェクトカット]に設定されていて、ロール 紙がセットされているときにこのキーを押すと、用紙をカットします。(「ロール紙のカット方法を設定する」参 照) →ユーザーズガイド )

**n**[カット紙ランプ](緑)

給紙元にカット紙が選択されているときに点灯します。

**o**[ロール紙ランプ](緑)

給紙元にロール紙が選択されているときに点灯します。

■ ◆ スリープ中は、[電源]キー以外のいずれかのキーを押すと、スリープ状態から復帰します。

メモ

メモ

は実行できます。

## <span id="page-43-0"></span>メニューを操作する

[タブ選択画面]でタブを選択し、[OK]キーを押すと、各タブに関連するメニューを表示できます。詳細については 「メニューの設定値」を参照してください。 →ユーザーズガイド】

**•** インクタブを選択し[OK]キーを押した場合

問題を解決すると、メニューを選択できます。

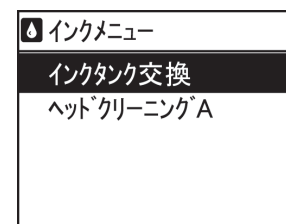

操作パネルのキーを押すだけで、[タブ選択画面]から各タブのメニューに移動したり、[メニュー]の項目を設定また

**•**[タブ選択画面]が表示されていない場合、[OK]キーを押してもメニューは表示されません。

プリンタの各部 操作とディスプレイ ブリンタの各部

操作とディスプレイ

- ここでは、メニューの操作方法と、この[製品マニュアル]で手順を説明するときのメニュー操作の表記方法について 説明します。
	- **各メニューに移動する →P.44**
	- [メニューの項目を設定する](#page-44-0) → P45
	- **[メニューの項目で数値を設定する](#page-45-0) →P.46**
	- **[メニューの項目を実行する](#page-45-0) →P.46**

#### 各メニューに移動する

プリンタのメニューは、機能ごとに分類され、階層構造になっています。 メニューの 1 段目が選択されている状態で表示されます。操作パネルのキーを押すと、各メニューに移動できます。

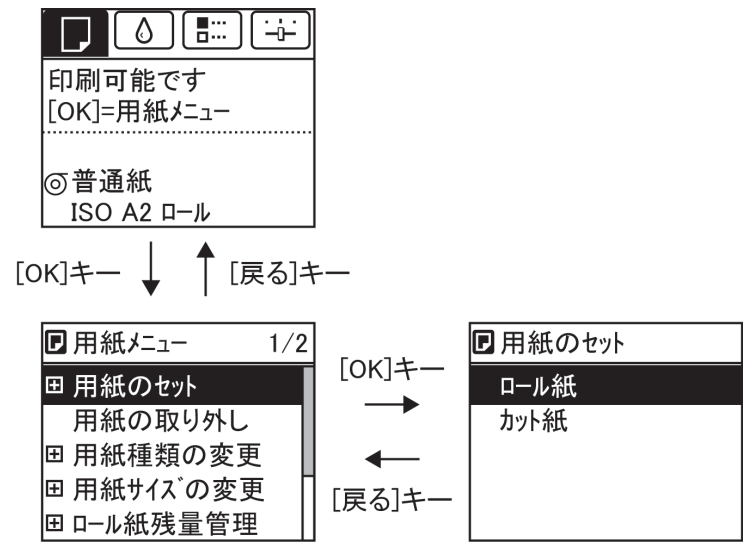

**•** 上の階層のメニューに移動する場合は[戻る]キー、下の階層のメニューに移動する場合は[OK]キーを押しま す。

<span id="page-44-0"></span>**•** 同じ画面の上部のメニューに移動する場合は[▲]キー、下部のメニューに移動する場合は[▼]キーを押しま す。画面に表示しきれないメニューが上部にある場合は[▲]キー、画面に表示しきれないメニューが下部にあ る場合は[▼]キーを押し続けます。選択されているメニューは、反転表示されます。 画面の右側にあるスライドバーは、選択されているメニューがメニュー全体に対してどの位置にあるかを示し ます。

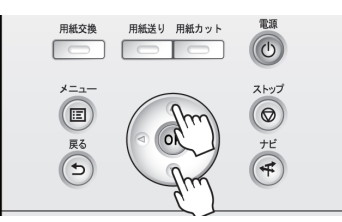

• 下の階層にメニューがある場合は、2段目以降のメニューの左側に HDが表示されます。下の階層のメニューに 移動する場合は、メニューを選択し、[OK]キーを押します。

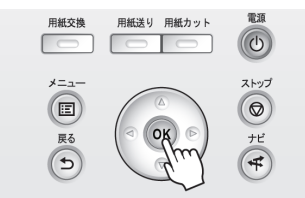

#### メニューの項目を設定する

以下の手順で、メニューの項目を設定できます。

**1** [▲]キー、[▼]キーを押して設定する項目を選択し、[OK]キーを ■カット屑軽減 押します。 2 秒後に、1 つ上の階層のメニューに戻ります。 オフ オン ▲ ■カット屑軽減 オフ オン

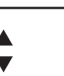

- **◆ 設定の登録を確認するメッセージが表示された場合は、画面の指示に従って操作を行います。**
- メモ **•**[インタフェース設定]のメニューの設定値を変更した場合は、[戻る]キーまたは[メニュー]キーを押して 設定の登録を確認するメッセージを表示させ、画面の指示に従って操作を行います。

# <span id="page-45-0"></span>メニューの項目で数値を設定する ネットワークなどの設定項目で数値を入力するときに、以下の手順で、数値を設定できます。 **1** [◀]キー、[▶]キーを押して、入力フィールドを移動します。 B IP アドレス 000.000.000.000 ← 桁の変更 ▼▲ 数値の変更 **「OK:確定】** ■ 2 | [▲]キー、[▼]キーを押して数値を入力します。 ● • [▲]キーや[▼]キーを押し続けると、数値を連続して増減できます。 メモ **3** 手順 <sup>1</sup>~<sup>2</sup> を繰り返して、設定が完了したら[OK]キーを押します。 **•** 設定の登録を確認するメッセージが表示された場合は、画面の指示に従って操作を行います。 メモ **•**[インタフェース設定]のメニューの設定値を変更した場合は、[戻る]キーまたは[メニュー]キーを押して 設定の登録を確認するメッセージを表示させ、画面の指示に従って操作を行います。 メニューの項目を実行する

以下の手順で、メニューの項目を実行できます。

**1** [▲]キー、[▼]キーを押して実行する項目を選択し、[OK]キーを押します。 メニュー項目が実行されます。

プリンタの各部

# <span id="page-46-0"></span>メニューの階層

メニューの階層を、各タブごとに分類して示します。項目の右側の\*は、初期値を示します。 プリンタのメニューには、印刷していないときに操作できる通常のメニューと印刷中のみ操作できる印刷中のメニ ューがあります。「プリンタのメニューでできること」を参照してください。 ●ユーザーズガイド

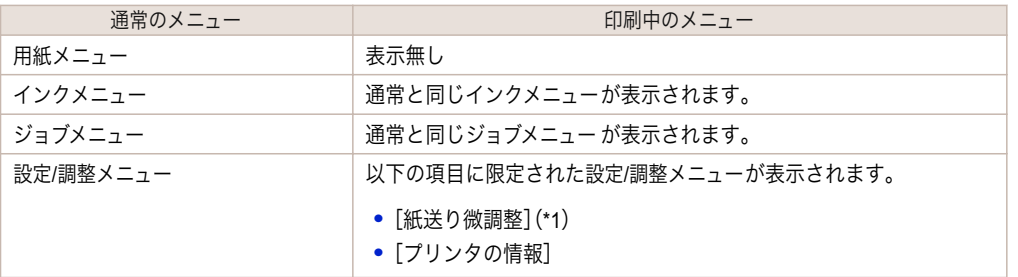

\*1: 印刷中メニューでのみ表示されます。通常メニューでは表示されません。

設定方法については、[「メニューを操作する」を参照してください。](#page-43-0) →P.44 各項目の詳細については、「メニューの設定値」を参照してください。 →ユーザーズガイド

[用紙メニュー]

印刷中に[用紙メニュー]は表示されません。

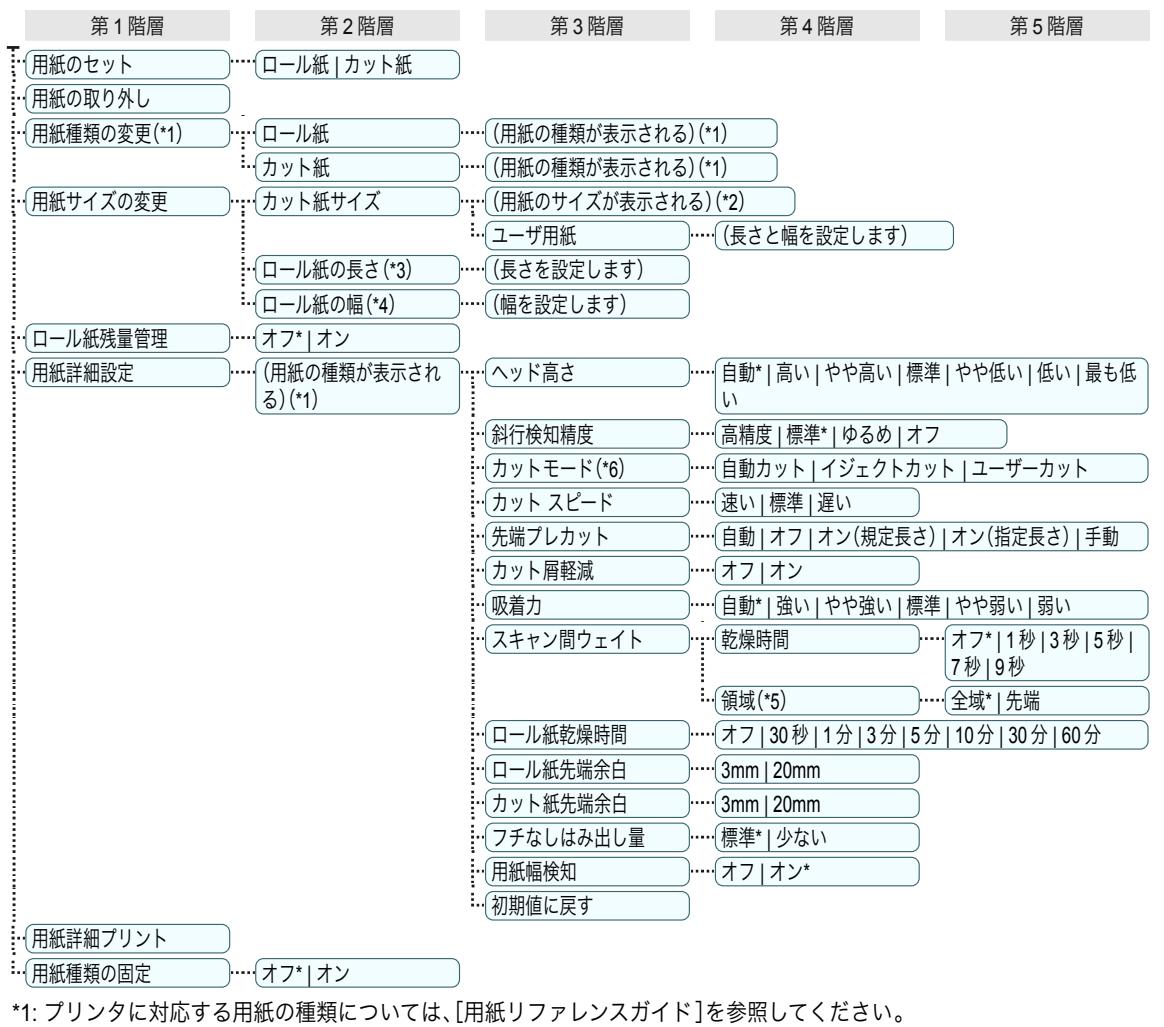

(「用紙リファレンスガイドを表示する」参照) ➔ユーザーズガイド

<span id="page-47-0"></span> Media Configuration Tool で用紙の情報を更新したときに、プリンタドライバ、関連ソフトウェア、およびプリンタの操作パ ネルの用紙の種類が変更されます。

(「最新の用紙情報に更新する」参照) ➔ユーザーズガイド

\*2: プリンタに対する用紙サイズについては、「用紙のサイズ」を参照してください。 →ユーザーズガイド

\*3: [ロール紙残量管理]で[オン]が設定されている場合のみ設定可能です。

\*4: [用紙幅検知]で[オフ]が設定されている場合のみ設定可能です。

\*5: プリンタドライバの[用紙の詳細設定]ダイアログボックスから[先端]の設定はできません。

\*6: 「ロール紙のカット方法を設定する」を参照してください。 →ユーザーズガイド

#### [インクメニュー]

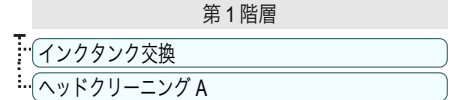

[ジョブメニュー]

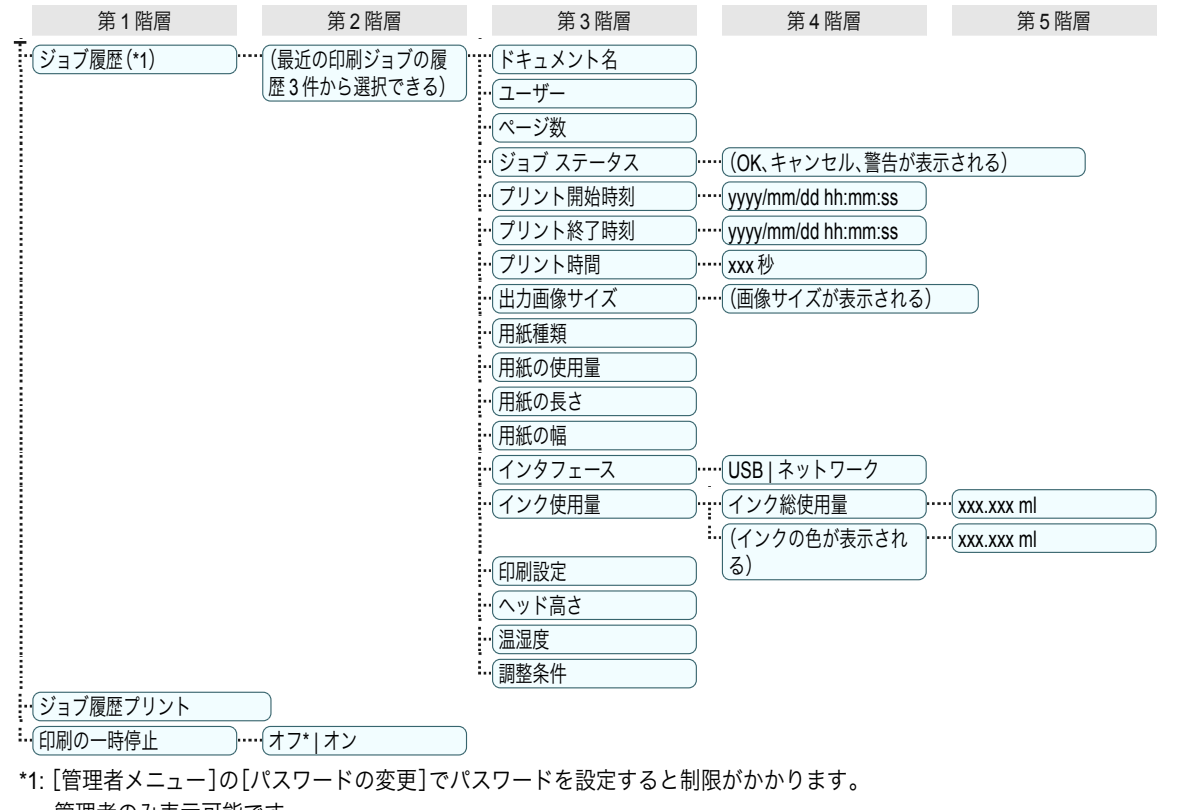

管理者のみ表示可能です。

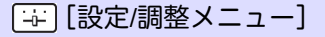

印刷中は限定された項目が表示されます。表示項目は、注釈で示します。

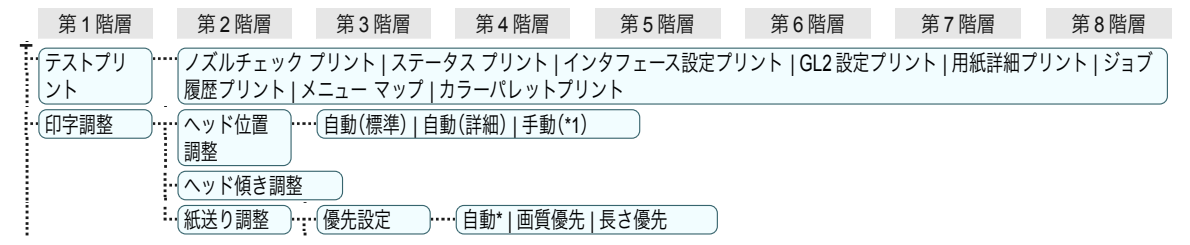

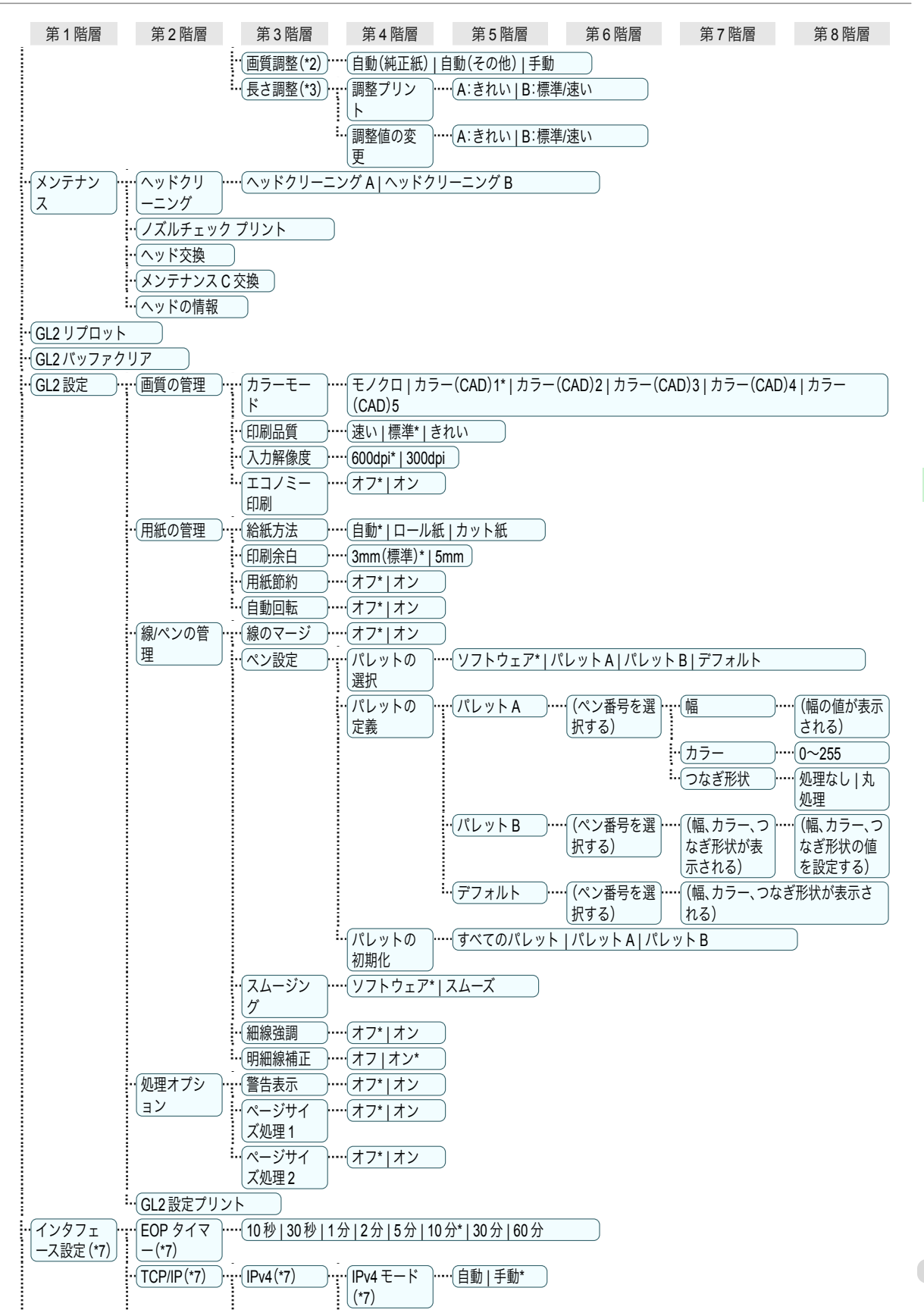

プリンタの各部 操作とディスプレイ

操作とディスプレイ

プリンタの各部

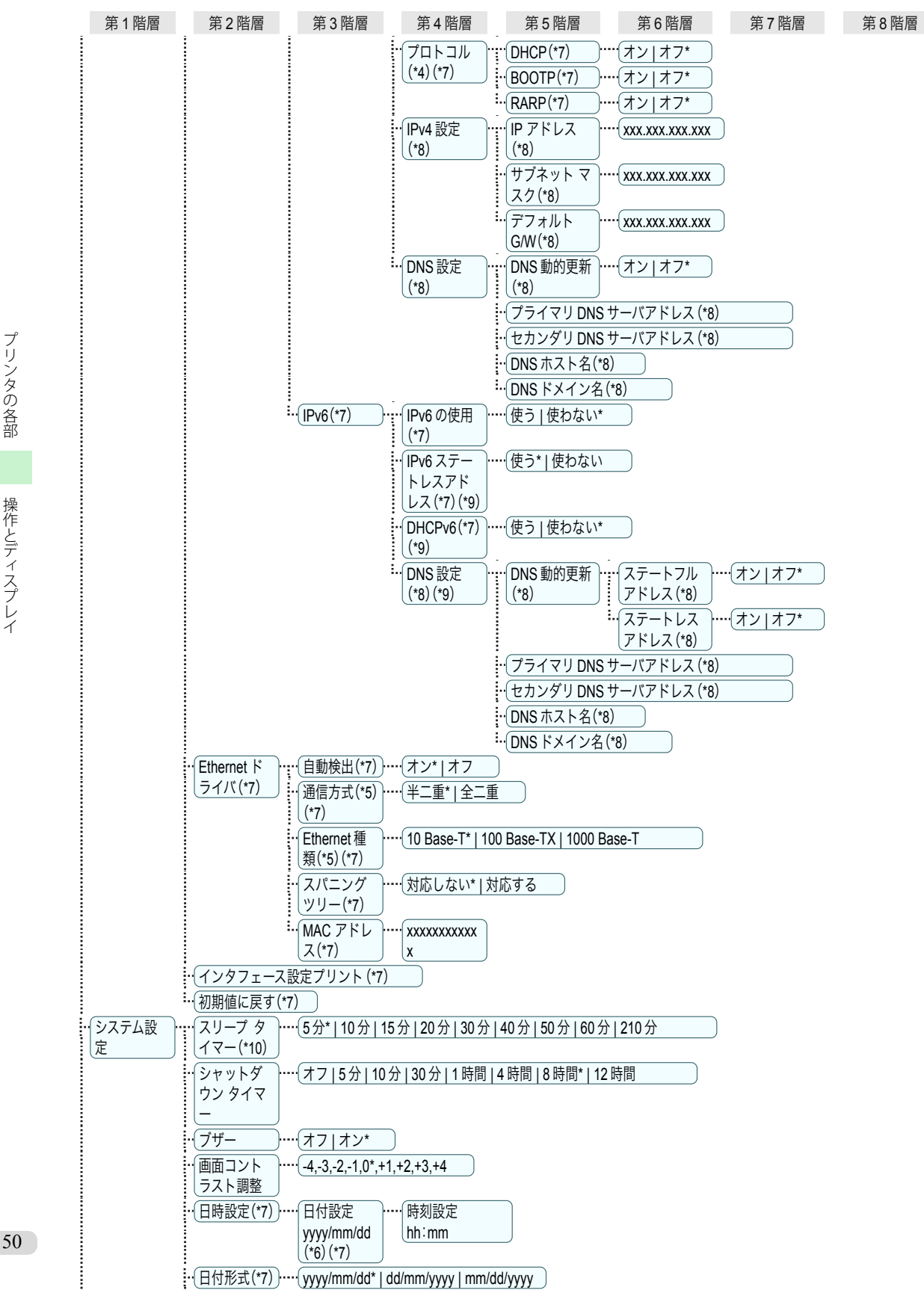

プリンタの各部

<span id="page-50-0"></span>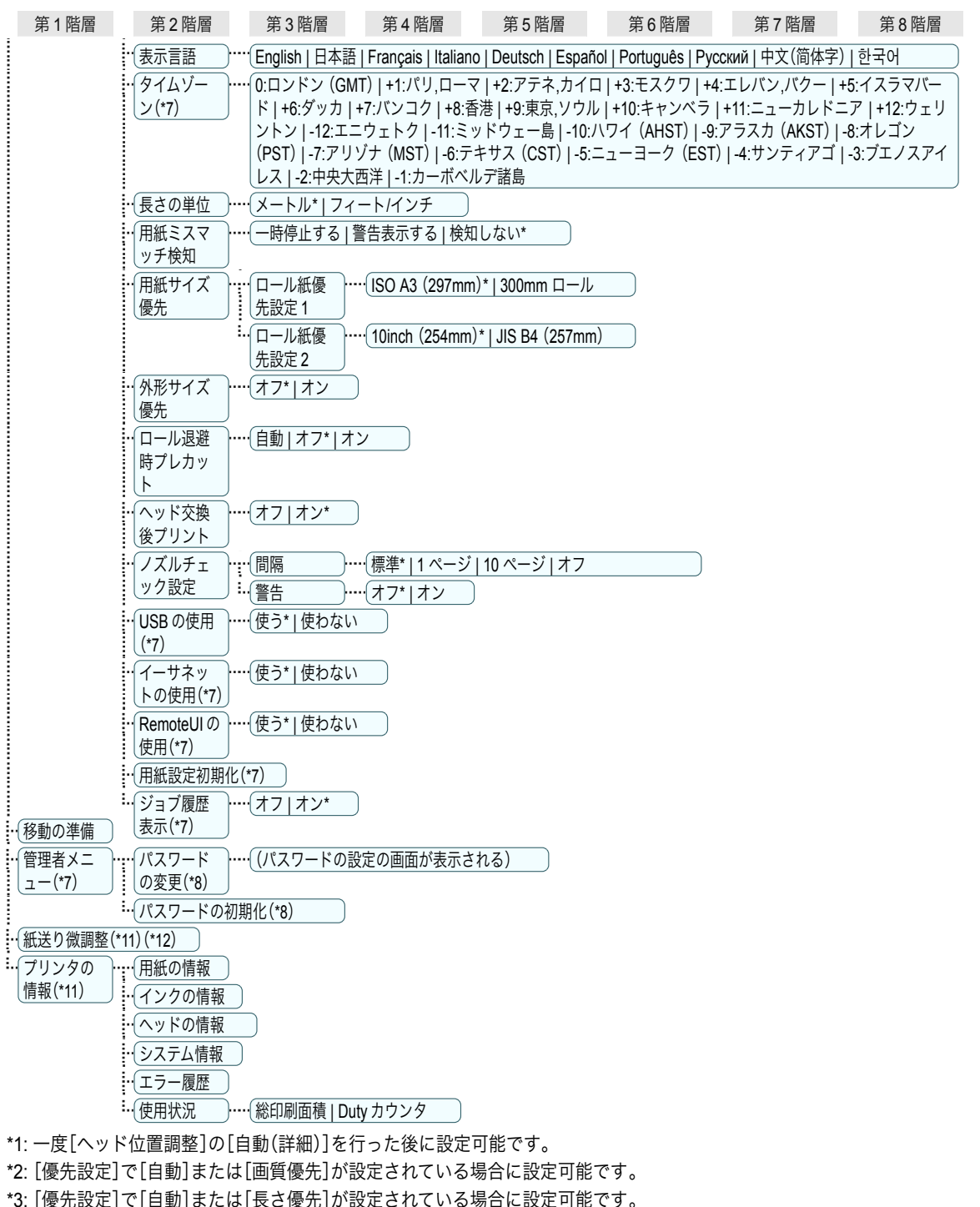

- \*4: [IPv4 モード]で[手動]が設定されている場合は表示しません。
- \*5: [自動検出]で[オン]が設定されている場合は表示しません。
- \*6: [日付形式]の設定に従います。
- \*7: [管理者メニュー]の[パスワードの変更]でパスワードを設定すると制限がかかります。 管理者は表示/設定可能、管理者以外のユーザーは表示のみ可能です。
- \*8: [管理者メニュー]の[パスワードの変更]でパスワードを設定すると制限がかかります。 管理者のみ表示/設定可能です。
- \*9: [IPv6 の使用]で[使わない]が設定されている場合は表示しません。

<span id="page-51-0"></span>\*10: 省電力モードまたはスリープモードへの移行時間は、初期値が推奨されます。 \*11: 印刷中メニューとして印刷中に表示されます。

\*12: 通常メニューでは表示されません。

## <span id="page-52-0"></span>各部の説明

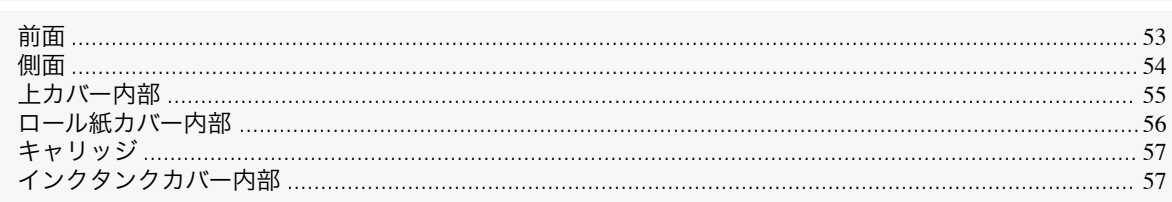

# 前面

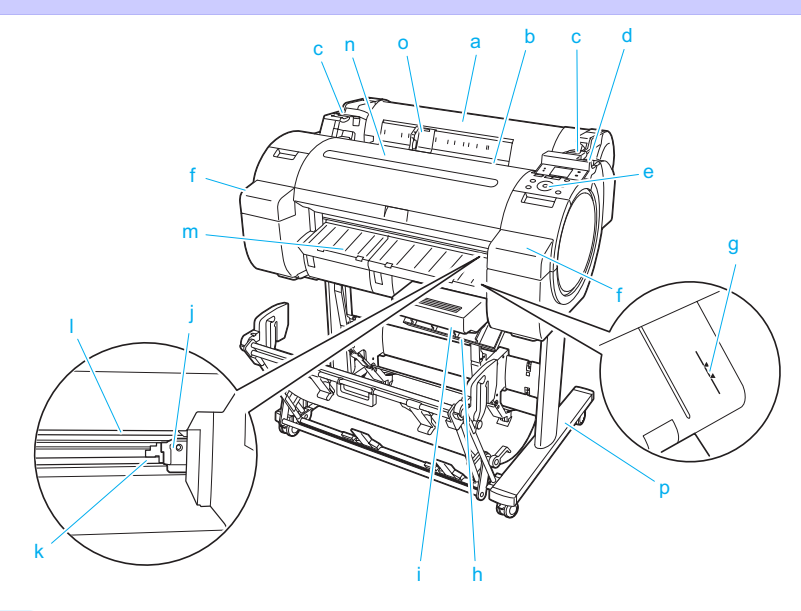

**a** ロール紙カバー

このカバーを開き、ロール紙をセットします。[\(「ロール紙カバー内部」参照\)](#page-55-0) ● P.56

**b** 給紙口

用紙をセットするときに、ここに差し込みます。

- **c** ロール紙仮置き台 ロール紙をセットするときに、ここにロールホルダーを置いてからロールホルダースロットにセットします 。
- **d** リリースレバー

用紙押さえを解除するときに、このレバーを後ろ側に押します。

**e** 操作パネル

このパネルで、プリンタを操作したり、プリンタの状態を確認します。[\(「操作パネル」参照\)](#page-41-0) ➔P.42

**f** インクタンクカバー

このカバーを開き、インクタンクを交換します。[\(「インクタンクカバー内部」参照\)](#page-56-0) → P.57

- **g** 紙合わせライン 用紙を合わせるための、オレンジ色のラインです。
- **h** メンテナンスカートリッジカバー このカバーを開き、メンテナンスカートリッジを交換します。
- **i** メンテナンスカートリッジ ヘッドクリーニングなど、メンテナンスで使用したインクを吸収します。(いっぱいになったら交換します。) **j** カッターユニット

ロール紙を自動でカットするための丸刃カッターです。

<span id="page-53-0"></span>**k** カッターレール

この部分をカッターユニットが通過し、用紙をカットします。

**l** 排紙口

すべての印刷物はここから排紙されます。

**m** 排紙ガイド

排紙された用紙を支えます。

**n** 上カバー

このカバーを開き、プリントヘッドを取り付けたり、プリンタ内部につまった用紙を取り除きます。[\(「上カバー](#page-54-0) **[内部」参照\)](#page-54-0) →P.55** 

**o** 幅ガイド

カット紙をセットするときに、用紙のサイズに合わせてこのガイドを移動します。

**p** スタンド(オプション)

プリンタの取り付け台です。キャスター付きで簡単に移動できます。(「スタンド」参照) ●ユーザーズガイド

# 側面

プリンタの各部

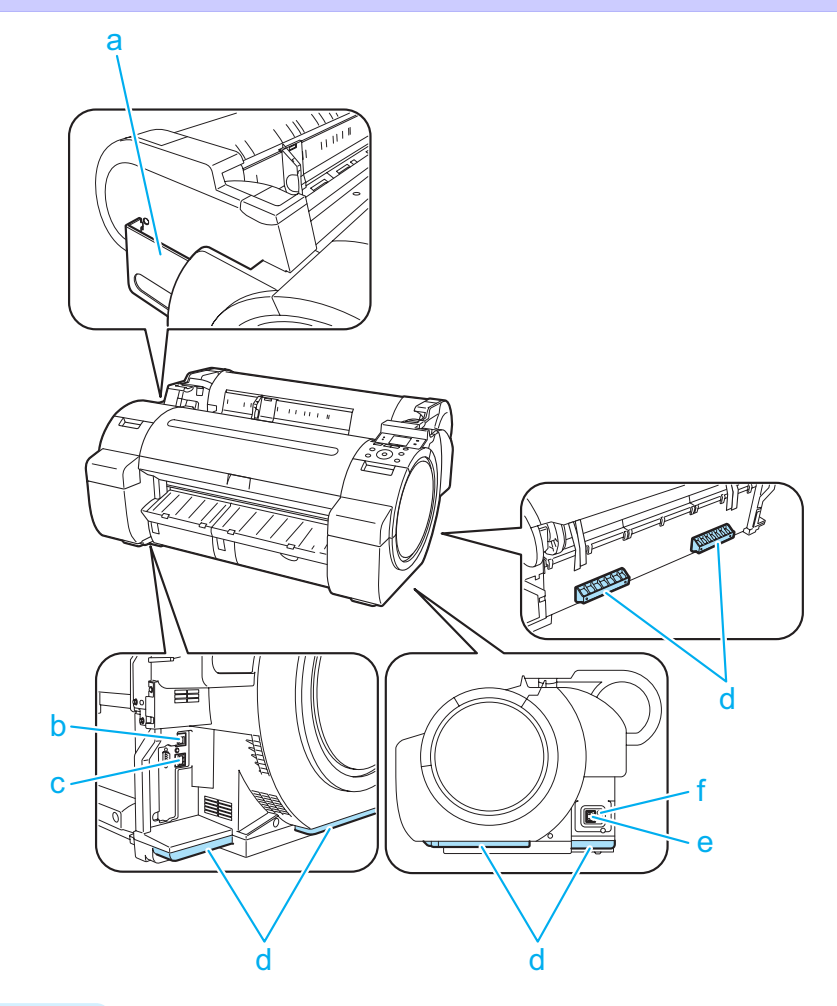

- **a** マニュアルポケット プリンタのマニュアルをこのポケットに収納します。
- **b** Ethernet コネクタ Ethernet ケーブルをこのコネクタに接続します。 54

<span id="page-54-0"></span>**c** USB ポート

USB ケーブルをこのポートに接続します。Hi-Speed USB に対応しています。

**d** 運搬用取っ手

左右背面のこの部分を持って、3 人でプリンタを運びます。 なお、スタンド付きのプリンタを移動させる場合も、左右のこの部分を持ちます。

**e** 電源コネクタ

電源コードをこのコネクタに接続します。

**f** アース端子

アース線をこの端子に接続します。

上カバー内部

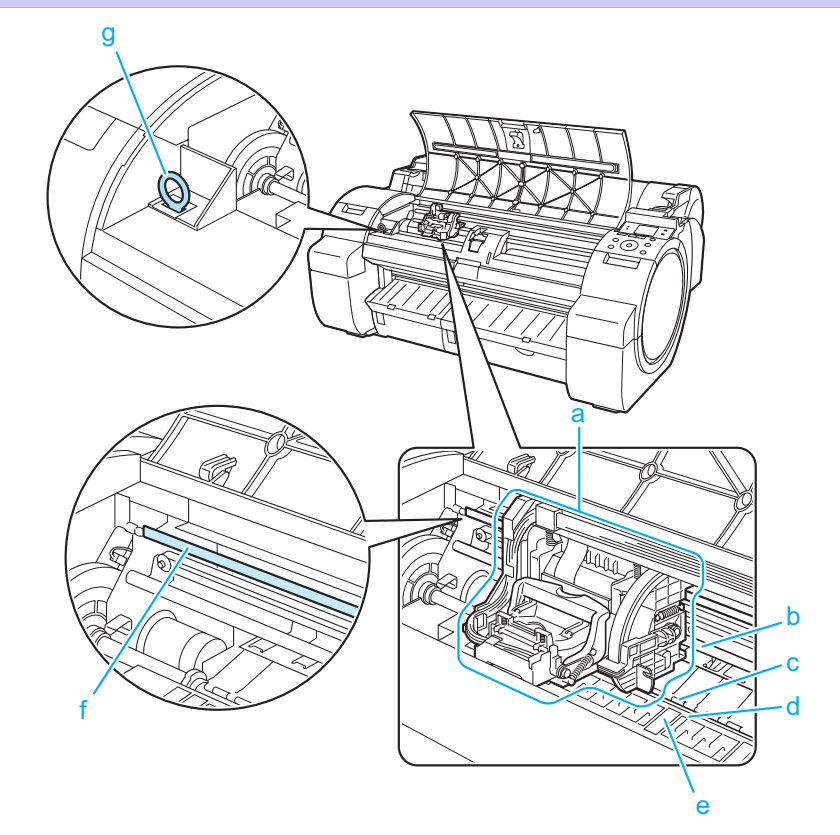

**a** キャリッジ

プリントヘッドを動かします。印刷するための重要な部品です。[\(「キャリッジ」参照\)](#page-56-0) ➔P.57

**b** キャリッジシャフト

この部分をキャリッジが移動します。

**c** 用紙押さえ

用紙を送るための重要な部品です。この部分で用紙を保持しています。

**d** プラテン

この部分をプリントヘッドが移動し、印刷が行われます。表面には吸引口があり、用紙の浮き上がりを防ぎま す。

**e** フチなし印刷インク受け溝

フチなし印刷するときに、用紙の外側にはみ出したインクを受けます。

各部の説明

#### <span id="page-55-0"></span>**f** リニアスケール

キャリッジの位置を検出するための重要な部品です。上カバー内部で清掃や紙づまり処理を行うときは、絶対 に触れないでください。

**g** クリーナブラシ

上カバー内部を清掃するときに、このブラシでプラテン上の紙粉を掃き取ります。

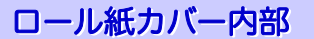

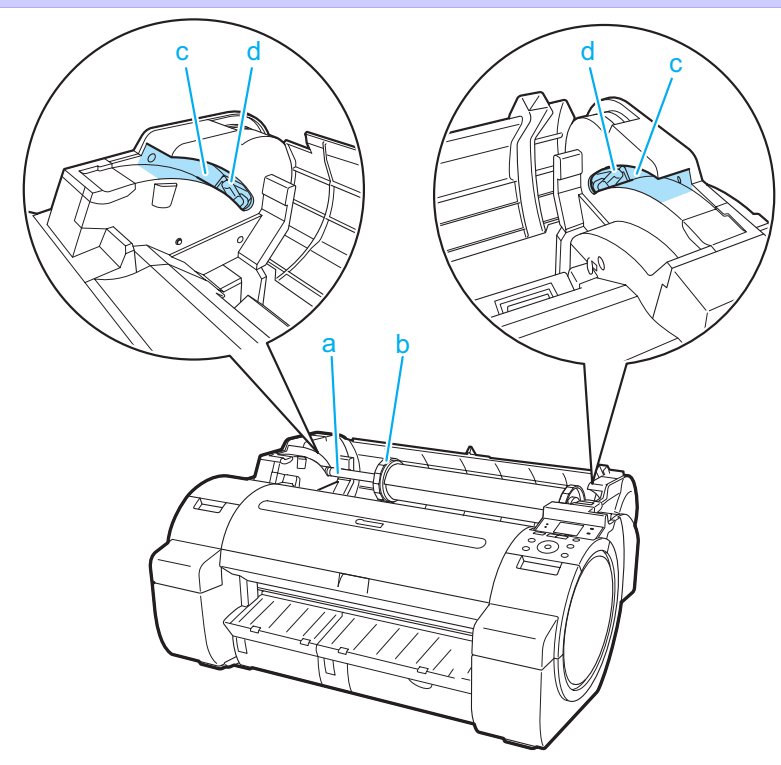

**a** ロールホルダー

ロール紙をこのホルダーにセットします。

- **b** ホルダーストッパ ロールホルダーにロール紙をこの部品で固定します 。
- **c** スライドガイド ロールホルダーをこのガイドに沿って移動します。
- **d** ロールホルダースロット

ロールホルダーをこのスロットにセットします。

# <span id="page-56-0"></span>キャリッジ

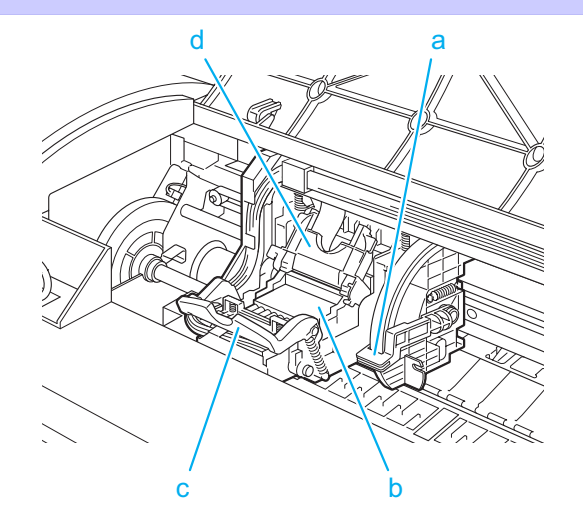

- **a** スラント調整レバー 印刷時の罫線のずれを微調整します。
- **b** プリントヘッド ノズルが装着されています。印刷するための重要な部品です。
- **c** プリントヘッド固定レバー プリントヘッド固定カバーをロックします。
- **d** プリントヘッド固定カバー プリントヘッドを固定します。

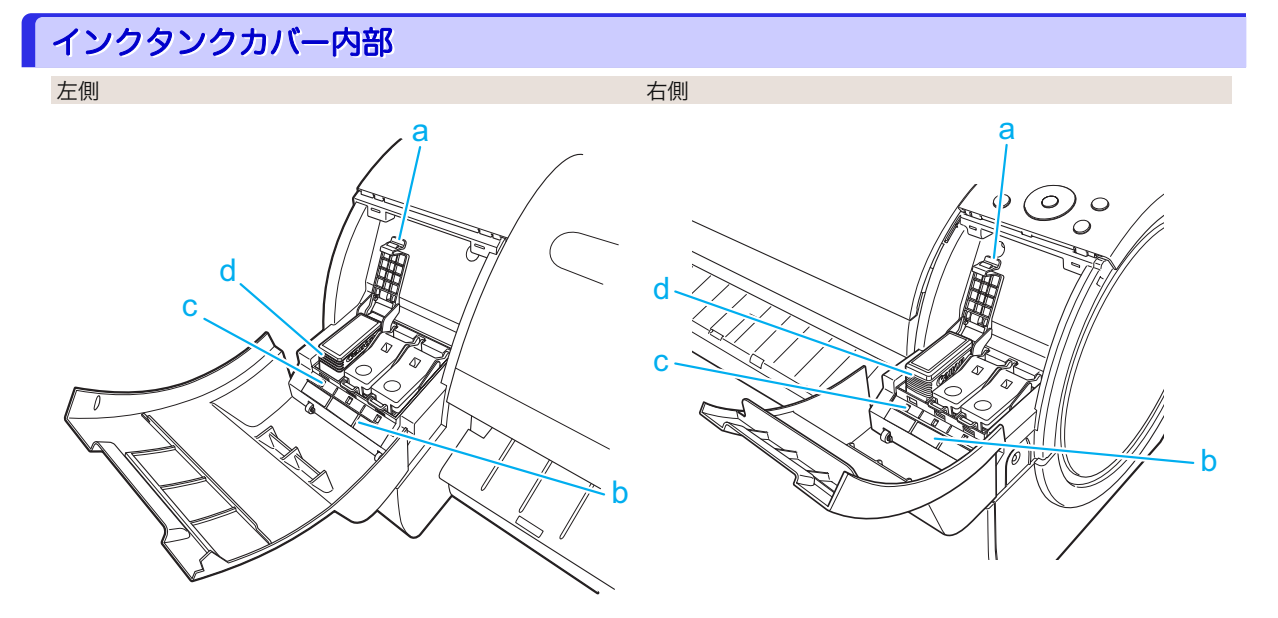

#### **a** インクタンク固定レバー

インクタンクを保護し、ロックします。インクタンクを交換するときに、このレバーを開閉します。

**b** インク色ラベル

ラベルの色と名称に合わせてインクタンクをセットします。

各部の説明

**c** インクランプ(赤)

インクタンクカバーを開いたときに、以下のようにインクタンクの状態を示します。

**•** 点灯

インクタンクが正常にセットされています。

**•** 消灯

インクタンクがセットされていない、またはインク残量検知機能が無効に設定されています。

**•** 遅い点滅

インクの残量が少なくなっています。

**•** 速い点滅

インクの残量がなくなりました。

**d** インクタンク

各色のインクのカートリッジです。

<span id="page-58-0"></span>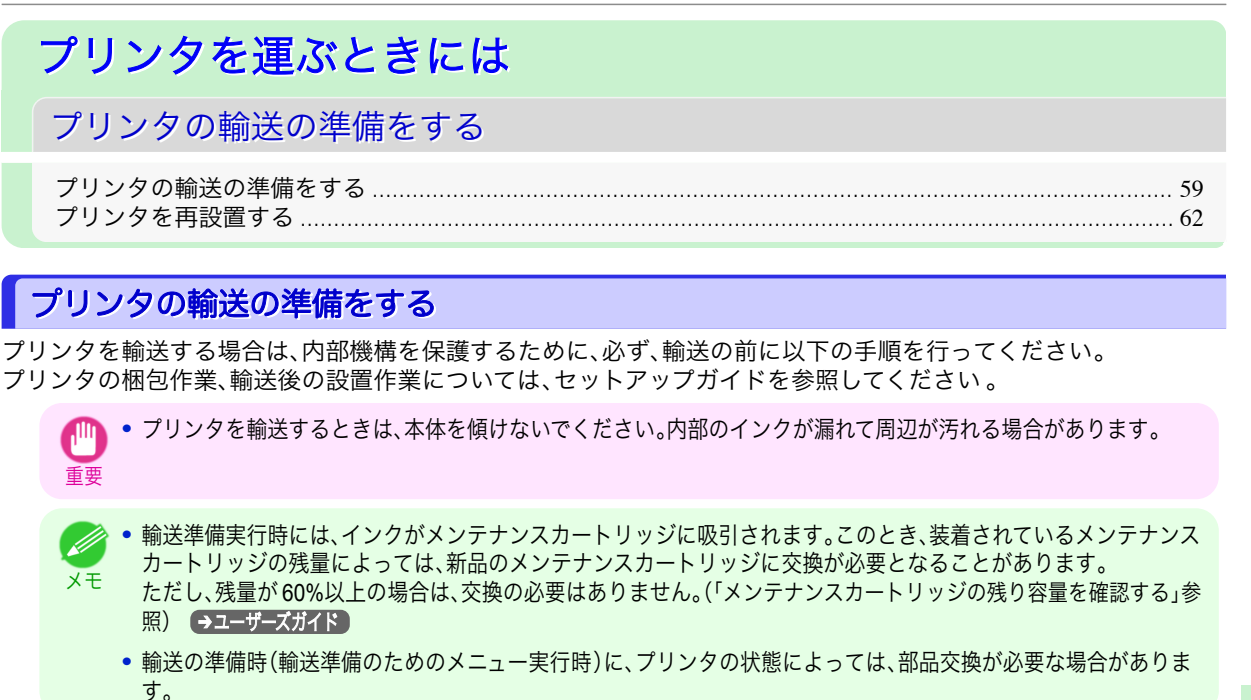

#### 用紙を取り外す

- **1** 用紙を取り外します。
	- ロール紙の場合[\(「ロール紙をプリンタから取り外す」参照\)](#page-15-0) → P.16
	- カット紙の場合[\(「カット紙を取り外す」参照\)](#page-20-0) → P.21

#### [移動の準備]のメニューを選択する

- **1** ディスプレイにメンテナンスカートリッジの交換を指示するメッセージが表示されている場合は、メンテナ ンスカートリッジを交換します。 [\(「メンテナンスカートリッジを交換する」参照\)](#page-33-0) → P.34
- **2** 操作パネルの[タブ選択画面]で、[◀]キー、[▶]キーを押して (設定/調整タブ)を選択します。

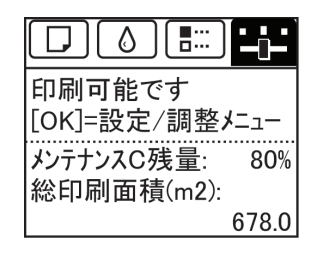

**•**[タブ選択画面]が表示されていない場合は、[メニュー]キーを押します。 D メモ

**3** [OK]キーを押します。 [設定/調整メニュー]が表示されます。

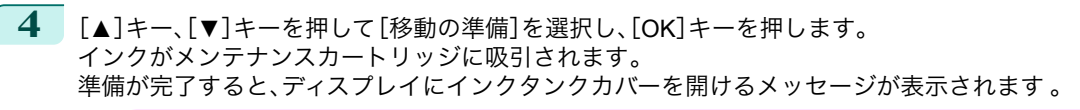

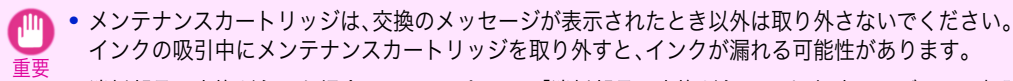

**•** 消耗部品の交換が必要な場合は、ディスプレイに[消耗部品の交換が必要です。担当サービスにご相談くだ さい。]と表示され、準備ができません。このメッセージが表示された場合は、[OK]キーを押して、キヤノン お客様相談センターへご連絡ください。

#### インクタンクを取り外す

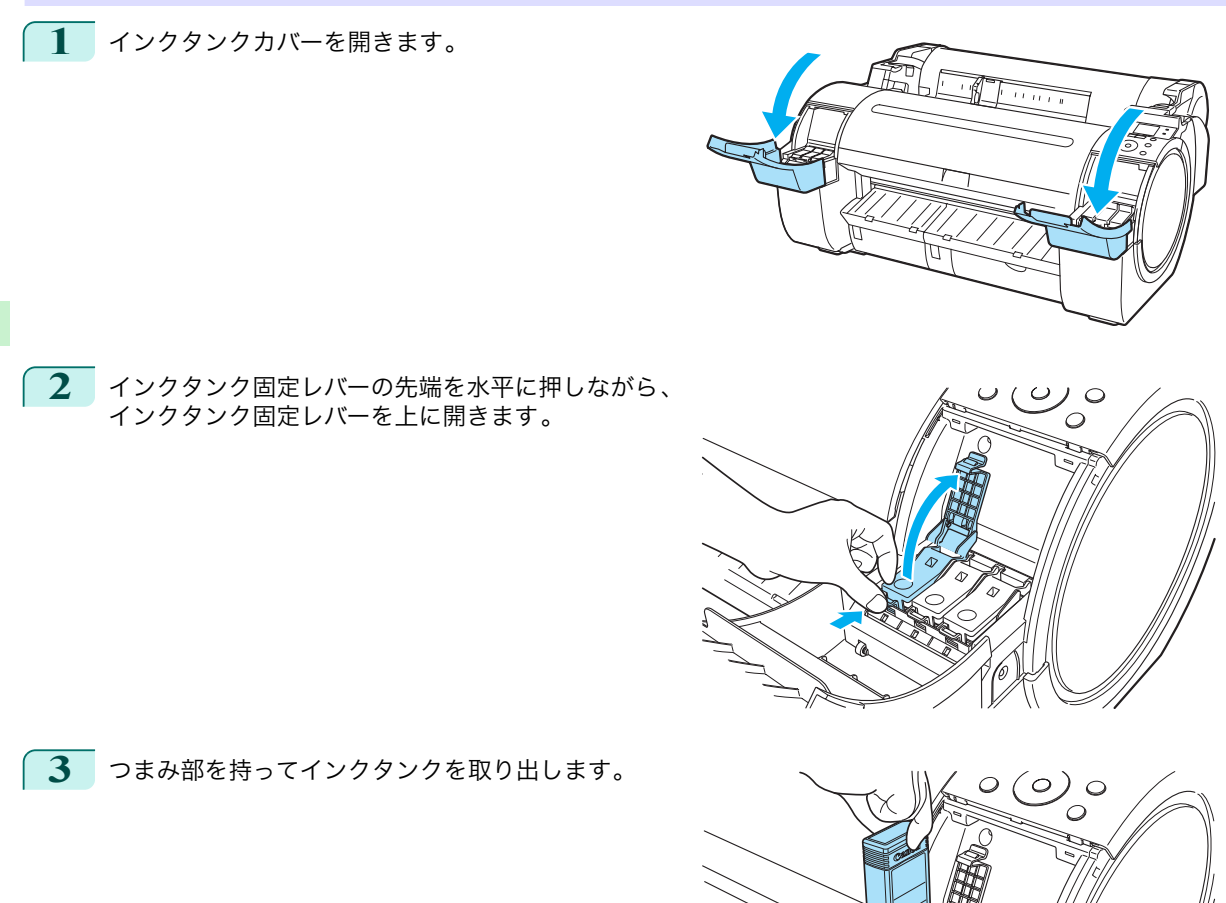

ーンスタックス こうしょう こうしょう おおやし あいじん あいじん [基本操作ガイド](#page-0-0) こうしょうせい しょうしょう しょうしょう しょうしょう しょうしょう

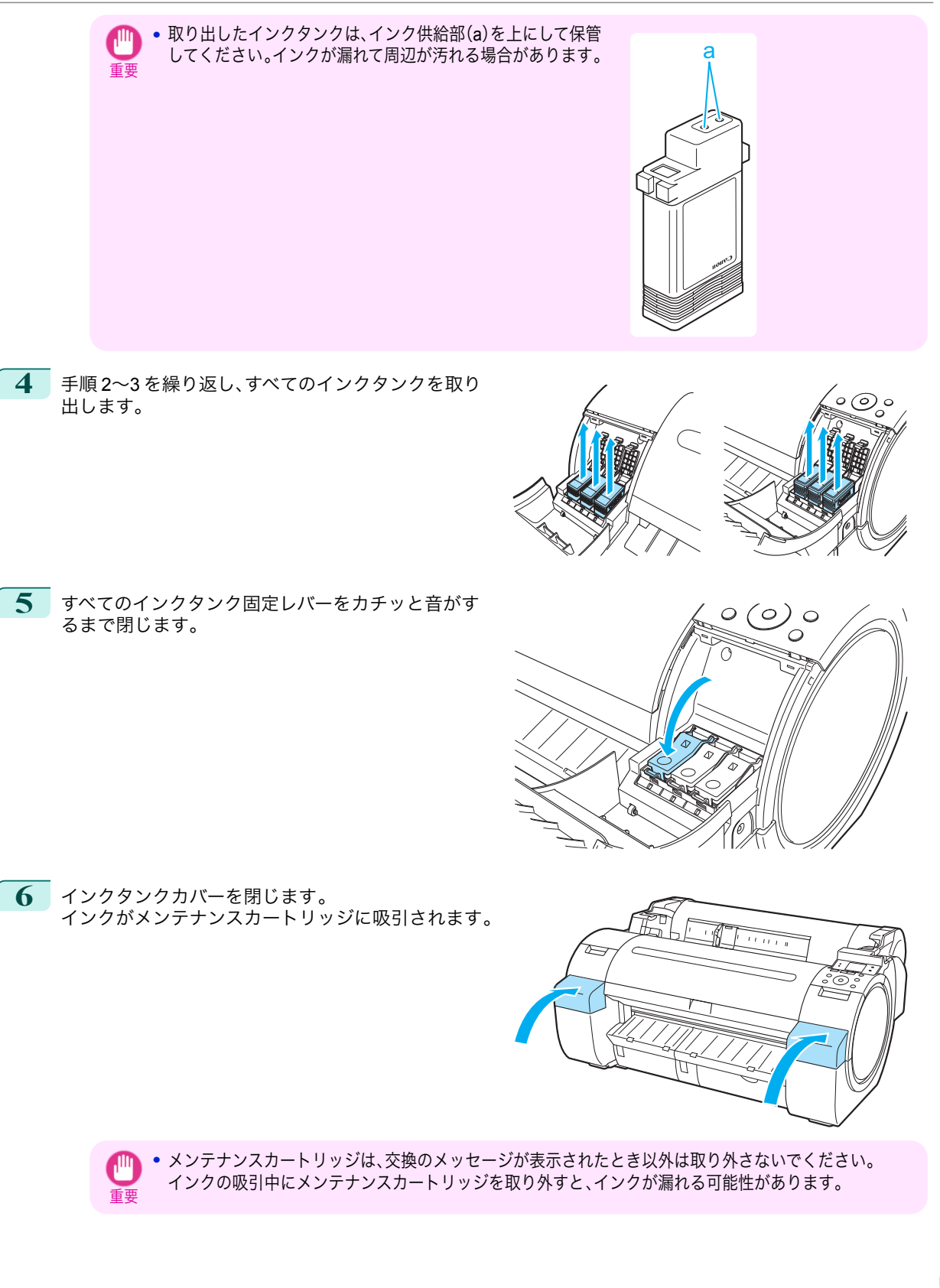

<span id="page-61-0"></span>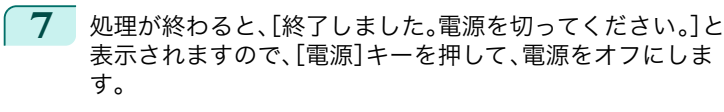

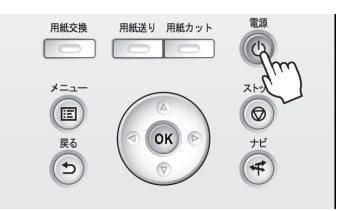

# プリンタを梱包する **1** 電源コード、アース線、およびインタフェースケーブルを取り外します。 **•** 電源をオフにしてから電源コードを抜いてください。オフにする前に抜いてしまった場合は、そのまま輸 送するとプリンタの故障の原因になります。電源コードとインクタンクを取り付けた後、最初からやり直 重要 してください。 **2** 開梱時と逆の手順でプリンタの各カバーをテープで 固定します。  $\sqrt{1+\sqrt{1+\frac{1}{2}}}$ **3** プリンタ本体を取り付け時と逆の手順でスタンドから取り外します。

**4** スタンドを、設置時と逆の手順で分解して梱包します。

**5** ロールホルダー、ホルダーストッパ 、プリンタなどに梱包材を取り付け、梱包箱に収納します。

# プリンタを再設置する

ここでは、プリンタの再設置の流れを簡単に説明します。 詳しい手順については、セットアップガイドを参照してください 。

## スタンドを組み立てる(オプション)

**1** オプションのスタンドを使用する場合は、スタンドに 同梱されているプリンタスタンドセットアップガイ ドを参照し、スタンドを組み立てます。

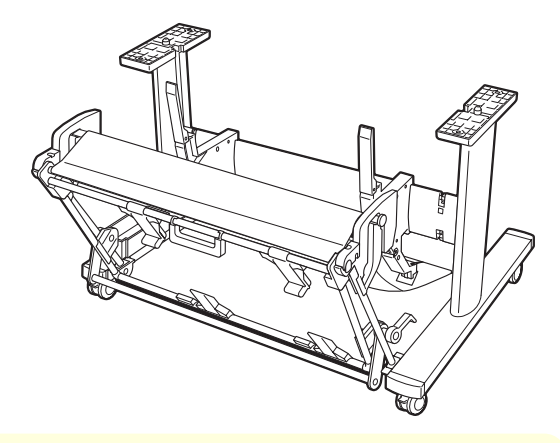

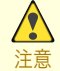

- **•** スタンドは、必ず 2 人以上で、平らな場所を利用して組み立ててください。1 人で作業すると、けがの原因 になったり、スタンドの歪みの原因になります。
- **•** スタンドを組み立てる際は、4 つのキャスターのロックをすべてオンにしてください 。設置場所に傷が付 いたり、けがの原因になります。
- **•** 組み立てたスタンドを移動するときは、補助ロッ ドを図の位置(a)まで上げ、4 つのキャスターのロ ックをすべてオフにしてください。設置場所に傷 がついたり、バスケット布の破損や、けがの原因 になります。

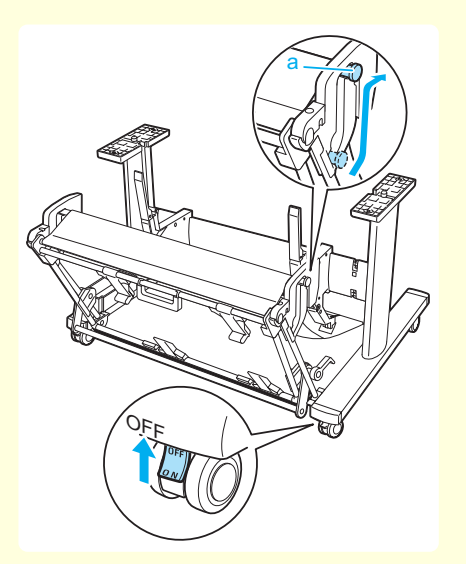

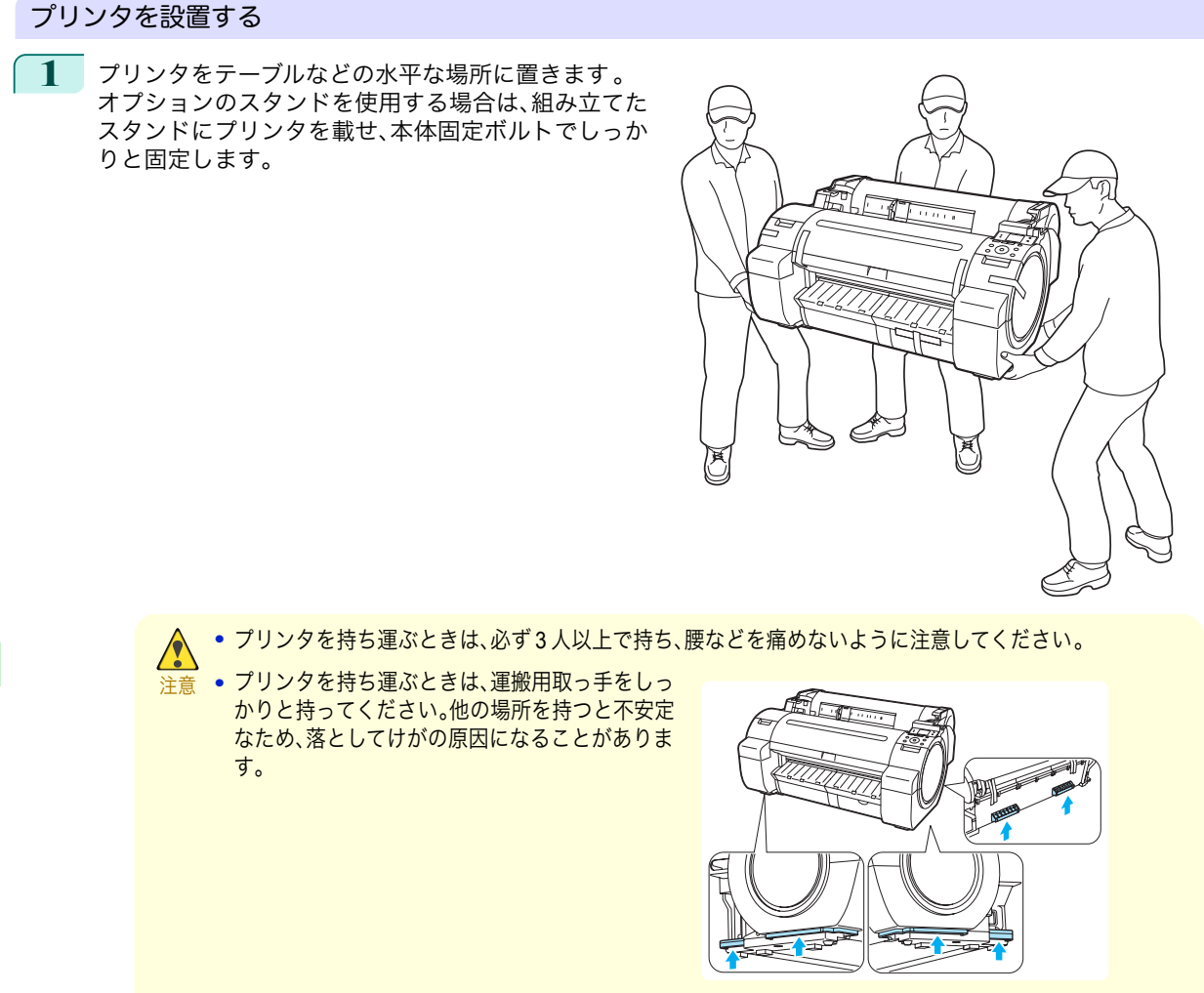

- **•** スタンドにプリンタを載せるときは、スタンドの 4 つのキャスターのロックをすべてオンにしてくださ い。キャスターがロックされていない状態でスタンドにプリンタを載せると 、けがの原因になります。
- **2 プリンタ本体に取り付けられているテープや梱包材** を取り除きます。

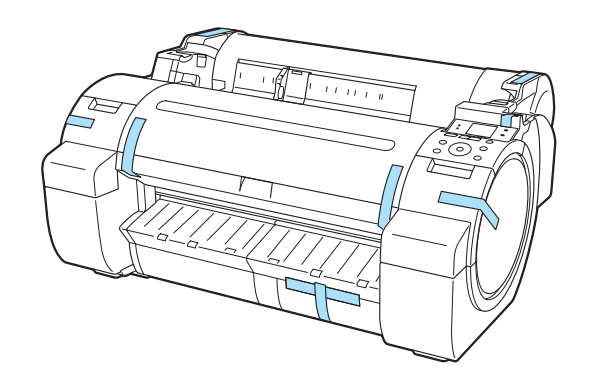

**3** プリンタ右側面のアース端子に市販のドライバを使 ってアース線を取り付けてから 、プリンタ右側面の電 源コネクタに電源コードを差し込みます。

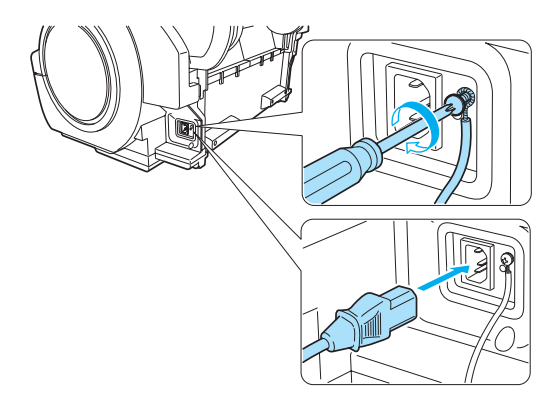

- **4** アース端子にアース線を 、コンセントに電源コードを接続します。
- **5 電源スイッチを押して、電源を入れます。** ディスプレイにガイダンスが表示されます 。

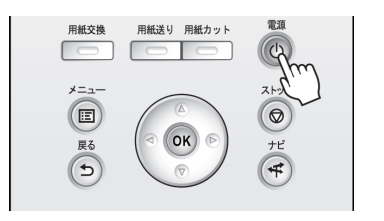

**6** インクタンクカバーを開けて、インクタンクをセット します。

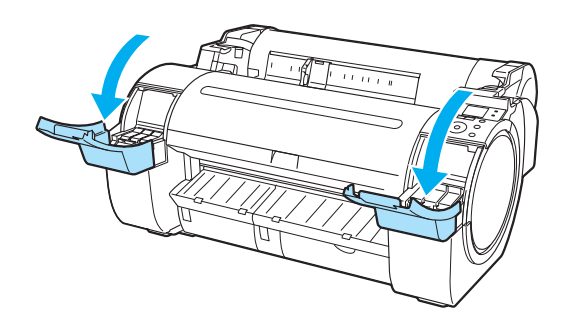

**7** ロール紙をロールホルダーにセットします。 [\(「ロール紙にロールホルダーをセットする](#page-10-0) 」参照)  $\rightarrow$ [P.11](#page-10-0)

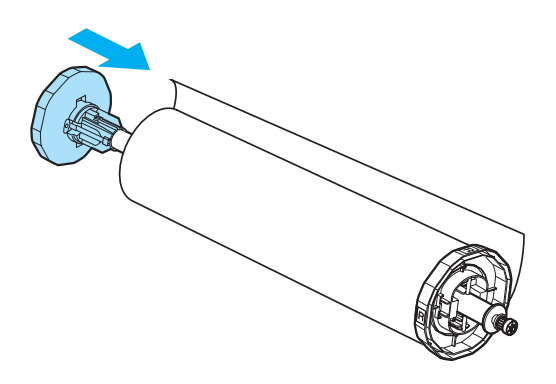

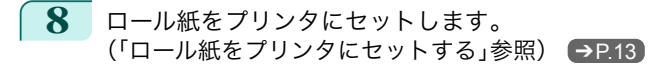

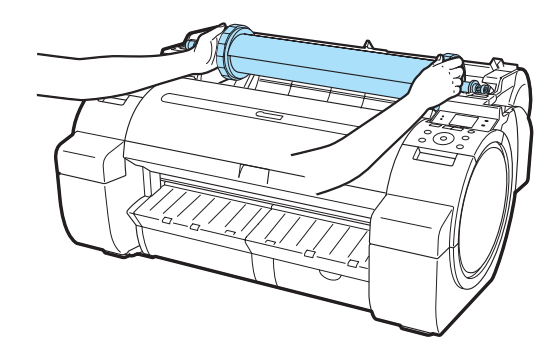

## **9** ソフトウェアをインストールします。

ご使用の接続方法により、インストール手順が異なりますので注意してください 。

[\(「ソフトウェアをインストールする\(](#page-66-0)Windows)」参照) ➔P.67

[\(「ソフトウェアをインストールする\(](#page-68-0)Mac OS)」参照) ➔P.69

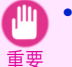

**•** TCP/IP(ネットワーク)接続で使用する場合、プリンタを再設置したときにプリンタの IP アドレスが変更 されることがあります。

プリンタの IP アドレスが変更された場合は、必ずプリンタの IP アドレスを設定し直してください。

# <span id="page-66-0"></span>ソフトウエアインストール

プリンタドライバのインストール (Windows)

# ソフトウェアをインストールする

ここでは、ソフトウェアのインストール方法を簡単に説明します。 詳しい手順については、セットアップガイドを参照してください 。

#### 使用できる接続方法

USB 接続、TCP/IP(ネットワーク)接続で使用できます。 ご使用の接続方法によって、インストール手順が異なります。 以下の説明に従ってソフトウェアをインストールしてください 。

#### ソフトウェアをインストールする

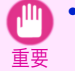

**•** USB 接続で使用する場合、USB ケーブルは、プリンタドライバのインストール中に表示される画面の指示に従って 接続してください。

先に USB ケーブルを接続すると、プリンタドライバが正しくインストールされない場合があります。

- **•** TCP/IP(ネットワーク)接続で使用する場合、プリンタを再設置したときにプリンタの IP アドレスが変更されるこ とがあります。プリンタの IP アドレスが変更された場合は、必ずプリンタの IP アドレスを設定し直してください。
- **1** コンピュータの電源を入れます。 TCP/IP(ネットワーク)接続の場合は、プリンタの電源がオンになっていることを確認し、LAN ケーブルでプ リンタ左側面の Ethernet コネクタと HUB のポートを接続します。
- **2** お使いの OS に合った付属の User Software CD-ROM を、コンピュータの CD-ROM ドライブにセットしま す。

**3** 画面の指示に従ってインストールを行います。

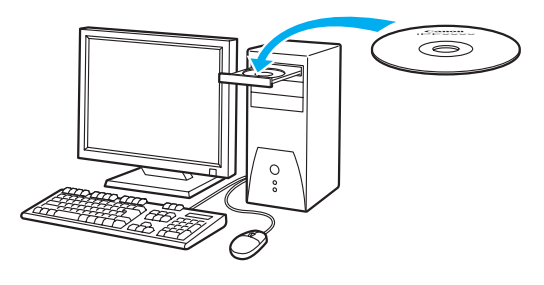

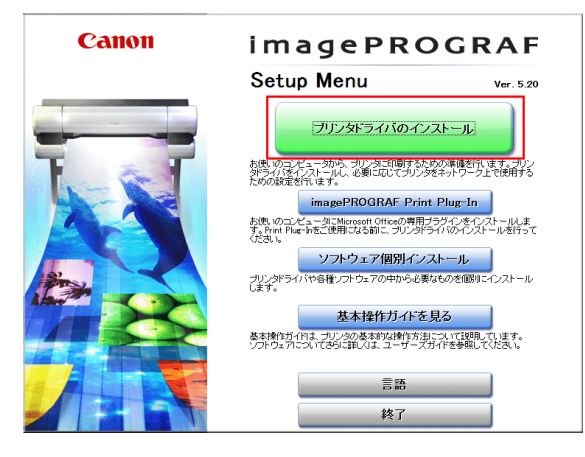

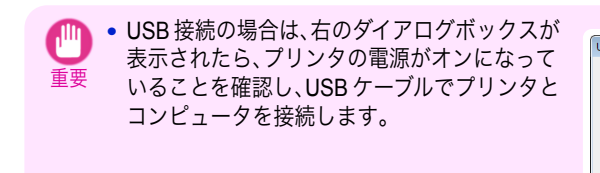

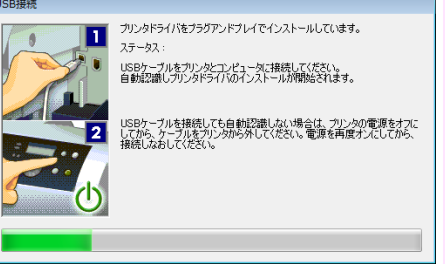

**4** [完了]ウィンドウで、[ただちにコンピュータを再 起動します]を選択し、[再起動]をクリックします。 コンピュータの再起動後、ソフトウェアの設定が有 効になります。

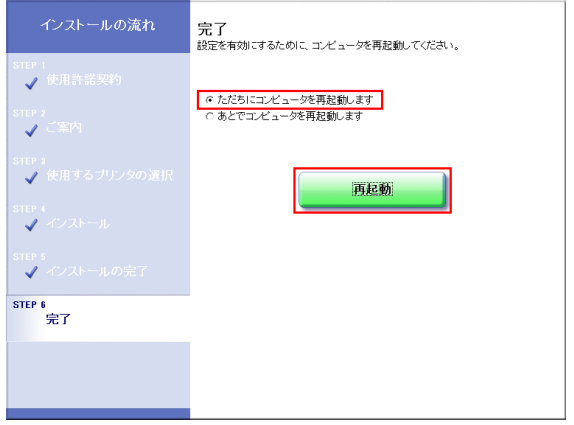

# <span id="page-68-0"></span>プリンタドライバのインストール (Mac OS)

# ソフトウェアをインストールする

ここでは、ソフトウェアのインストール方法を簡単に説明します。

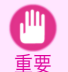

**•** ソフトウェアは同梱されておりません。必要なソフトウェアをキヤノンのホームページからダウンロードしてから インストールを実施してください 。

#### 使用できる接続方法

USB 接続、ネットワーク接続(Bonjour、IP)で使用できます。 以下の説明に従ってソフトウェアをインストールしてください 。

#### ソフトウェアをインストールする

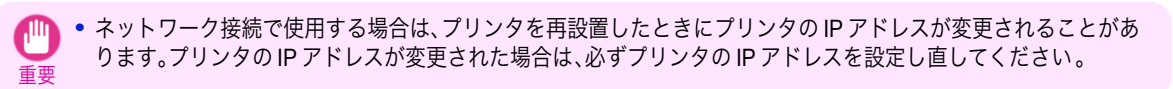

- **1** コンピュータとプリンタがケーブルで接続されていないことを確認後 、コンピュータの電源を入れます。
- **2** キヤノンのホームページからダウンロードしたソフトウェアを実行します 。
- **3** 画面の指示に従ってインストールを行います。

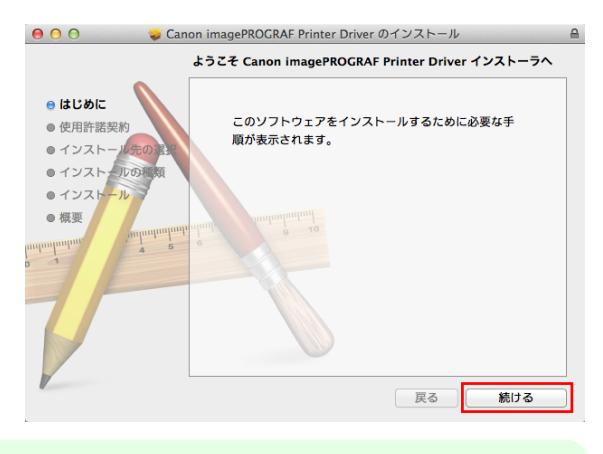

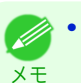

**•** この画面はプリンタドライバのインストール画面です。

**4** インストールが完了したら、[閉じる]をクリックし ます。

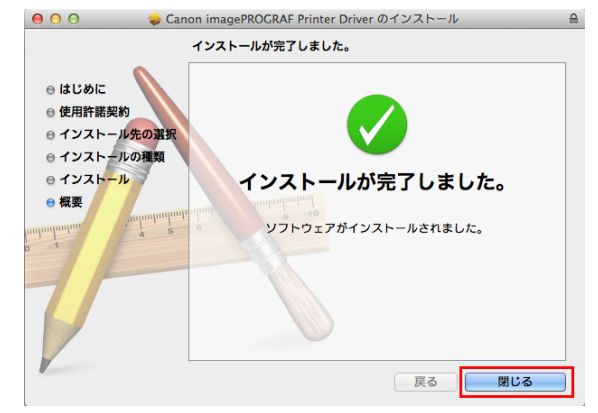

プリンタドライバのインストール (Mac OS)

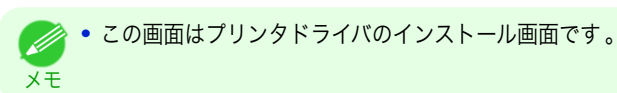

# <span id="page-70-0"></span>プリンタドライバの便利な機能

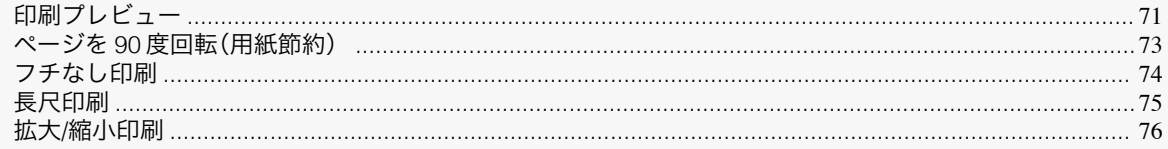

# 印刷プレビュー

印刷プレビュー機能を使用することで、以下のことが できます。

- **•** 画像の印刷位置を、実際の用紙の上に配置したイメ ージで確認できます。 印刷することなく、印刷結果のイメージを確認する ことで、印刷コストを抑えることができます。
- **•** 用紙に合わせてレイアウト方向が変更できます。 用紙上のレイアウト方向を適切に変更することで、 用紙を節約できます。

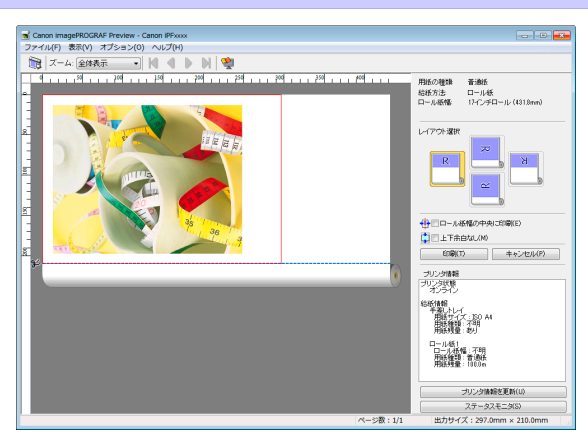

#### Windows での設定方法

- **1.**[基本設定]シートを表示します。
- **2.**[印刷時にプレビュー画面を表示]チェックボック スをオンにします。
- **3.**[情報]ダイアログボックスが開いたら、内容を確認 してから[OK]をクリックして[情報]ダイアログボ ックスを閉じます。
- **4.**[OK]をクリックして印刷を実行すると、 [imagePROGRAF Preview]のウィンドウが開きま す。

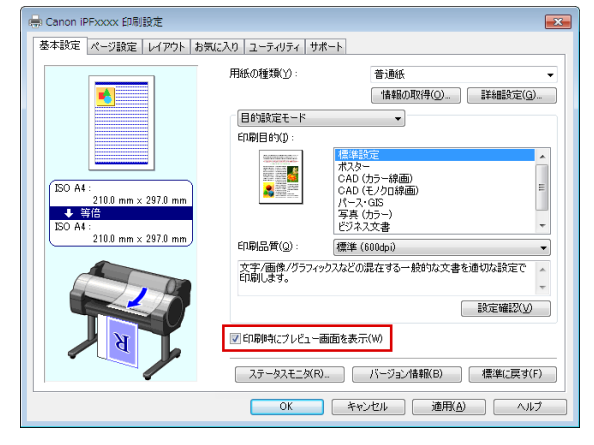

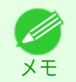

**•** 設定や環境によっては PageComposer が起動する場合があります。

#### Mac OS での設定方法

- **1.**[基本設定]パネルを表示します。
- **2.**[印刷プレビュー]チェックボックスをオンにしま す。
- **3.**[プリント]をクリックして印刷を実行すると [Canon imagePROGRAF Preview]のウィンドウが 開きます。

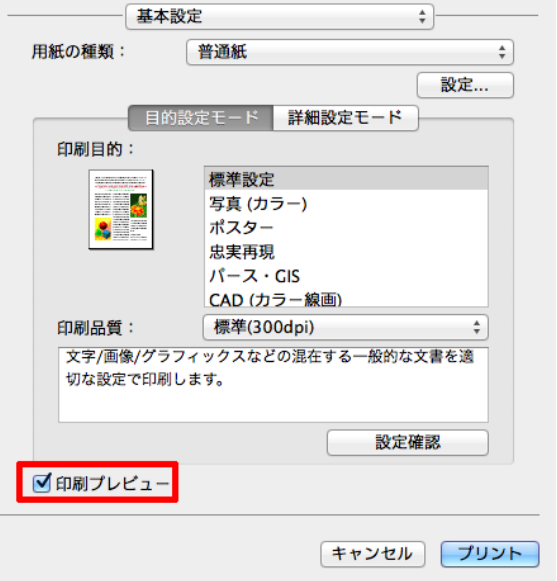
### ページを **90** 度回転(用紙節約)

原稿に合わせた設定を行うことで、ロール紙を節約す ることができます。 縦長の原稿を印刷するとき、原稿の縦の長さがロール 紙の幅に収まる場合、原稿を自動的に 90 度回転して

印刷します。これにより、用紙を節約できます。

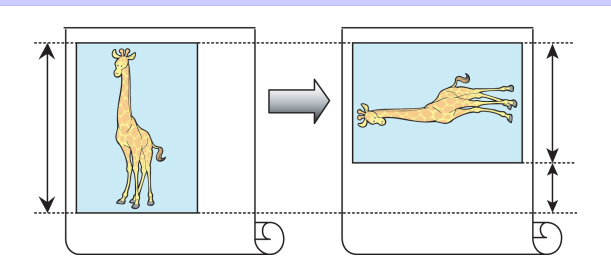

メモ **•** 回転するとロール紙の幅に収まらない場合も、ロール紙の幅に合わせて拡大/縮小する機能を同時に使用すれば、ペ ージを回転して印刷できます。

#### Windows での設定方法

- **1.**[ページ設定]シートを表示します。
- **2.**[ページを 90 度回転(用紙節約)]チェックボックス をオンにします。

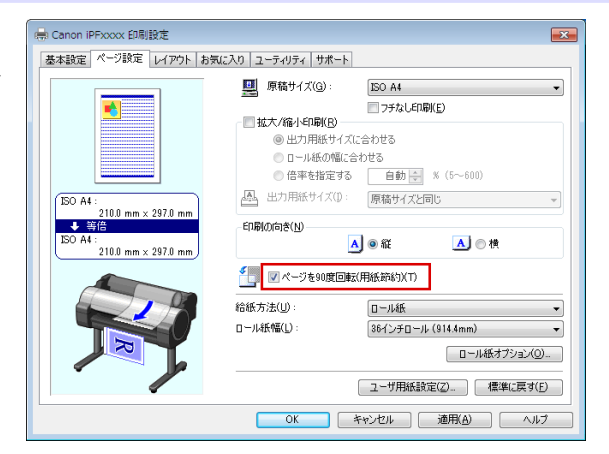

#### Mac OS での設定方法

- **1.**[ページ加工]パネルを表示します。
- **2.**[ページを 90 度回転(用紙節約)]チェックボックス をオンにします。

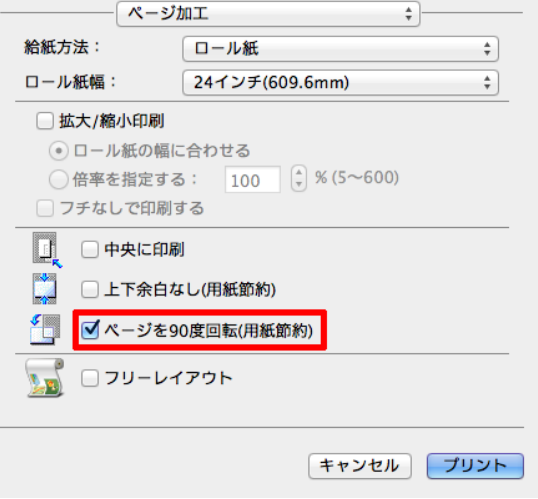

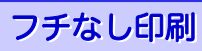

通常の印刷では、原稿の周囲にプリンタの動作に必要 な余白が入ります。フチなし印刷では、原稿の周囲に 余白を入れず、用紙の全面に印刷します。 フチなし印刷は、ロール紙専用の機能です。

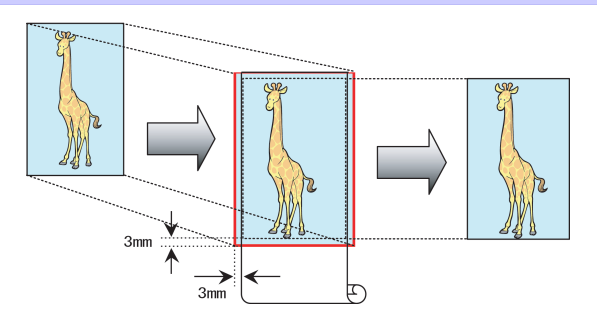

#### Windows での設定方法

- **1.**[ページ設定]シートを表示します。
- **2.**[フチなし印刷]チェックボックスをオンにし、[情 報]ダイアログボックスを開きます。
- **3.**[ロール紙幅]の一覧から、プリンタにセットされて いるロール紙の幅をクリックします。
- **4.**[OK]をクリックし、[情報]ダイアログボックスを 閉じます。
- **5.**[出力用紙サイズに合わせる]、[ロール紙の幅に合 わせて拡大/縮小する]、[画像を原寸大で印刷する] のいずれかを選択します。

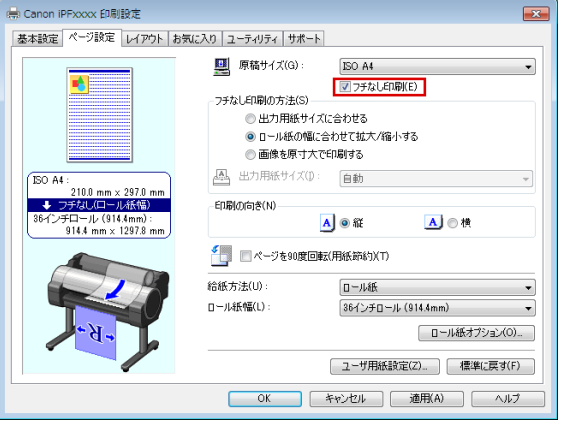

#### Mac OS での設定方法

- **1.**[ページ加工]パネルを表示します。
- **2.**[ロール紙幅]の一覧から、プリンタにセットされて いるロール紙の幅をクリックします。
- **3.**[拡大/縮小印刷]チェックボックスをオンにしま す。
- **4.**[フチなしで印刷する]チェックボックスをオンに します。

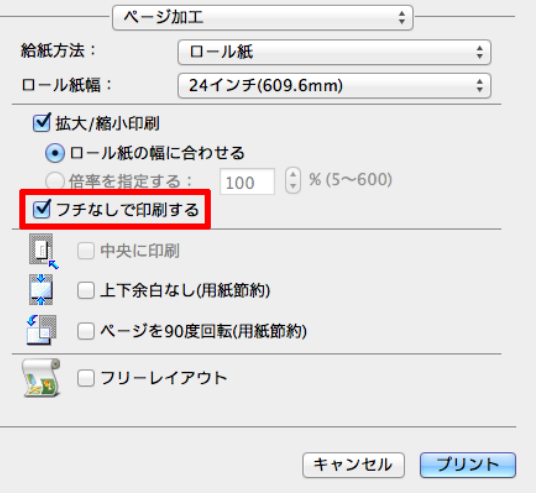

#### 長尺印刷

通常帯状の原稿をロール紙に印刷し、大きな垂れ幕や 横断幕を作成できます。 Microsoft Word などのアプリケーションソフトで任 意のサイズで作成した原稿を、プリンタドライバで簡 単にロール紙の幅いっぱいに拡大できます。 このプリンタでは、最大 18.0 m の長さのロール紙に印 刷できます。

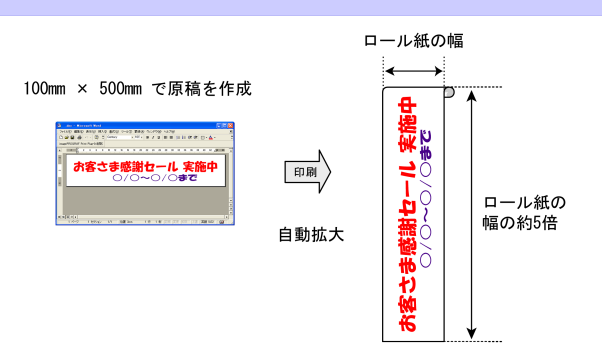

#### Windows での設定方法

- **1.**[ページ設定]シートを表示します。
- **2.**[ユーザ用紙設定]をクリックし、原稿のサイズを登 録します。
- **3.**[拡大/縮小印刷]チェックボックスをオンにしま す。
- **4.**[ロール紙の幅に合わせる]をクリックし、[情報]ダ イアログボックスを開きます。
- **5.**[ロール紙幅]の一覧から、プリンタにセットされて いるロール紙の幅をクリックし、[OK]をクリック します。

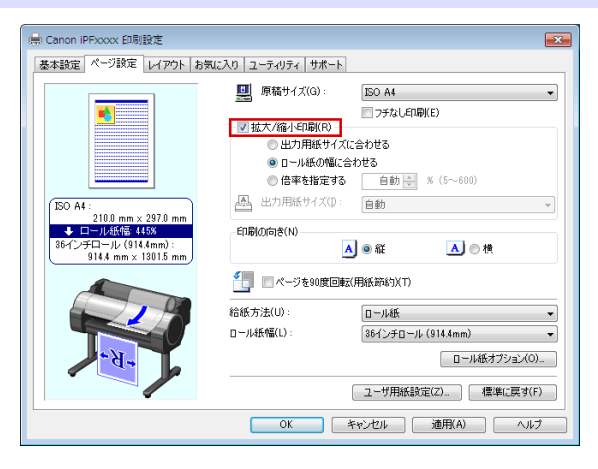

#### Mac OS での設定方法

- **1.**[ページ加工]パネルを表示します。
- **2.**[ロール紙幅]の一覧から、プリンタにセットされて いるロール紙の幅をクリックします。
- **3.**[拡大/縮小印刷]チェックボックスをオンにしま す。
- **4.**[ロール紙の幅に合わせる]をクリックします。

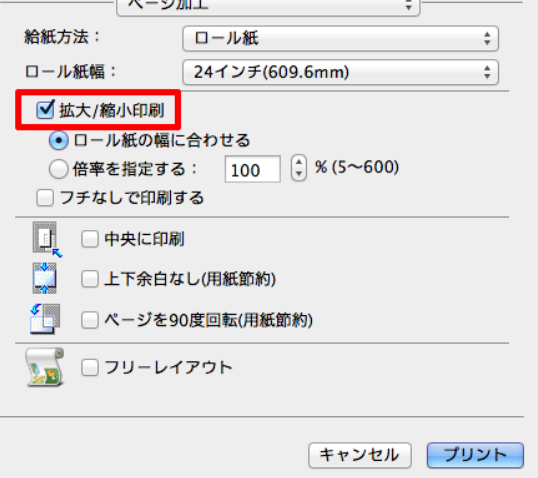

ル

## 拡大**/**縮小印刷

原稿を大きく引き伸ばしたり、縮小したり、印刷する サイズを自由に調整できます。

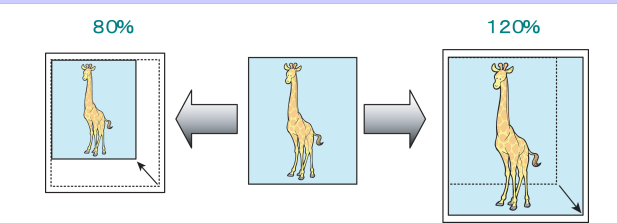

#### Windows での設定方法

- **1.**[ページ設定]シートを表示します。
- **2.**[ロール紙幅]の一覧から、プリンタにセットされて いるロール紙の幅をクリックします。
- **3.**[原稿サイズ]の一覧からアプリケーションソフト で作成した原稿のサイズをクリックします。
- **4.**[拡大/縮小印刷]チェックボックスをオンにしま す。
- **5.**[出力用紙サイズに合わせる]、[ロール紙の幅に合 わせる]、[倍率を指定する]のいずれかを選択しま す。

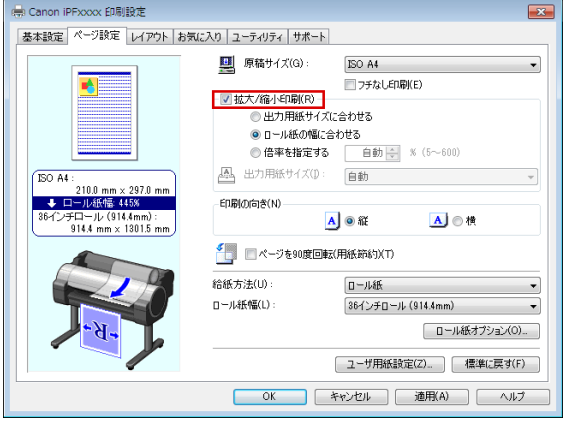

#### Mac OS での設定方法

- **1.**[ページ加工]パネルを表示します。
- **2.**[ロール紙幅]の一覧から、プリンタにセットされて いるロール紙の幅をクリックします。
- **3.**[拡大/縮小印刷]チェックボックスをオンにしま す。
- **4.**[ロール紙の幅に合わせる]または[倍率を指定す る]のいずれかを選択します。

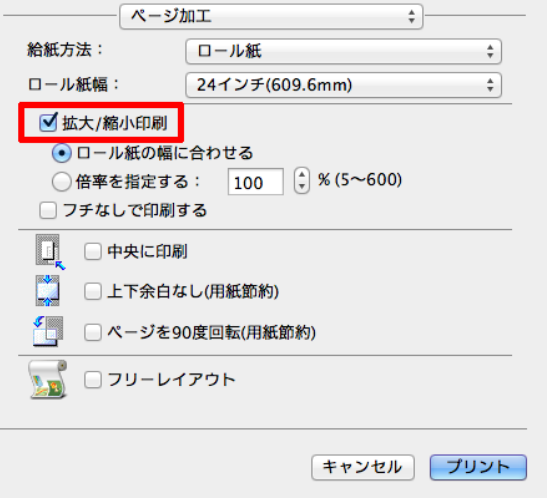

# <span id="page-76-0"></span>画質の調整と改善

プリントヘッドの調整

#### 縦線のゆがみや色ずれを自動で調整する

印刷物の縦線がゆがむ場合や、色ずれが起きた場合は、[ヘッド位置調整]を実行し、プリントヘッドの位置を調整し ます。

プリントヘッドの位置を自動で調整する方法には、[自動(標準)]と[自動(詳細)]があります。

微小なゆがみや色ずれなど、ほとんどの場合は[自動(標準)]を実行すると改善されますが、改善されない場合は[自 動(詳細)]を行ってください。

[自動(標準)]または[自動(詳細)]を実行すると、調整用パターンが印刷され、印刷結果からプリントヘッドの位置が 自動的に調整されます。

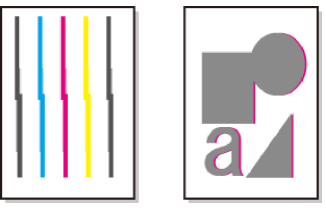

- **•** トレーシングペーパー 、半透明マットフィルムおよびクリアフィルムは使用できません 。
- 重要 **•** 特殊な用紙で思ったように調整できない場合は、他の用紙で調整するか、[手動]を実行してください。 (「縦線のゆがみや色ずれを手動で調整する」参照) ➔ユーザーズガイド
	- **•** 調整結果は、用紙の種類に依存するため、実際に印刷に使用する用紙で調整してください。
- メモ **•** 用紙を他の種類に変更したときや各色の境界をよりきれいにしたい場合は、[自動(標準)]を行ってください。
	- **•** 画質を鮮明にしたい場合やプリントヘッドを交換したときは、ノズル間や色間の位置を詳細に調整する[自動(詳 細)]を行ってください。高画質で印刷するために、[自動(詳細)]を実行することをおすすめします。

用意するもの

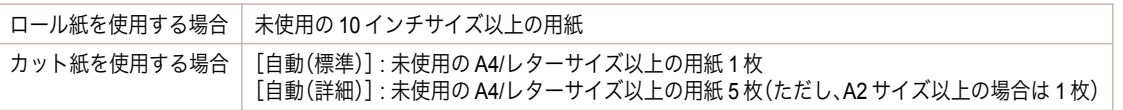

以下の手順で調整します。

#### **1** 用紙をセットします。

- **[ロール紙にロールホルダーをセットする](#page-10-0) ●P.11**
- **[ロール紙をプリンタにセットする](#page-12-0) →P.13**
- **•** [カット紙をプリンタにセットする](#page-18-0) → P.19

**•** プリンタにセットした用紙とプリンタに設定した用紙種類は必ず合わせてください。セットした用 紙と用紙種類の設定値が違う場合は、正しく調整されません。

**2** 操作パネルの[タブ選択画面]で、[◀]キー、[▶]キーを押して (設定/調整タブ)を選択します。

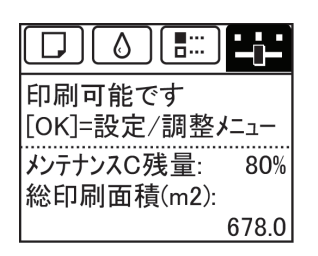

重要

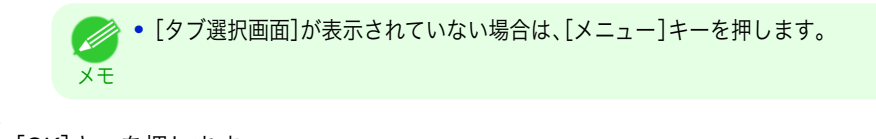

- **3** [OK]キーを押します。 [設定/調整メニュー]が表示されます。
- **4 [▲]キー、[▼]キーを押して[印字調整]を選択し、[OK]キーを押します。**
- **5**  $\boxed{5}$   $\boxed{A}$ ]キー、「▼]キーを押して「ヘッド位置調整]を選択し、「OK]キーを押します。
- **6** [▲]キー、[▼]キーを押して[自動(標準)]または[自動(詳細)]を選択し、[OK]キーを押します。 調整用パターンが印刷されます。 ロール紙または A2 サイズ以上のカット紙に印刷した場合は、ここで調整は終了します。
- **7** [自動(詳細)]で A2 サイズより小さい用紙に印刷した場合は、ディスプレイに印刷の続行を確認するメッセ ージが表示されます。[OK]キーを押して、ディスプレイの指示に従って操作を続けてください 。

#### <span id="page-78-0"></span>用紙送りの調整

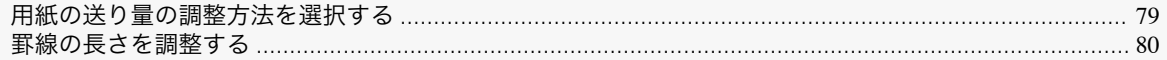

#### 用紙の送り量の調整方法を選択する

用紙の送り方向への調整方法は、[優先設定]で設定されています。 [優先設定]の設定は、印刷目的に応じて変更してください。

- **•**[画質優先] : 印刷物の横スジを目立たなくするように調整します。 [画質調整]の設定が適用されます。[紙送り微調整]を実行した場合は、[画質調整]の設定に加えて[紙送り微調 整]の設定も適用されます。
- **•**[長さ優先] : 印刷物の罫線の長さを合わせるように調整します。 [長さ調整]の[A:きれい]または[B:標準/速い]の設定が適用されます。
- **•**[自動] : 印刷時にプリンタドライバで選択された[優先画質]により、[画質優先]または[長さ優先]が選択され ます。

[写真・イラスト]または[オフィス文書]:[画質優先]が選択されます。 [線画・文字] : [長さ優先]が選択されます。

- **•**[長さ調整]メニューの[A:きれい]、[B:標準/速い]は、印刷時のプリンタドライバの設定によりいずれかが適用さ D れます。 メモ
	- **•** プリンタドライバで[目的設定モード]を選択した場合は、以下の手順で[優先画質]を確認してください。
		- **•** Windows : [基本設定]タブで[設定確認]をクリックし、[設定確認]ダイアログボックスを開いてください 。
		- **•** Mac OS : [基本設定]パネルで[設定確認]をクリックし、[設定確認]ダイアログボックスを開いてください 。

以下の手順で設定します。

#### **1** 用紙をセットします。

メモ

- **[ロール紙にロールホルダーをセットする](#page-10-0) →P.11**
- **[ロール紙をプリンタにセットする](#page-12-0) → P.13**
- **•** [カット紙をプリンタにセットする](#page-18-0) → P.19
- **2** 操作パネルの[タブ選択画面]で、[◀]キー、[▶]キーを押して (設定/調整タブ)を選択します。

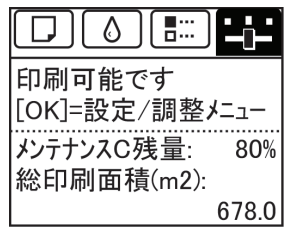

**•**[タブ選択画面]が表示されていない場合は、[メニュー]キーを押します。

- **3** [OK]キーを押します。 [設定/調整メニュー]が表示されます。
- **4 [▲]キー、[▼]キーを押して[印字調整]を選択し、[OK]キーを押します。**
- **5**  $[A]$ キー、[▼]キーを押して[紙送り調整]を選択し、[OK]キーを押します。
- **6** [▲]キー、[▼]キーを押して[優先設定]を選択し、[OK]キーを押します。

<span id="page-79-0"></span>**7** [▲]キー、[▼]キーを押して[自動]、[画質優先]または[長さ優先]を選択し、[OK]キーを押します。

#### 罫線の長さを調整する

CAD 図の罫線の長さを正確に印刷したい場合は、[長さ調整]を実行し、用紙の送り量を調整します。 [長さ調整]には[調整プリント]と[調整値の変更]があります。

- **•**[調整プリント] 調整用パターンが印刷されますので、印刷結果をもとに誤差を測定します。
- **•**[調整値の変更] 調整用パターンが印刷されませんので、あらかじめ印刷物を測定し、誤差を測定しておいてください。

また、[調整プリント]と[調整値の変更]には、それぞれ[A:きれい]と[B:標準/速い]がありますので、印刷目的に応 じて選択してください。

- **•**[A:きれい] 印刷時にプリンタドライバの[印刷品質]で[最高]または[きれい]が選択された場合に設定が適用されます。
- **•**[B:標準/速い] 印刷時にプリンタドライバの[印刷品質]で[標準]または[速い]が選択された場合に設定が適用されます。

**•**[長さ調整]を実行する前に、必ず[優先設定]の設定値を確認してください。[\(「用紙の送り量の調整方法を選択する」](#page-78-0) [参照\)](#page-78-0) → P.79

**•** 調整に使用する用紙の種類とサイズは、実際の印刷に使用する用紙と同じにしてください。

用意するもの

メモ

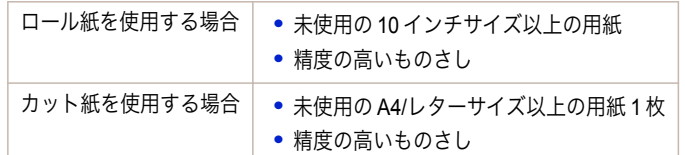

以下の手順で調整します。

- **[ロール紙にロールホルダーをセットする](#page-10-0) →P.11**
- **[ロール紙をプリンタにセットする](#page-12-0) →P.13**
- **•** [カット紙をプリンタにセットする](#page-18-0) →P.19

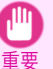

**•** プリンタにセットした用紙と用紙種類の設定は必ず合わせてください。セットした用紙と用紙種類の設定 値が違う場合は、正しく調整されません。

**2** 操作パネルの[タブ選択画面]で、[◀]キー、[▶]キーを押して (設定/調整タブ)を選択します。

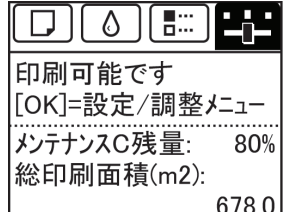

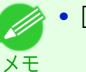

**•**[タブ選択画面]が表示されていない場合は、[メニュー]キーを押します。

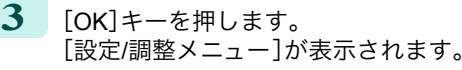

画質の調整と改善

- **4** [▲]キー、[▼]キーを押して[印字調整]を選択し、[OK]キーを押します。
- **5** [▲]キー、[▼]キーを押して[紙送り調整]を選択し、[OK]キーを押します。
- **6** [▲]キー、[▼]キーを押して[長さ調整]を選択し、[OK]キーを押します。
- **7** [▲]キー、[▼]キーを押して[調整プリント]または[調整値の変 更]を選択し、[OK]キーを押します。 [調整プリント]を選択した場合は、調整用パターンが印刷され ますので、スケールを測定し、誤差を計算します。[Millimeter]に は 50 mm 間隔、[Inch]には 1 インチ間隔のスケールが印刷され ます。 Millimeter Inch

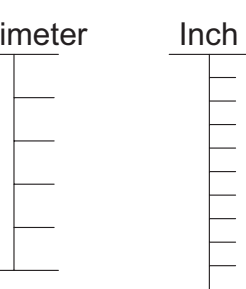

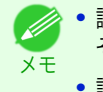

- **•** 調整用パターンは[、A:きれい]を選択した場合は黒で、[B:標準/速い]を選択した場合はマゼンタでそれ ぞれ印刷されます。
- **•** 調整用パターンの印刷を中止する場合は[、ストップ]キーを押します。[印刷を中止しますか?]と表示され たら、[▲]キー、[▼]キーを押して[はい]を選択し、[OK]キーを押します。
- **8 [▲]キー、[▼]キーを押して誤差を入力し、[OK]キーを押します。** スケールが実際の長さより短かった場合は+側に、長かった場合は-側に設定します。 設定値は、0.02%ごとに変更できます。

# <span id="page-81-0"></span>困ったときには

#### 用紙に関連するトラブル

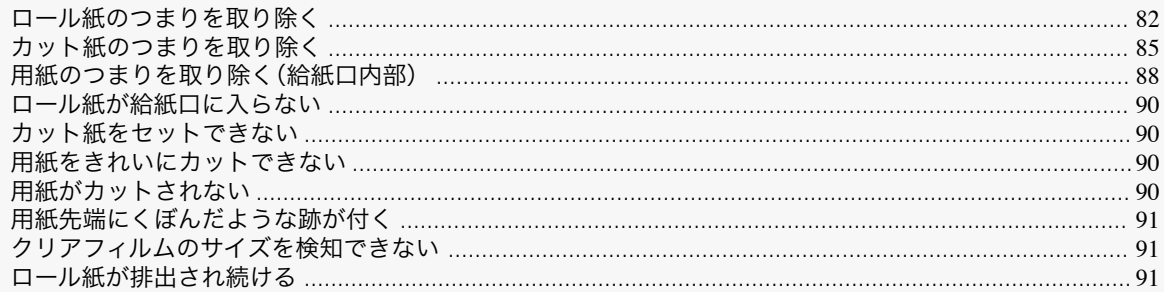

### ロール紙のつまりを取り除く

-<br>ロール紙がつまった場合、操作パネルのディスプレイに [用紙がつまりました。]と表示されます。以下の手順で、用紙 のつまりを取り除きます。

図の位置に手を添えて、ロール紙カバーを開きます。

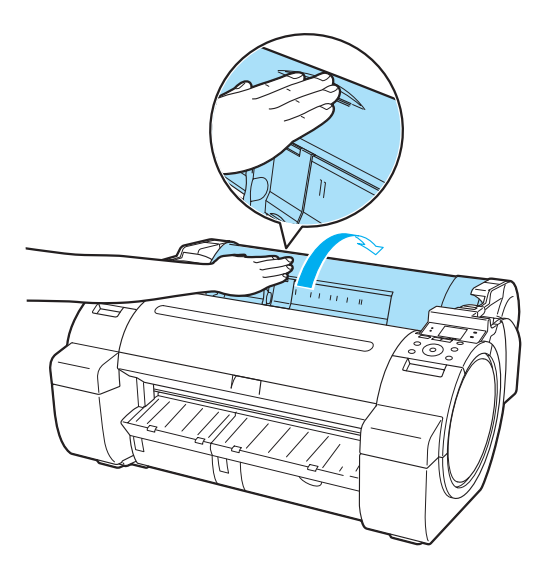

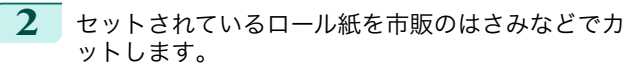

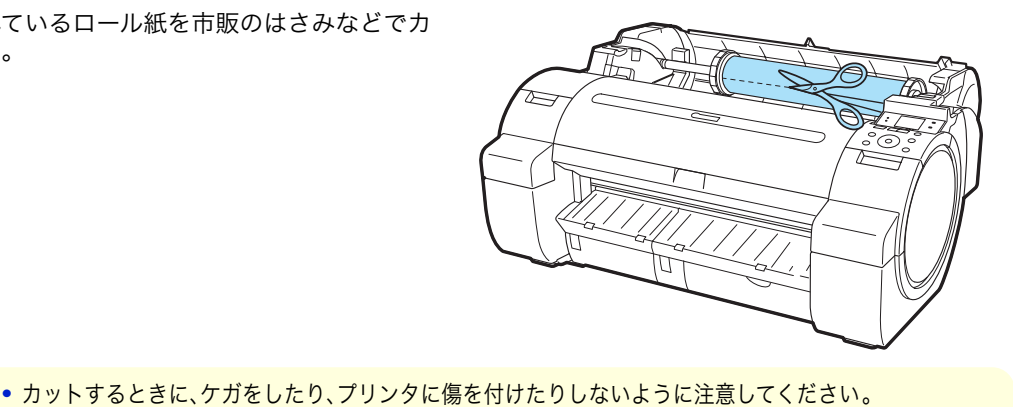

**A** 注意

困ったときには

用紙に関連するトラブル

#### **3** リリースレバーを後ろ側に押します 。

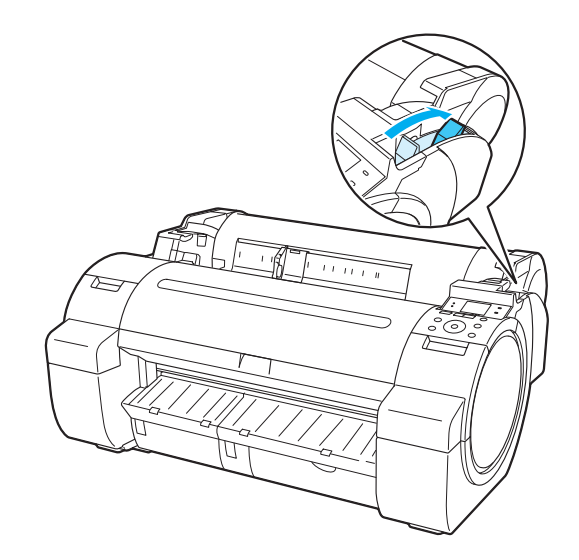

**4** つまっている用紙を取り除きます。

- **•** 上カバー内部で用紙がつまっている場合
	- **1.** 上カバーを開き、つまった用紙から離すよ うにキャリッジを左右いずれかの端に移動 します。

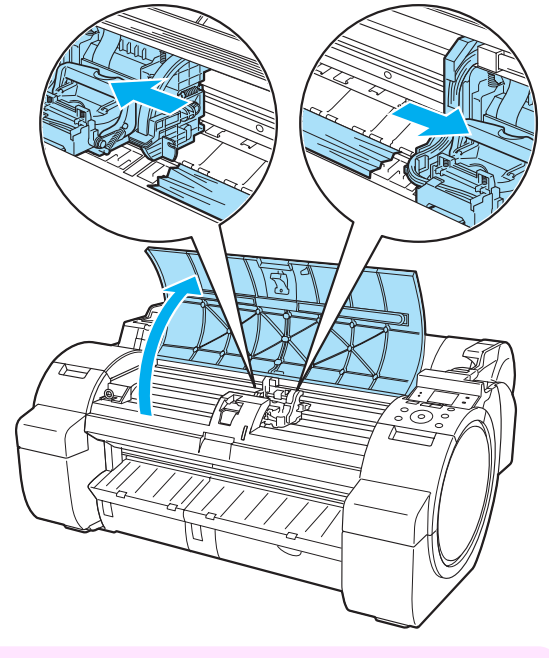

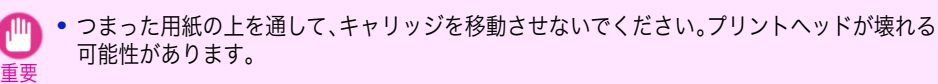

**2.** 上カバー内部につまった用紙を取り除きます。 取り除いた後、紙片などが残っていないか点検します。

- **3.** 上カバーを閉じます。 **•** リニアスケール(a)、キャリッジシャフト(b)には b a 触れないでください。手が汚れたり、プリンタの 重要 故障の原因になります。 **Cice**
- **•** ロール紙の給紙口付近で用紙がつまっている場合 給紙口からつまった用紙を取り除きます。 取り除いた後、紙片などが残っていないか点検し ます。

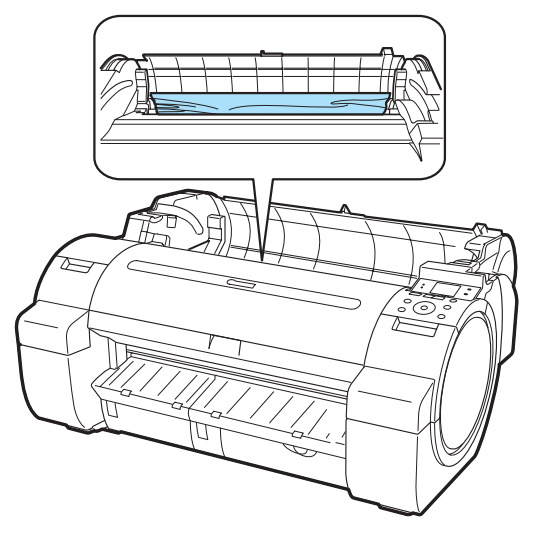

<span id="page-84-0"></span>**•** 排紙ガイド付近で用紙がつまっている場合 排紙口からつまった用紙を取り除きます。 取り除いた後、紙片などが残っていないか点検し ます。

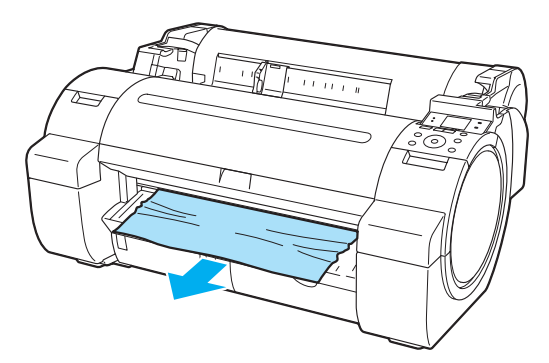

**5** リリースレバーを手前側に引きます 。

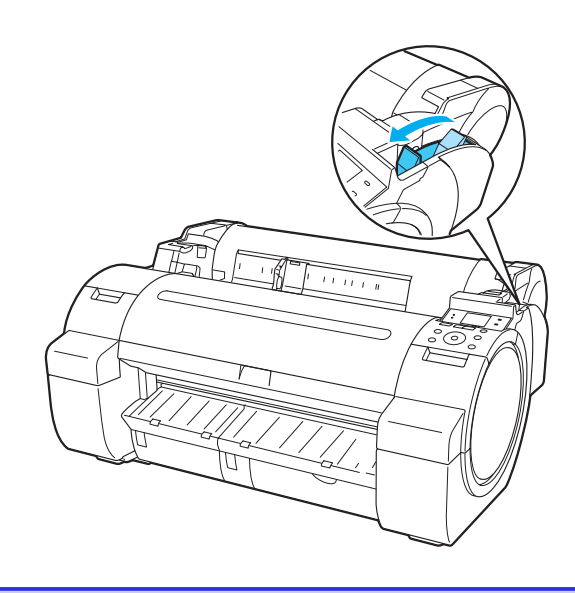

## カット紙のつまりを取り除く

カット紙がつまった場合、操作パネルのディスプレイに[用紙がつまりました。]と表示されます。以下の手順で、用紙 のつまりを取り除きます。

**1** リリースレバーを後ろ側に押します 。

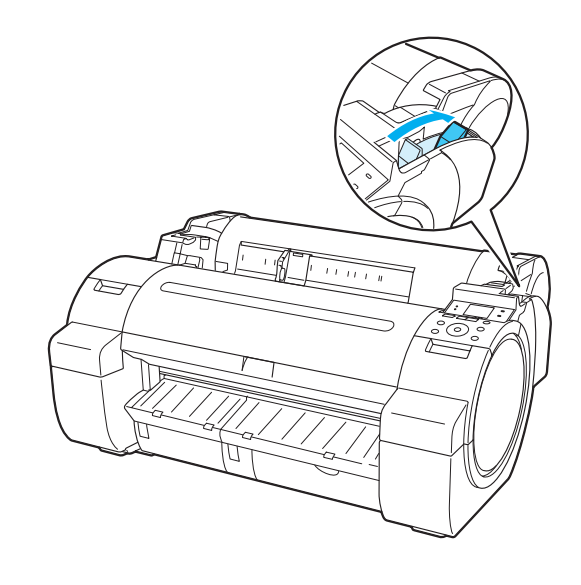

- **2** つまっている用紙を取り除きます。
	- **•** 上カバー内部で用紙がつまっている場合
		- **1.** 上カバーを開き、つまった用紙から離すよ うにキャリッジを左右いずれかの端に移動 します。

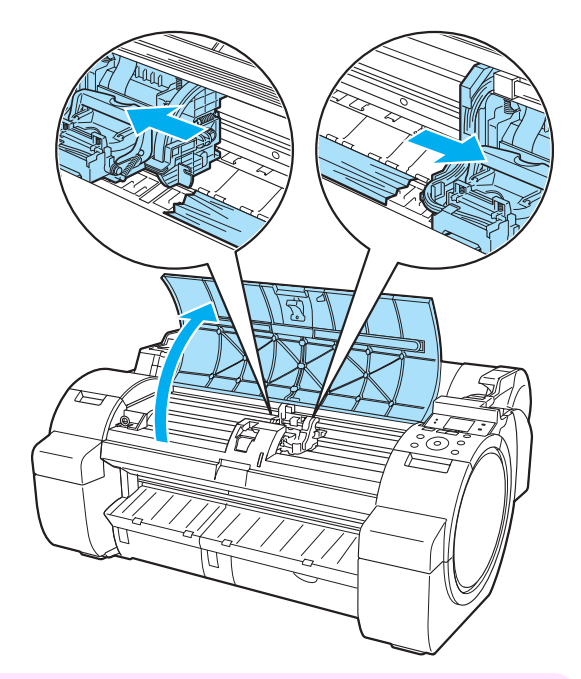

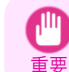

**•** つまった用紙の上を通して、キャリッジを移動させないでください。プリントヘッドが壊れる 可能性があります。

- **2.** 上カバー内部につまった用紙を取り除きます。 ー<br>取り除いた後、紙片などが残っていないか点検します。
- **3.** 上カバーを閉じます。

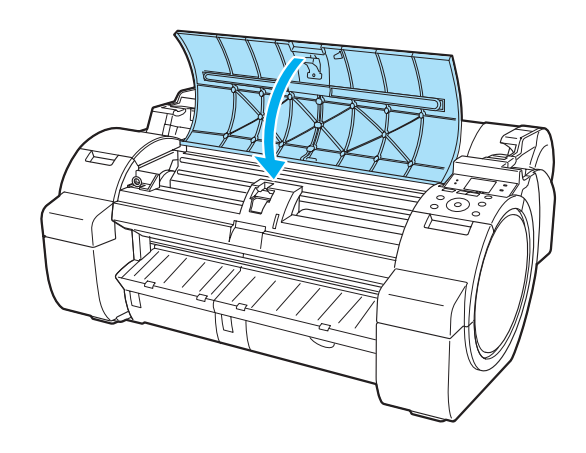

困ったときには

b a

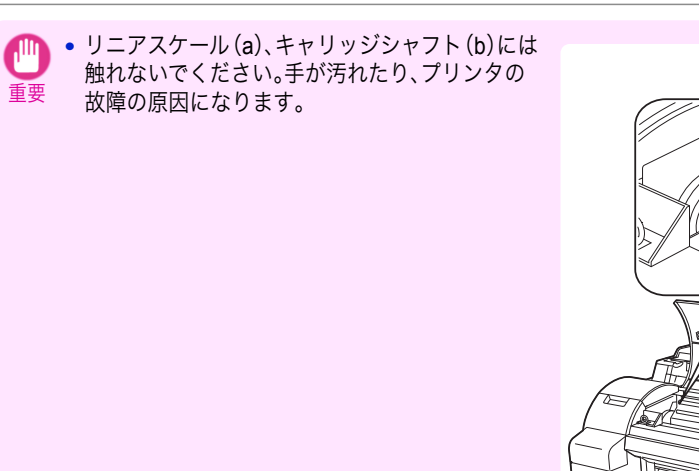

#### **•** 給紙口付近で用紙がつまっている場合 給紙口からつまった用紙を取り除きます。 取り除いた後、紙片などが残っていないか点検し ます。

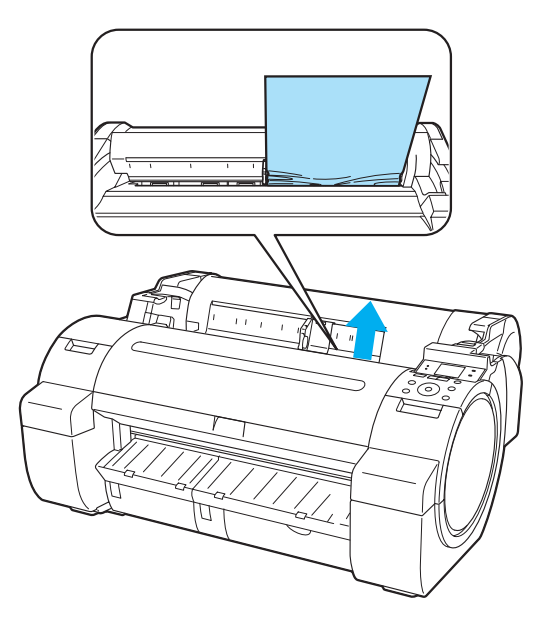

#### **•** 排紙ガイド付近で用紙がつまっている場合 排紙口からつまった用紙を取り除きます。 取り除いた後、紙片などが残っていないか点検し ます。

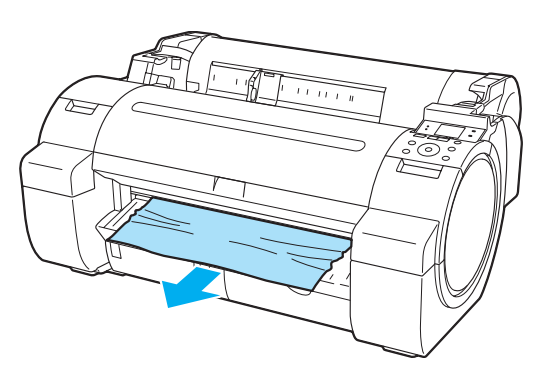

<span id="page-87-0"></span>**3** リリースレバーを手前側に引きます 。

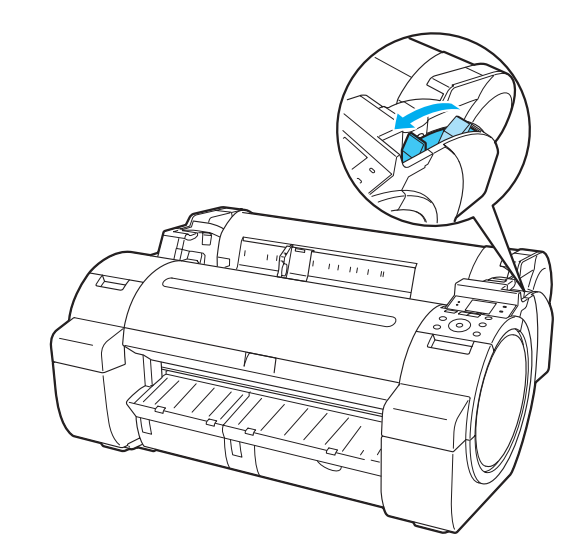

#### 用紙のつまりを取り除く(給紙口内部)

ロール紙やカット紙のつまりを取り除いているときに、紙片がちぎれて給紙口の内部に残ってしまった場合は、以下 の手順で紙片を取り除きます。

**1** プリンタの電源をオフにします。(「電源をオン/オフにする」参照) ➔ユーザーズガイド

**2** リリースレバーを後ろ側に押します 。

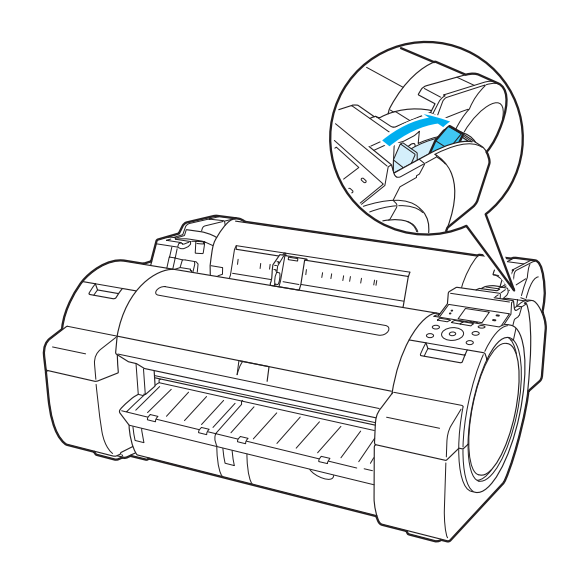

**3** 図の位置に手を添えて、ロール紙カバーを開きます。

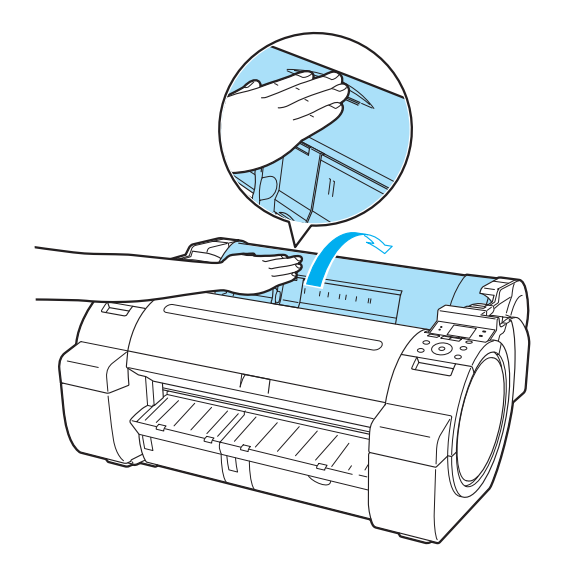

**4** A4 サイズの用紙を縦に四つ折りにして給紙口のすき まに差し込み、つまった用紙をプラテン側に押し出し ます。

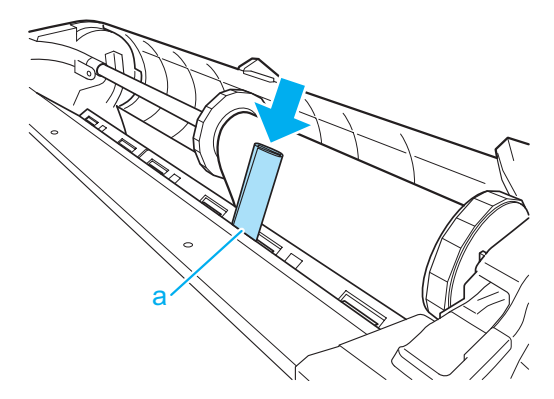

**5** プラテン上に紙片が出てきたら、紙片を取り除きます。

**6** 給紙口内部に紙片が残っている場合は、手順 <sup>4</sup>~<sup>5</sup> を繰り返します。

**7** 図の位置を持って、ロール紙カバーを閉じます。

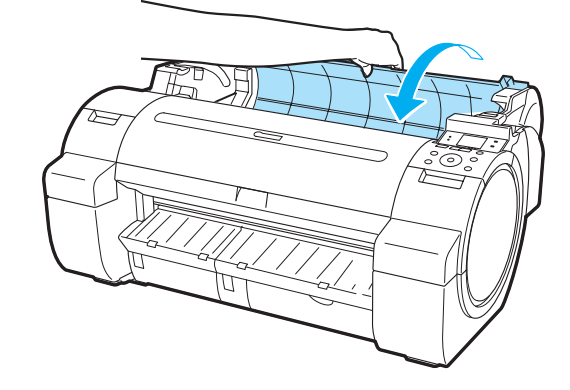

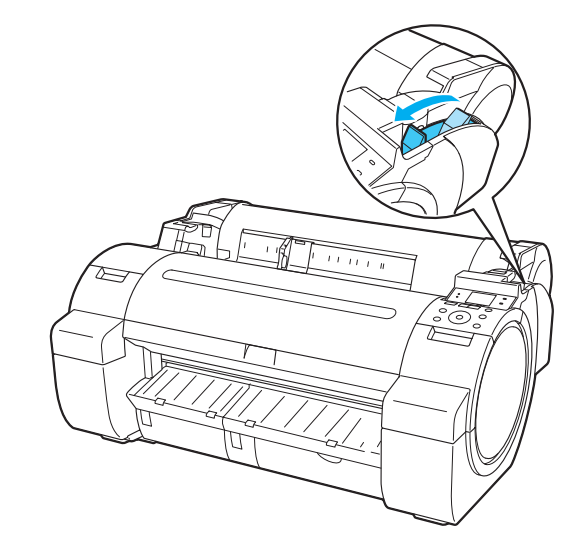

# <span id="page-89-0"></span>ロール紙が給紙口に入らない

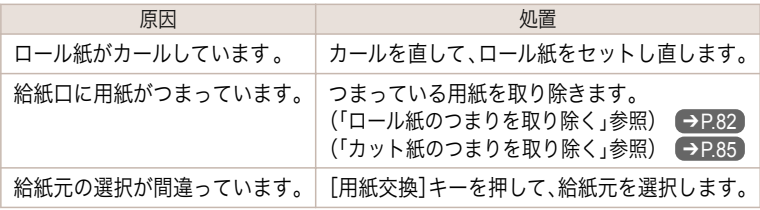

# カット紙をセットできない

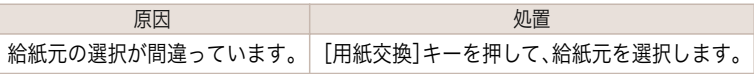

# 用紙をきれいにカットできない

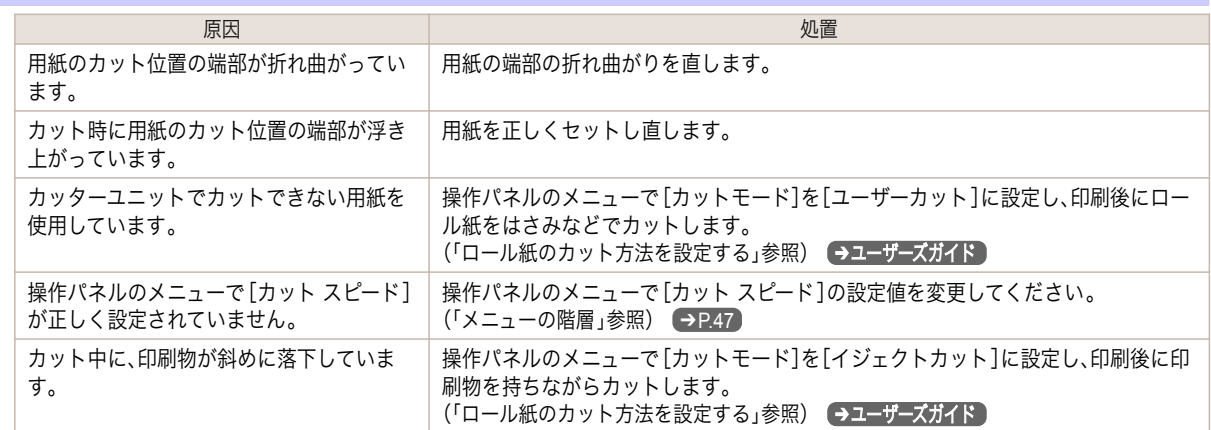

# 用紙がカットされない

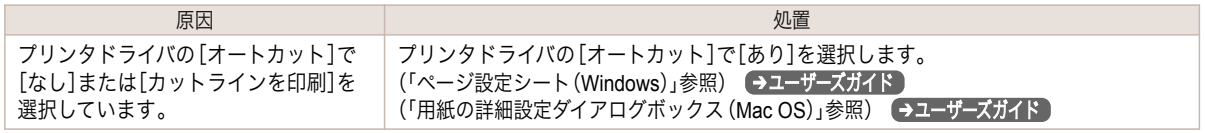

<span id="page-90-0"></span>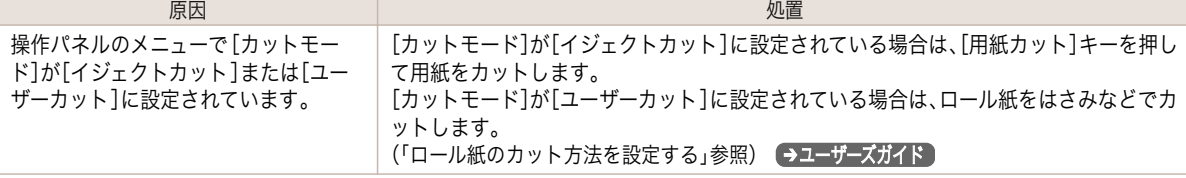

# 用紙先端にくぼんだような跡が付く

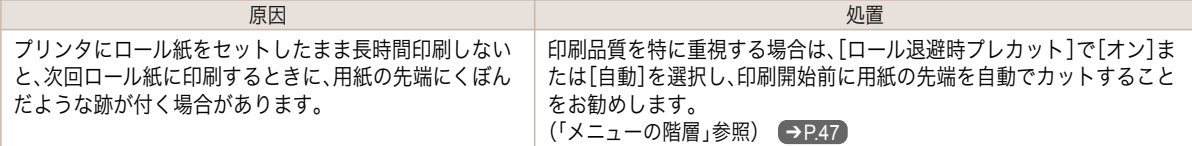

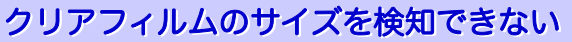

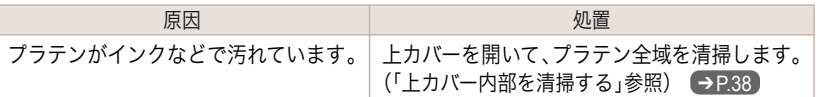

# ロール紙が排出され続ける

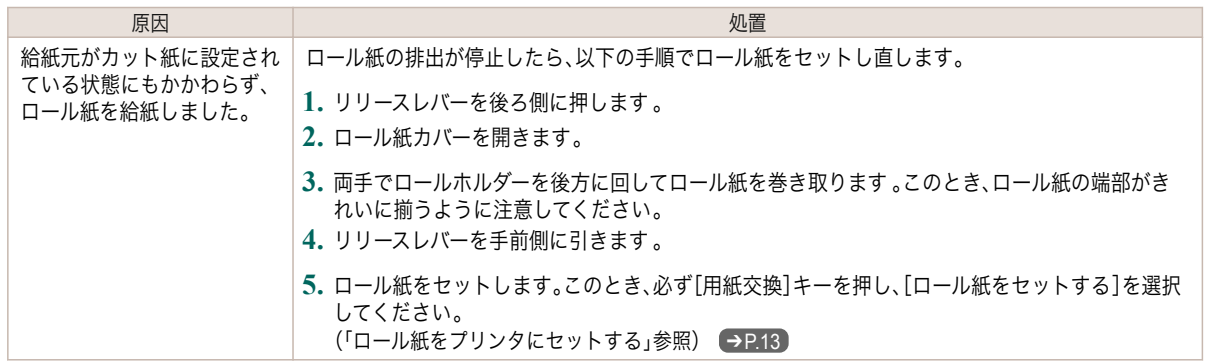

#### 印刷が開始されない

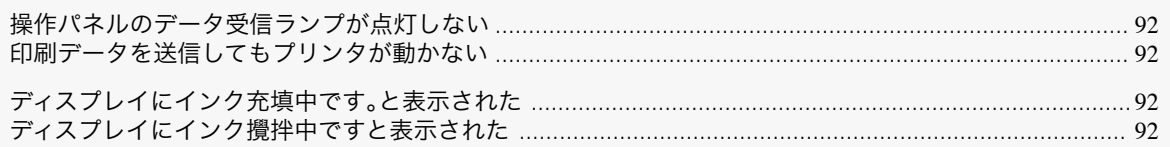

## 操作パネルのデータ受信ランプが点灯しない

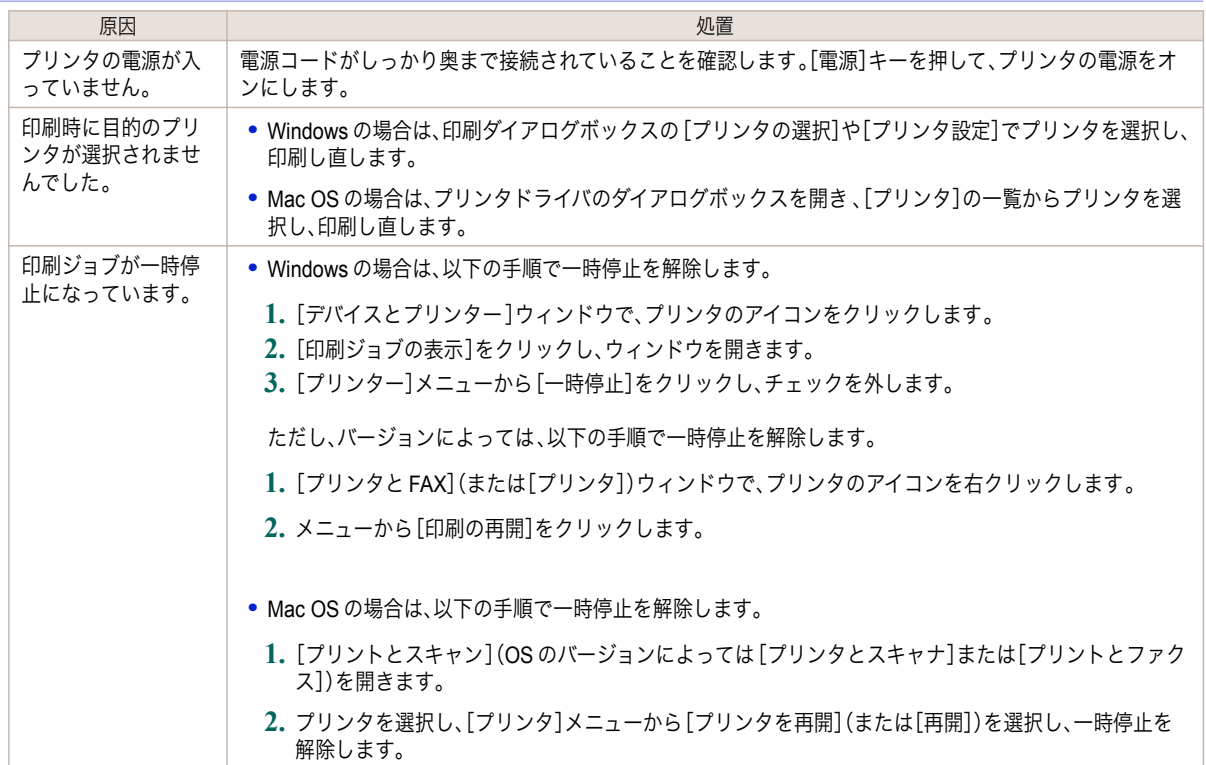

# 印刷データを送信してもプリンタが動かない

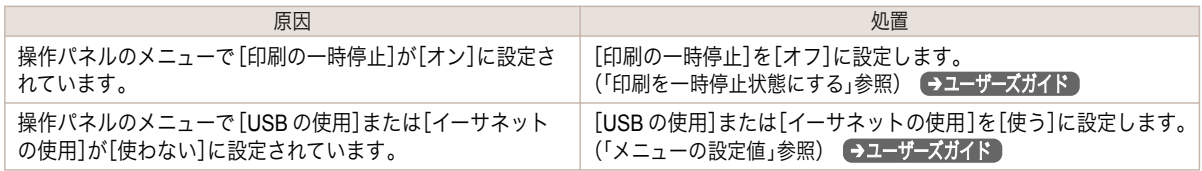

# ディスプレイにインク充填中です。と表示された

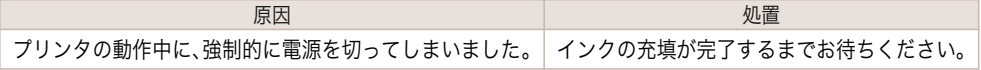

## ディスプレイにインク攪拌中ですと表示された

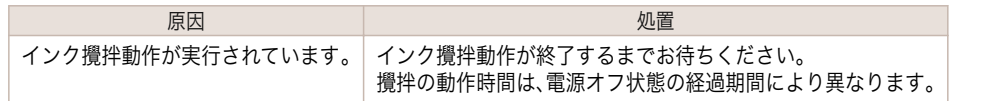

[困ったときには](#page-81-0) 印刷が開始されない

印刷が開始されない

困ったときには

## プリンタが途中で停止する

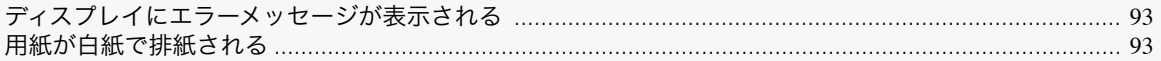

# ディスプレイにエラーメッセージが表示される

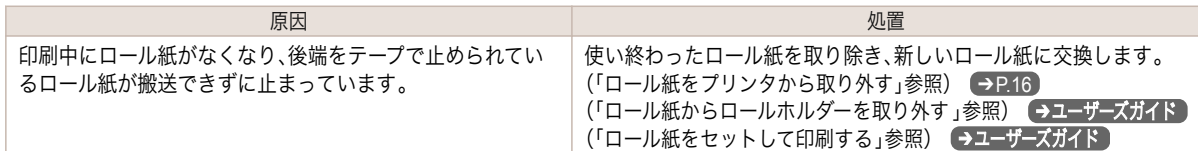

## 用紙が白紙で排紙される

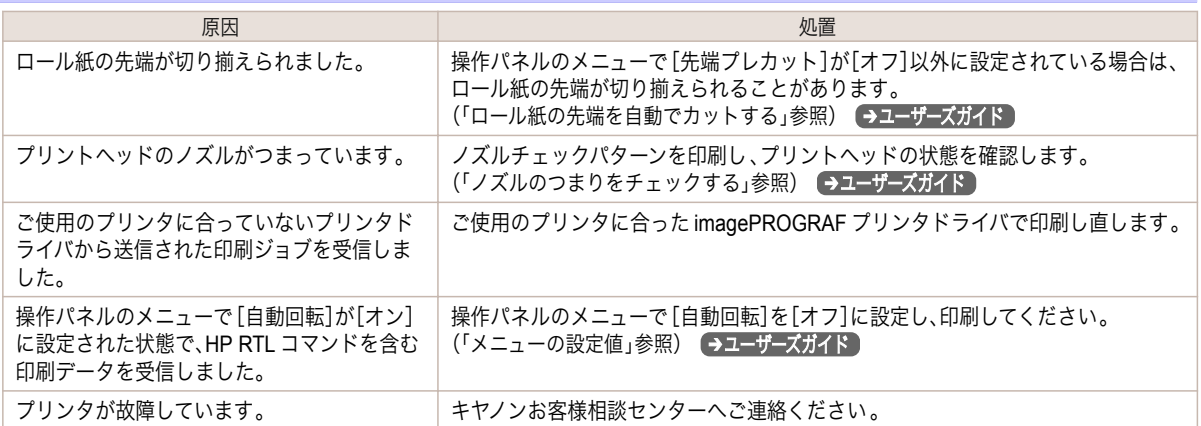

## <span id="page-93-0"></span>印刷品質のトラブル

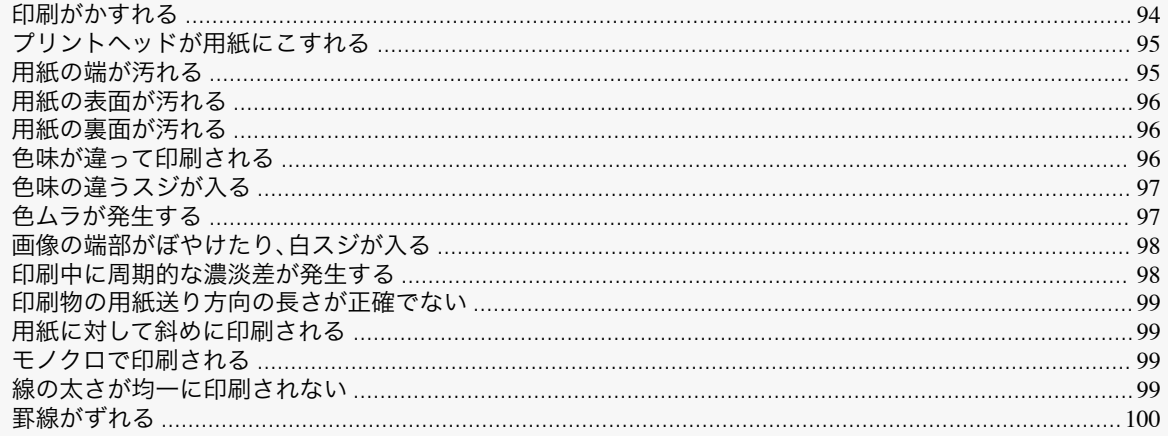

# 印刷がかすれる

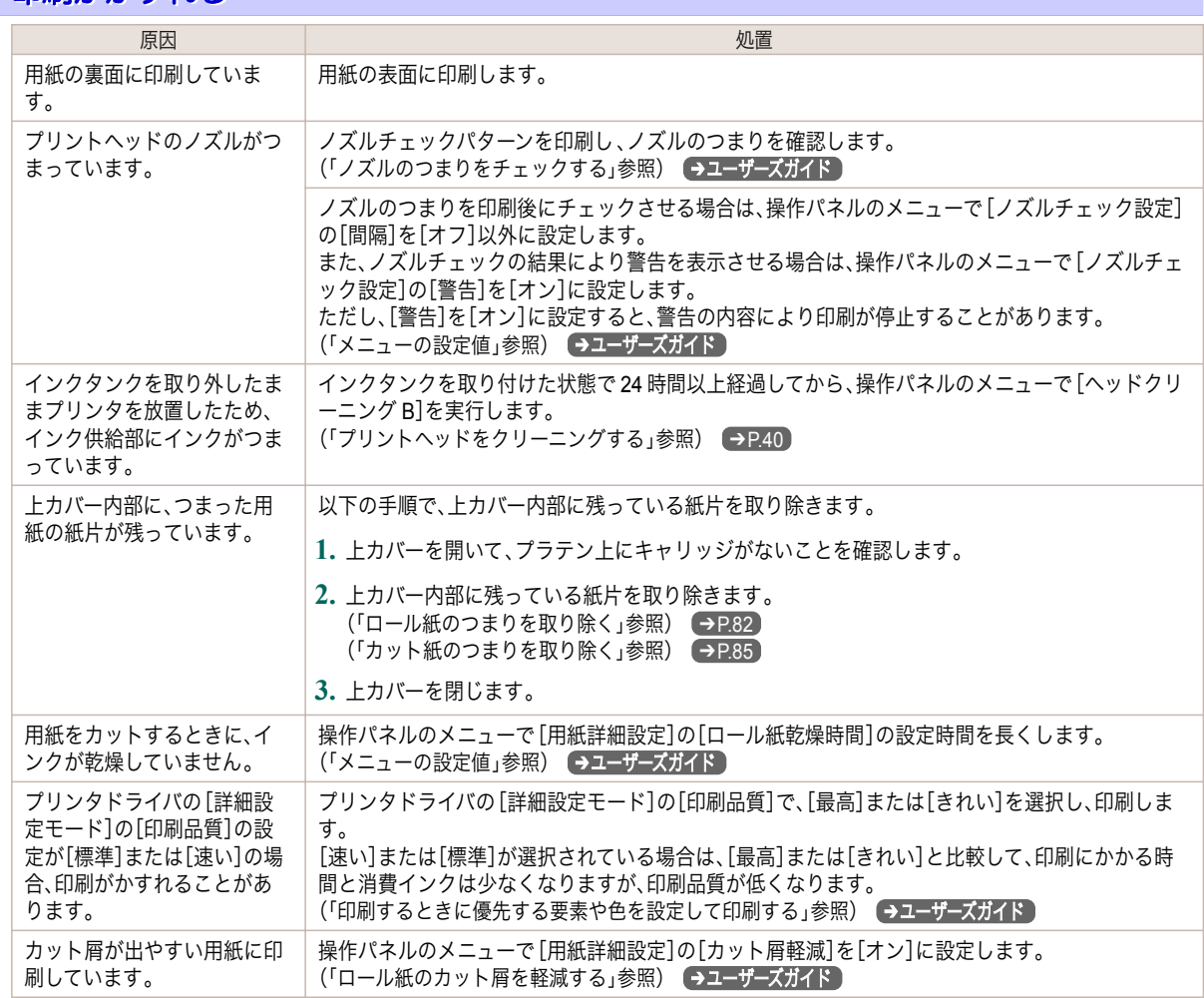

# <span id="page-94-0"></span>プリントヘッドが用紙にこすれる

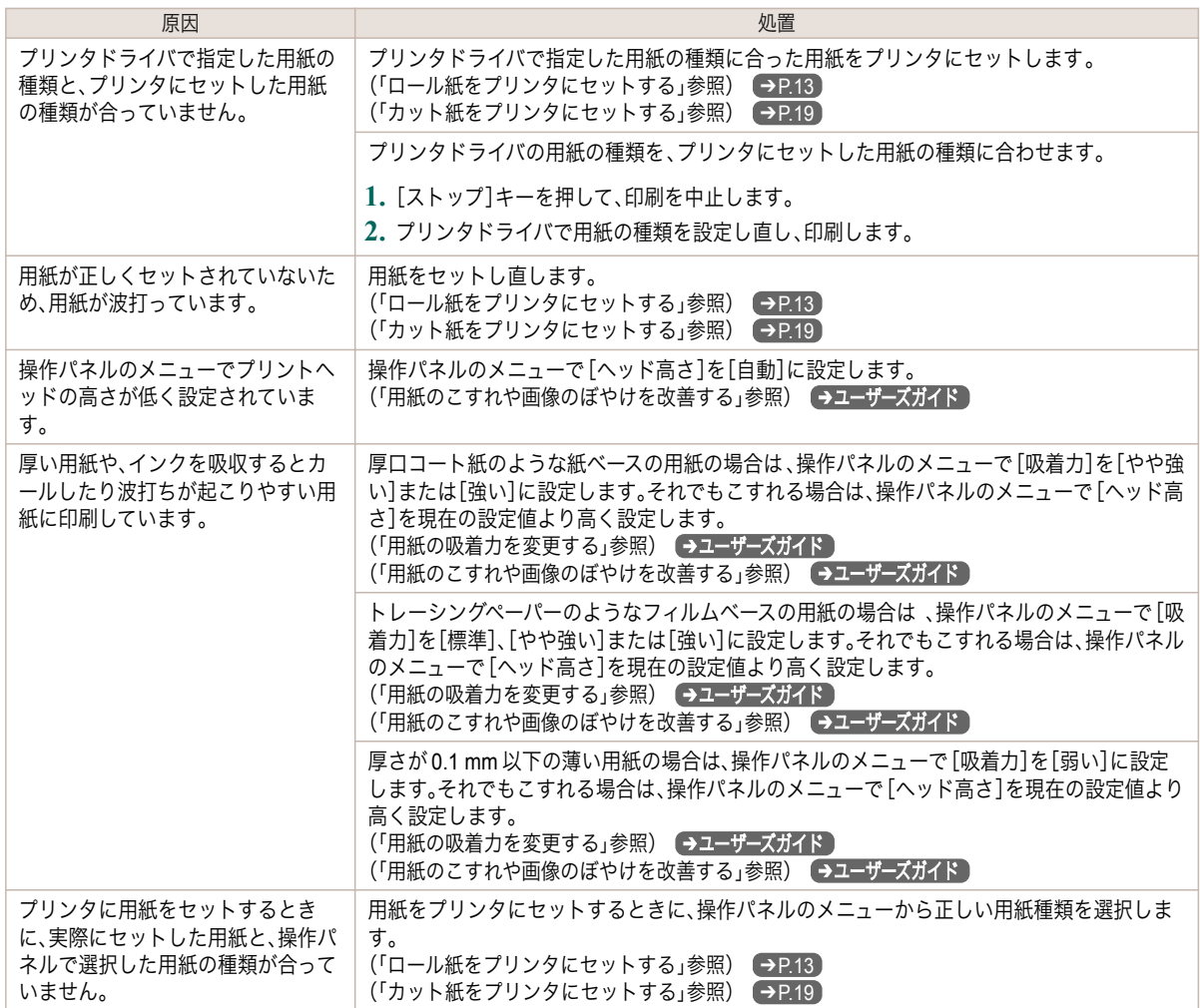

# 用紙の端が汚れる

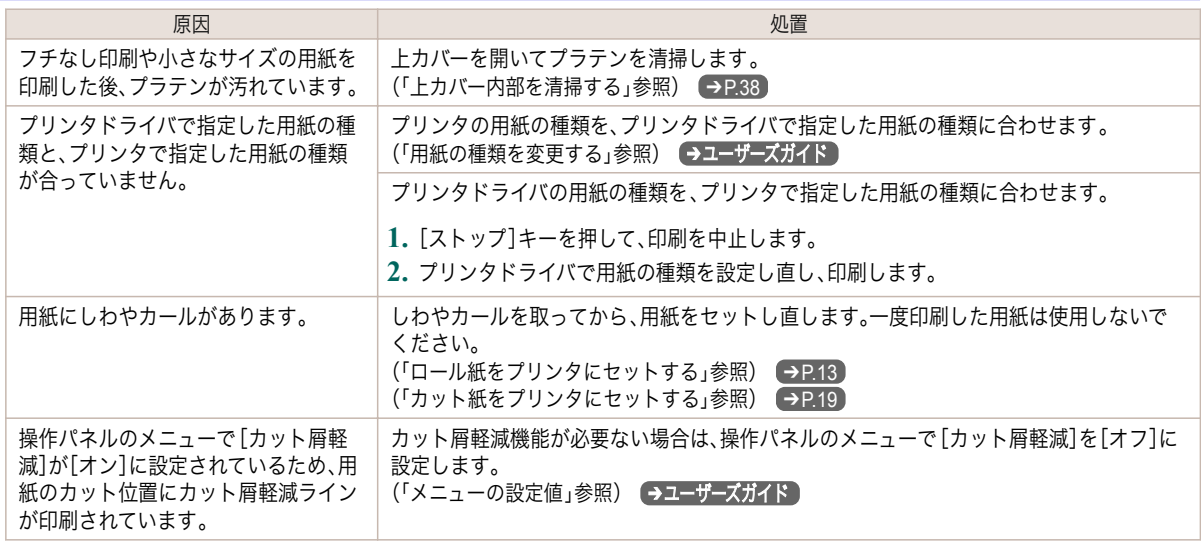

<span id="page-95-0"></span>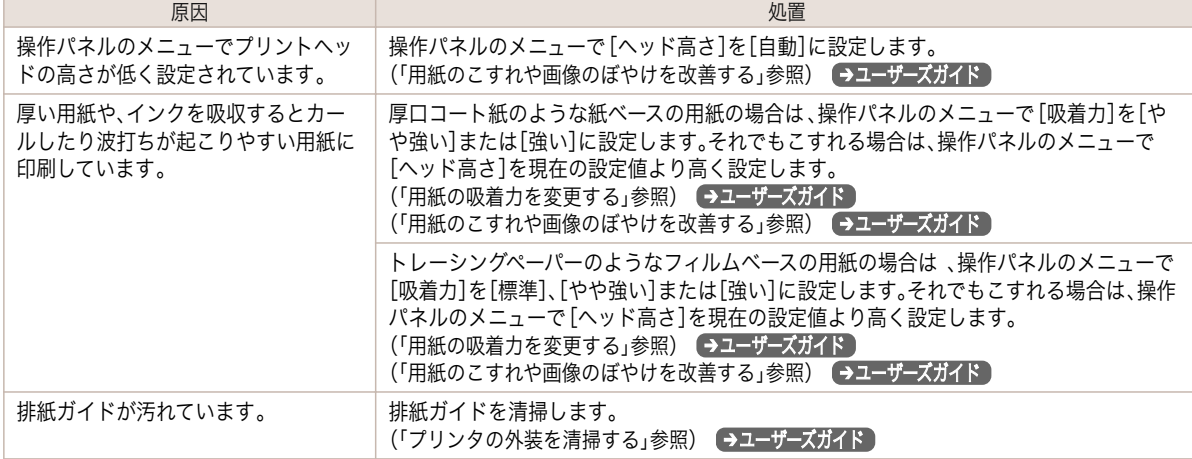

# 用紙の表面が汚れる

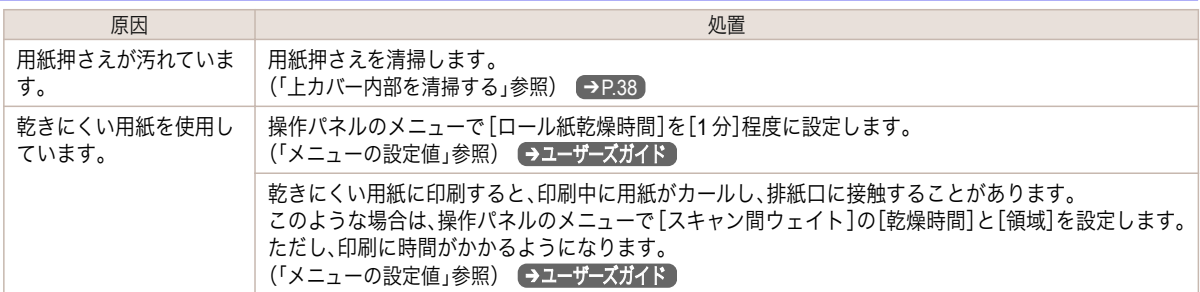

# 用紙の裏面が汚れる

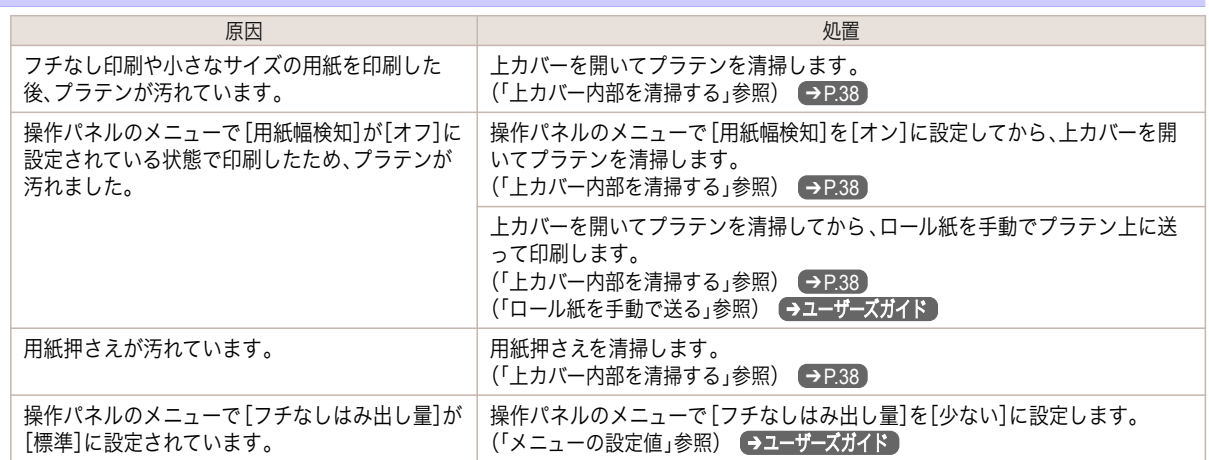

# 色味が違って印刷される

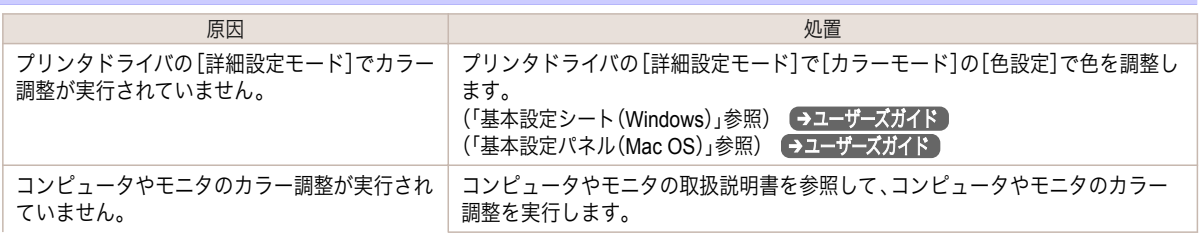

<span id="page-96-0"></span>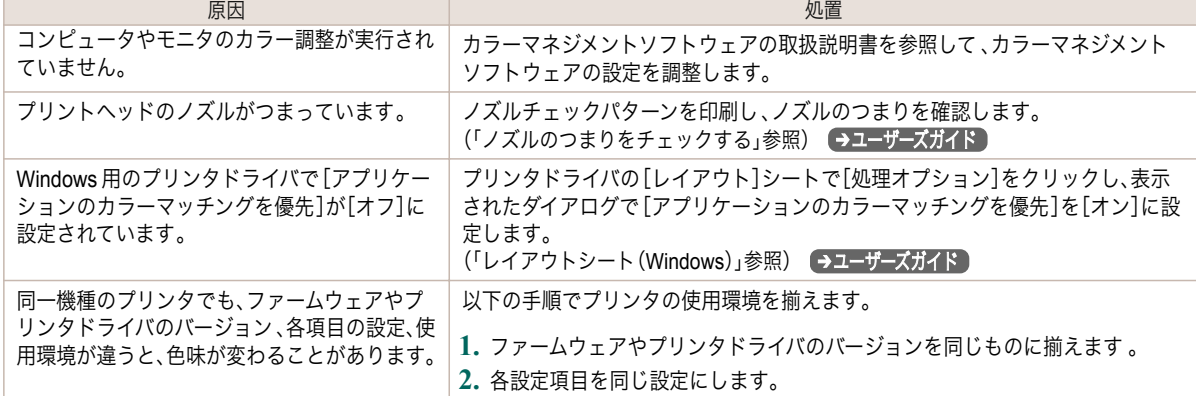

# 色味の違うスジが入る

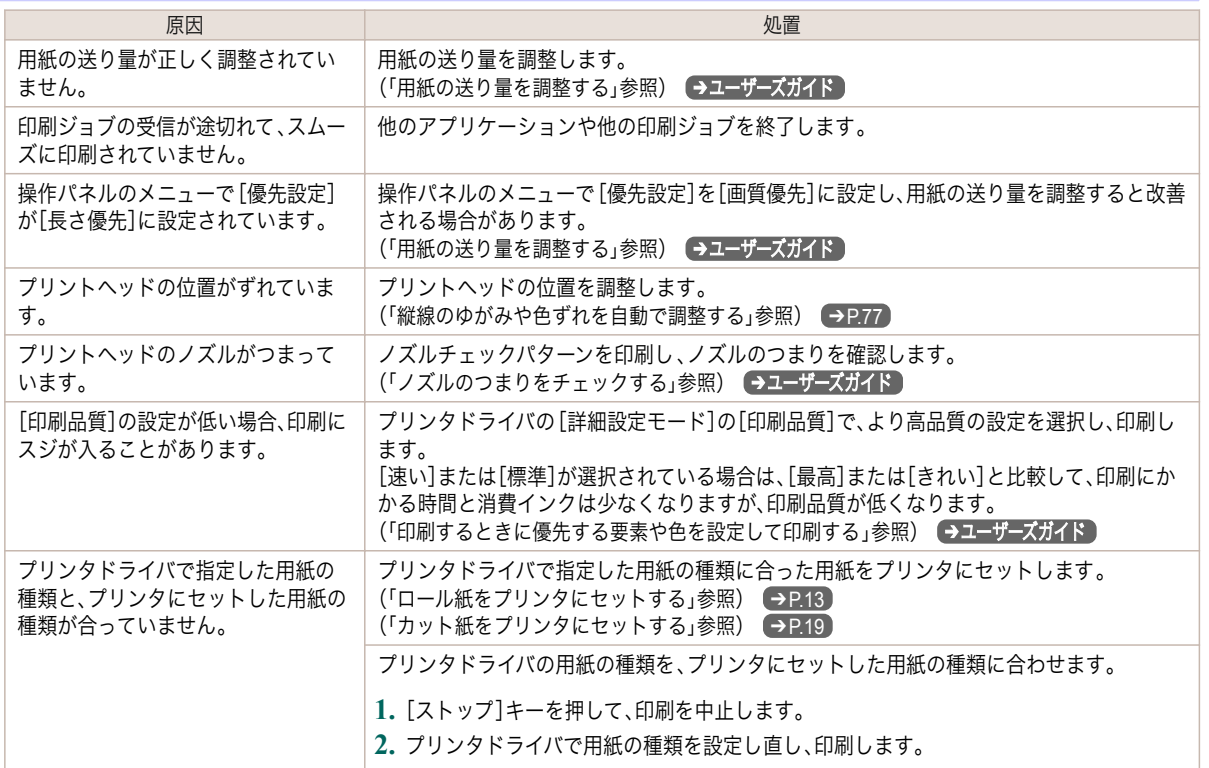

# 色ムラが発生する

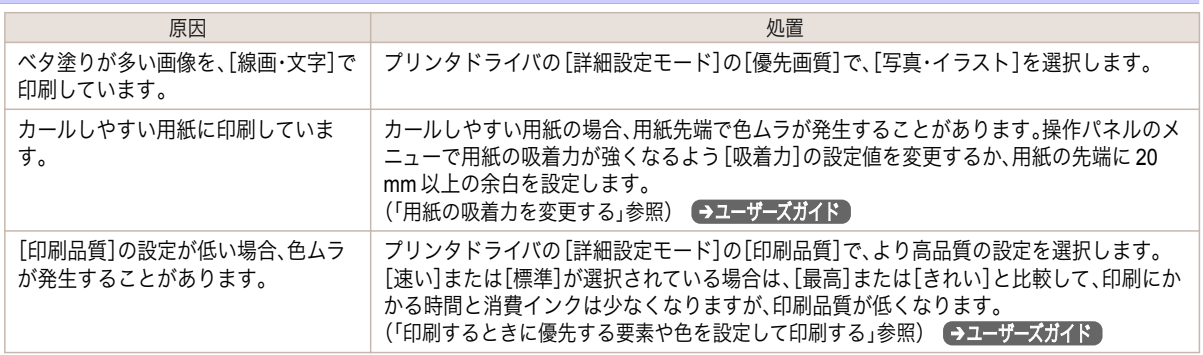

<span id="page-97-0"></span>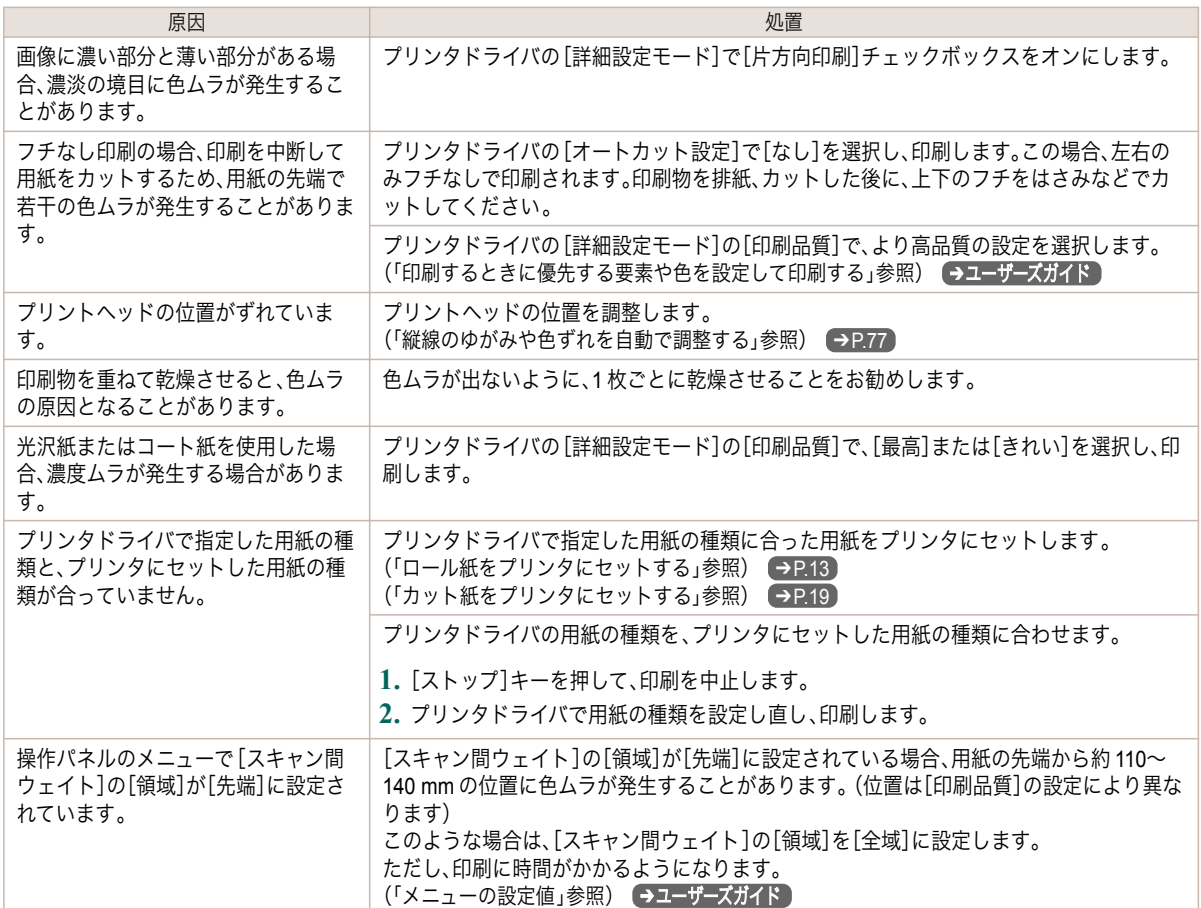

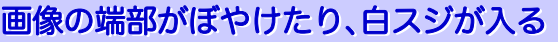

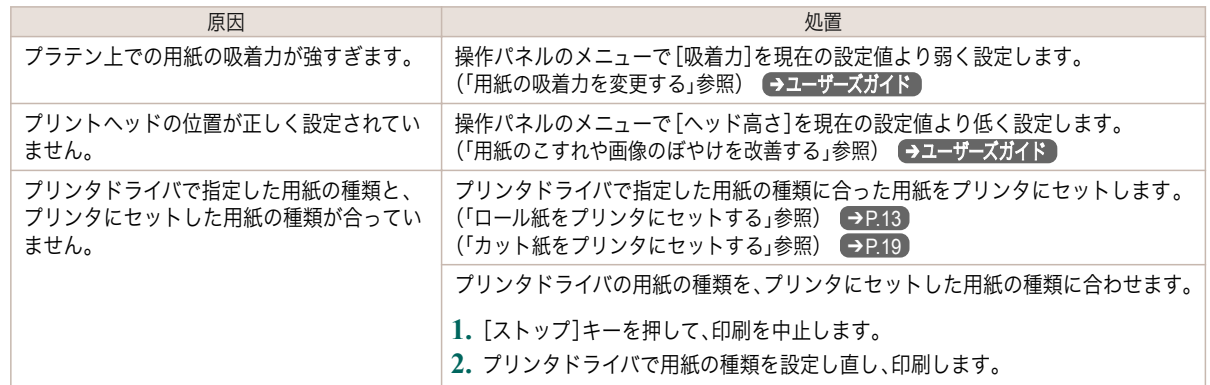

# 印刷中に周期的な濃淡差が発生する

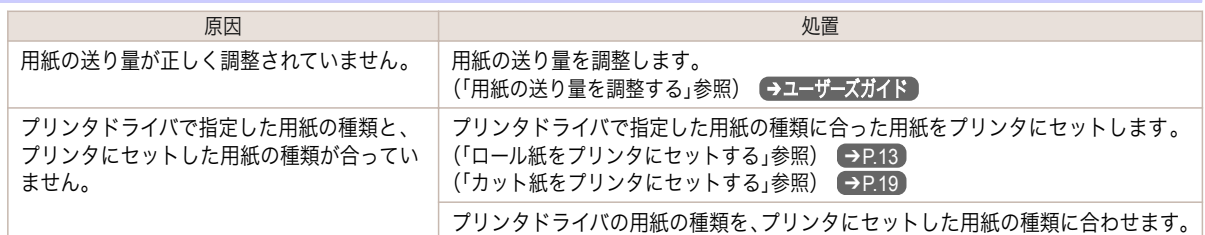

<span id="page-98-0"></span>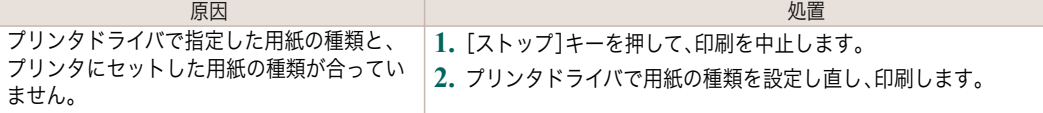

# 印刷物の用紙送り方向の長さが正確でない

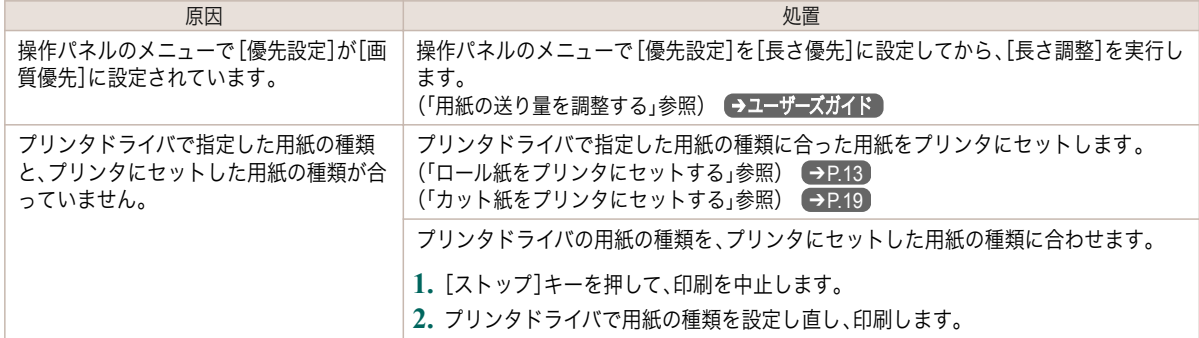

# 用紙に対して斜めに印刷される

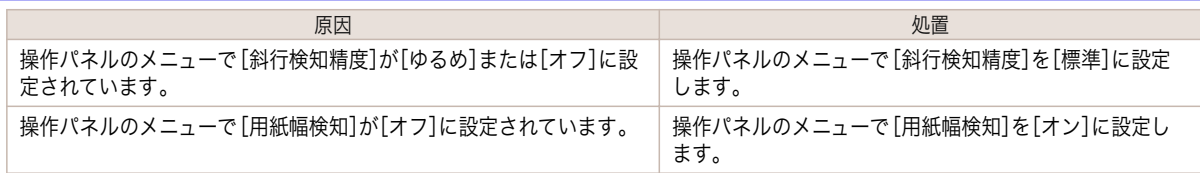

# モノクロで印刷される

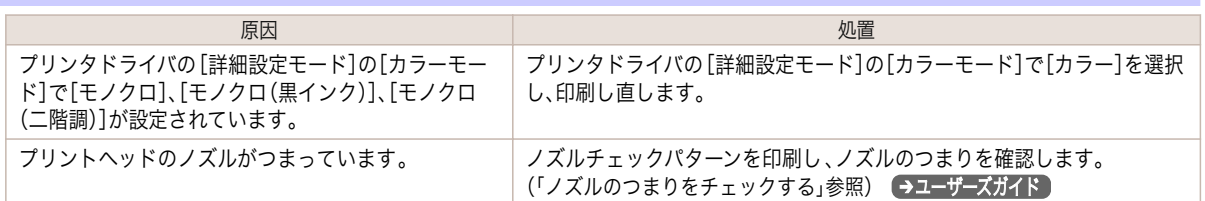

## 線の太さが均一に印刷されない

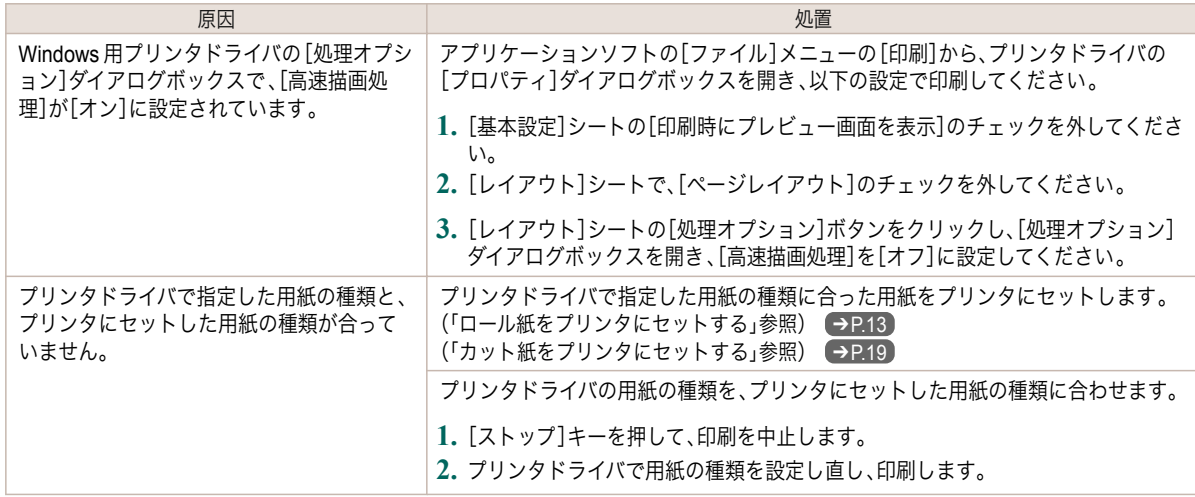

<span id="page-99-0"></span>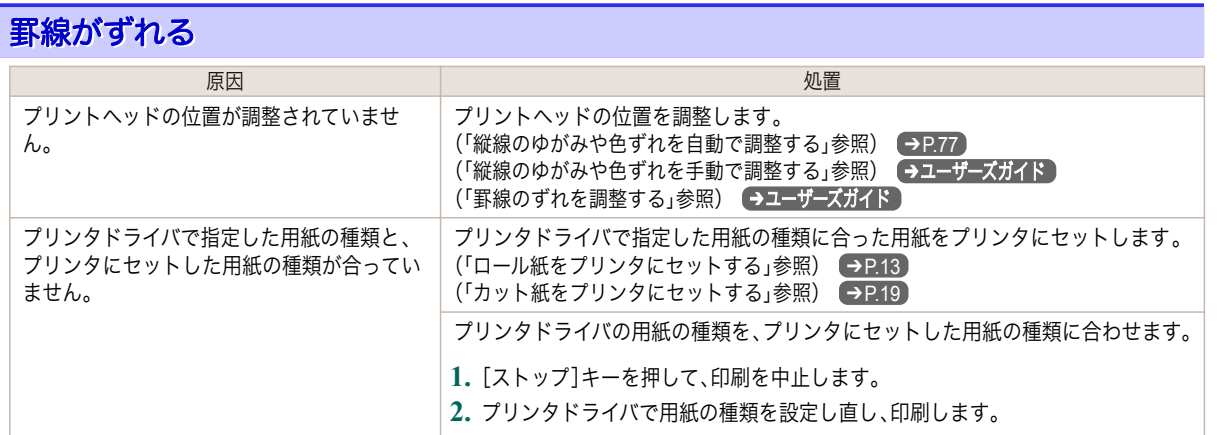

## ネットワーク環境で印刷できない

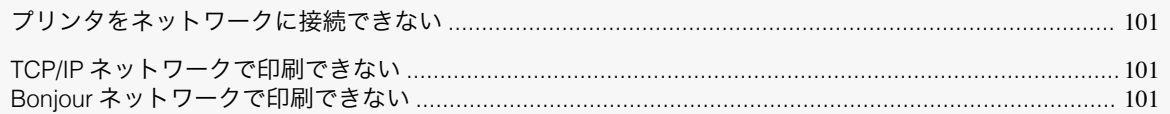

# プリンタをネットワークに接続できない

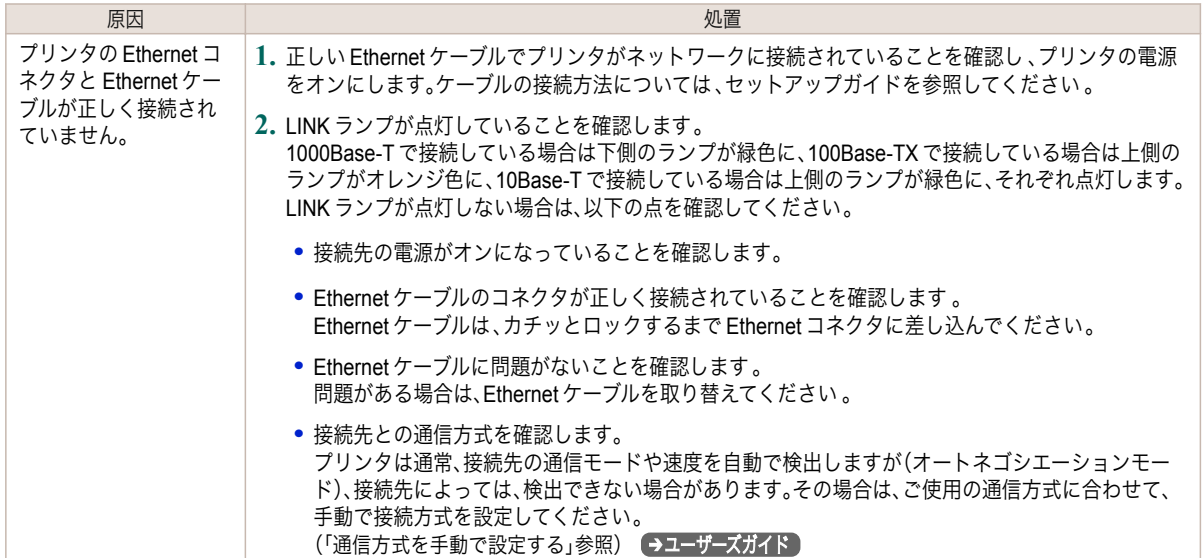

# **TCP/IP** ネットワークで印刷できない

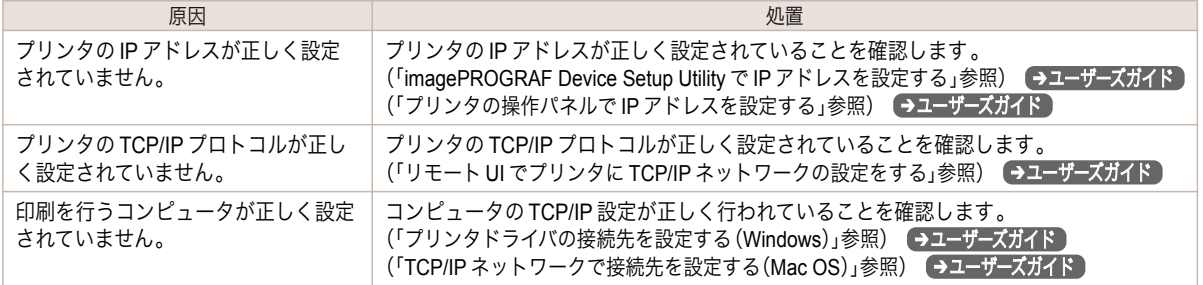

## **Bonjour** ネットワークで印刷できない

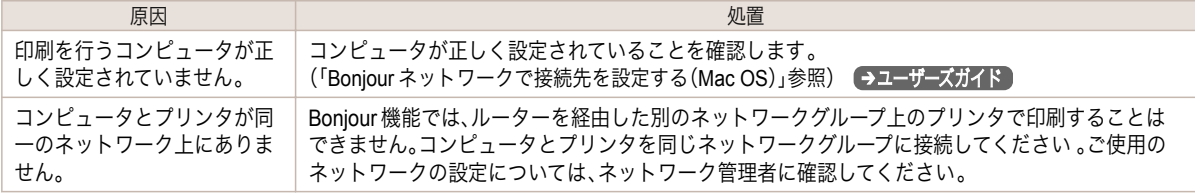

### <span id="page-101-0"></span>インストールに関連するトラブル

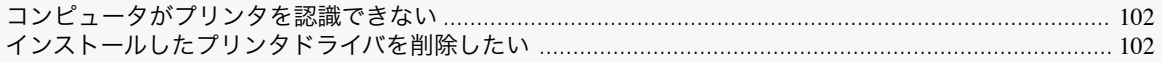

### コンピュータがプリンタを認識できない

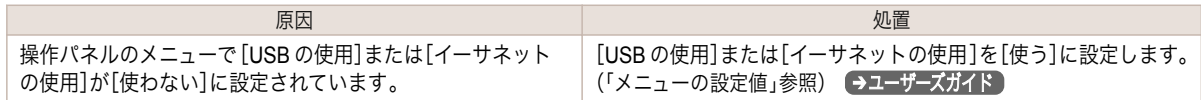

#### インストールしたプリンタドライバを削除したい

コンピュータにインストールしたプリンタドライバやユーティリティソフトは 、以下の手順で削除できます。

#### プリンタドライバを削除する(Windows)

プリンタドライバは、以下の手順で削除します。

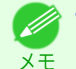

メモ

**•** 以下の操作手順は、Windows 7 のものです。削除方法は、Windows のバージョンによって異なります。

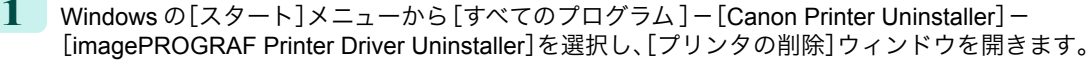

- **2** 一覧からプリンタを選択し、[削除]をクリックします。
- **3** [警告]メッセージダイアログボックスで、[はい]をクリックします。
- **4** 一覧からプリンタが削除されたことを確認し、[終了]をクリックします。

#### imagePROGRAF Status Monitor を削除する(Windows)

imagePROGRAF Status Monitor は、以下の手順で削除します。

- **イン 以下の操作手順は、Windows 7 のものです。削除方法は、Windows のバージョンによって異なります。**
- **1** [スタート]メニューから[コントロールパネル]を選択します。
- **2** [プログラムのアンインストール]を開きます。

**•**[ユーザー アカウント制御]ダイアログボックスが表示された場合は、[はい]をクリックしてください。 D メモ

**3** [imagePROGRAF Status Monitor]を選択し、[アンインストール]ボタンをクリックします。

#### imagePROGRAF Device Setup Utility を削除する(Windows)

imagePROGRAF Device Setup Utility は、以下の手順で削除します。

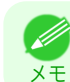

102

**イン • 以下の操作手順は、Windows 7 のものです。削除方法は、Windows のバージョンによって異なります。** 

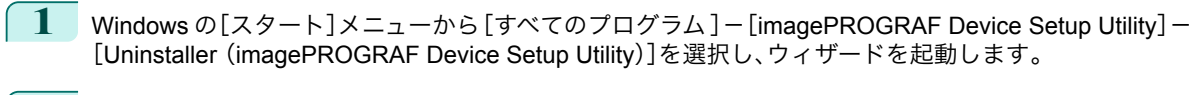

- **2** ウィザードのウィンドウで[削除]をクリックし、[次へ]をクリックします。
- **3** 画面に従って、[imagePROGRAF Device Setup Utility]を削除します。

インストールに関連するトラブル

#### <span id="page-103-0"></span>HP-GL/2 関連のトラブル

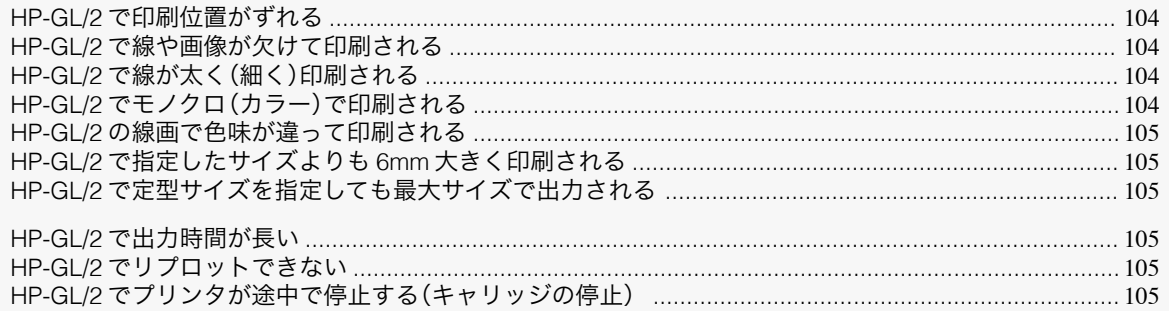

## **HP-GL/2** で印刷位置がずれる

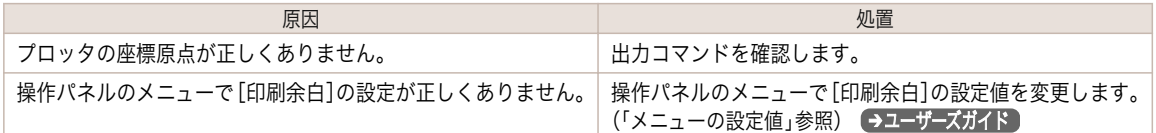

# **HP-GL/2** で線や画像が欠けて印刷される

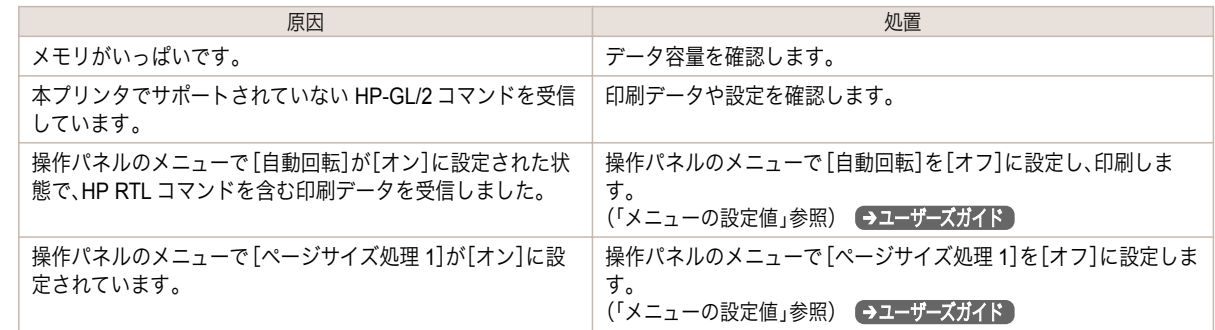

# **HP-GL/2** で線が太く(細く)印刷される

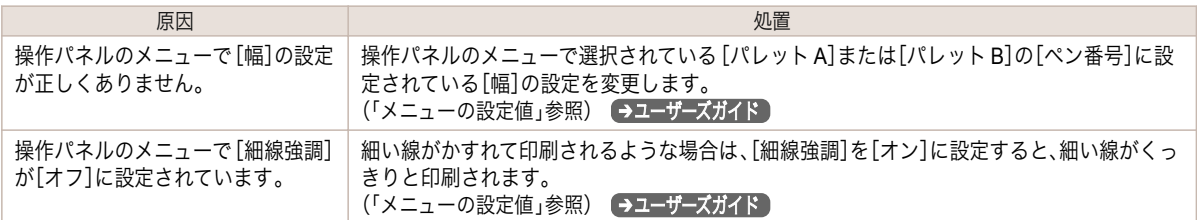

## **HP-GL/2** でモノクロ(カラー)で印刷される

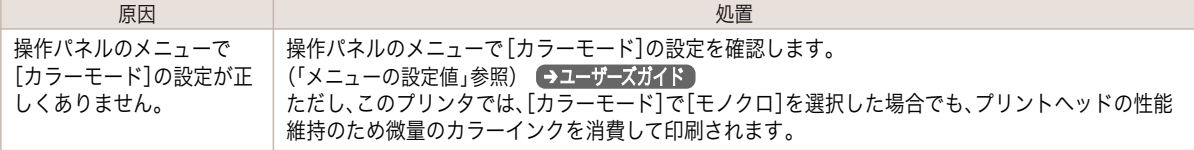

#### <span id="page-104-0"></span>**HP-GL/2** の線画で色味が違って印刷される

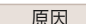

原因 しゅうしょう しょうしょう しゅうしょう しゅうしょく 処置 しゅうしょく 操作パネルのメニューで[明細線補 正]が[オン]に設定されています。 操作パネルのメニューで[明細線補正]を[オフ]に設定すると、思い通りの印刷結果を得ら れることがあります。ただし、色によっては細線が途切れて印刷される場合があります。

### **HP-GL/2** で指定したサイズよりも **6mm** 大きく印刷される

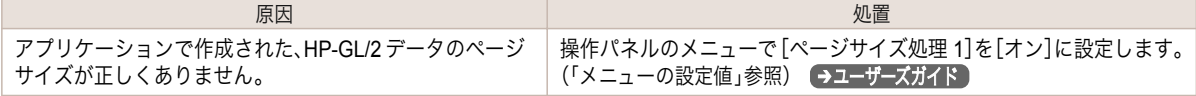

### **HP-GL/2** で定型サイズを指定しても最大サイズで出力される

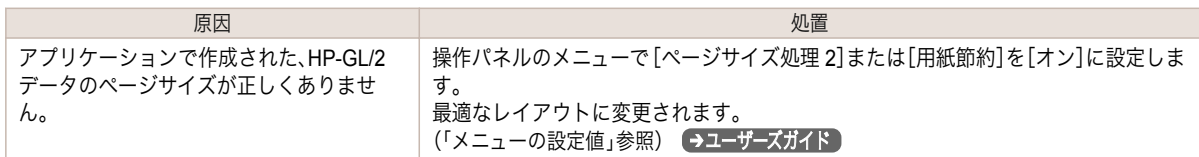

#### **HP-GL/2** で出力時間が長い

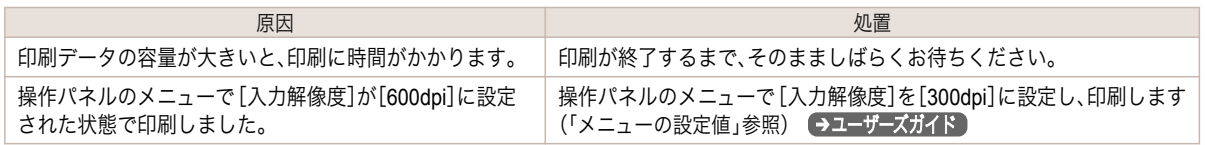

## **HP-GL/2** でリプロットできない

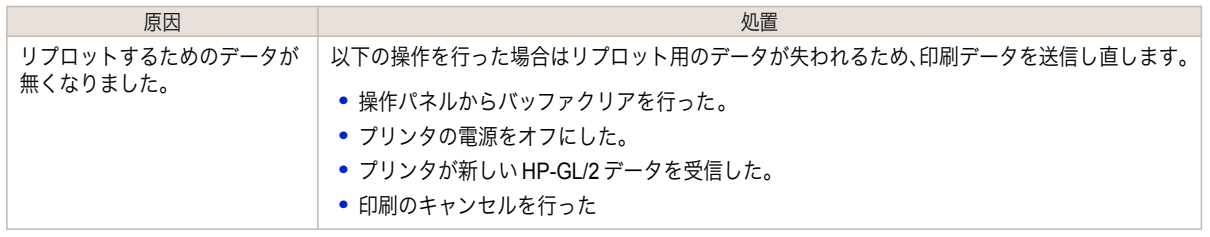

## **HP-GL/2** でプリンタが途中で停止する(キャリッジの停止)

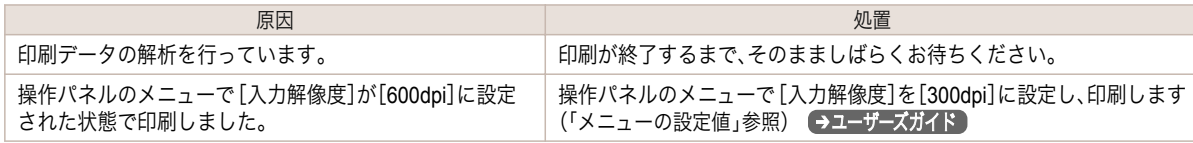

### <span id="page-105-0"></span>その他のトラブル

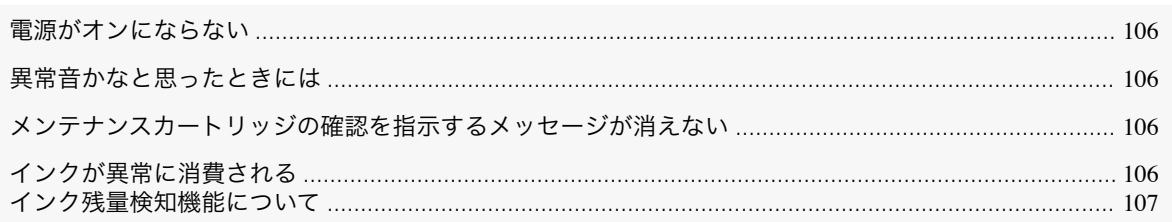

## 電源がオンにならない

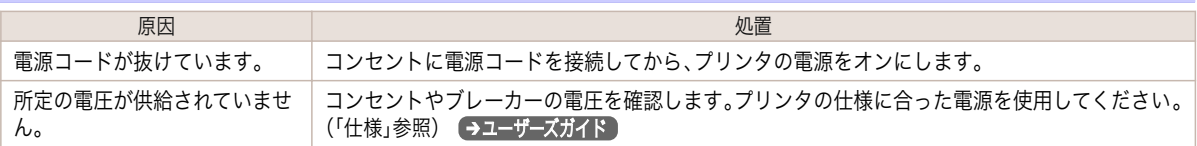

## 異常音かなと思ったときには

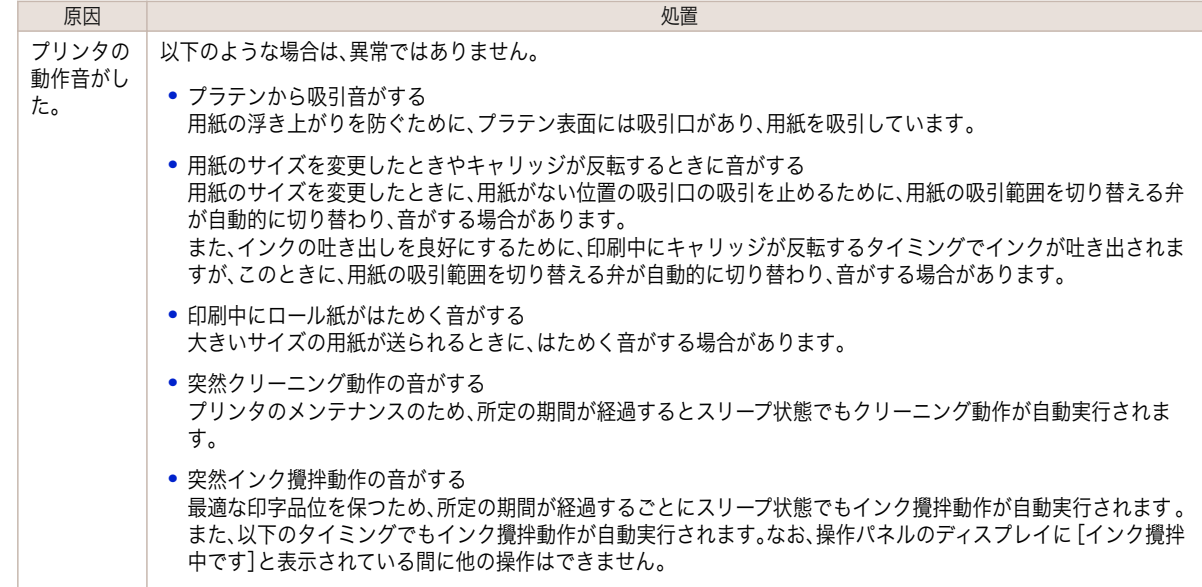

**•** 電源オン後

上記以外の場合は、キヤノンお客様相談センターへご連絡ください。

## メンテナンスカートリッジの確認を指示するメッセージが消えない

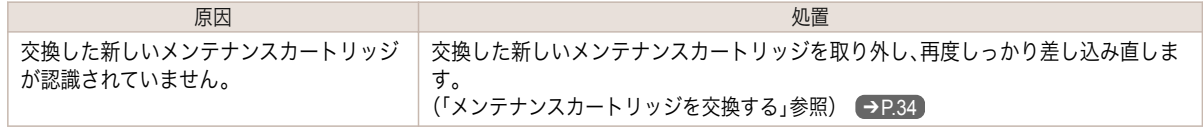

# インクが異常に消費される

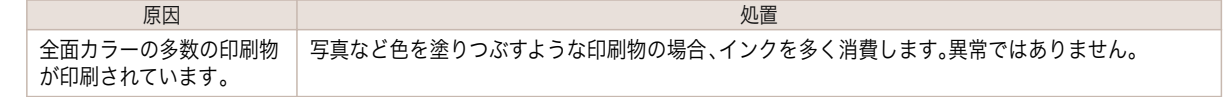

<span id="page-106-0"></span>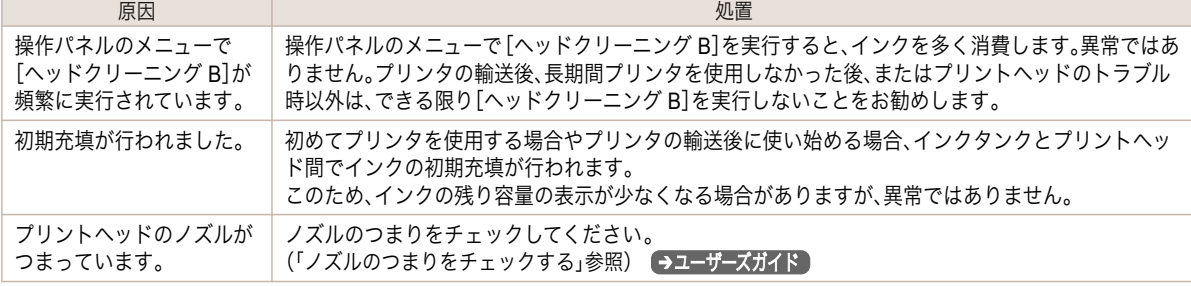

#### インク残量検知機能について

一度空になったインクタンクを取り付けた場合、インク残量検知機能を無効にできます。

#### インク残量検知機能について

このプリンタ指定のインクタンクには、印刷中のインク切れやプリンタの故障を防止するためのインク残量検知機 能があります。(「インクタンク」参照) →ユーザーズガイド】

インクを補充したインクタンクを使用した場合、インク残量検知機能が正常に機能しなくなり、印刷が停止します。 そのため、インクを補充したインクタンクを使用する場合は、インク残量検知機能を無効にする必要があります。 ただし、インク残量検知機能を無効にして印刷した場合、プリンタに損傷、異常が発生する場合があります。インクを 補充したことが原因の故障につきましては、キヤノンは責任を負いかねます。

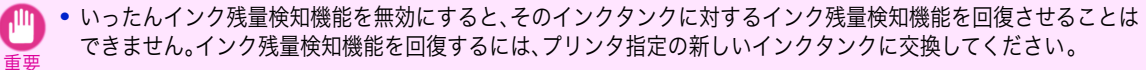

**•** 同じインクタンクを何度も抜き差しすると、インクタンクとプリンタとの接合部に不具合が生じ、インクタンクか らインクが漏れてプリンタに損傷を与える場合があります。

#### インク残量検知機能を無効にする

**1** ディスプレイに、インクの残量を検知できないというメッセージ が表示されます。確認して[▶]キーを押します。

インクの残量を正しく検 |知できません。インクタンク| を点検してください。

**2 [▲]キー、[▼]キーを押して[情報]を選択し、[OK]キーを押しま** ◀点検してください す。

> 点検 情報

**3** ディスプレイにインク残量検知機能の無効を確認するメッセー ジが表示されます。確認して[▶]キーを押します。

-度空になったインクタンク が取り付けられていま す。インク残量が不明な ため、プリンタの動作が 停止しました。

困ったときには

108

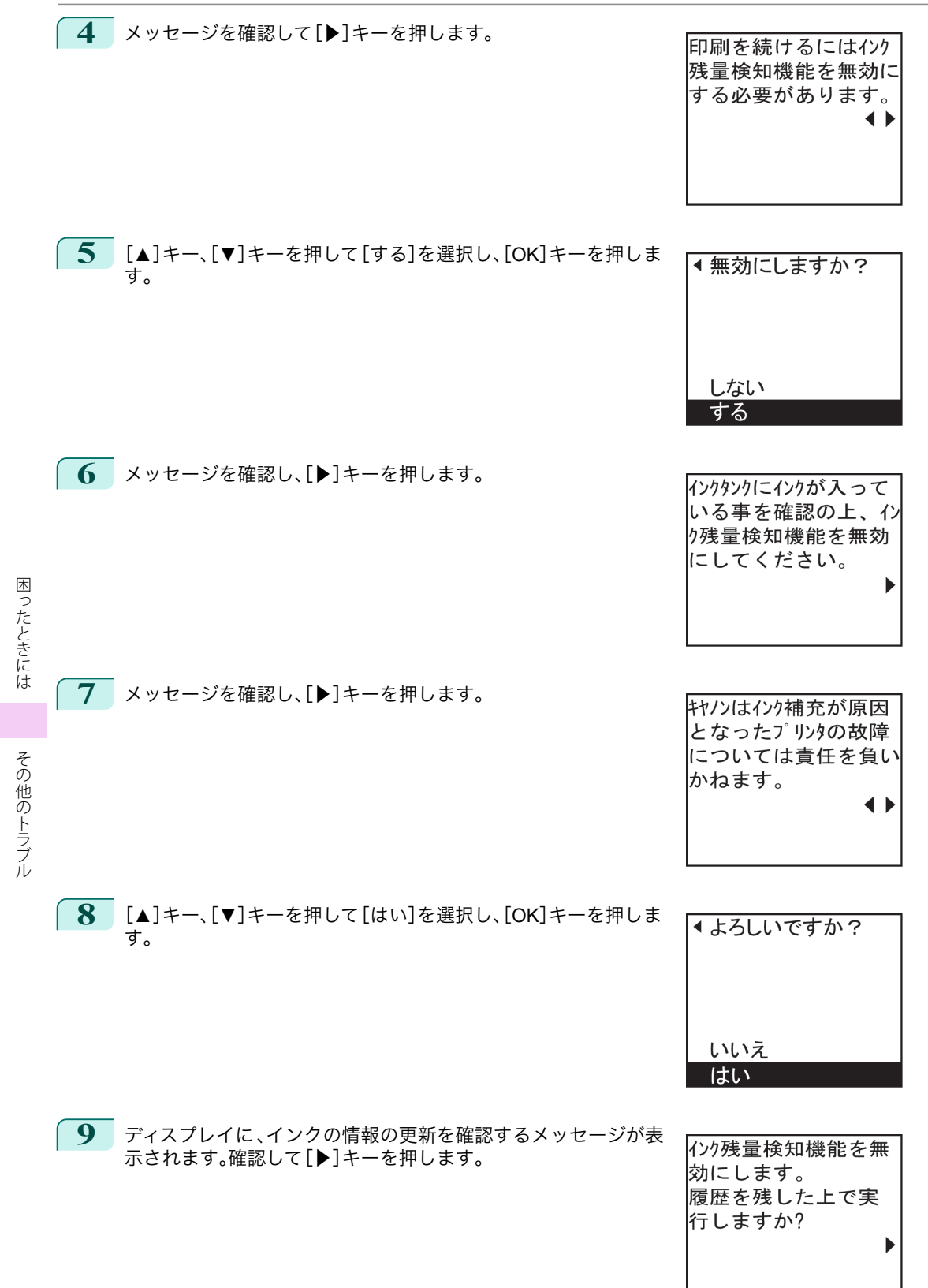

ーンスタックス こうしょう こうしょう おおやし あいじん あいじん [基本操作ガイド](#page-0-0) こうしょうせい しょうしょう しょうしょう しょうしょう しょうしょう
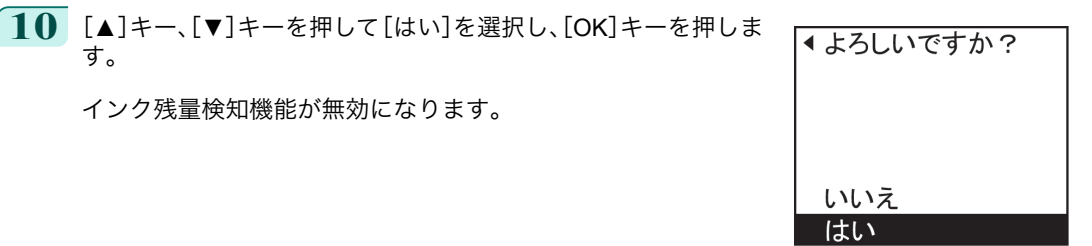

## <span id="page-109-0"></span>エラーメッセージ

#### 用紙関連のメッセージ

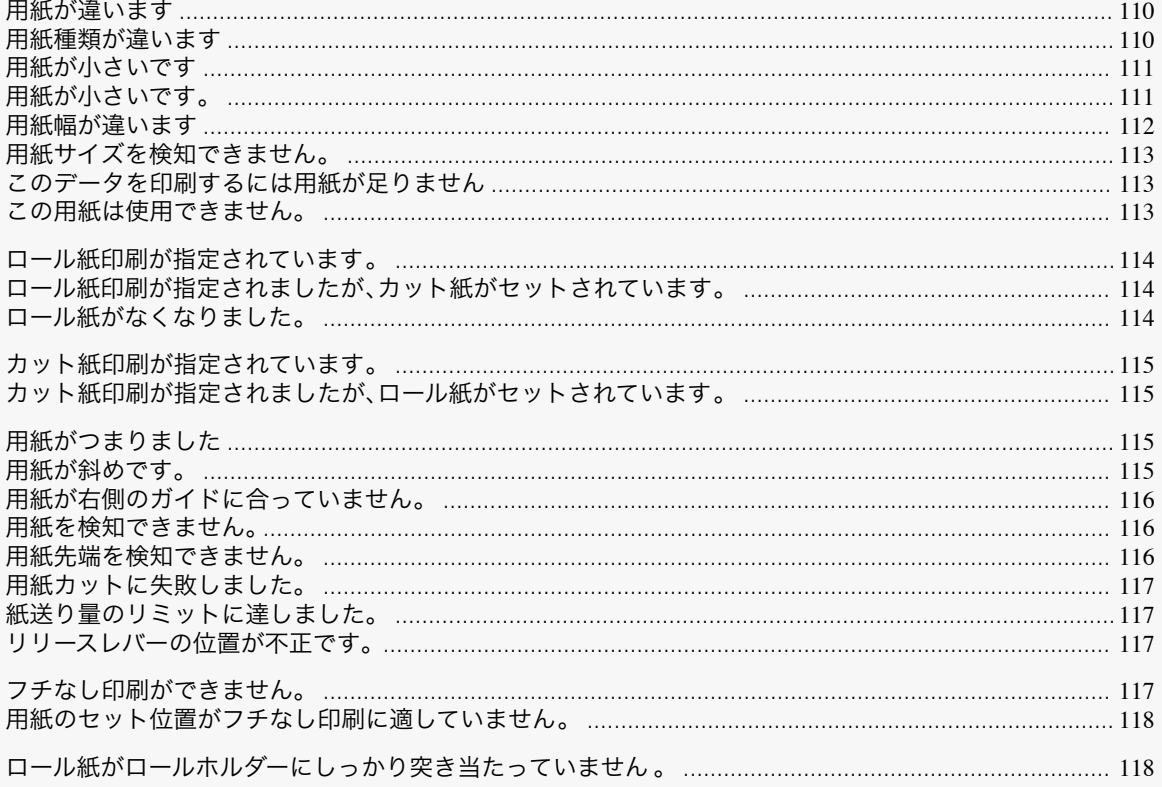

## 用紙が違います

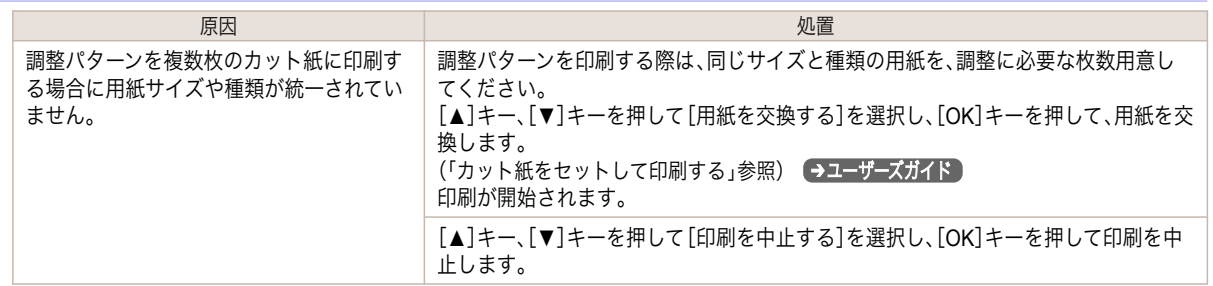

## 用紙種類が違います

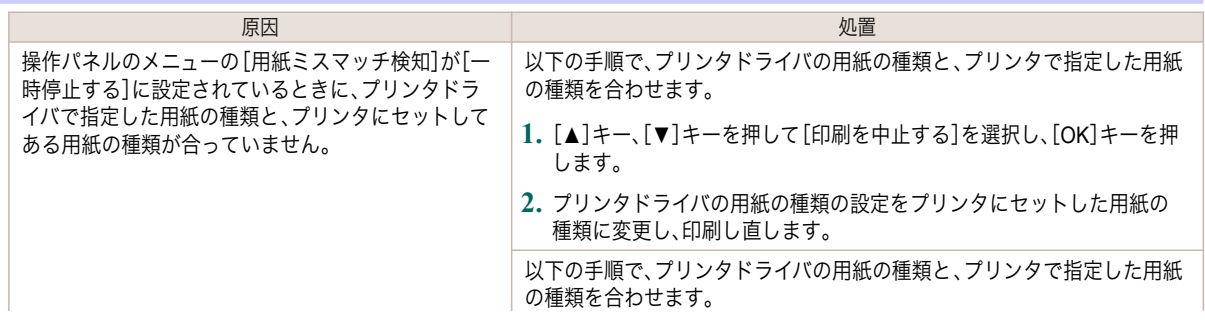

<span id="page-110-0"></span>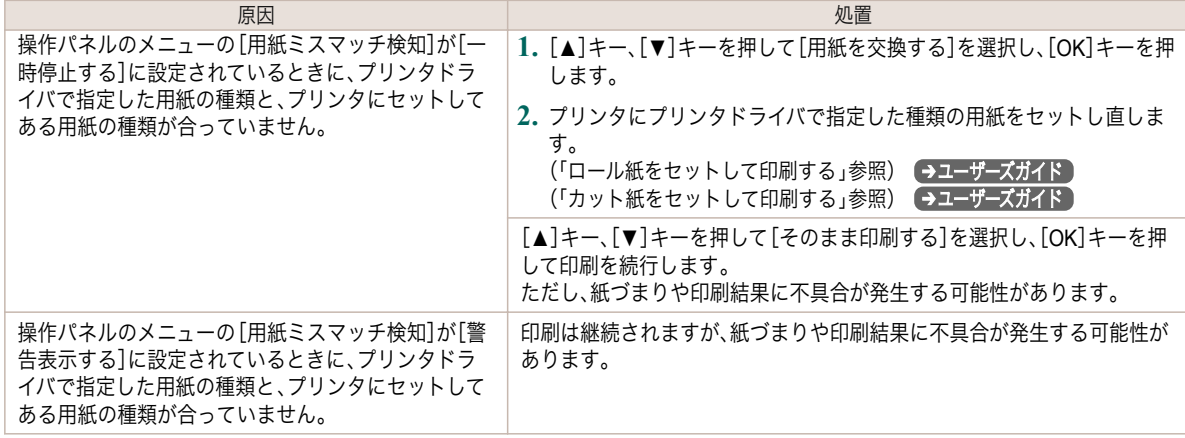

## 用紙が小さいです

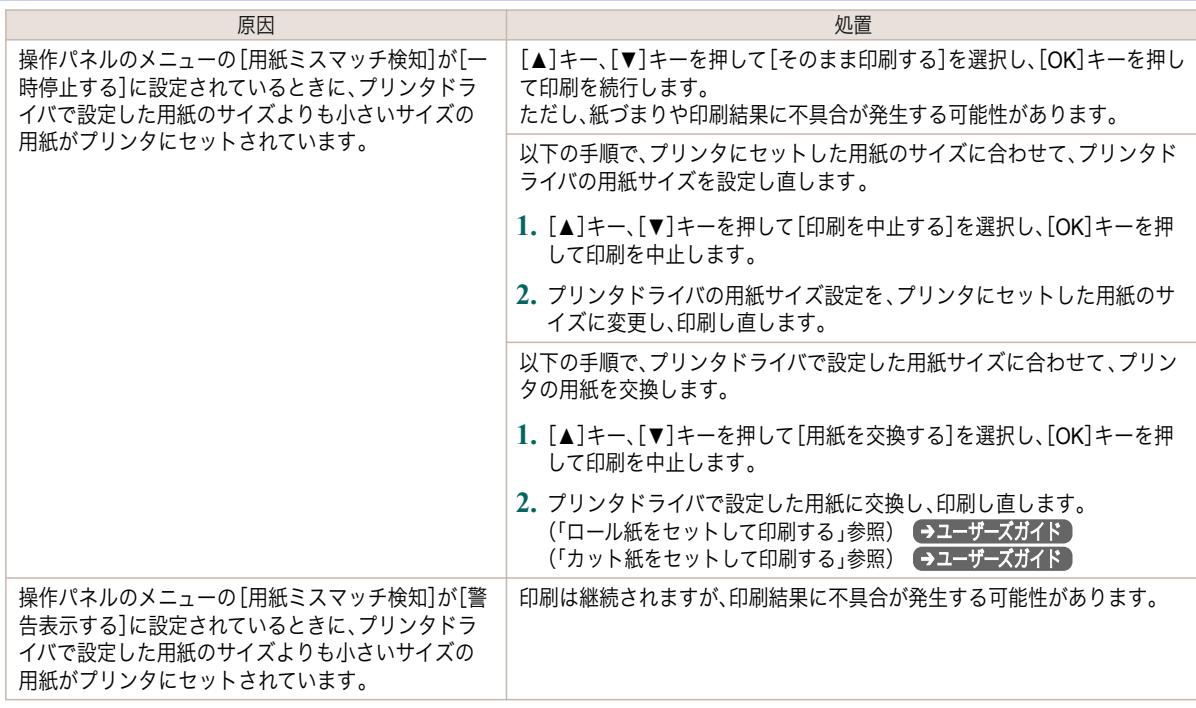

## 用紙が小さいです。

#### [A4/LTR 縦サイズ以上の用紙に交換してください 。]

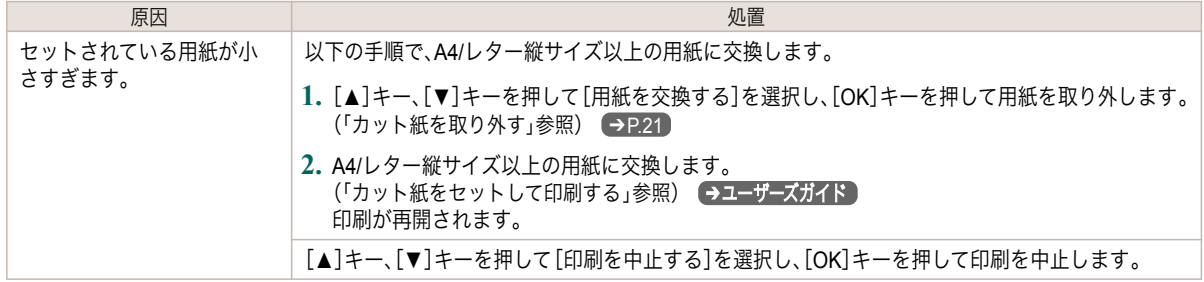

#### <span id="page-111-0"></span>[10inch 幅以上のロール紙に交換してください 。]

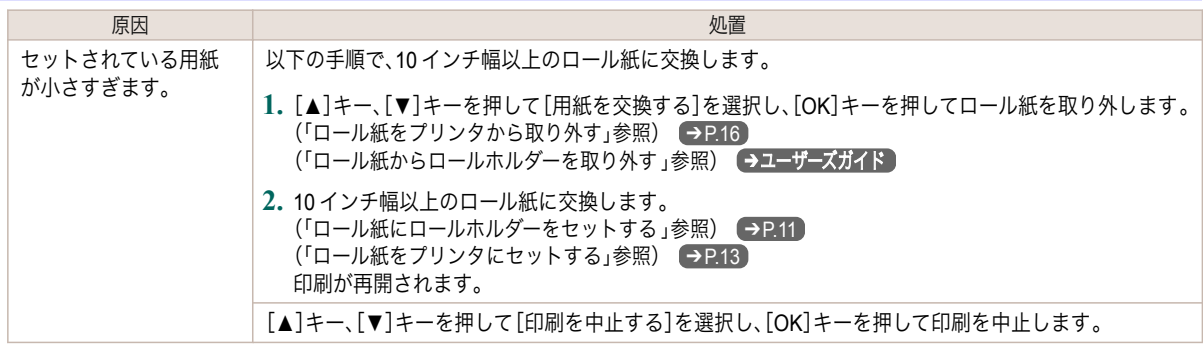

#### [用紙を取り外し用紙サイズを確認してください]

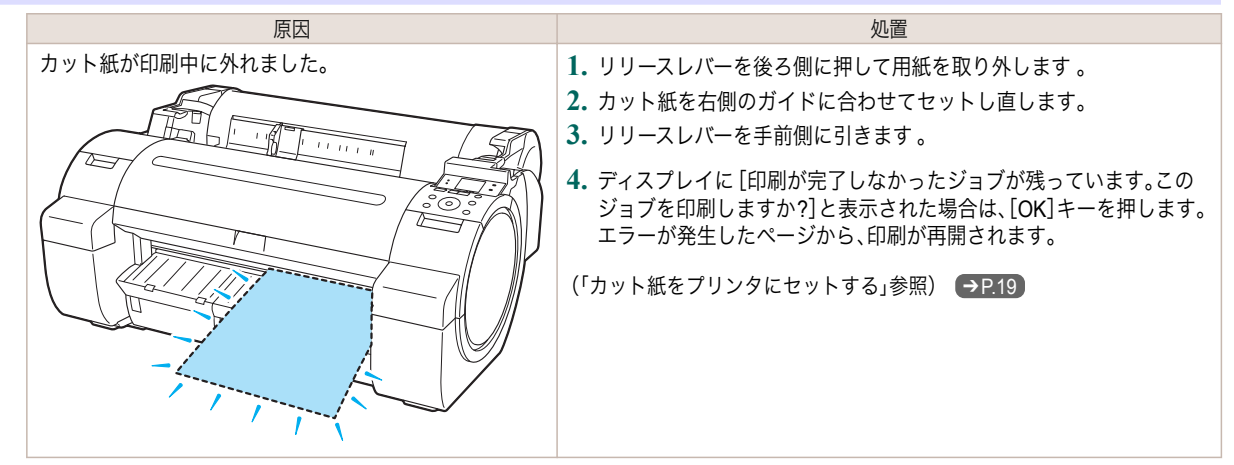

#### 用紙幅が違います

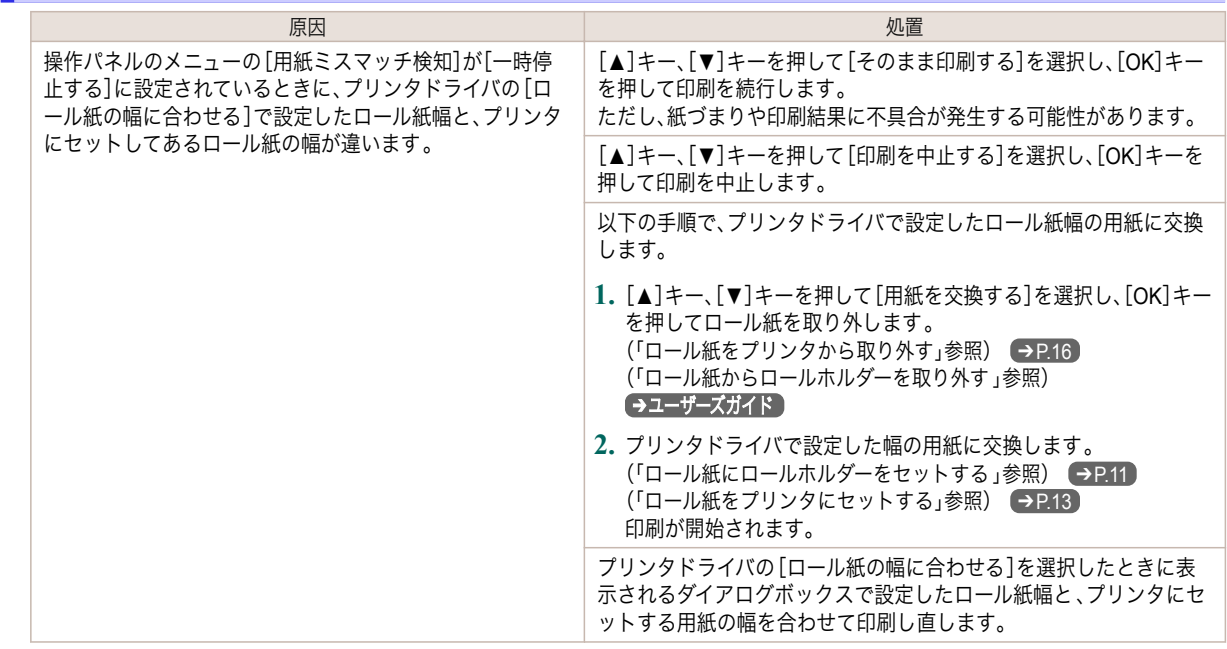

#### <span id="page-112-0"></span>用紙サイズを検知できません。 原因 しょうしょう しょうしょう しょうしょう しょうしょく リンク 処置 用紙のセット位置がずれ ているか、カールした用 紙がセットされていま す。 以下の手順でロール紙をセットし直します。 **1.**[OK]キーを押して、用紙をセットし直します。 [\(「ロール紙をプリンタにセットする」参照\)](#page-12-0) ➔P.13 **2.** リリースレバーを手前側に引きます 。 **3.** ディスプレイに[印刷が完了しなかったジョブが残っています。このジョブを印刷しますか?]と表示 された場合は、[OK]キーを押します。 エラーが発生したページから、印刷が再開されます。 ロール紙をセットし直しても、このエラーが再び発生する場合は、ロールホルダーをプリンタから取り 外し、ロール紙をロールホルダーのフランジに突き当たるまでしっかりと差し込んでから 、ロールホル ダーをプリンタにセットしてください 。 [\(「ロール紙にロールホルダーをセットする](#page-10-0) 」参照) ➔P.11 以下の手順で、カット紙をセットし直します。 **1.** リリースレバーを後ろ側に押します 。 **2.** カット紙を右側のガイドに合わせてセットします。 [\(「カット紙をプリンタにセットする」参照\)](#page-18-0) ➔P.19 **3.** リリースレバーを手前側に引きます 。 **4.** ディスプレイに[印刷が完了しなかったジョブが残っています。このジョブを印刷しますか?]と表示 された場合は、[OK]キーを押します。 エラーが発生したページから、印刷が再開されます。

#### このデータを印刷するには用紙が足りません

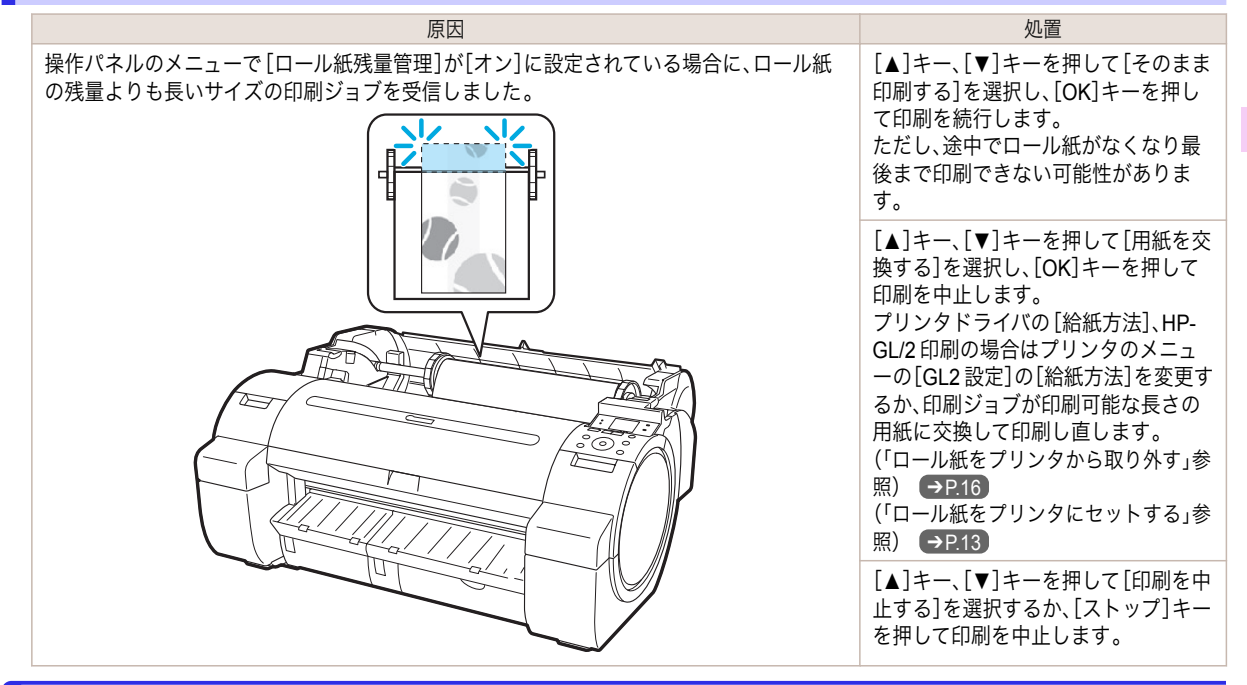

#### この用紙は使用できません。

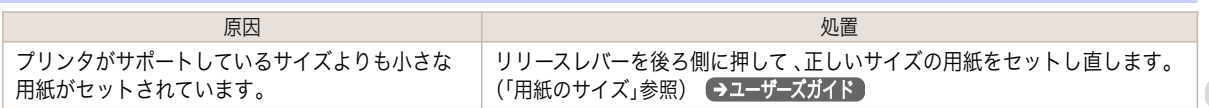

<span id="page-113-0"></span>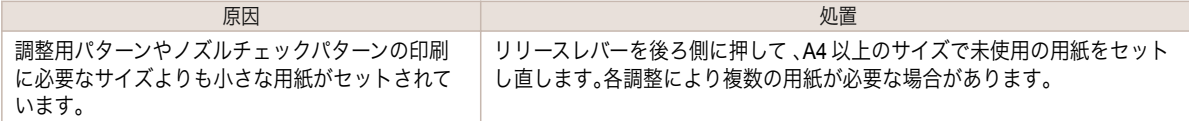

## ロール紙印刷が指定されています。

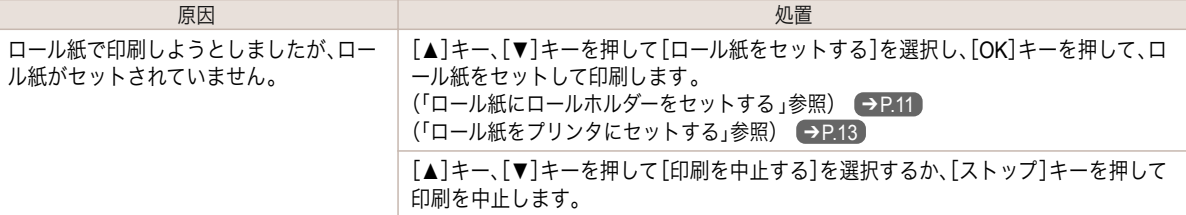

### ロール紙印刷が指定されましたが、カット紙がセットされています。

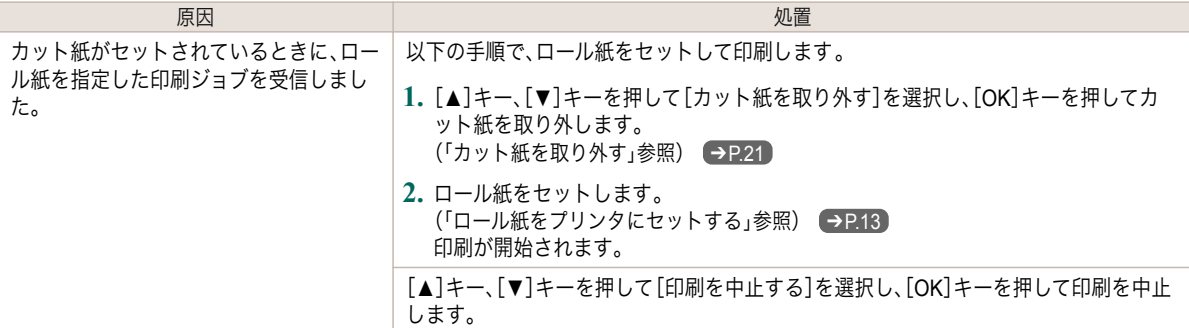

## ロール紙がなくなりました。

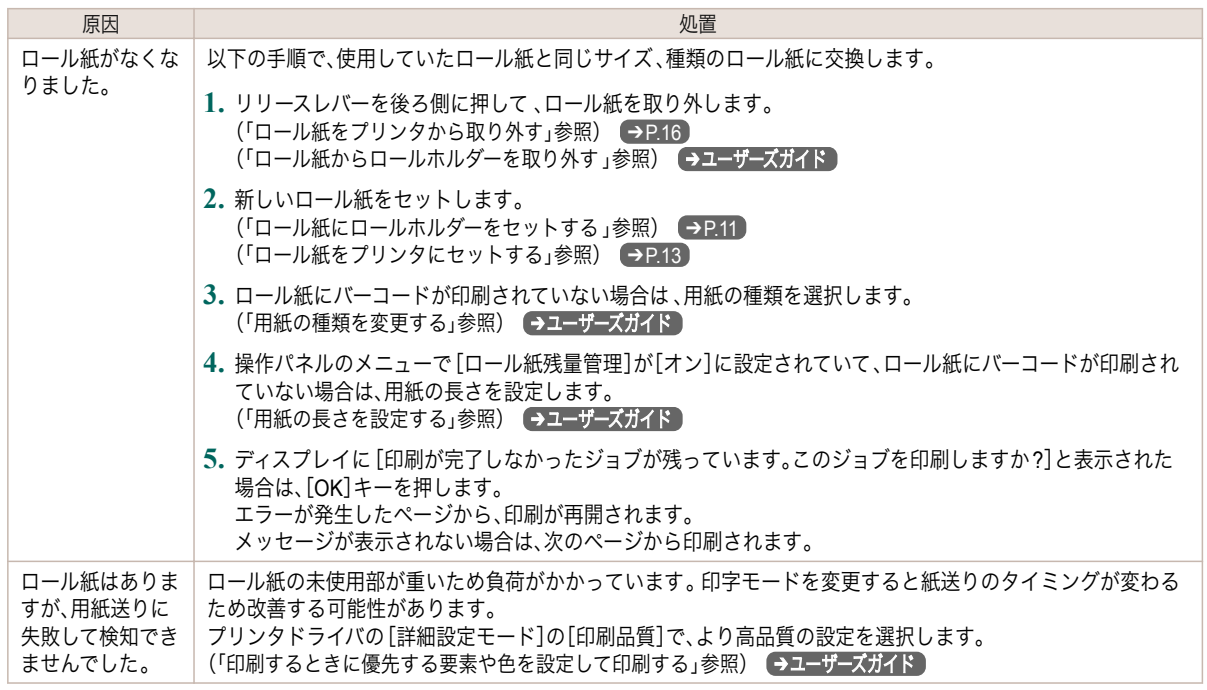

## <span id="page-114-0"></span>カット紙印刷が指定されています。

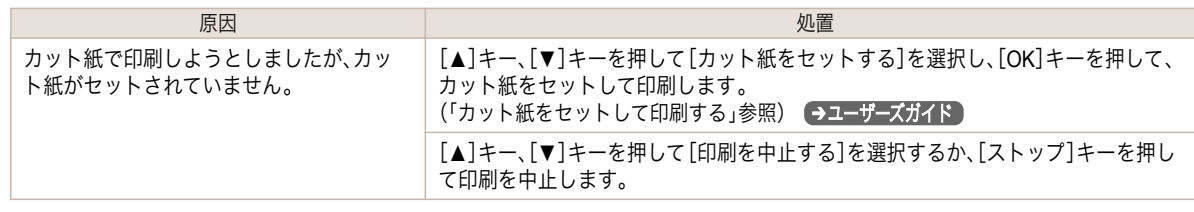

## カット紙印刷が指定されましたが、ロール紙がセットされています。

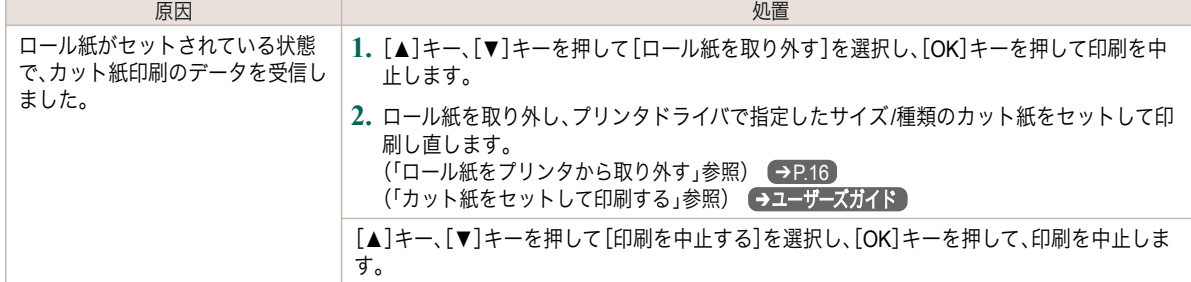

## 用紙がつまりました

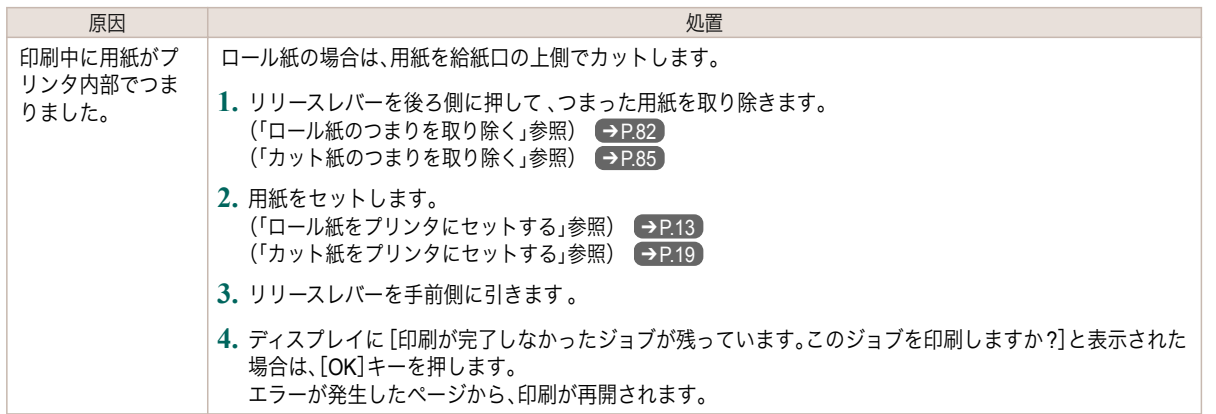

## 用紙が斜めです。

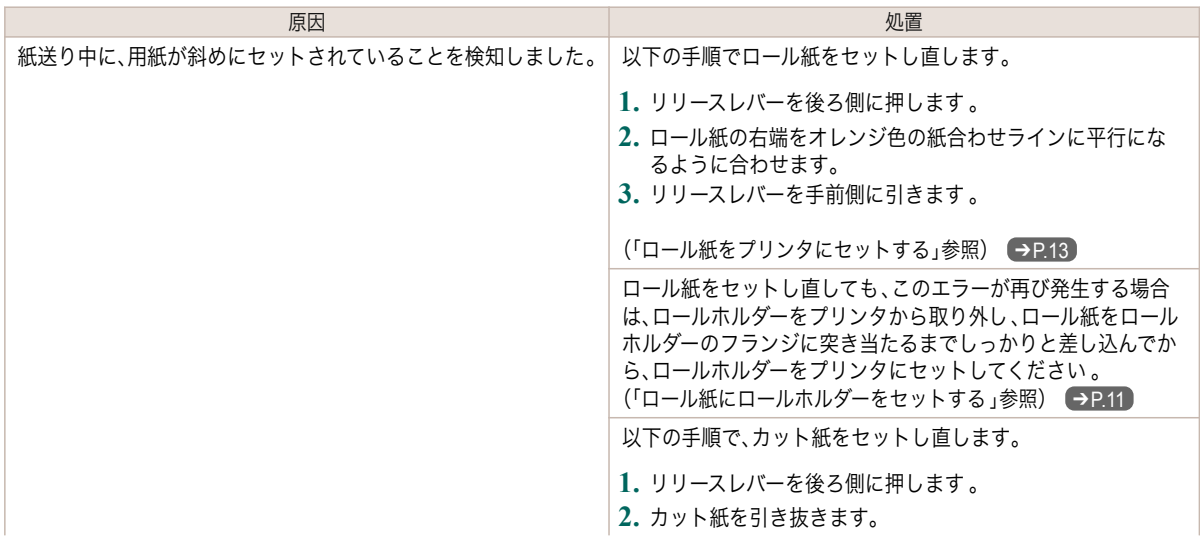

<span id="page-115-0"></span>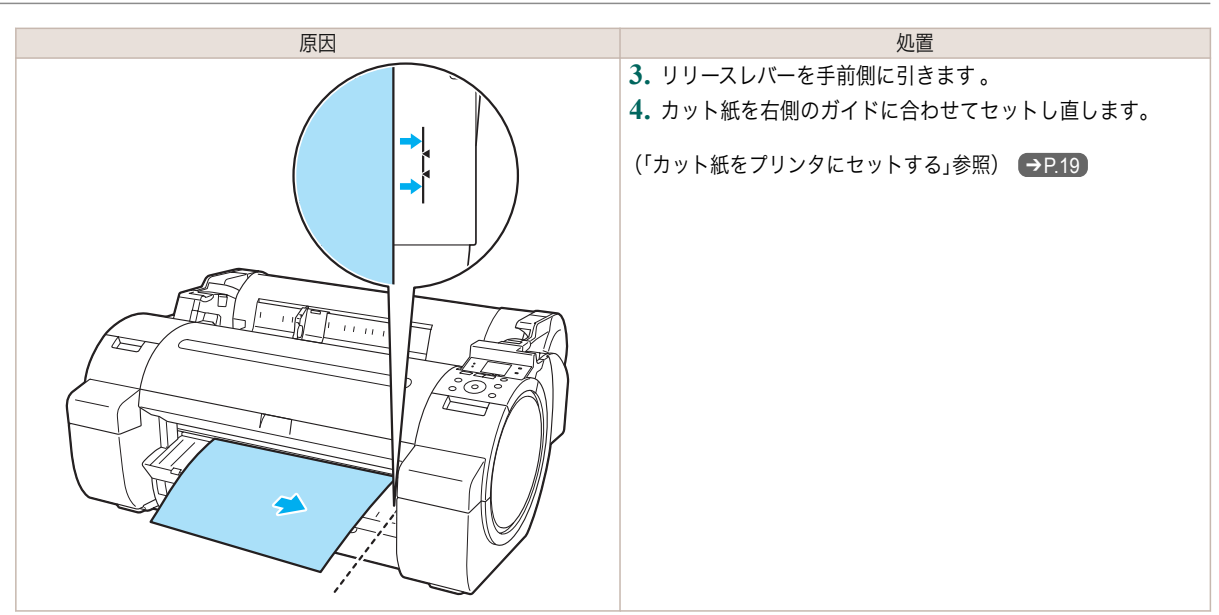

**•** 上記の手順を繰り返してもこのメッセージが表示される場合やこのメッセージを表示したくない場合は、プリンタ のメニューの[斜行検知精度]で[オフ]または[ゆるめ]を選択します。ただし、用紙が斜めのまま印刷されるため、紙 づまりや印刷結果に不具合が発生したり、プラテンが汚れ、次に印刷するときに用紙の裏が汚れる可能性がありま

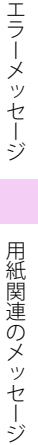

重要

す。

用紙関連のメッセージ

# 用紙が右側のガイドに合っていません。

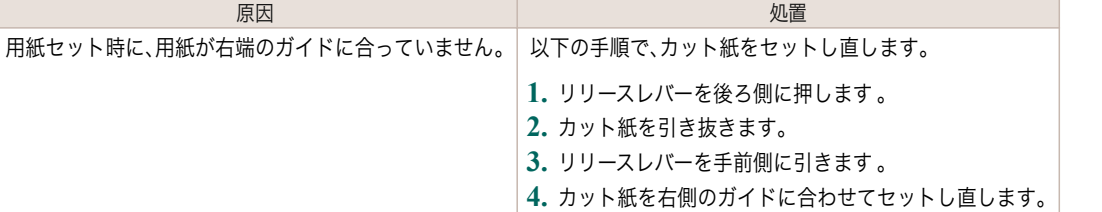

### 用紙を検知できません。

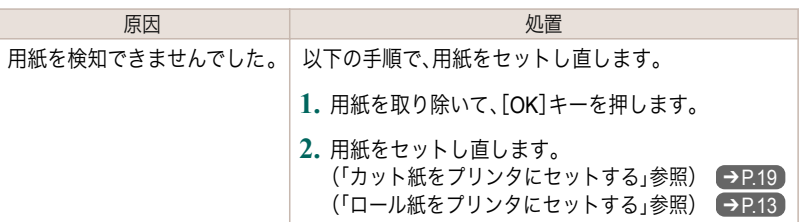

### 用紙先端を検知できません。

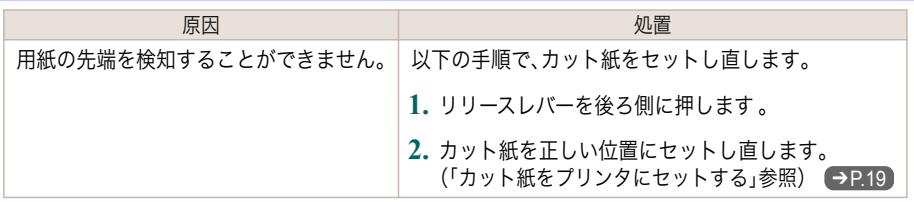

## <span id="page-116-0"></span>用紙カットに失敗しました。

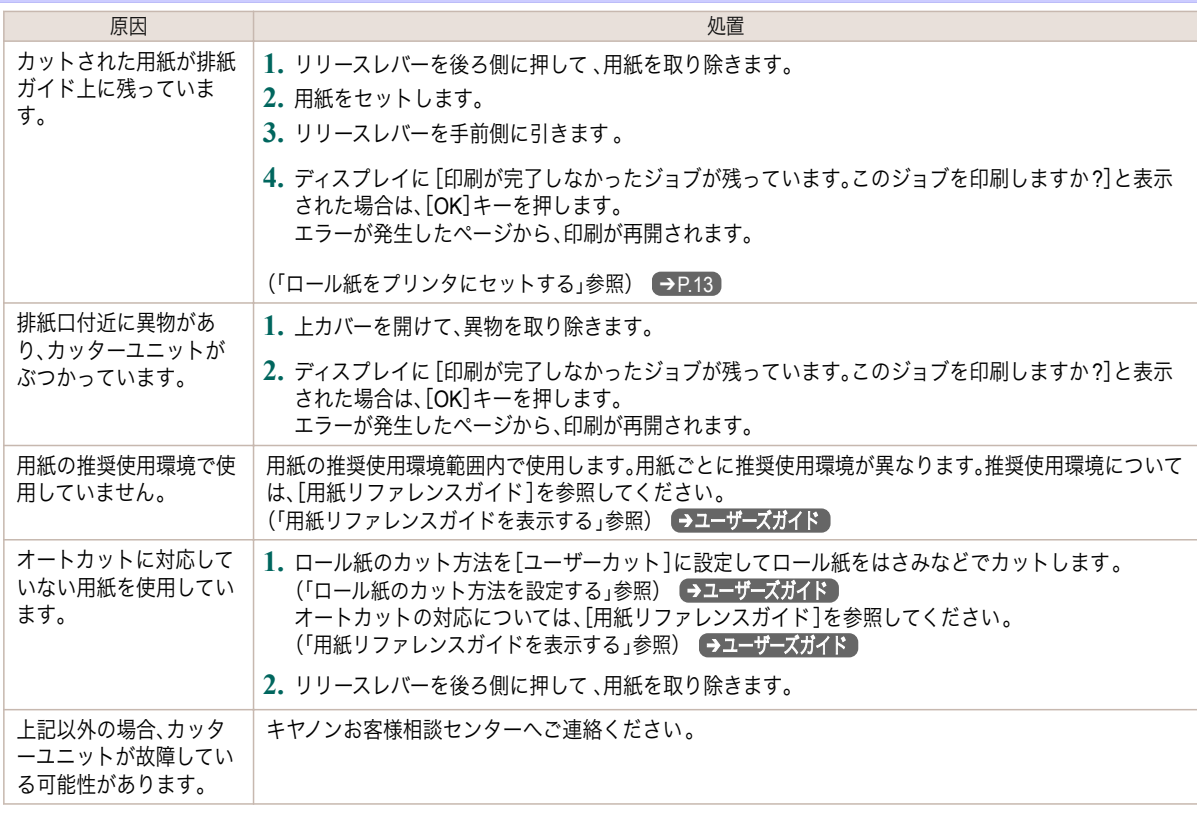

## 紙送り量のリミットに達しました。

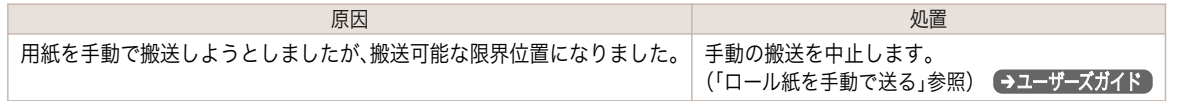

## リリースレバーの位置が不正です。

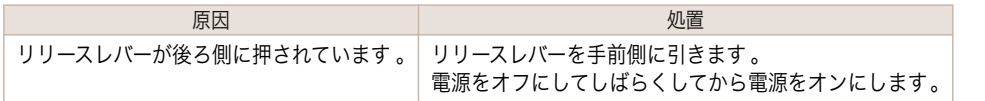

## フチなし印刷ができません。

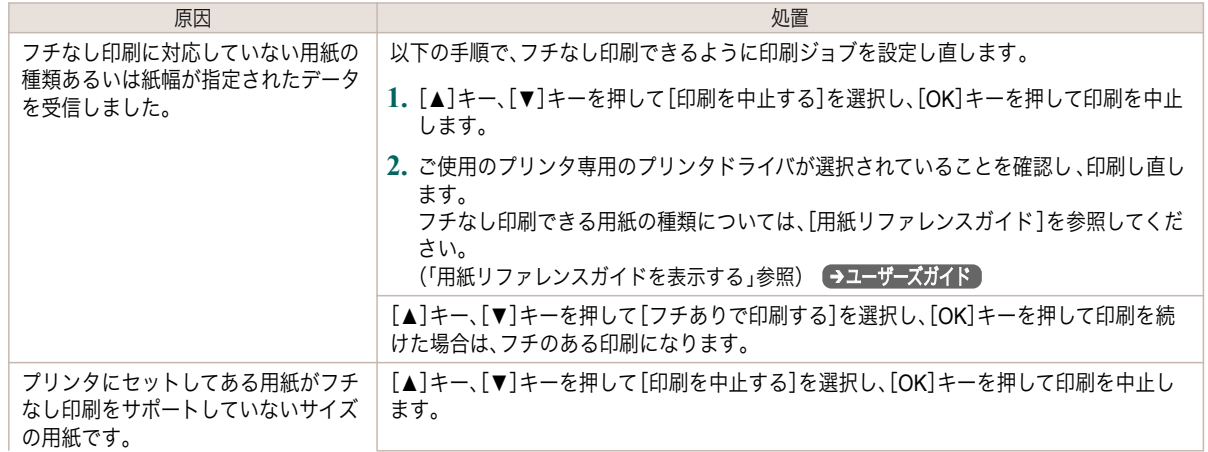

<span id="page-117-0"></span>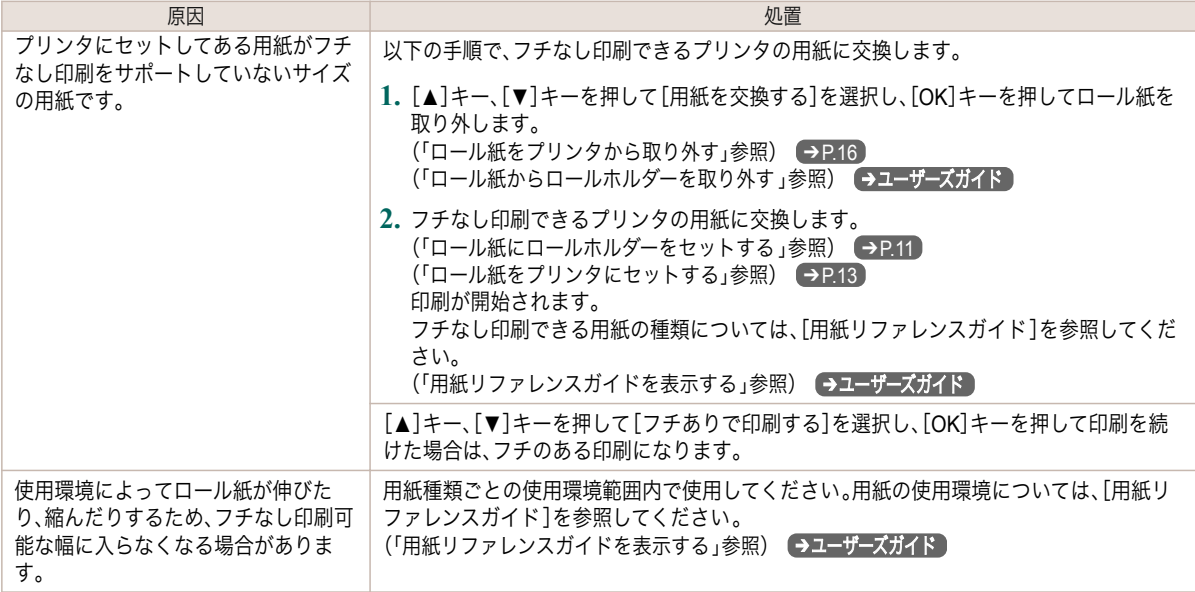

## 用紙のセット位置がフチなし印刷に適していません。

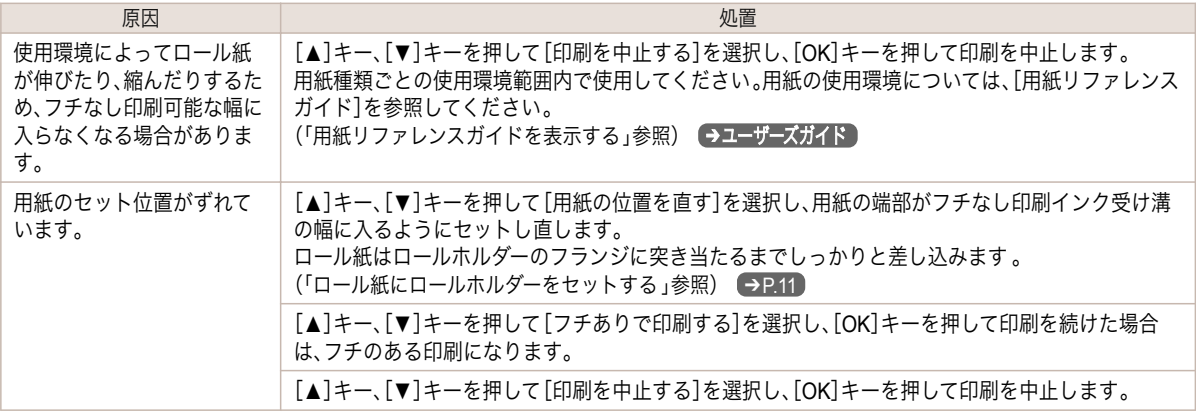

## ロール紙がロールホルダーにしっかり突き当たっていません 。

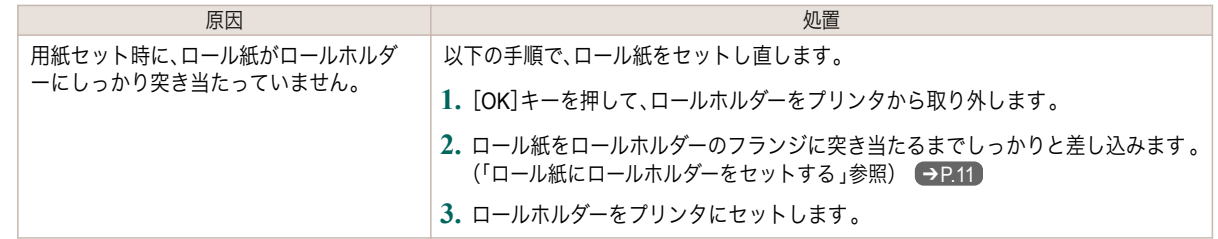

#### <span id="page-118-0"></span>インク関連のメッセージ

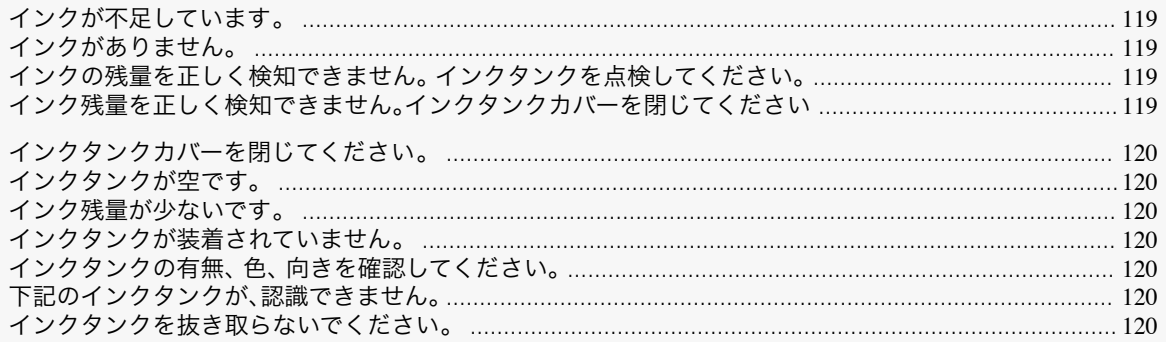

### インクが不足しています。

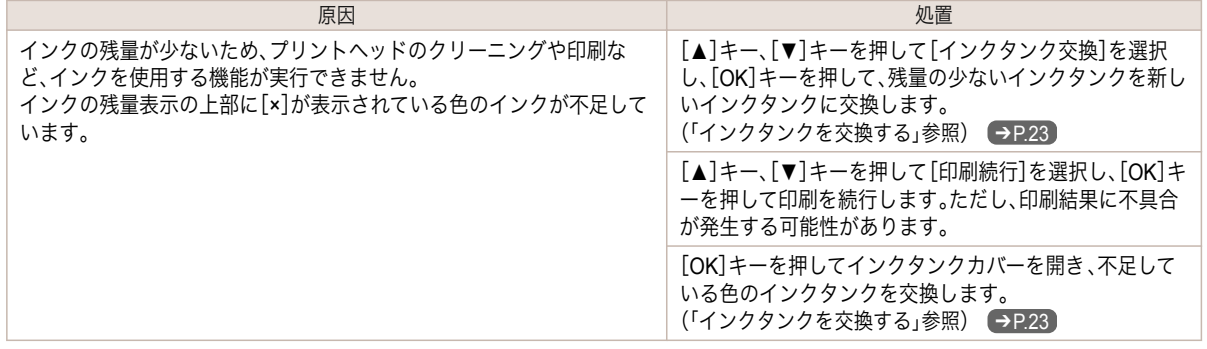

### インクがありません。

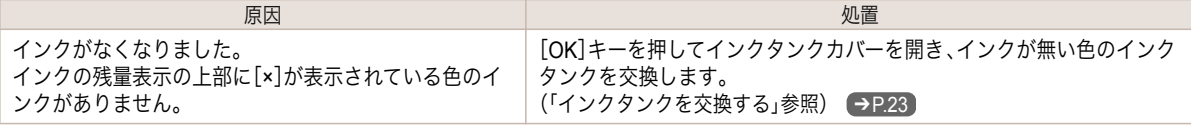

## インクの残量を正しく検知できません。 インクタンクを点検してください。

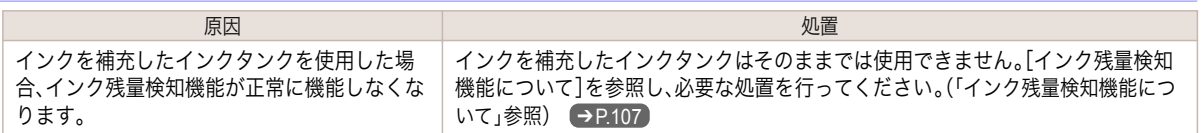

## インク残量を正しく検知できません。インクタンクカバーを閉じてください

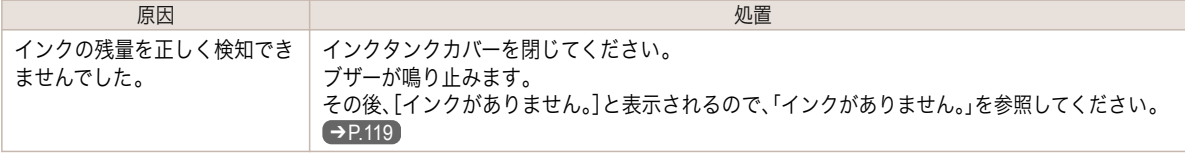

## <span id="page-119-0"></span>インクタンクカバーを閉じてください。

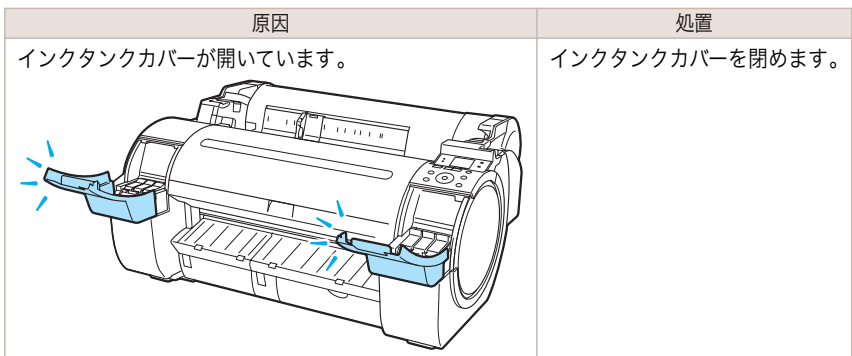

## インクタンクが空です。

原因 しゅうしょう しゅうしょう しゅうしょう しゅうしょく 処置 インクタンクのインクがなくなりました。 インクタブのトップ画面でインクの残量表示の上部に[×]が表示されている色のイ ンクがありません。 (「インクタンクの残量を確認する」参照) ➔ユーザーズガイド インクタンクカバーを開き、インクが無い色の インクタンクを交換します。 [\(「インクタンクを交換する」参照\)](#page-22-0) ➔P.23

## インク残量が少ないです。

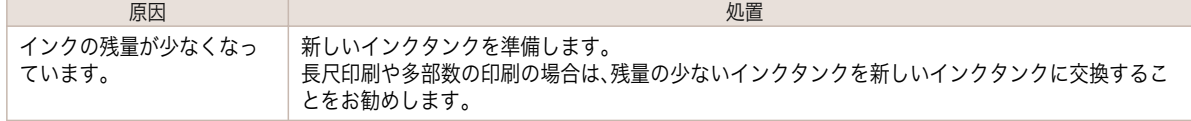

### インクタンクが装着されていません。

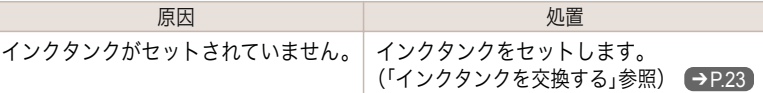

## インクタンクの有無、色、向きを確認してください。

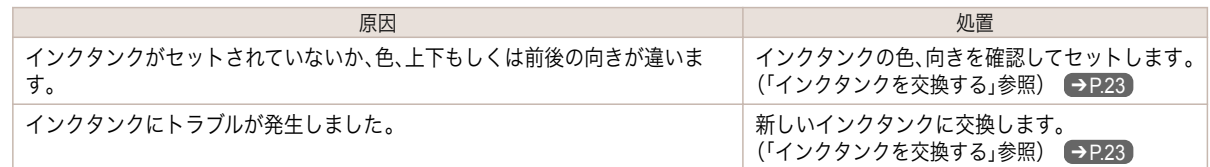

### 下記のインクタンクが、認識できません。

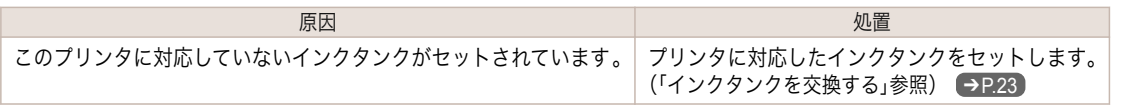

### インクタンクを抜き取らないでください。

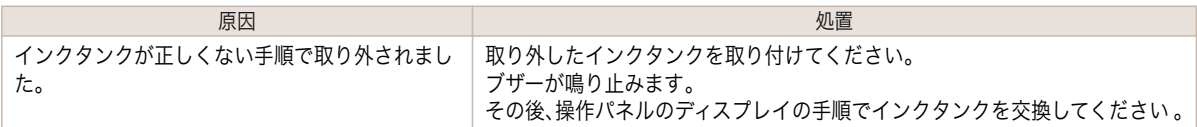

### <span id="page-120-0"></span>印刷/調整関連のメッセージ

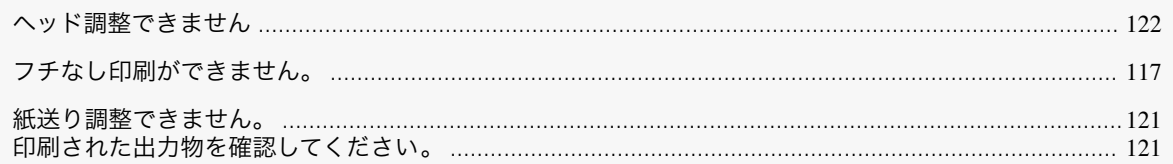

## 紙送り調整できません。

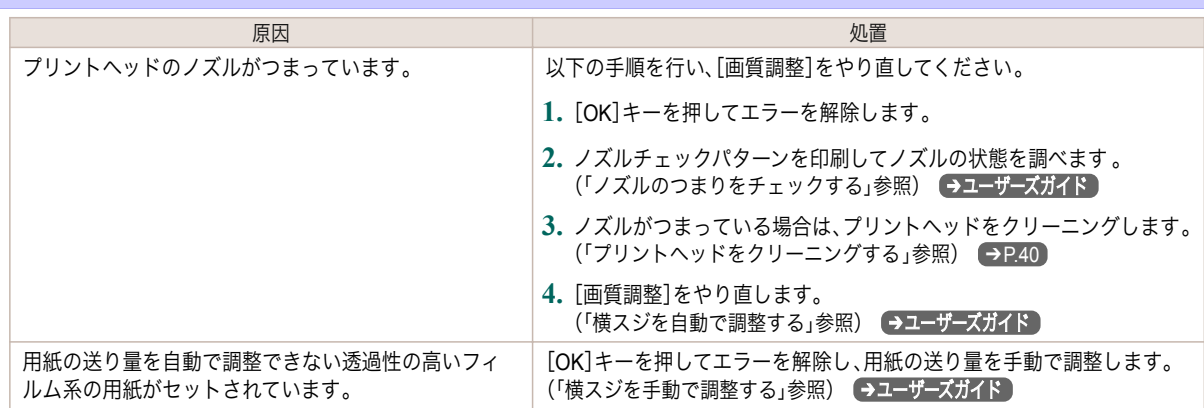

## 印刷された出力物を確認してください。

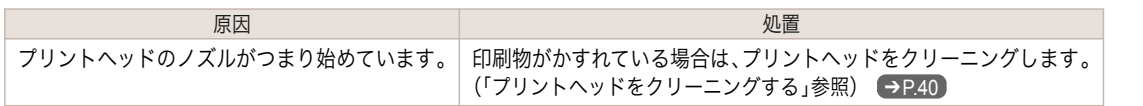

## <span id="page-121-0"></span>プリントヘッド関連のメッセージ

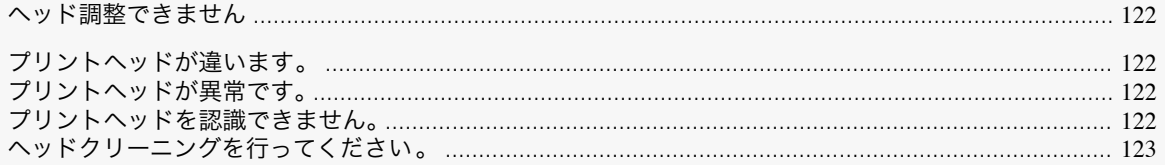

## ヘッド調整できません

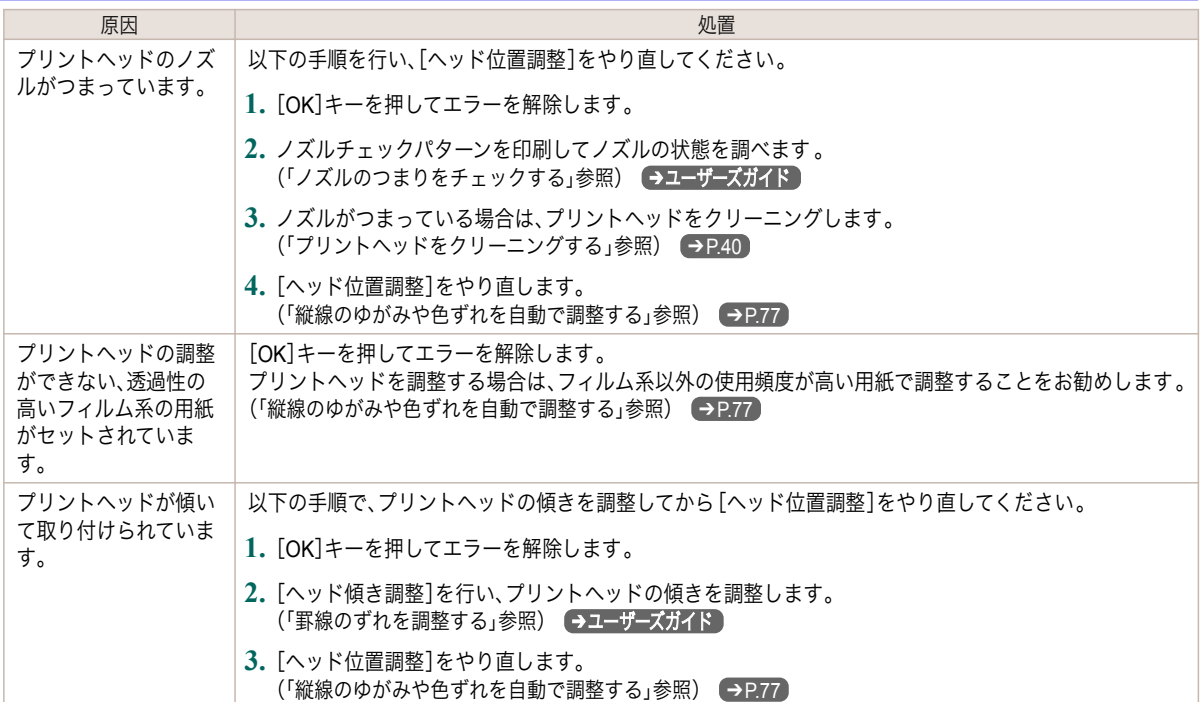

## プリントヘッドが違います。

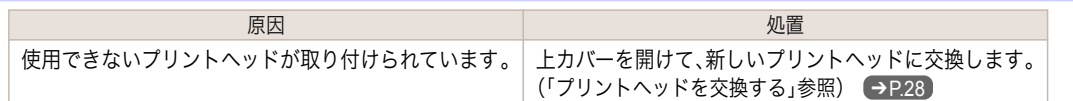

## プリントヘッドが異常です。

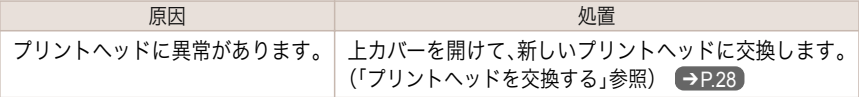

## プリントヘッドを認識できません。

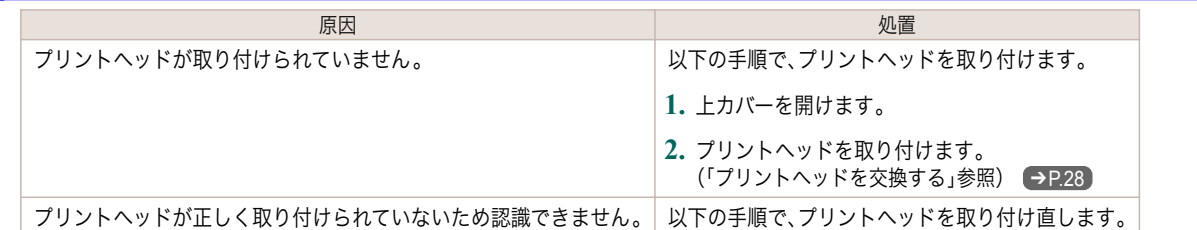

<span id="page-122-0"></span>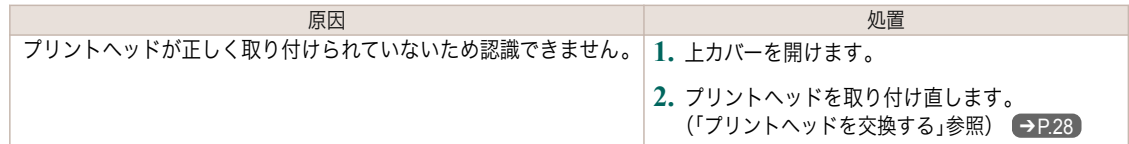

## ヘッドクリーニングを行ってください 。

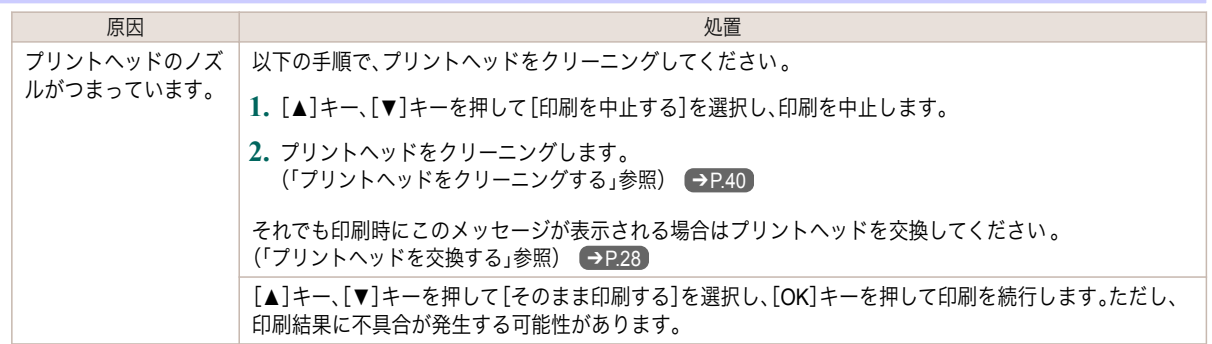

### <span id="page-123-0"></span>メンテナンスカートリッジ関連のメッセージ

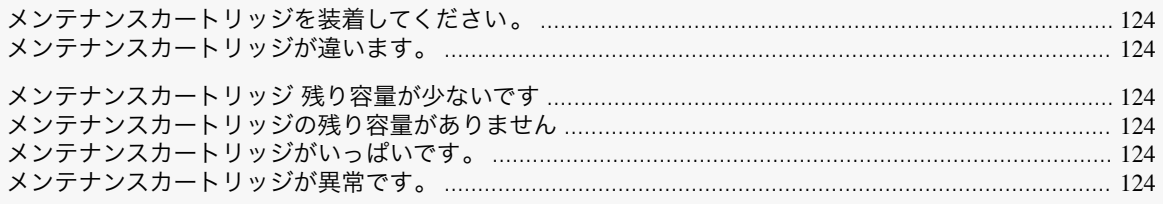

## メンテナンスカートリッジを装着してください。

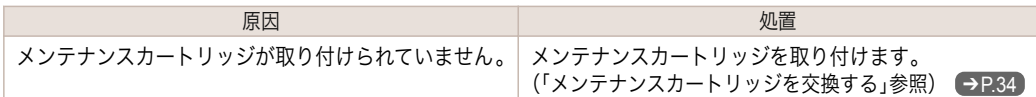

## メンテナンスカートリッジが違います。

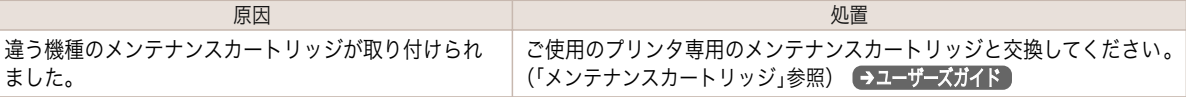

## メンテナンスカートリッジ 残り容量が少ないです

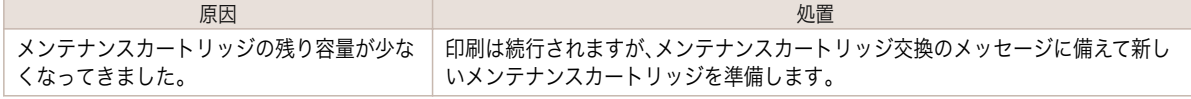

### メンテナンスカートリッジの残り容量がありません

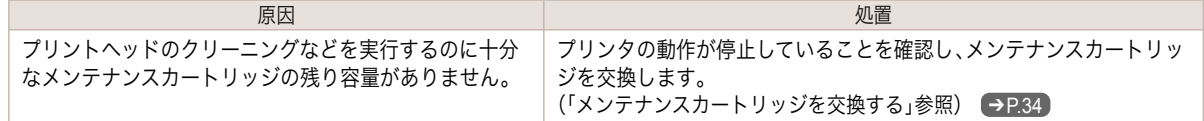

## メンテナンスカートリッジがいっぱいです。

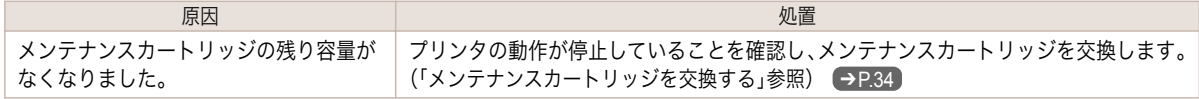

### メンテナンスカートリッジが異常です。

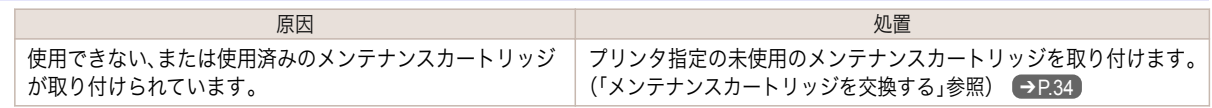

#### <span id="page-124-0"></span>HP-GL/2 関連のメッセージ

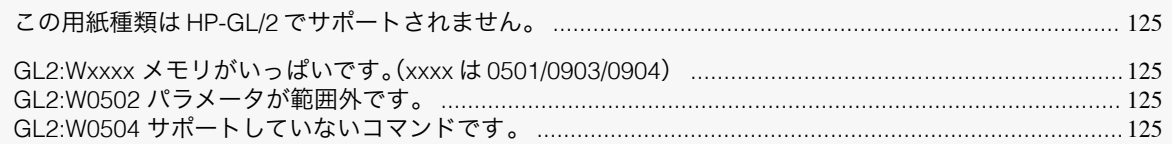

## この用紙種類は **HP-GL/2** でサポートされません。

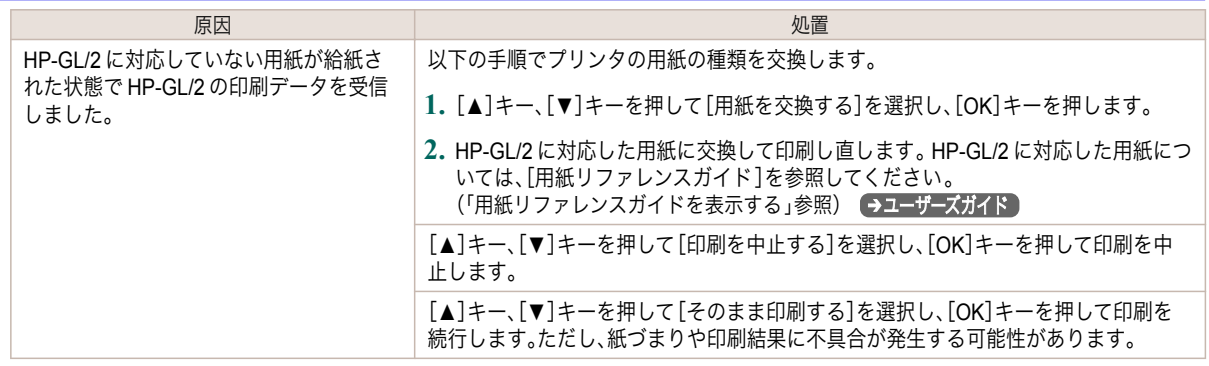

### **GL2:Wxxxx** メモリがいっぱいです(。**xxxx** は **0501/0903/0904**)

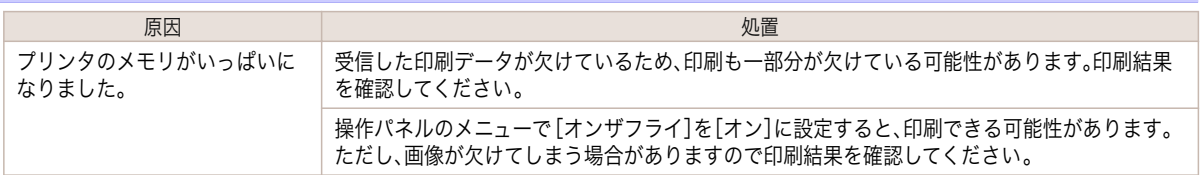

## **GL2:W0502** パラメータが範囲外です。

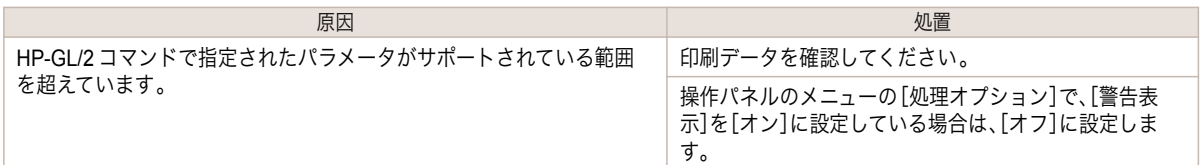

### **GL2:W0504** サポートしていないコマンドです。

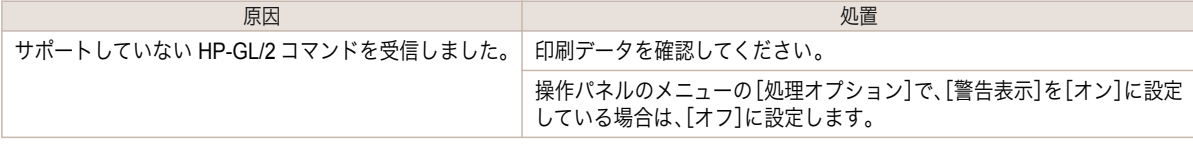

### <span id="page-125-0"></span>その他のメッセージ

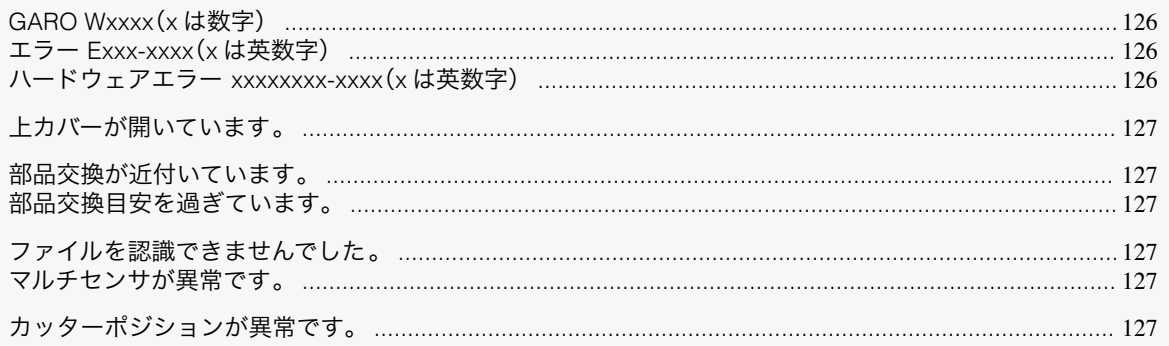

## **GARO Wxxxx**(**x** は数字)

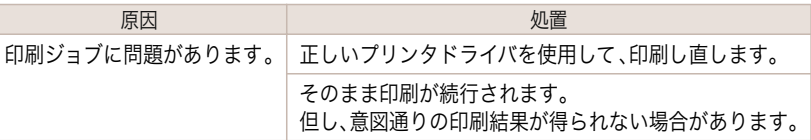

### エラー **Exxx-xxxx**(**x** は英数字)

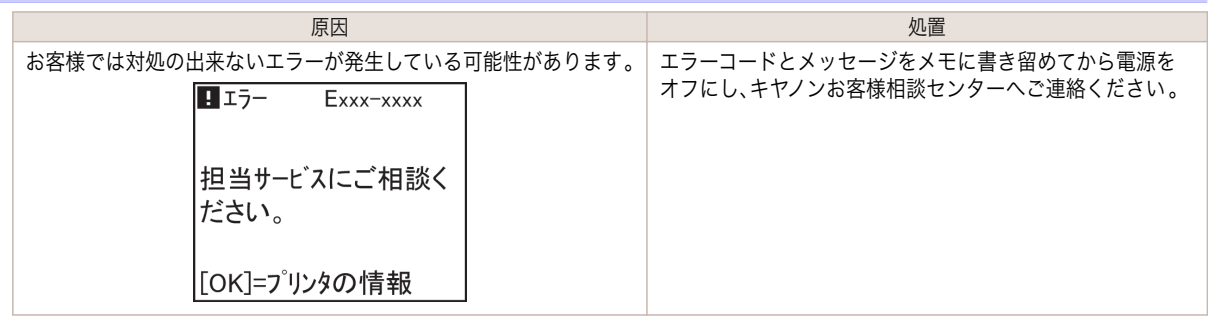

## ハードウェアエラー **xxxxxxxx-xxxx**(**x** は英数字)

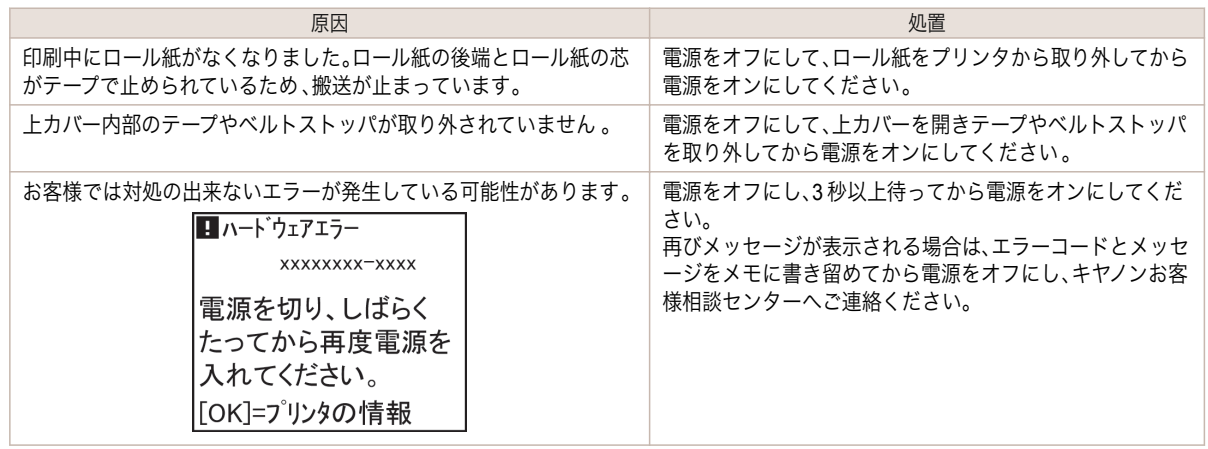

#### <span id="page-126-0"></span>[ハードウェアエラー 03130031-2F7x](x は、0、1 または 2)

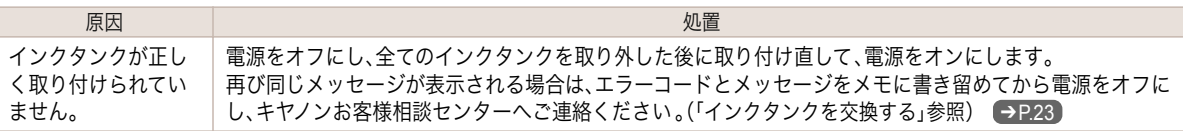

### 上カバーが開いています。

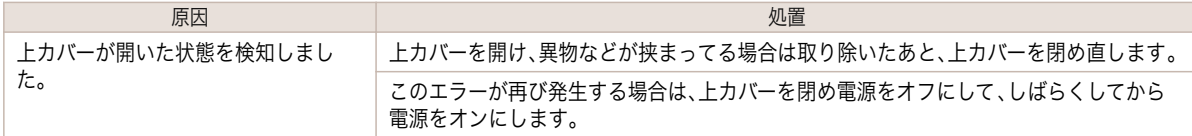

#### 部品交換が近付いています。

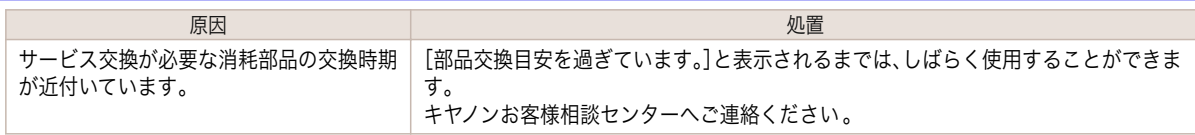

### 部品交換目安を過ぎています。

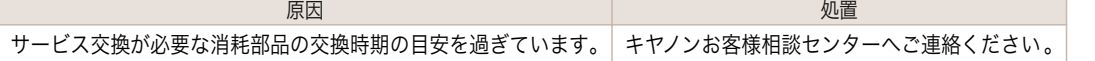

## ファイルを認識できませんでした。

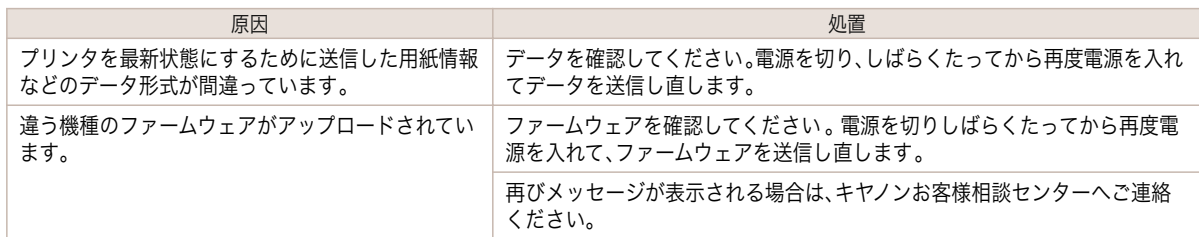

### マルチセンサが異常です。

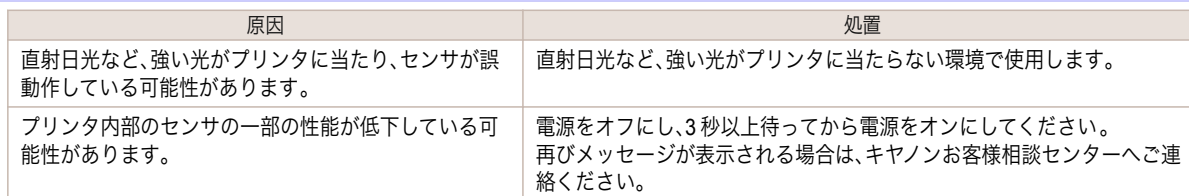

## カッターポジションが異常です。

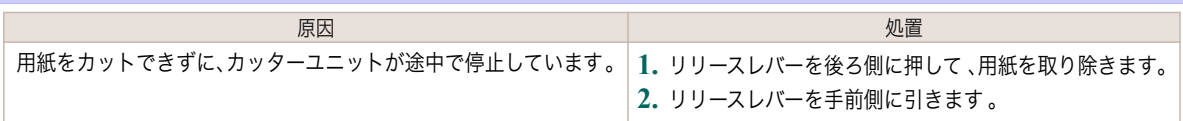

## <span id="page-127-0"></span>エラーメッセージ一覧

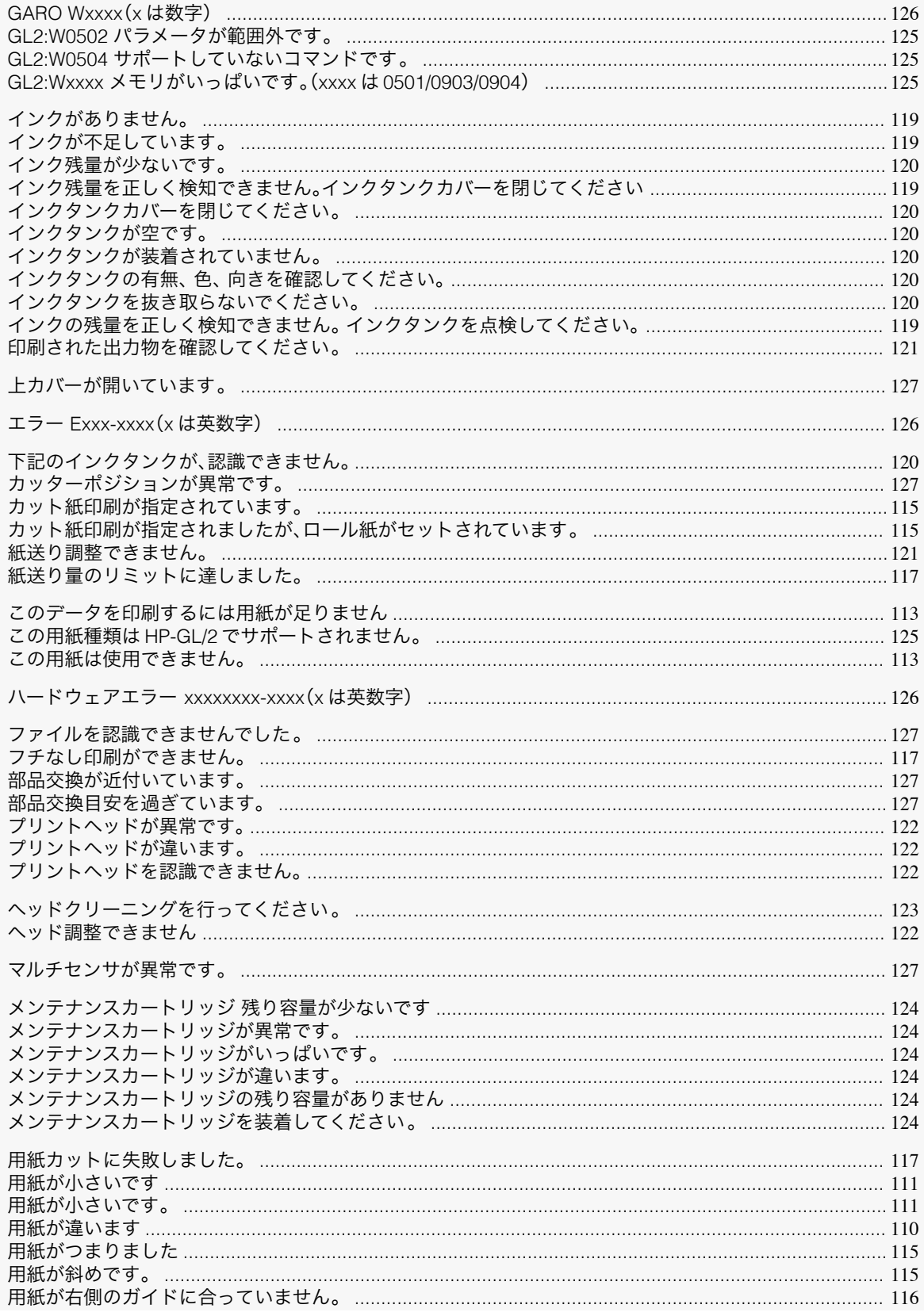

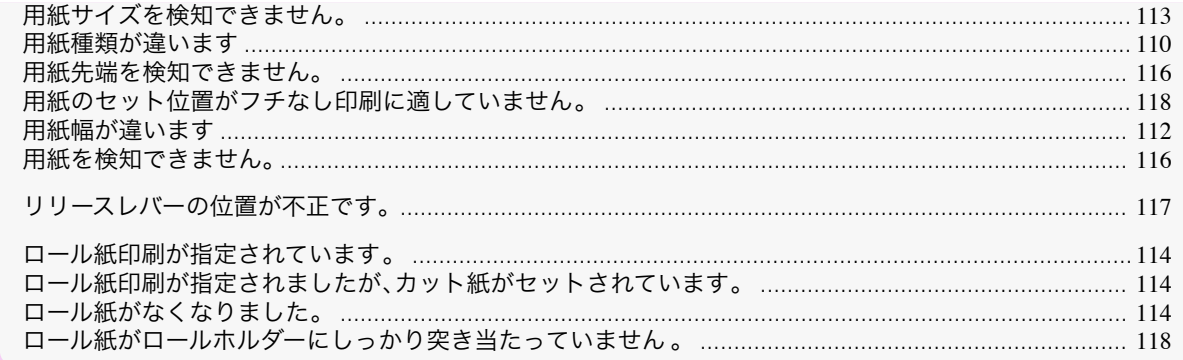

## 索引

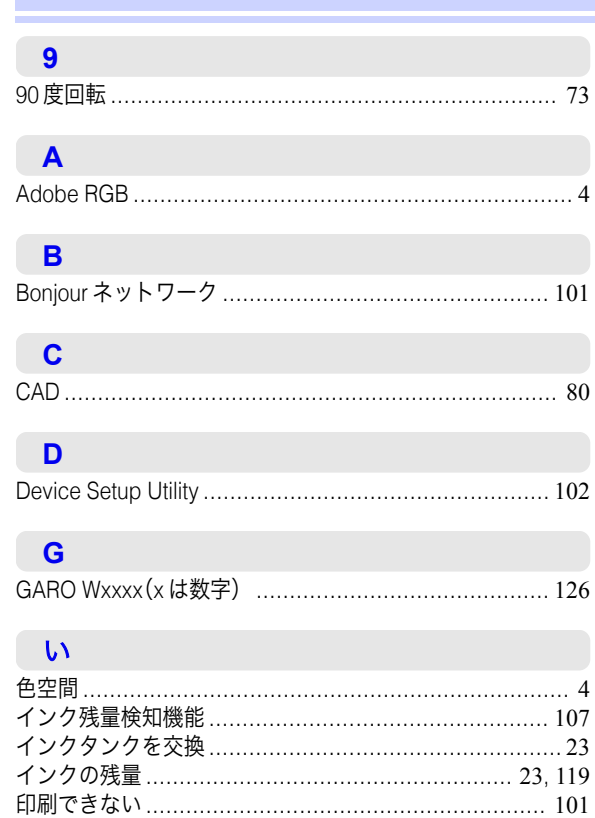

### $\rightarrow$

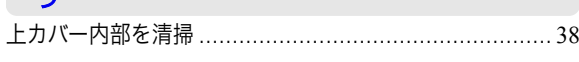

印字調整 ………………………………………………………… 79 

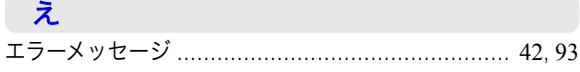

```
お
```
#### ゕ

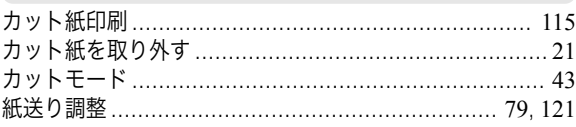

#### き

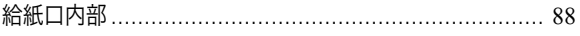

#### け

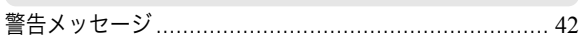

#### 130

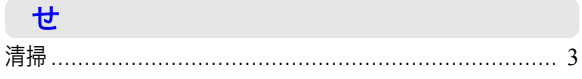

#### ち

 $\overline{\phantom{0}}$ 

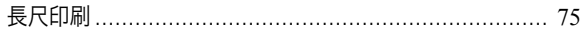

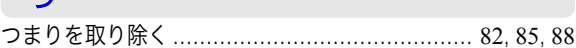

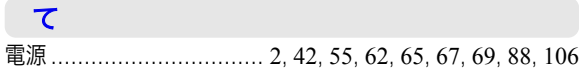

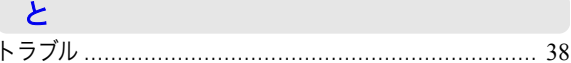

#### な

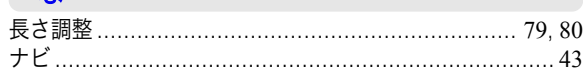

#### $\boldsymbol{\mathcal{D}}$

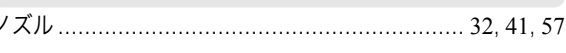

## は

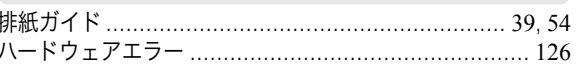

#### ふ

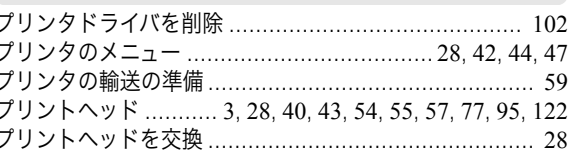

#### $\hat{\frown}$

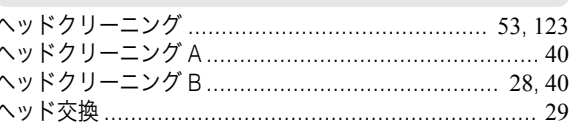

#### ほ

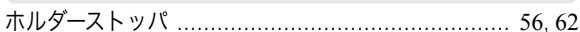

#### め

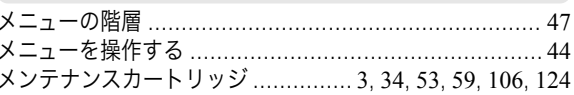

#### ゆ

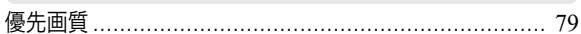

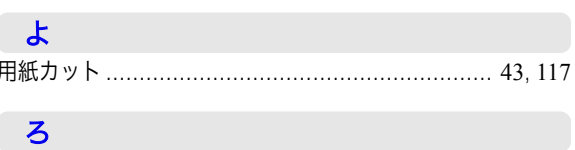

ロールホルダー .................... [11](#page-10-0), [14](#page-13-0), [18](#page-17-0), [53](#page-52-0), [56](#page-55-0), [62](#page-61-0), [65](#page-64-0), [118](#page-117-0)

# Memo

iPF670 シリーズ 基本操作ガイド

JPN